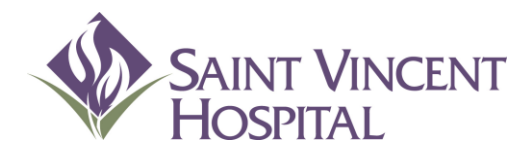

D

### Computerized Provider Order Entry (CPOE) Provider Training Manual

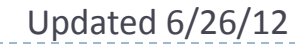

# CPOE Training Guide: Table of contents

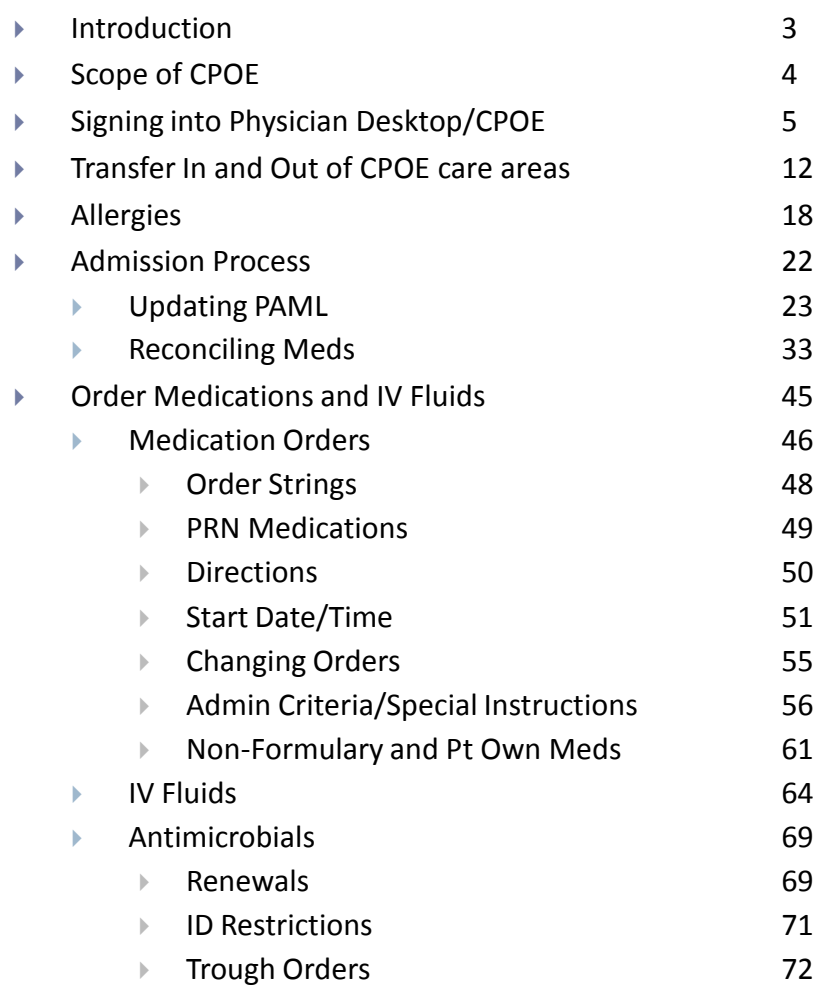

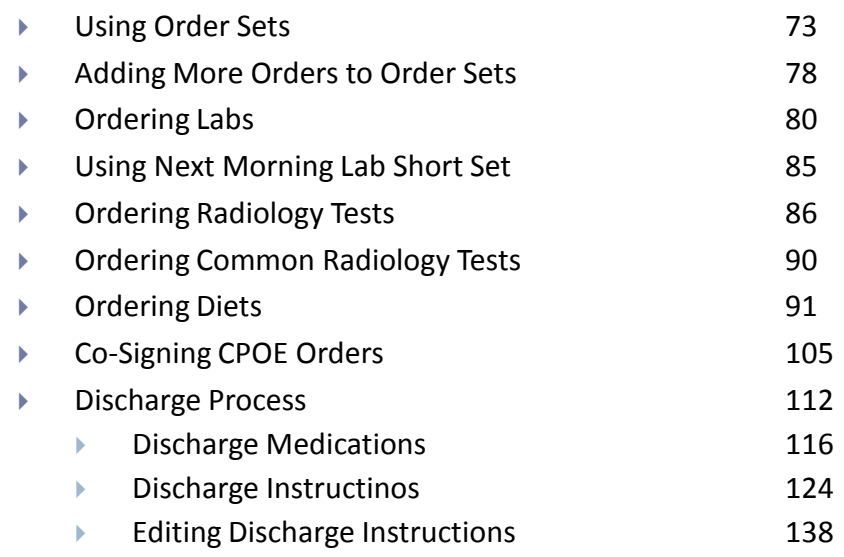

b.

### CPOE: Safer Order Entry

- ▶ CPOE brings key safety functionality to the order entry process that is not possible on paper.
- $\blacktriangleright$  Key safety features include:
	- **Legible orders.**
	- Clear communication of ordering provider.
	- ▶ Drug-Drug Interaction checking.
	- Duplicate Drug checking.
	- ▶ Drug-Allergy checking.
	- ▶ Clinical Decision Support.
	- Medication triggered lab order entry.
	- **Faster results for lab orders.**

# Scope of CPOE at SVH

#### **In-Scope Units Include:**

- $\blacktriangleright$  21S  $\blacktriangleright$  335
- 22S  $\rightarrow$  34N
- 23S → 35N
- 24N ▶ 36N
- 32S
- Because of the complexity of certain medications and therapies, certain orders will remain on **paper** indefinitely regardless of patient location.
- These paper orders include:
	- Chemotherapy
	- Transfusion reaction
	- DNR/DNI/CMO (blue sheet)
	- Consult orders will be entered electronically, but consult form will still be placed in chart by ordering provider to allow specialist documentation
- ▶ Several care areas are out of scope for phase I of CPOE.
- The care areas that are OUT of scope include:
	- ▶ ICU/PCU
	- Pre-Admitting Testing, Holding Area, OR, PACU
	- CWI, Pediatrics
	- **Psychiatry**
	- IR, Cath. Lab, Endoscopy
	- ALL outpatient areas
	- The ER will continue to use MedHost for CPOE.
- Bringing each of these units into electronic order entry is a goal of the organization, and a unitspecific plan will be developed over time to do so.

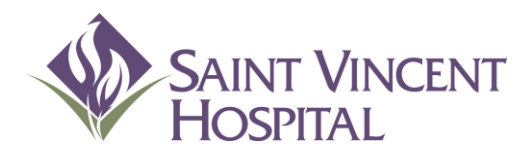

Use the F9 Key to access drop down menus on open entries. Not sure if there is a drop down menu, just click F9 to check.

### Signing into Physician Desktop and CPOE

# Signing into Physician Desktop and CPOE

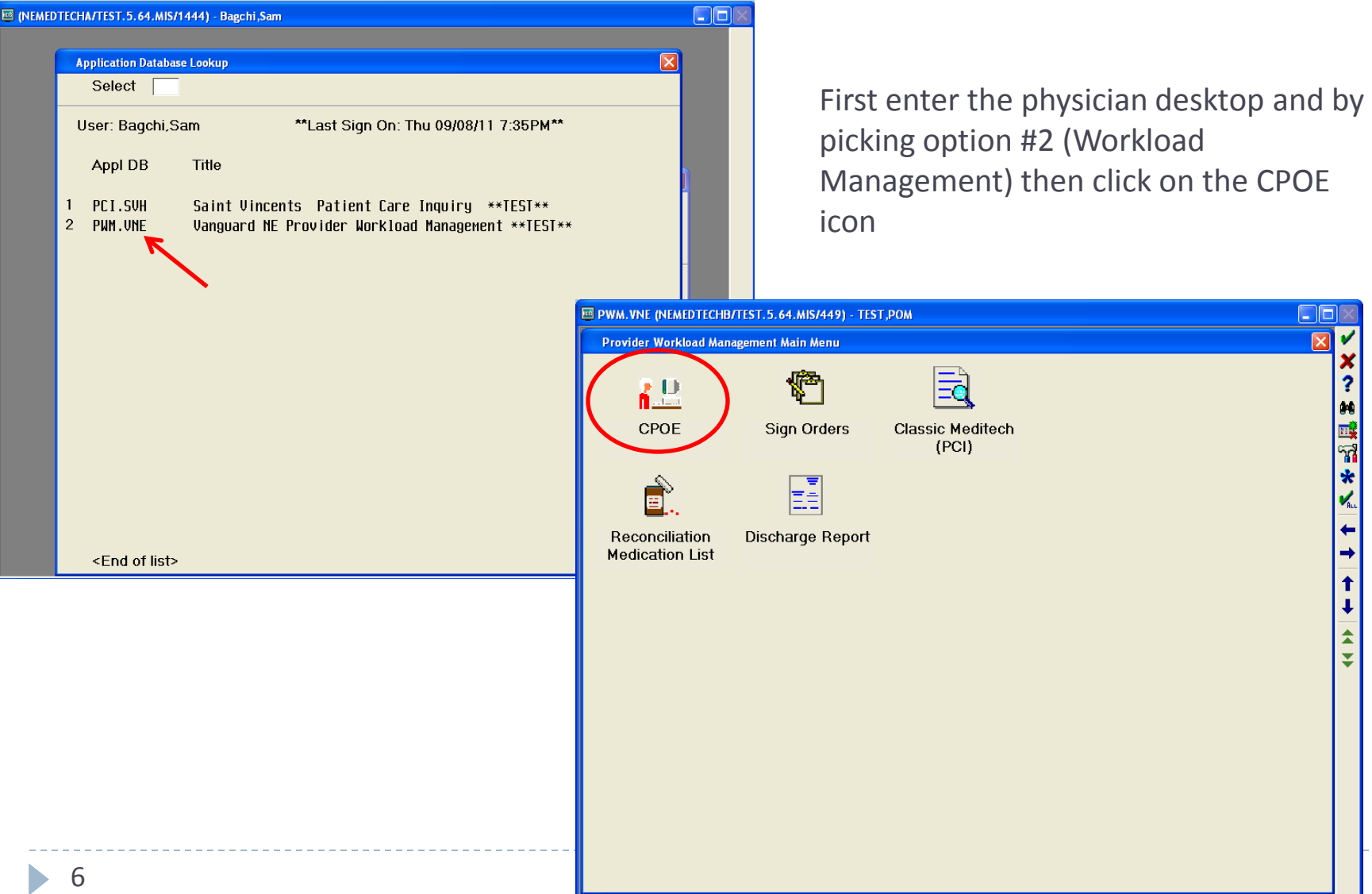

# Finding Patients and Creating a Rounding List

Either click "Inpatient" if you have already added patients to your Rounding List -or- "Find Patient" to find any patient

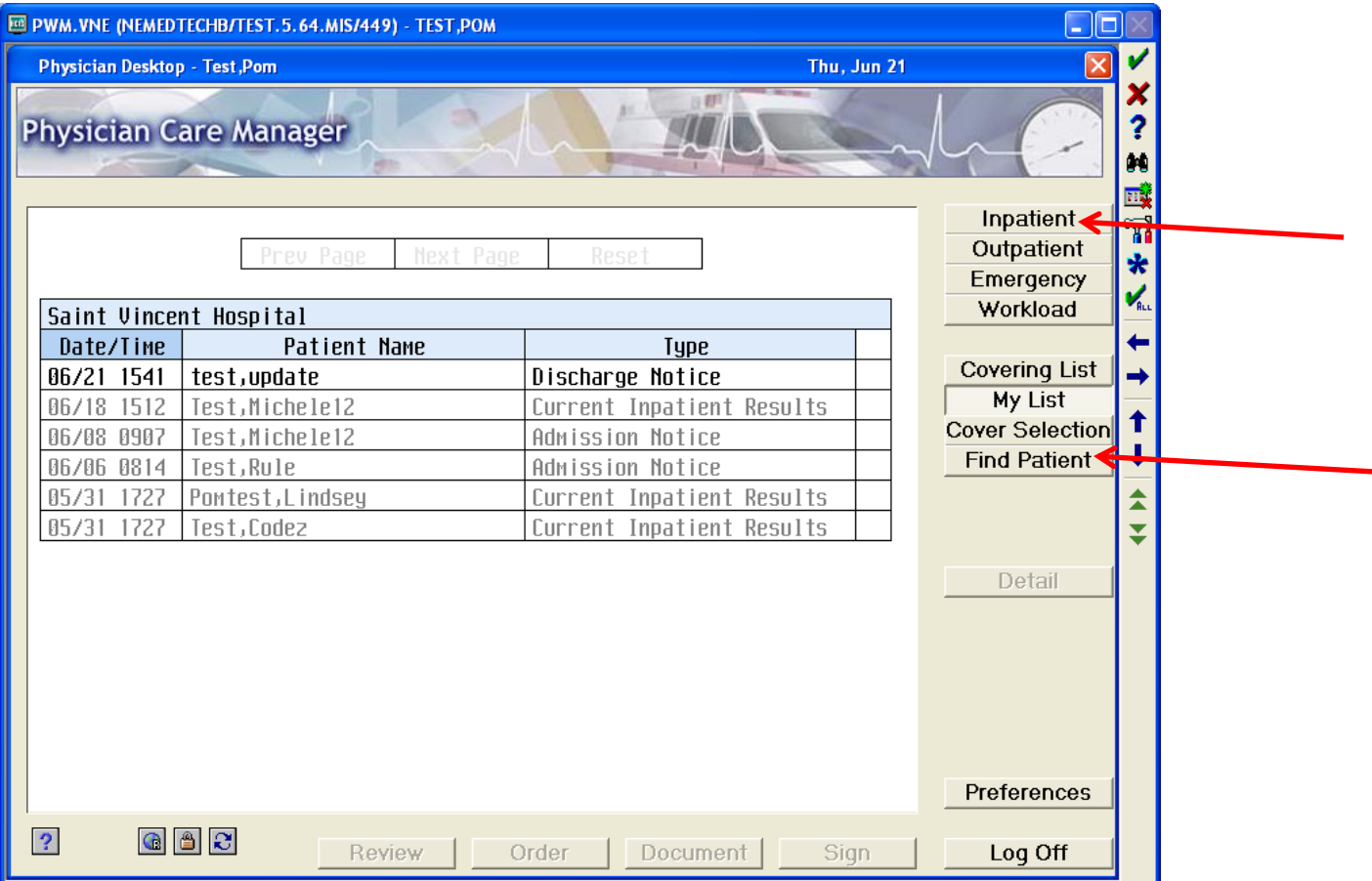

# Finding Patients and Creating a Rounding List

#### Locate patients by any of the following:

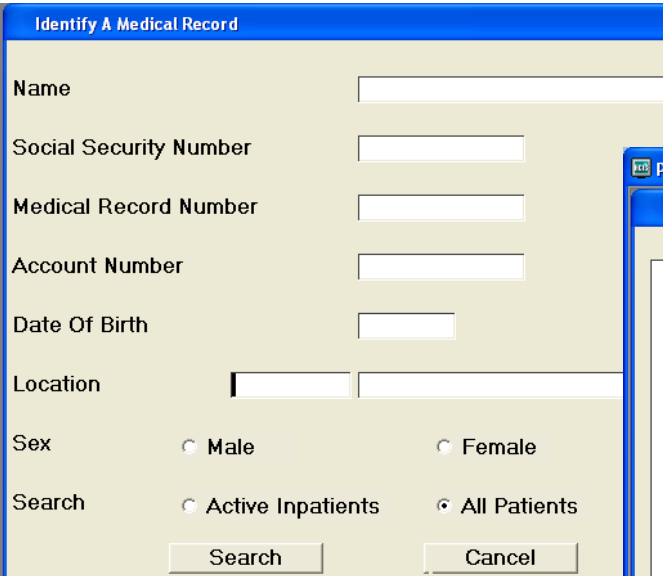

Patients may be added to your "Rounding List" by selecting the patient then clicking "Add To List"

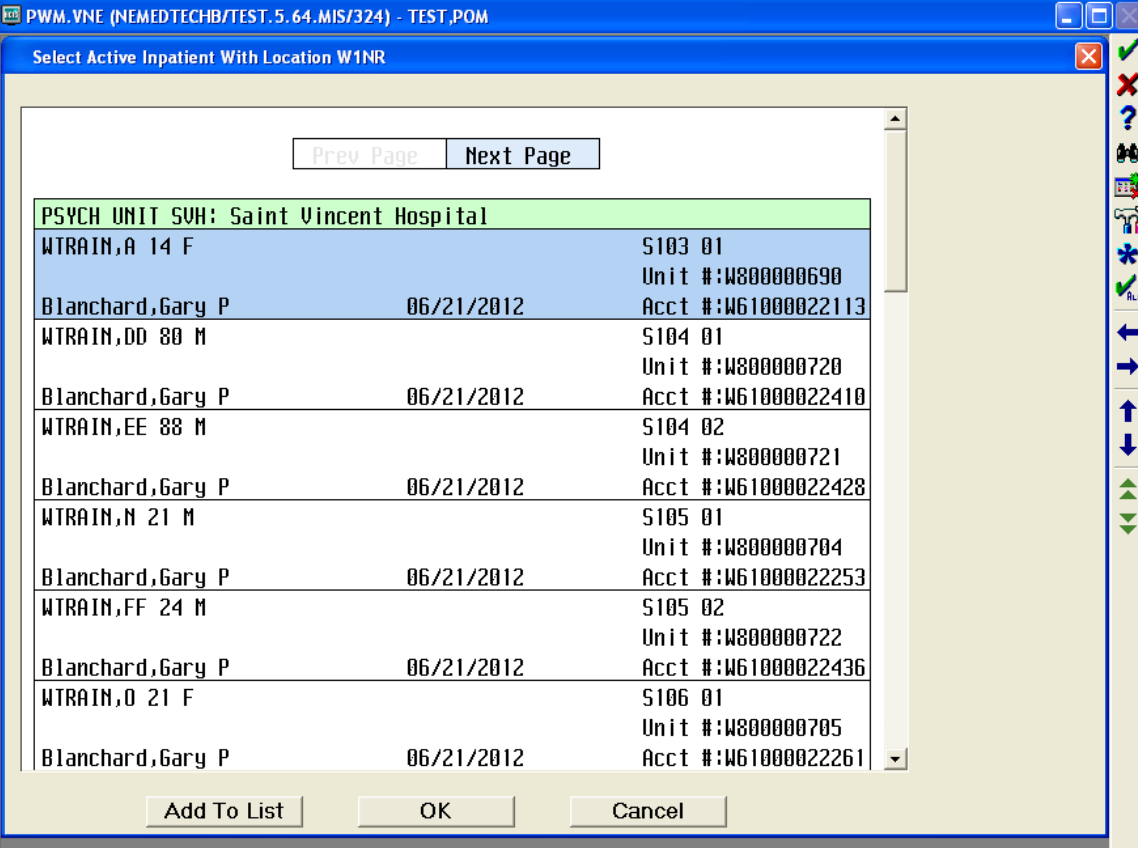

# Finding Patients and Creating a Rounding List Patients with multiple admissions

If a patient has been admitted previously, you must choose a visit date. Always pick the most recent visit and click "Selected" then "Order" on the next screen

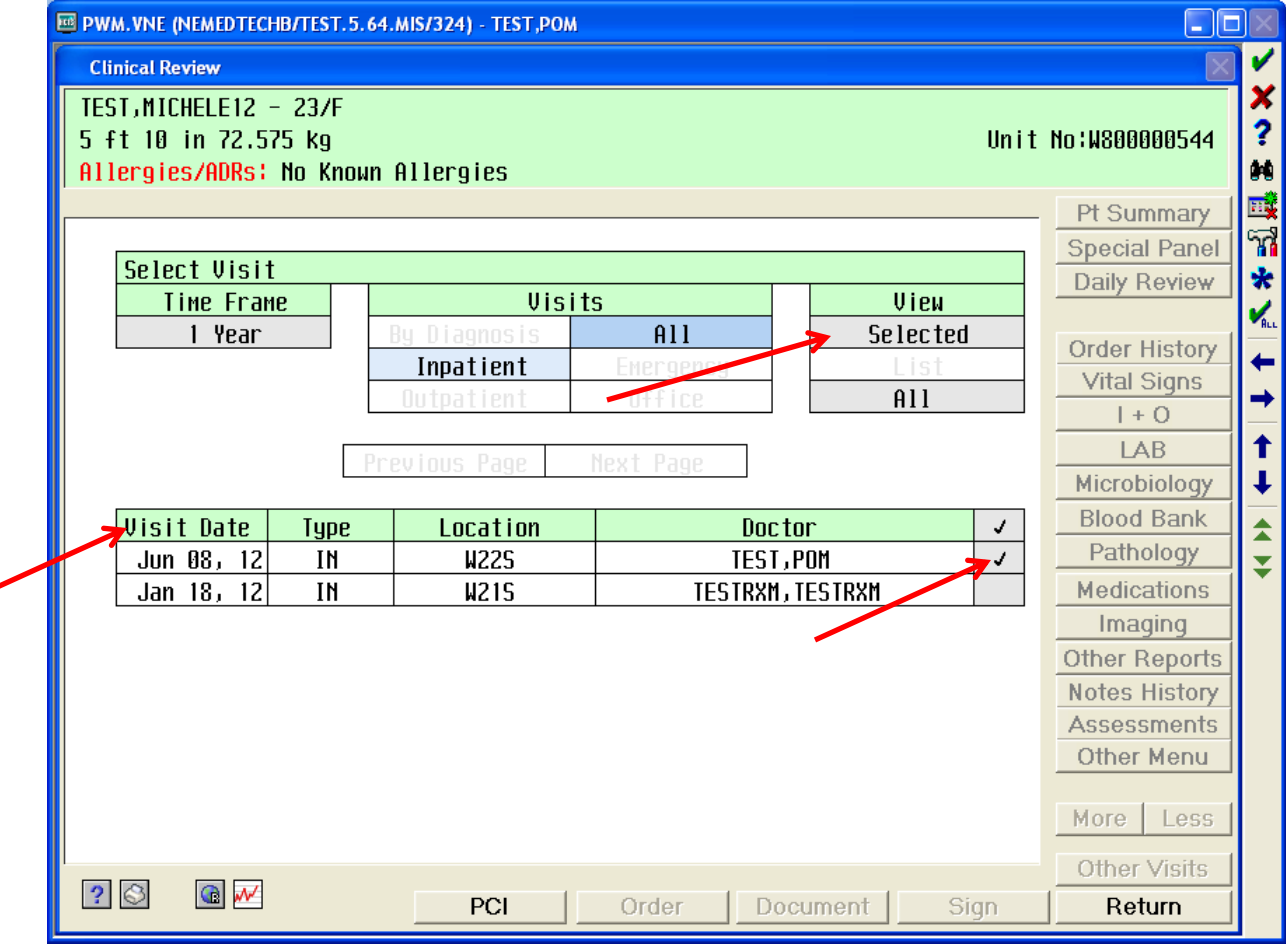

### Review Patient's Orders Screen

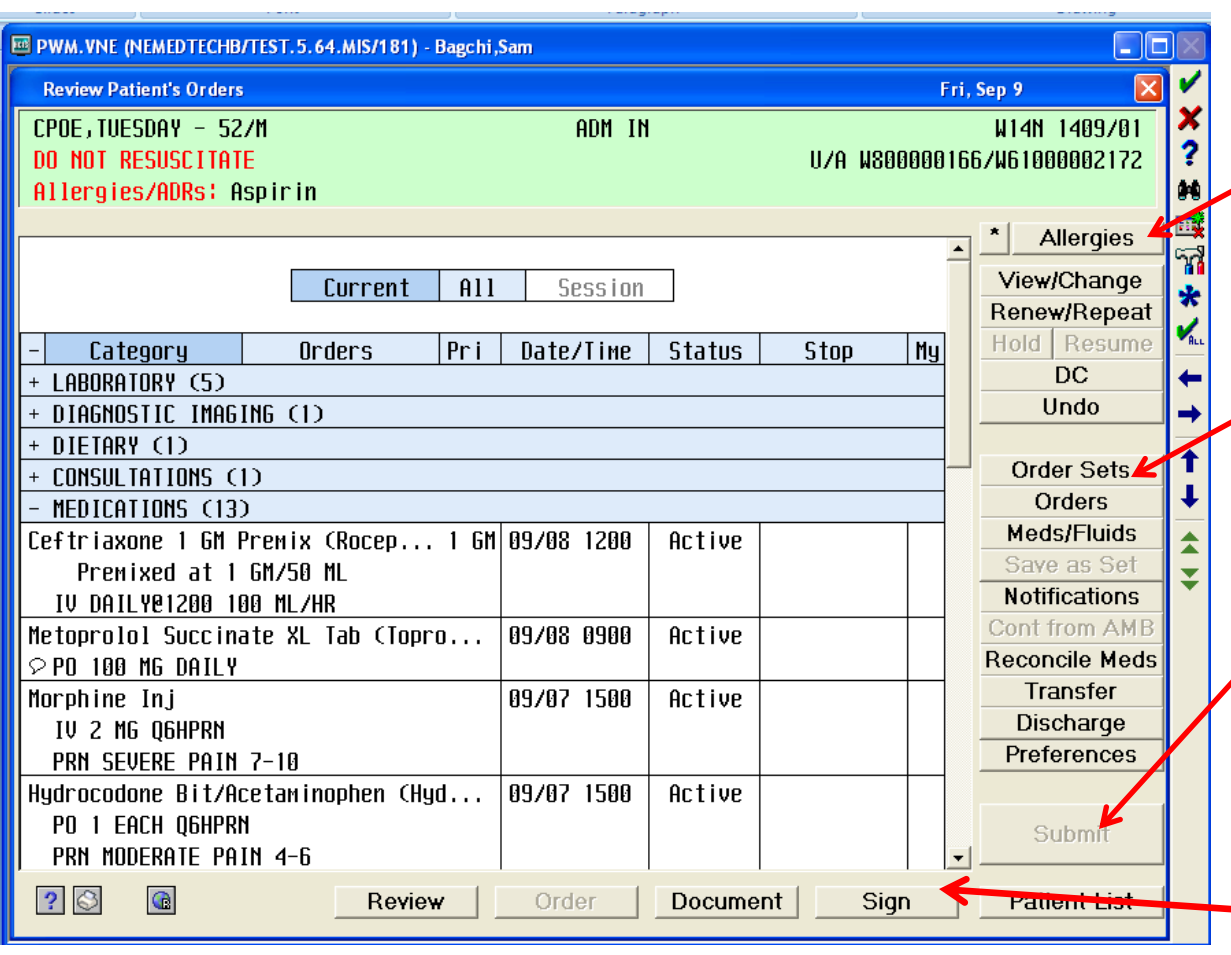

Click ALLERGIES button to enter coded allergies that instantly update system.

Click ORDER SETS button to select an Order Set for order entry.

The SUBMIT button is activated when you enter new orders that require password to activate.

Click SIGN button to review and sign any outstanding telephone orders on this pt. Meditech banner is instantly updated when allergy, code status, and height/weight are entered.

Active Orders provides a snapshot of all of patient's orders. When an active order is selected, it can then be viewed in more detail and changed as needed.

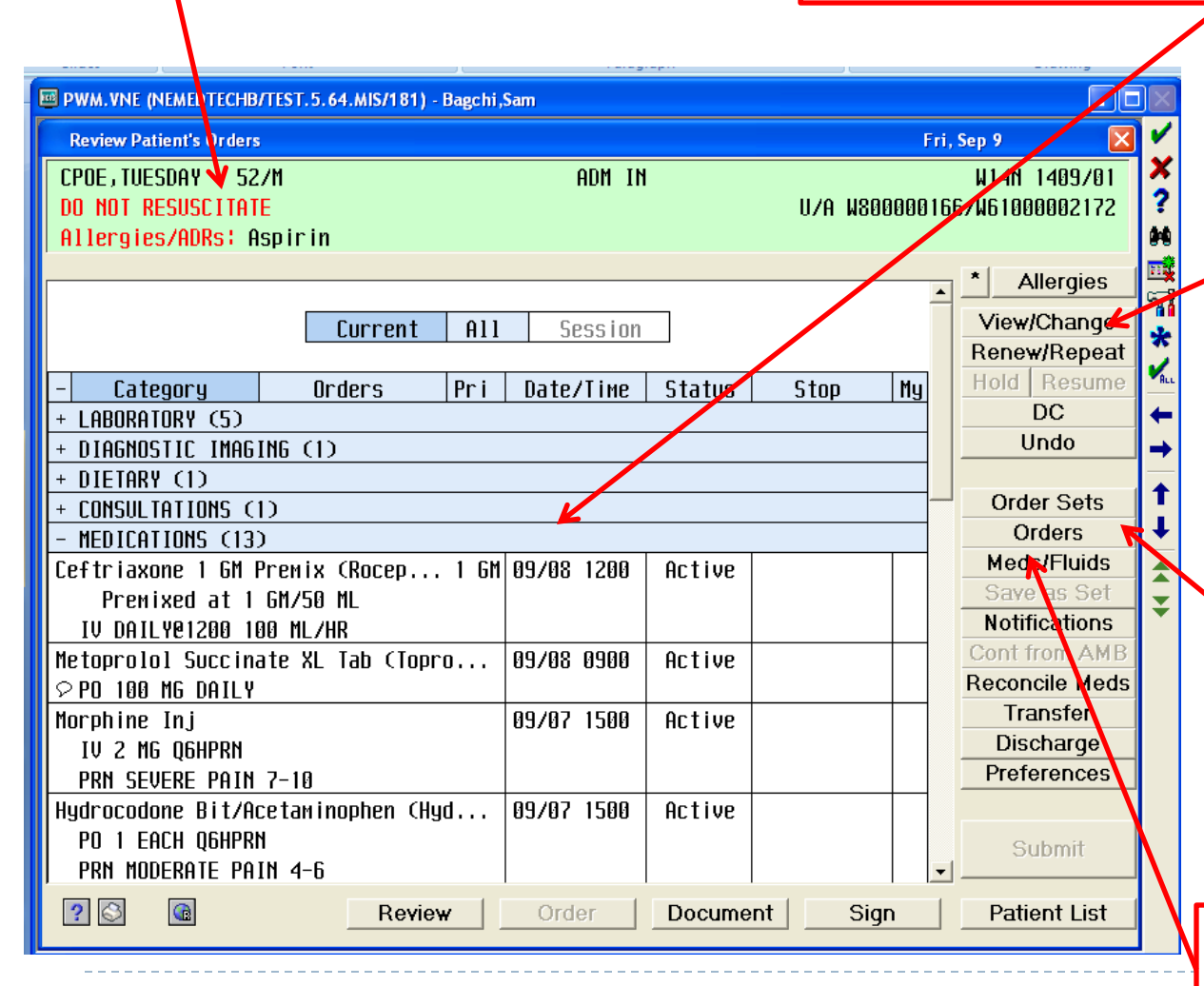

Click **VIEW/CHANGE** to **edit** active orders. This is preferred method to change orders rather than writing a new, redundant order.

Click **ORDERS** to enter individual **non-med** "a la carte" orders. These include nursing, lab and radiology orders.

Click **MEDS/FLUIDS** to enter **medications** and **IV fluids**.

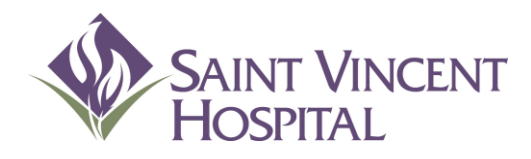

Use the F9 Key to access drop down menus on open entries. Not sure if there is a drop down menu, just click F9 to check.

### Transferring patients in and out of CPOE care areas

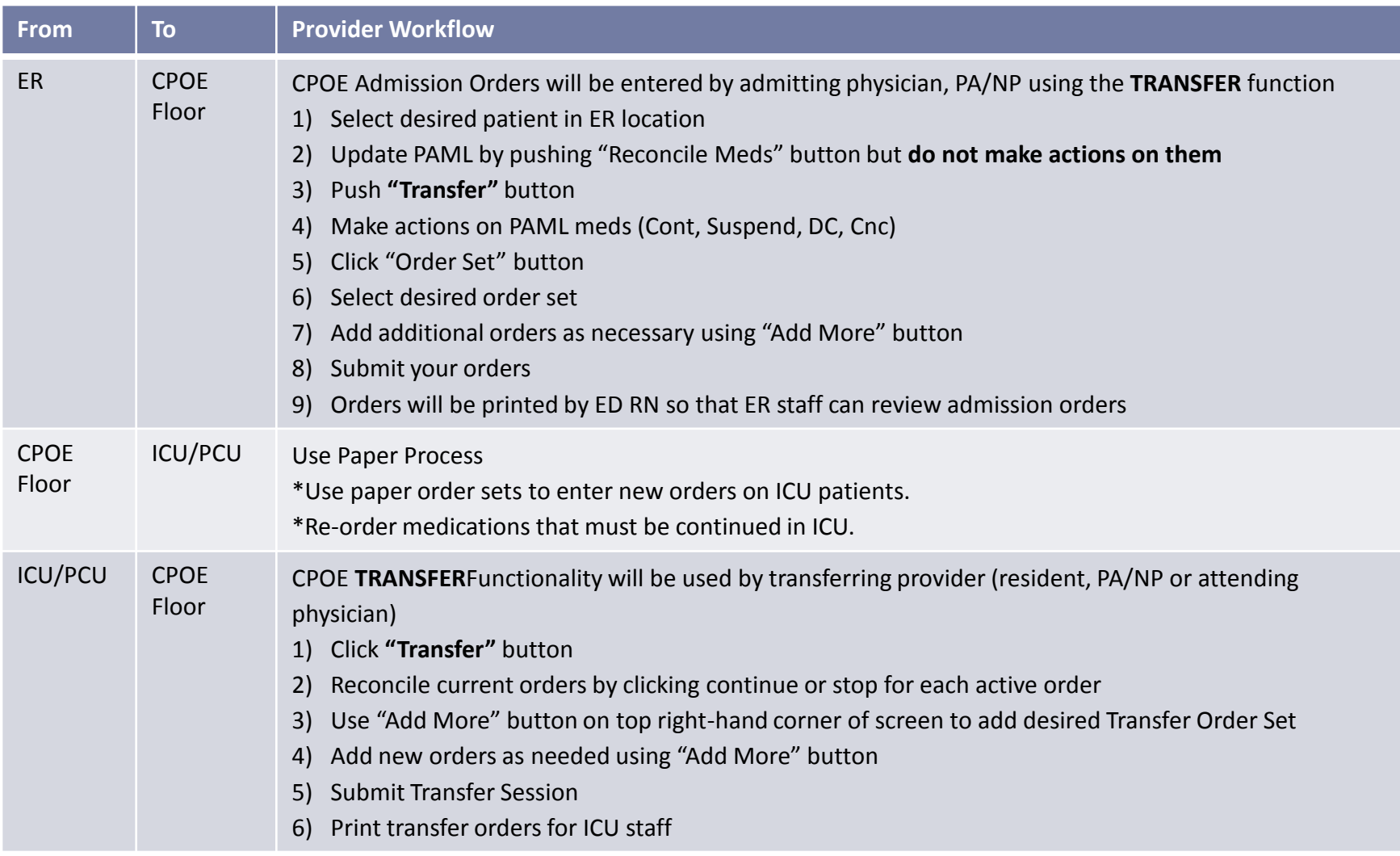

ь

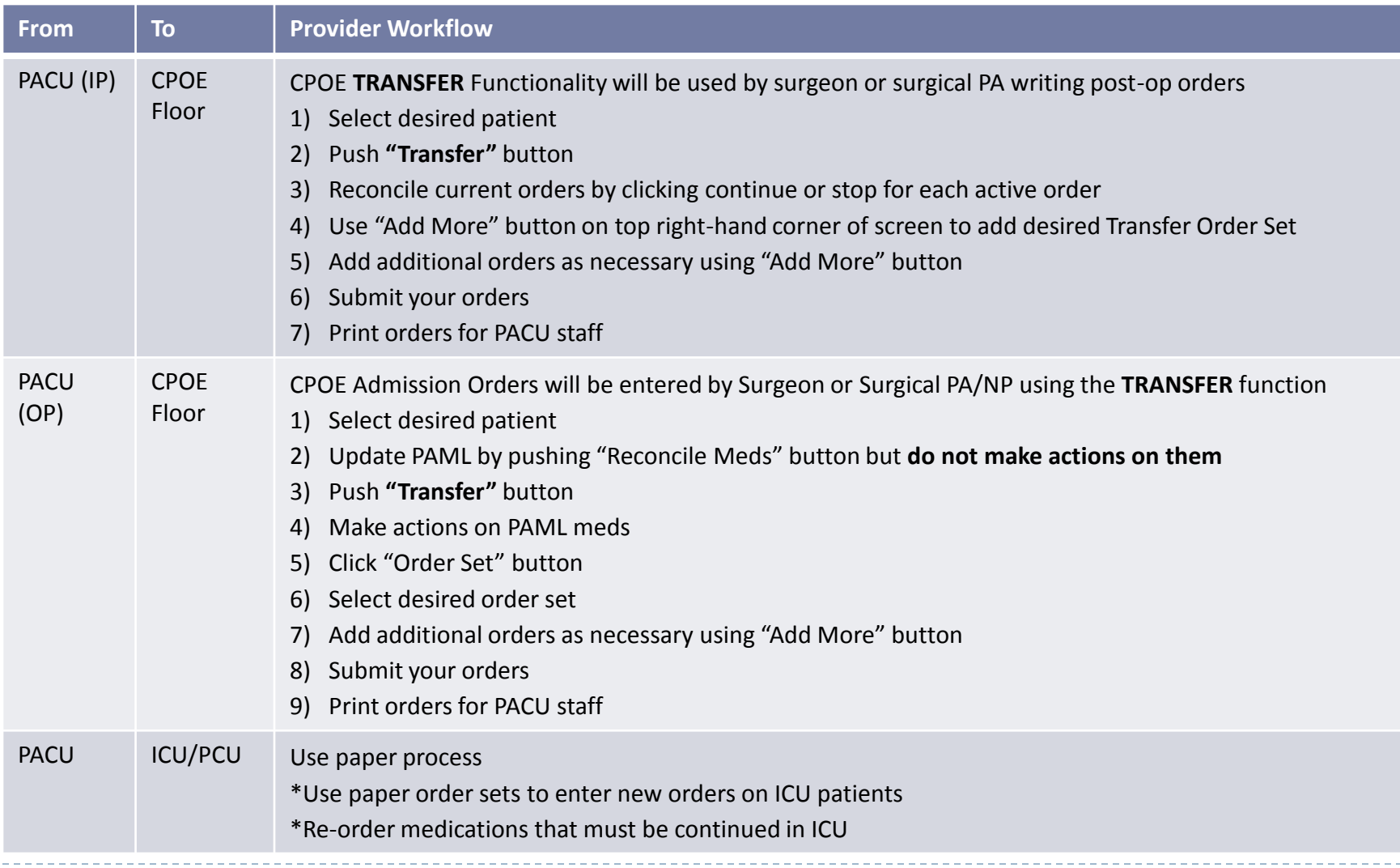

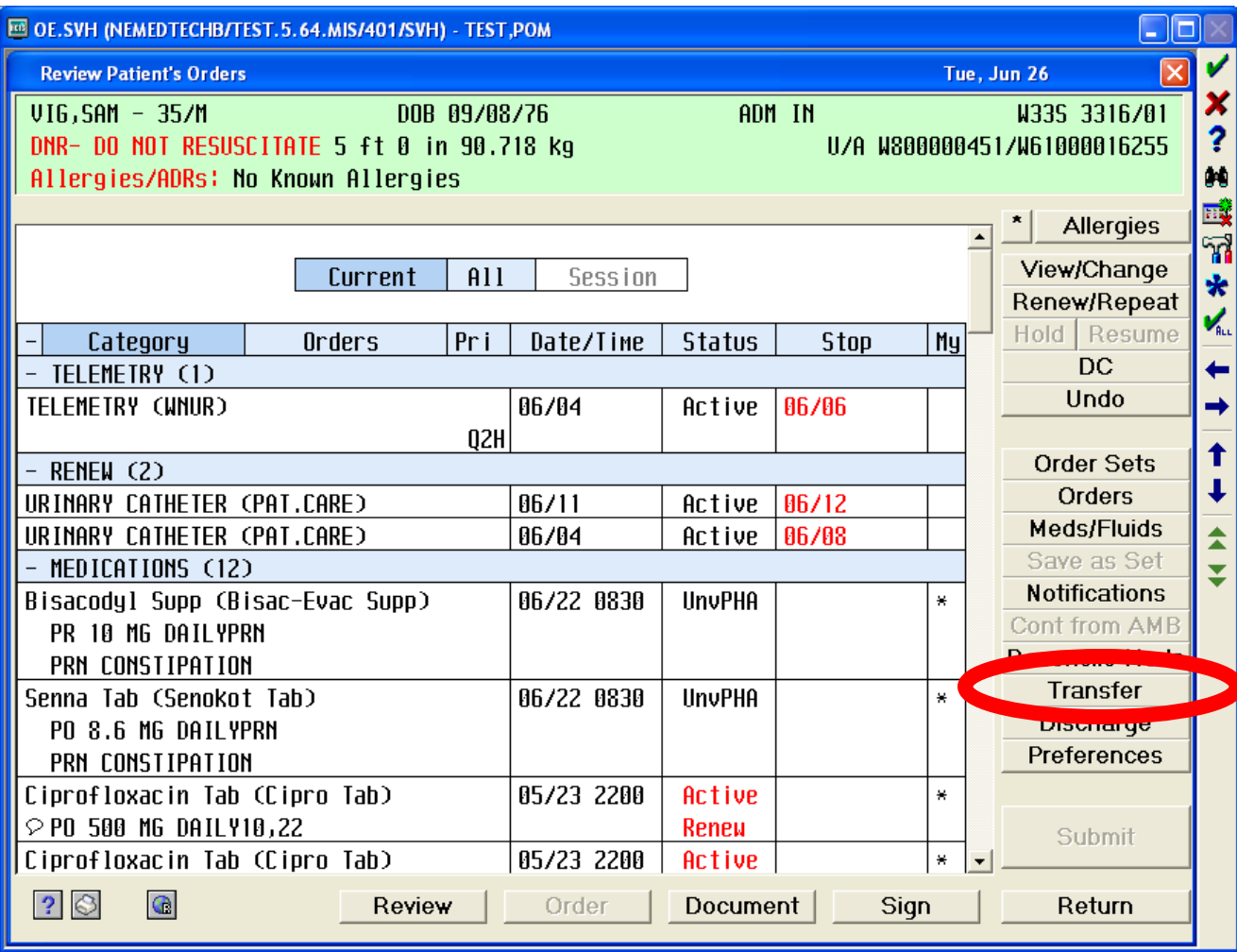

N

### Transfers In and Out of CPOE areas Transfer Screen

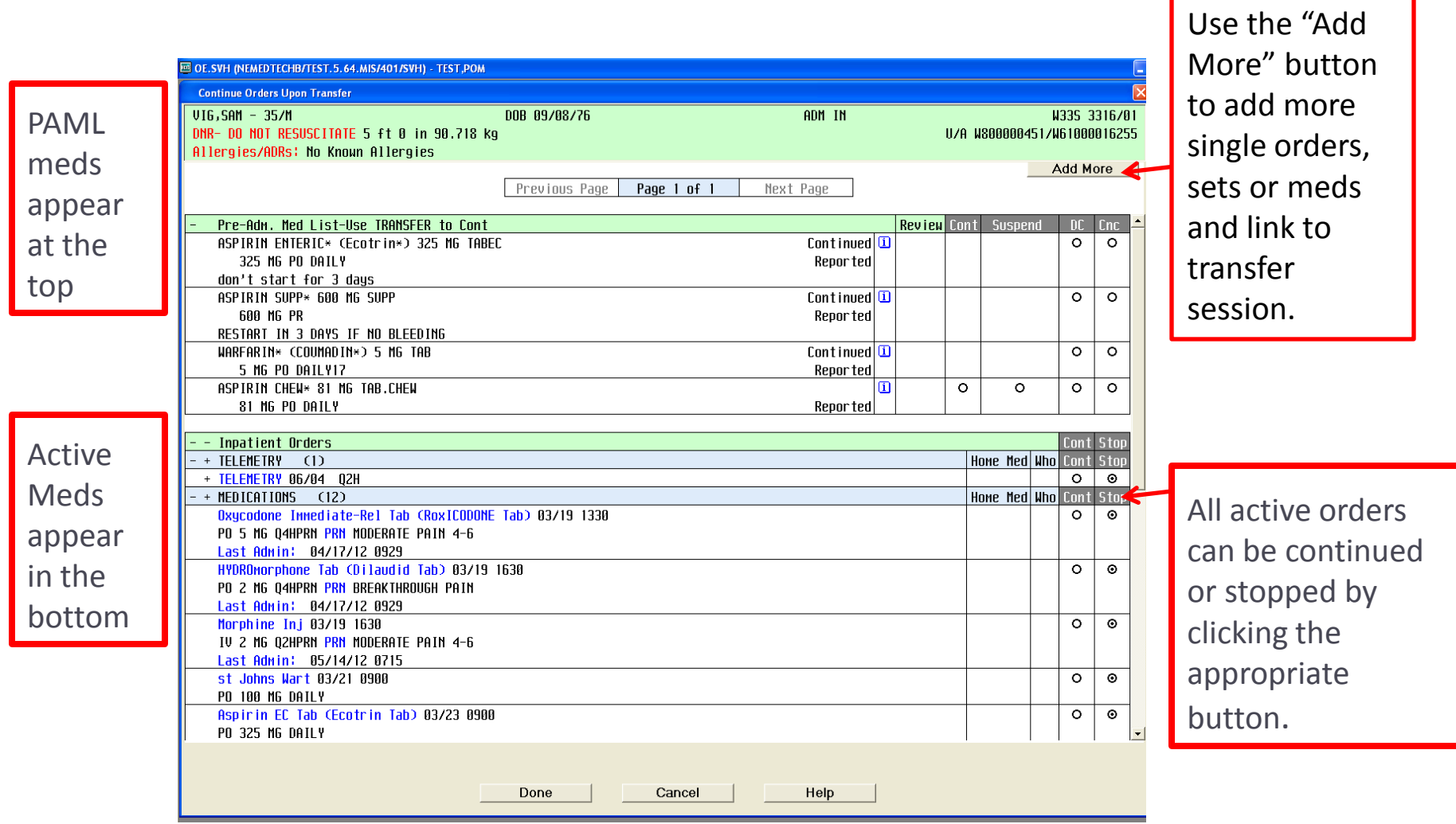

#### **Once Submitted, Transfer orders will not be active until patient arrives on destination floor**

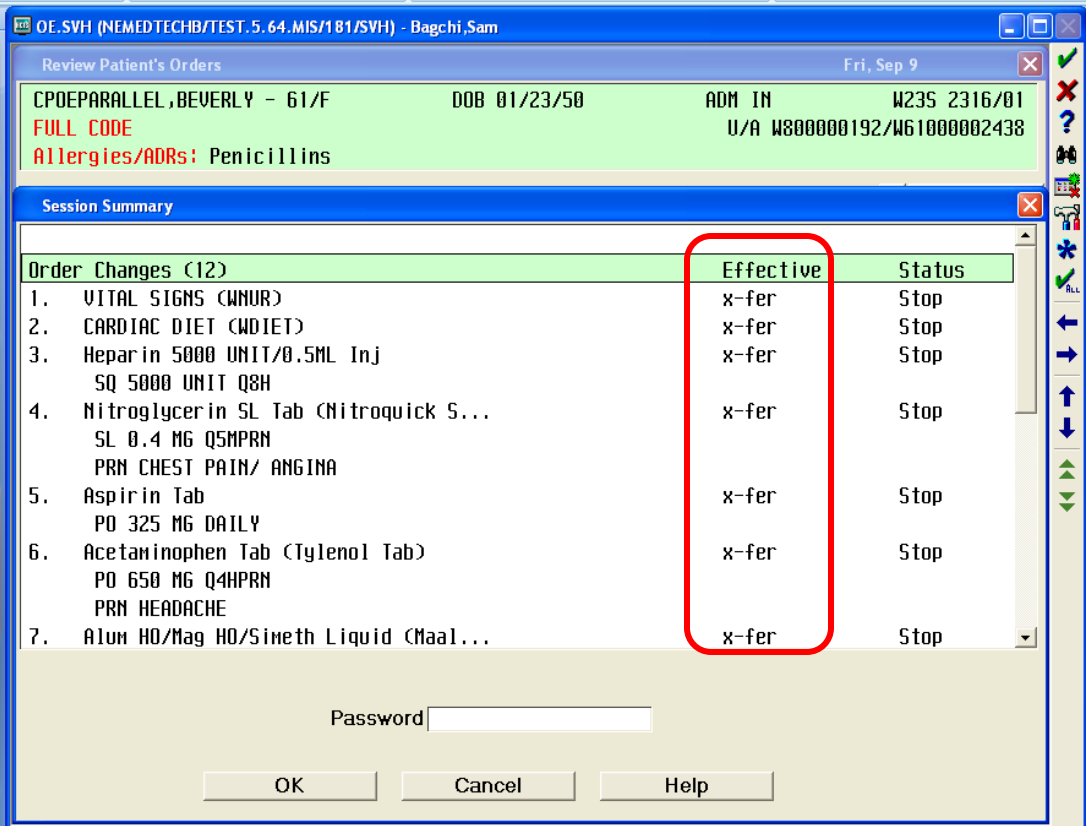

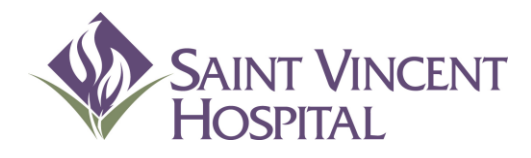

Use the F9 Key to access drop down menus on open entries. Not sure if there is a drop down menu, just click F9 to check.

### Allergies

# Allergies

Providers can add allergies directly into the system. This allows instant drug-allergy interaction checking for subsequent meds.

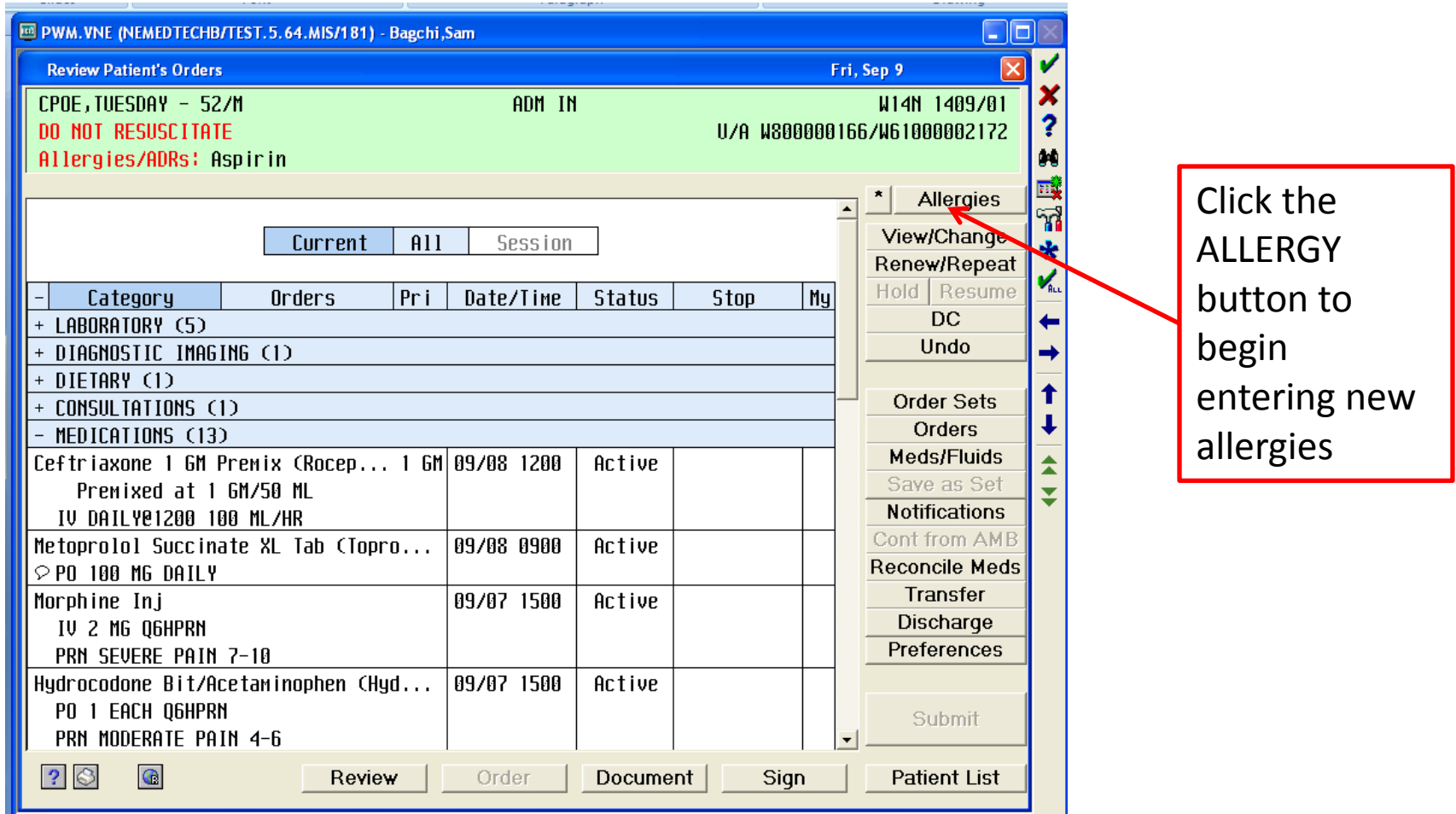

### Allergy Management Screen

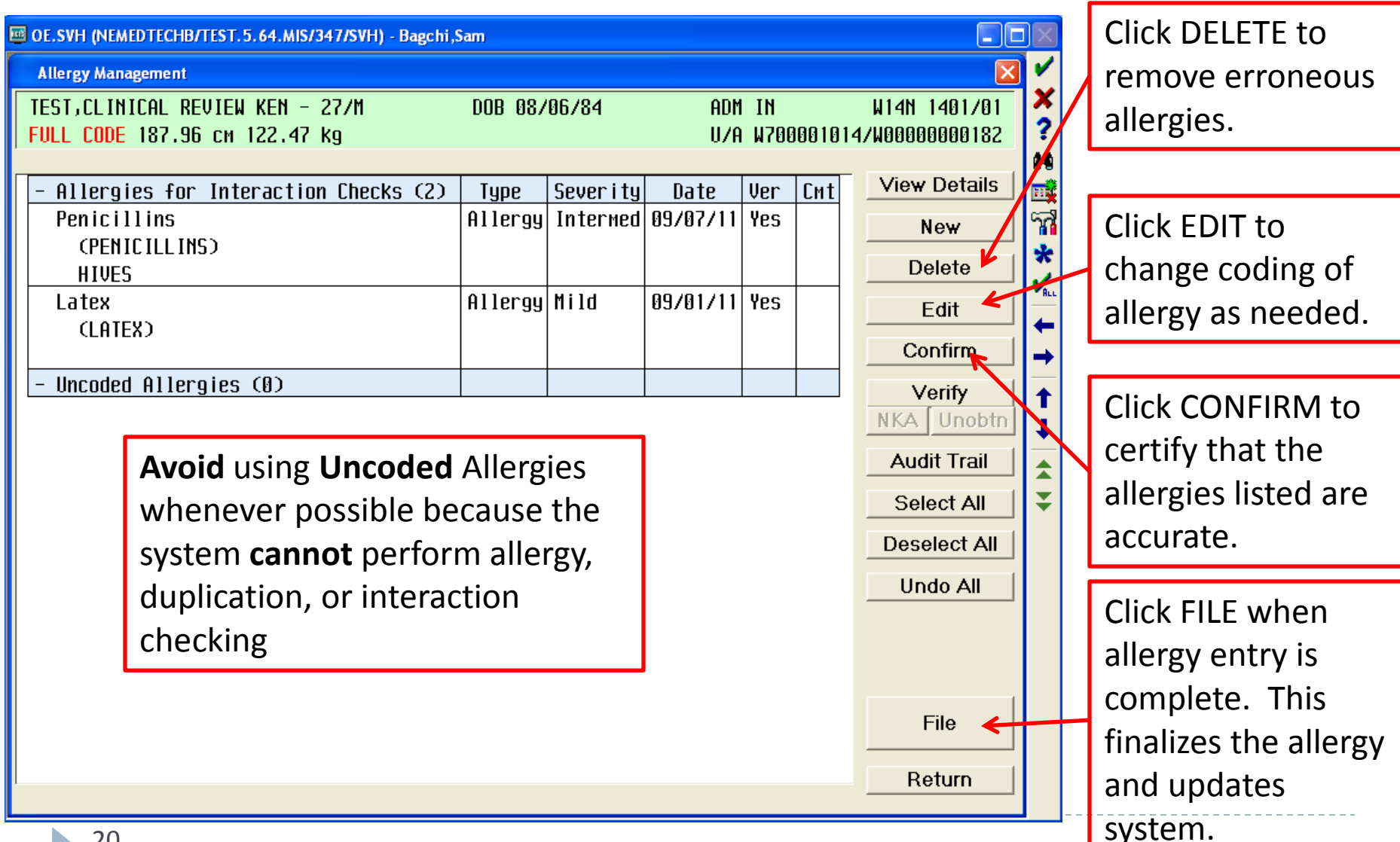

D

# Entering Allergies

To add a new allergy, click the NEW button, then search for desired allergy. The ones that appear in the list are "Coded"

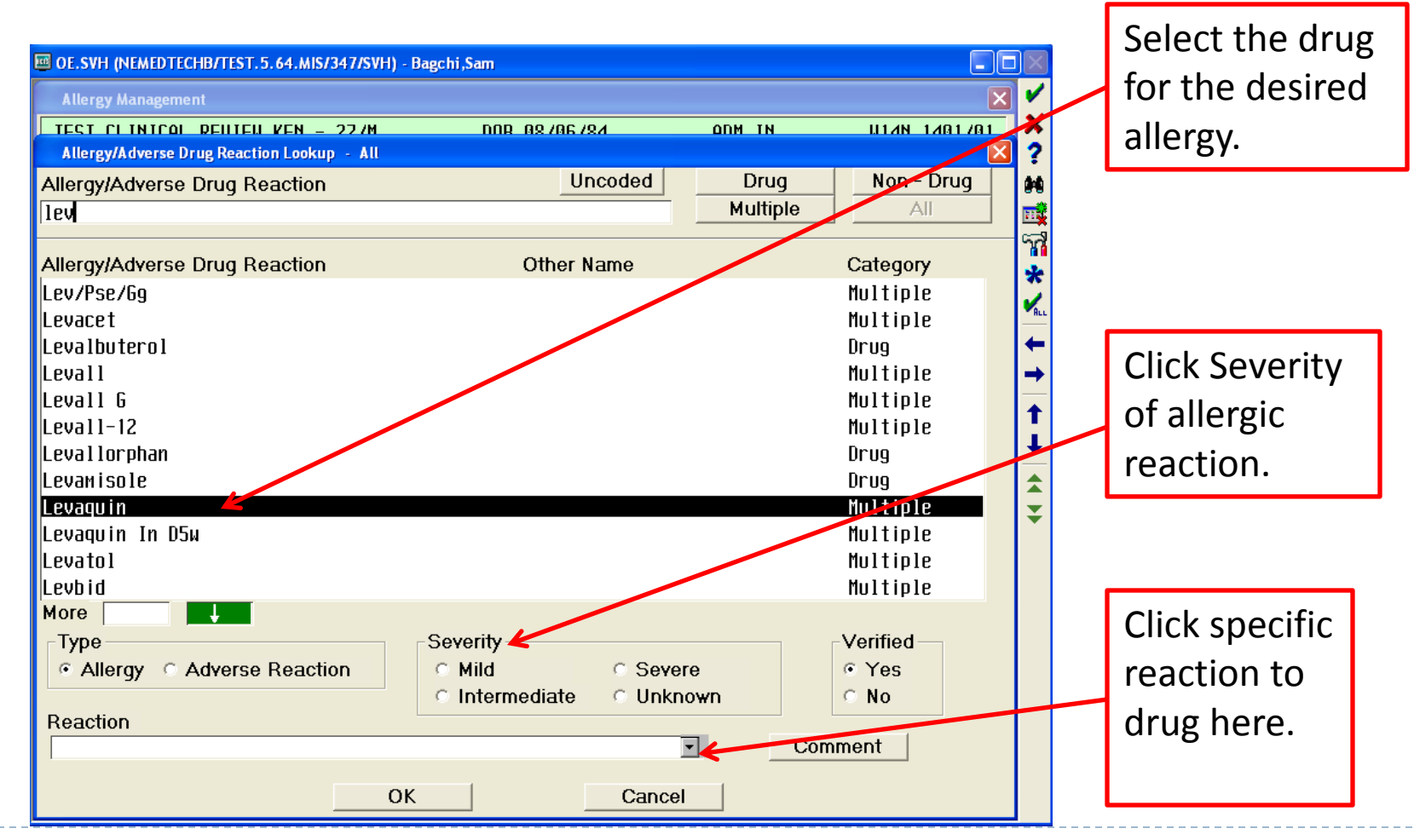

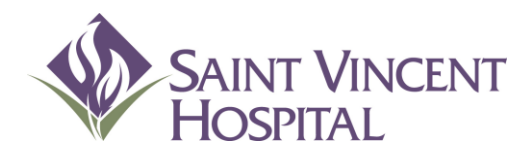

Use the F9 Key to access drop down menus on open entries. Not sure if there is a drop down menu, just click F9 to check.

### Admission Process Updating the Pre-Admission Med List

#### Admission Process

#### Updating the Pre-Admission Medication List (PAML)

After selecting a patient, click on Order, then click on Reconcile Meds.

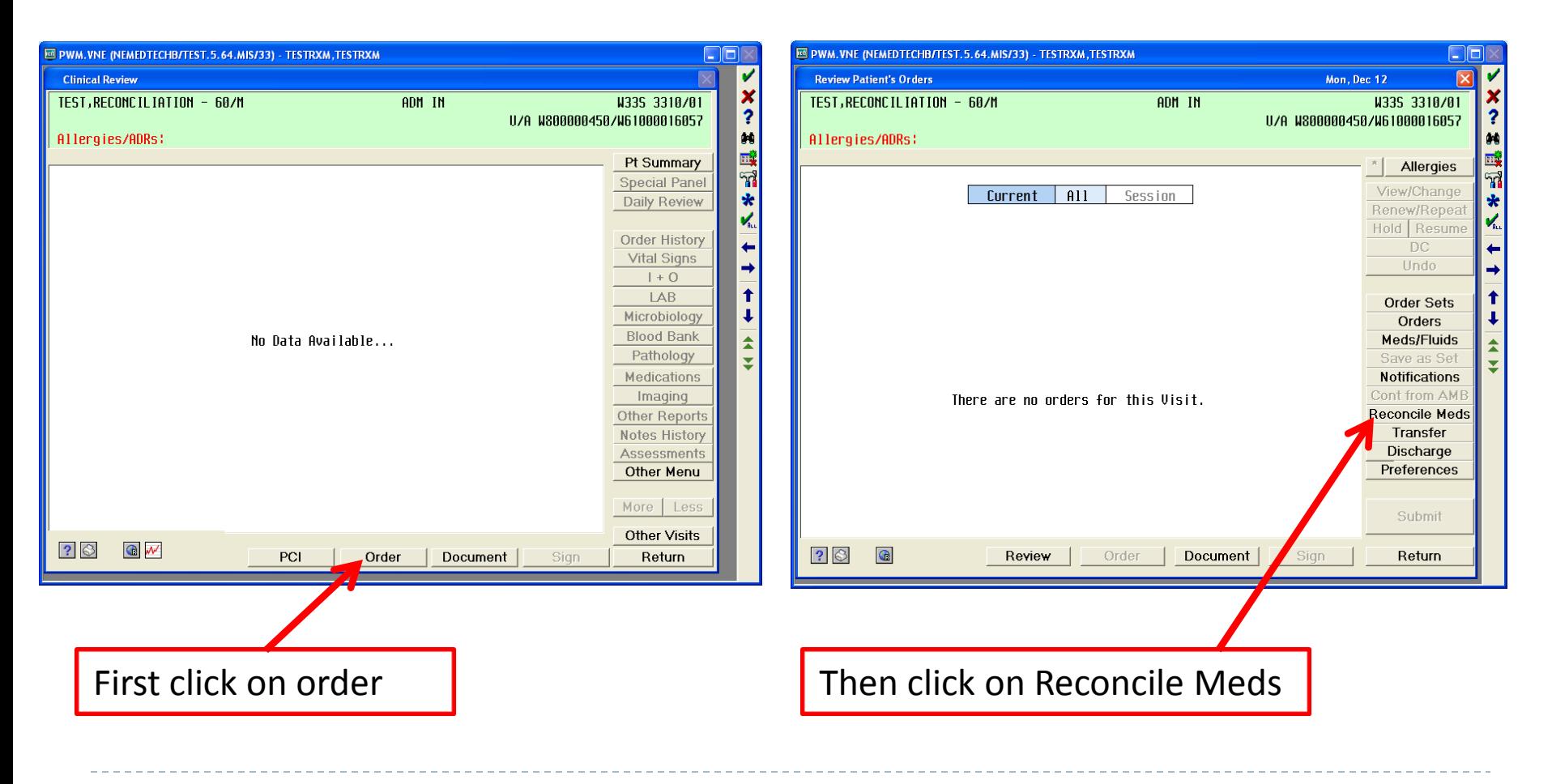

# Updating the Pre-Admission Medication List (PAML)

•Providers should make sure Allergies are updated first.

•This can be done from the Reconcile Meds Screen.

•This screen will appear **blank** if patient has never had PAML entered electronically. •If there is already a PAML in the Medication Reconciliation screen the provider can add any additional missing medications by clicking Upd Med List

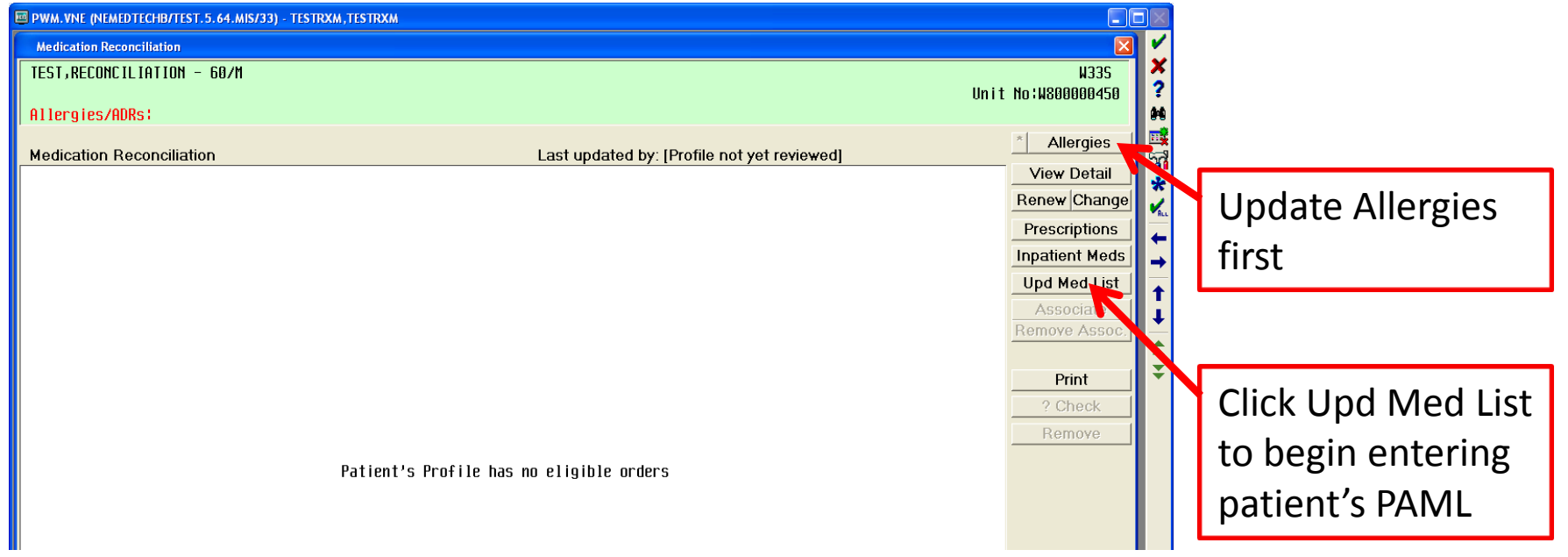

# Updating the PAML

•A type ahead lookup allows for Providers to easily find the medication they are looking for (brand or generic).

•Highlight the drug and press select when you find the correct medication.

•Medications with an \* inform the provider that the medication is on formulary.

•If the patient has no home meds - click Set Profile to No Meds

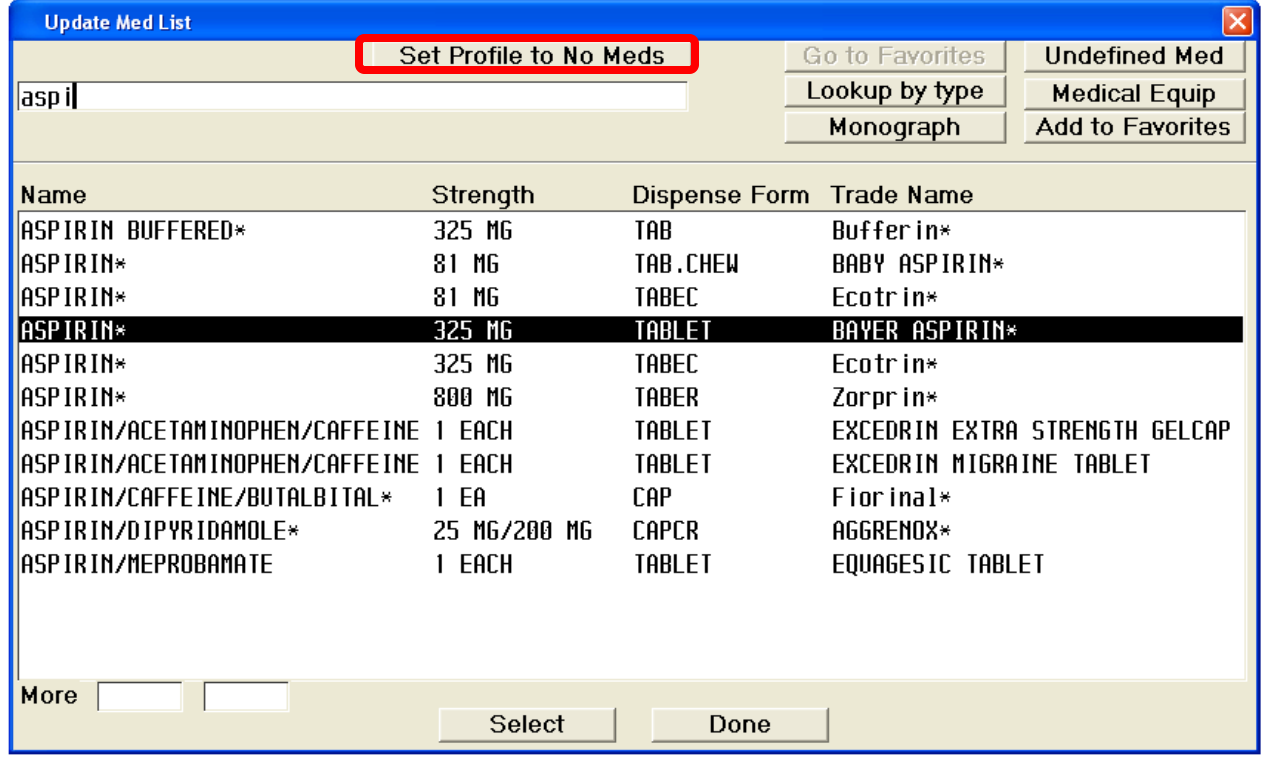

# Updating the PAML

•Select a **pre-built order string** or manually type in the information provided by the patient.

•Note: the string with Qty and Refills should be reserved for prescription printing upon discharge.

•Required fields for inpatient ordering are Dose, Units, Route and Frequency.

•Instructions and Comments may be entered, but this info will **not** flow to **inpatient**

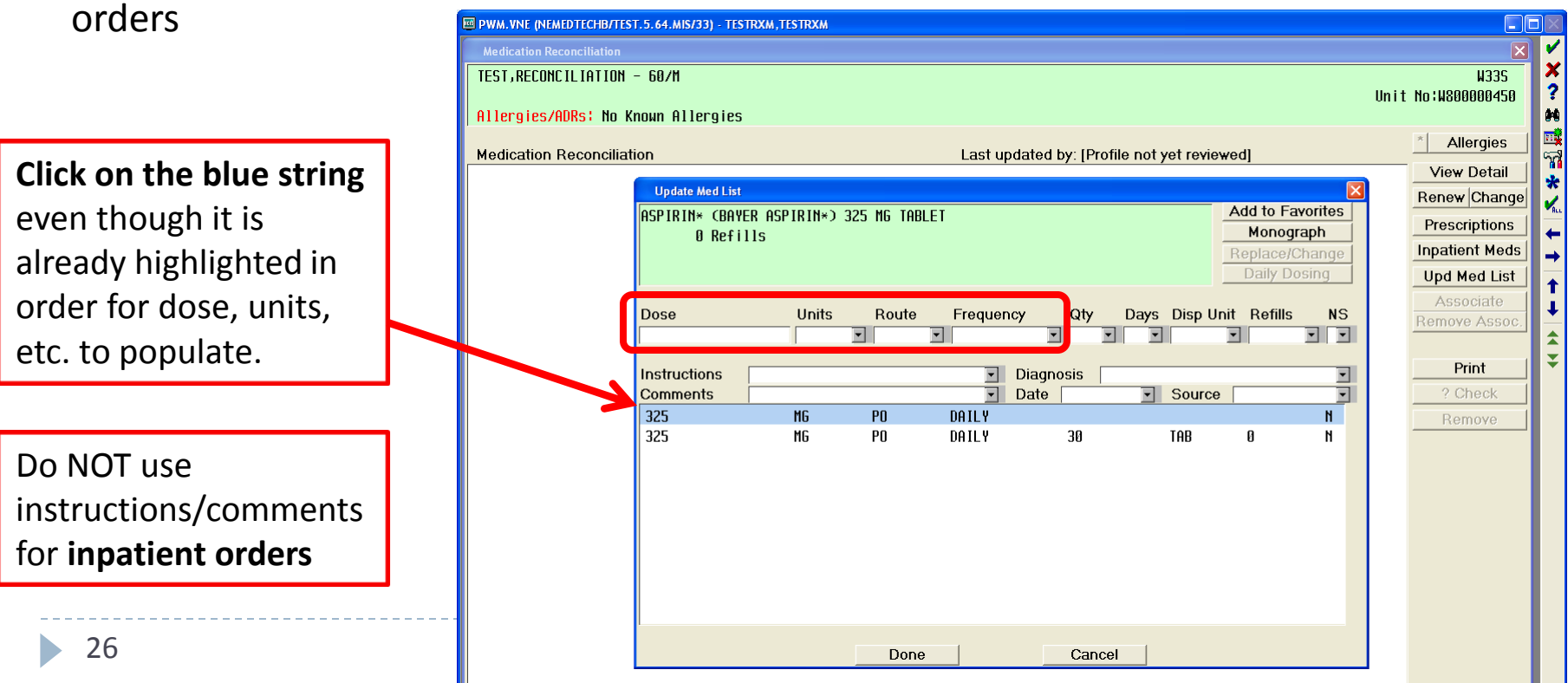

# Updating the PAML Undefined Medications

•If there is a medication that the patient cannot identify click Undefined Med and enter any medication information using free text

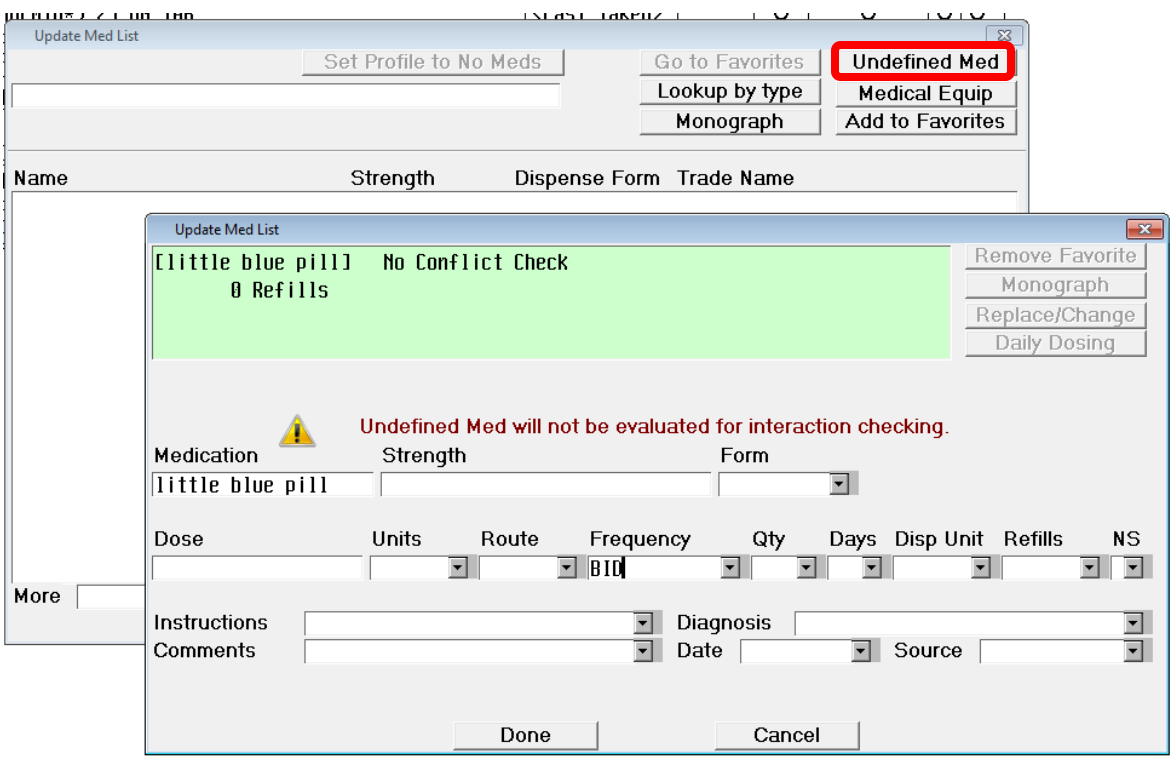

# Updating the PAML Changing Medications

•To change any medications in the PAML, highlight the med then click Change

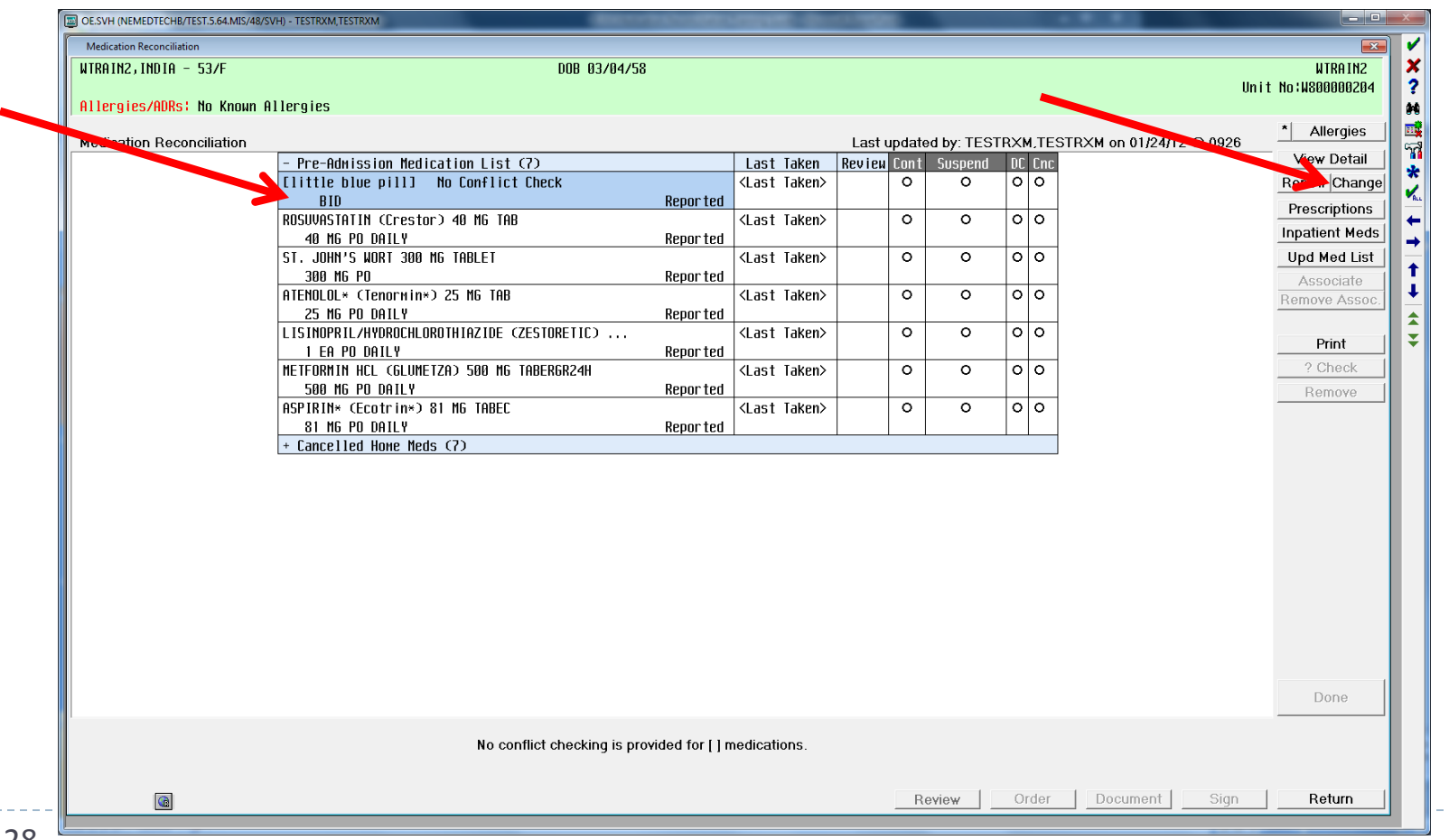

### Updating the PAML

#### Changing Medications

#### •Click Replace/Change then enter the replacement medication

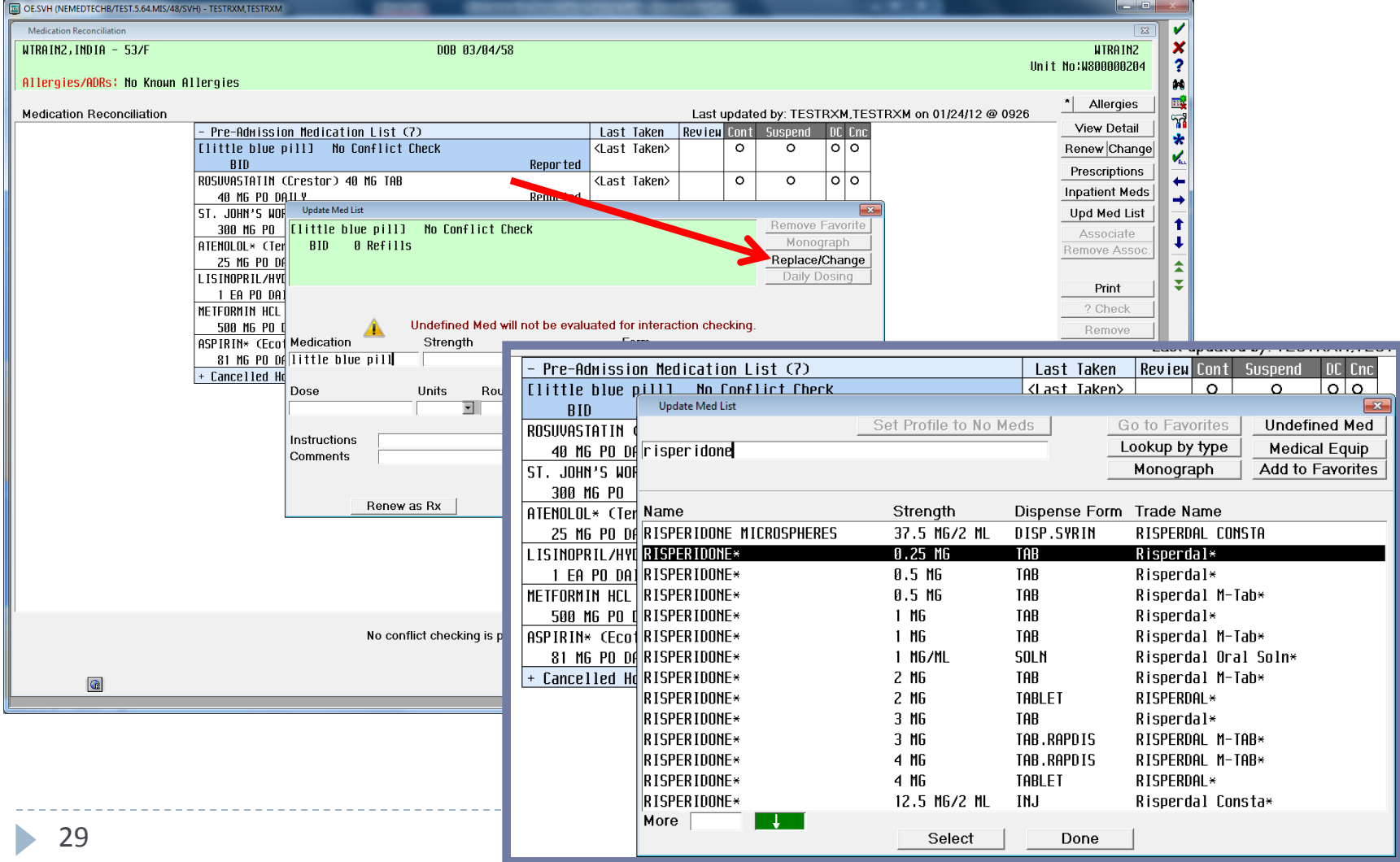

# Updating the PAML

Notice that all entered meds will now appear under "Pre-Admission medication List"

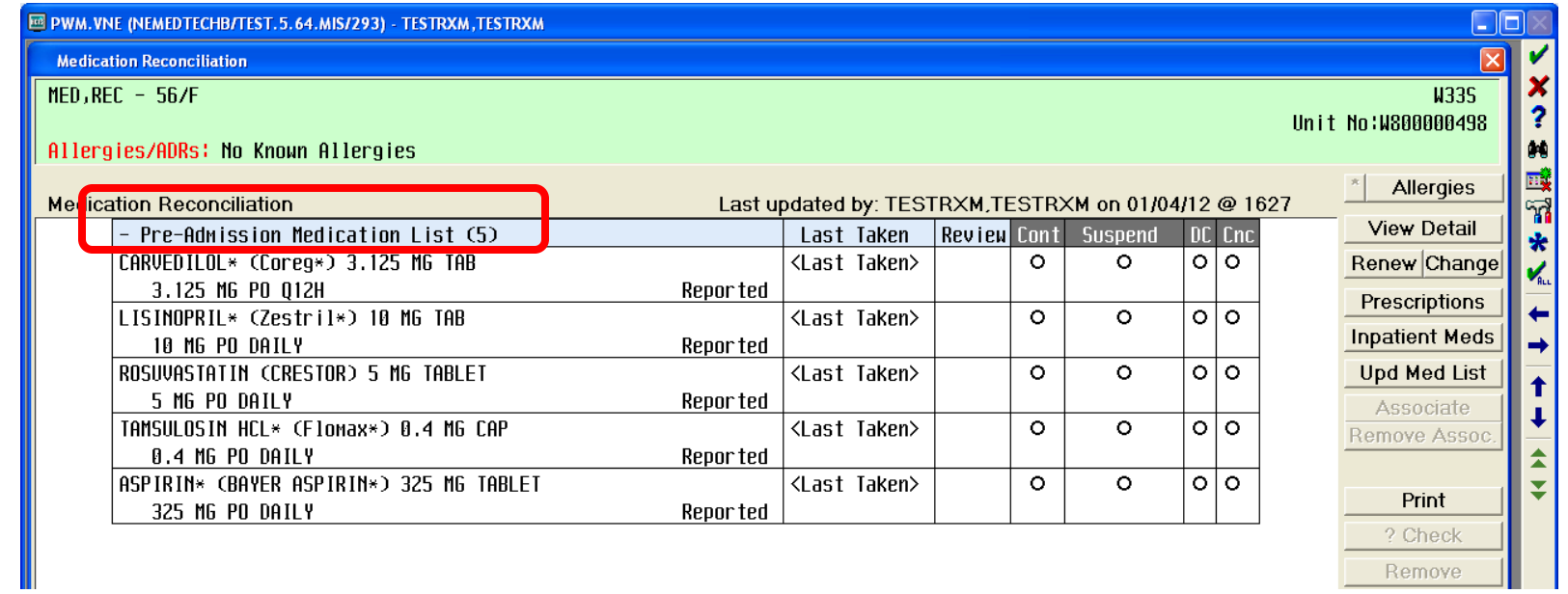

# Updating the PAML Last Taken Information (optional)

•The provider can enter any last taken information by clicking on <Last Taken>. •No fields are required.

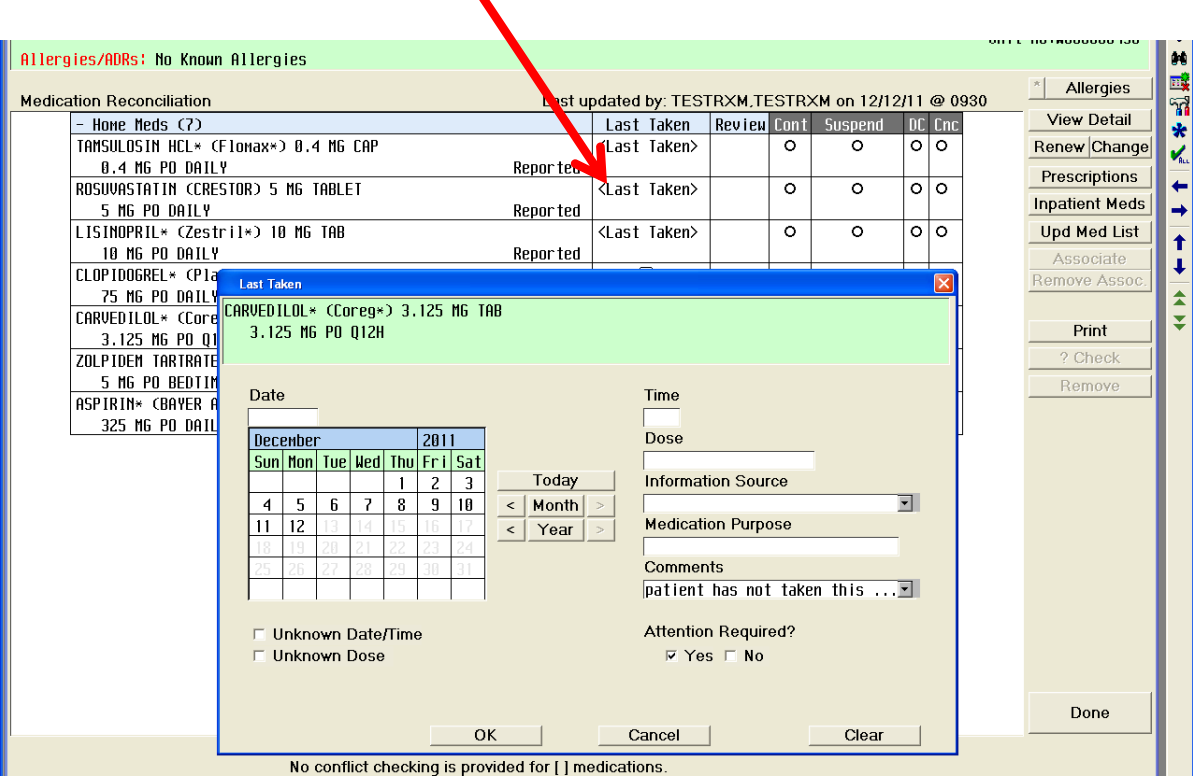

## Updating the PAML Last Taken Information (optional)

•The date/time the dose was last taken will appear beside the medication. •If the provider clicks "Yes" under Attention Required, the box under last taken will be highlighted in yellow to alert other providers.

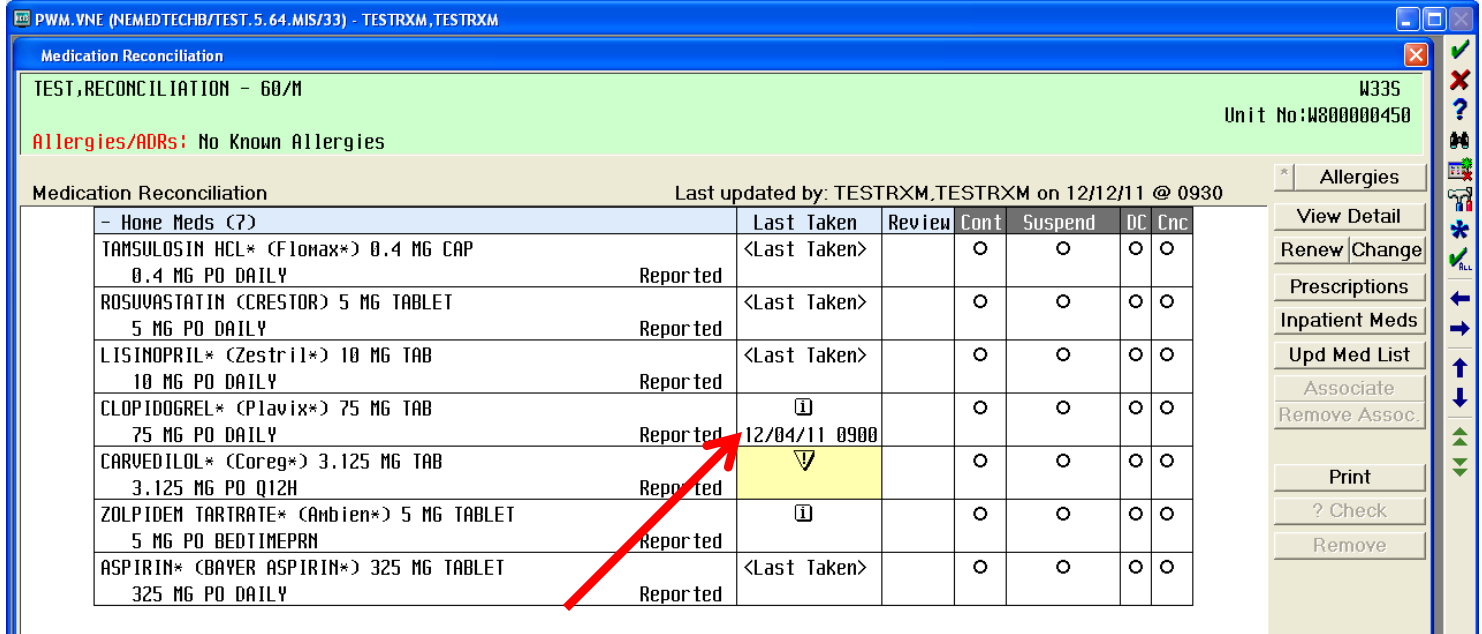

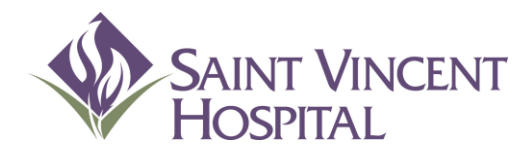

Use the F9 Key to access drop down menus on open entries. Not sure if there is a drop down menu, just click F9 to check.

### Admission Process Reconciling Medications

### Reconciling Meds Two places to Reconcile Medications

- **Transfer Function-** If the admission process will utilize the Transfer function (ED admission, OR, etc.)
	- 1. Update the PAML in Reconcile Meds
	- 2. Then address whether to continue, suspend, discontinue or cancel meds in the Transfer routine
	- 3. Then click Add More to add any order sets, orders, or meds/fluids for admission orders
- **Reconcile Meds** If the admission process will **bypass** the Transfer function (direct admissions) This will be less likely
	- 1. Update the PAML in Reconcile Meds
	- 2. Stay in the Reconcile Meds routine to continue, suspend, discontinue or cancel meds
	- 3. Order additional order sets, orders, or meds/fluids from the main CPOE screen

Most of the time you will use **Transfer** to **Reconcile Meds**

## Reconciling Meds from "Transfer"

• After all meds in the PAML have been entered, go to the Transfer routine to continue, suspend, discontinue or cancel medications.

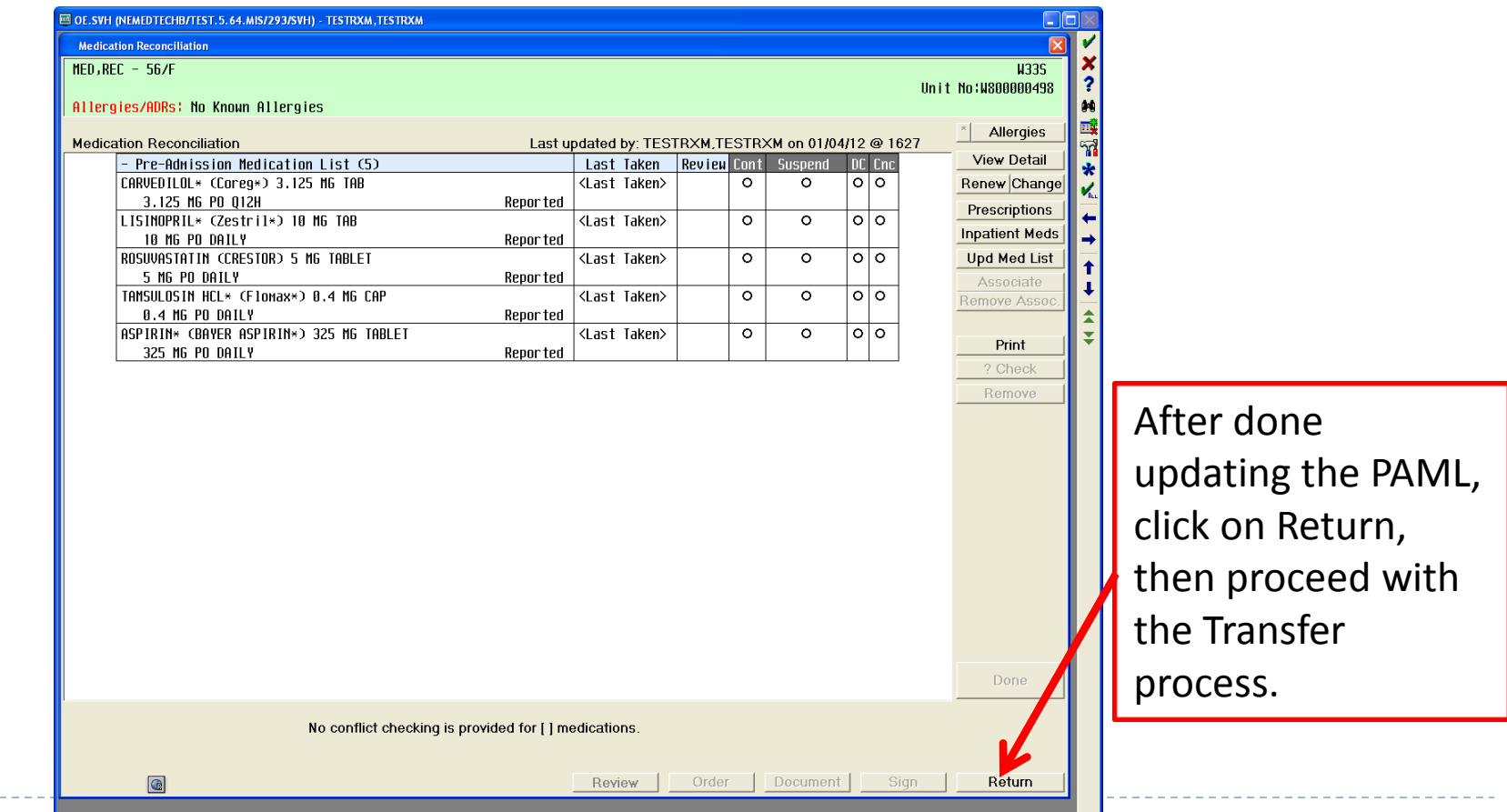

# Reconciling Meds from "Transfer"

#### •Click Transfer

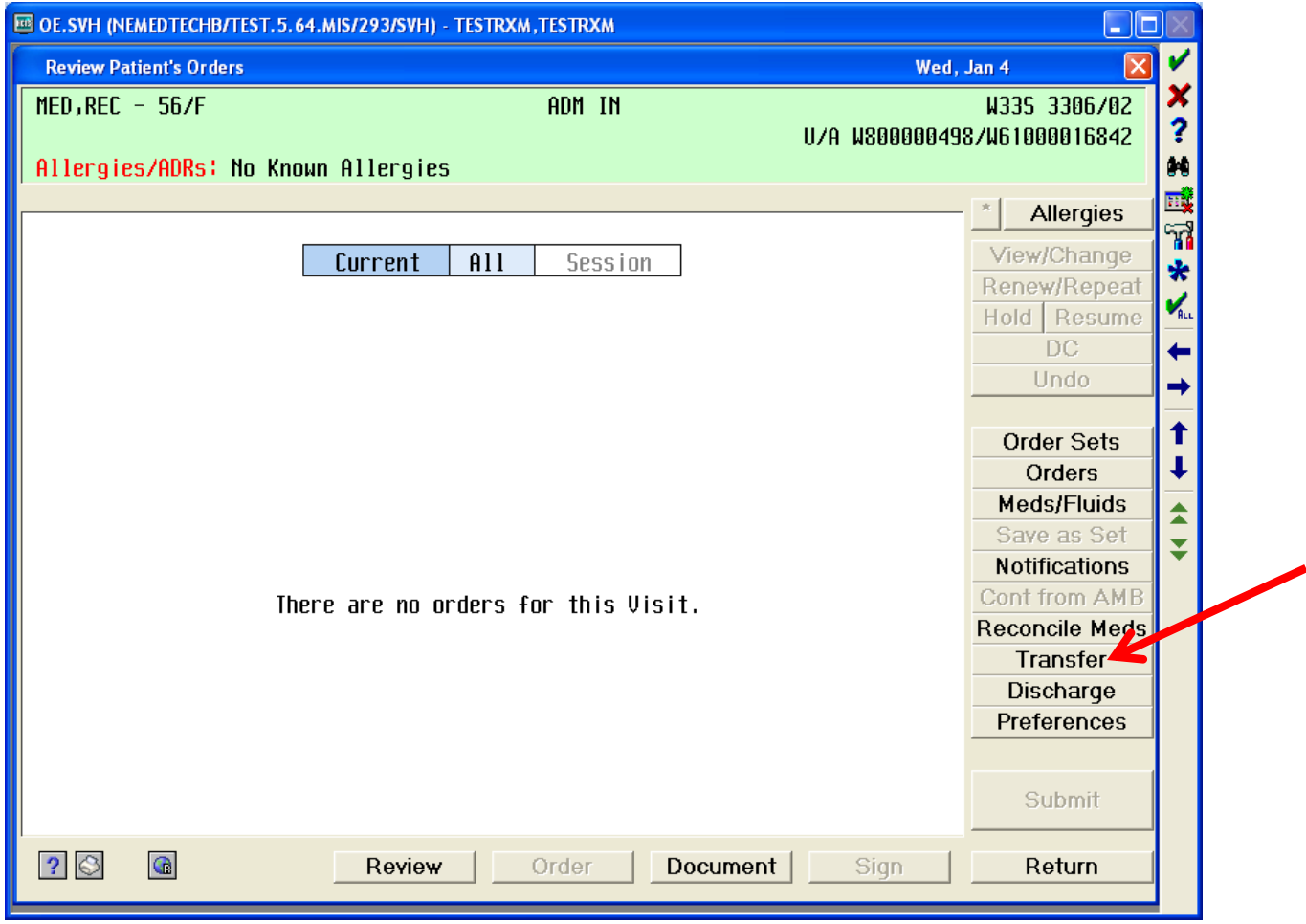

ь
# Reconciling Meds from "Transfer"

•Continued medications will appear under Inpatient Orders.

•**After addressing all meds under PAML, click on Add More and then order any additional orders necessary for the admission.**

•When finished, click Done then Submit.

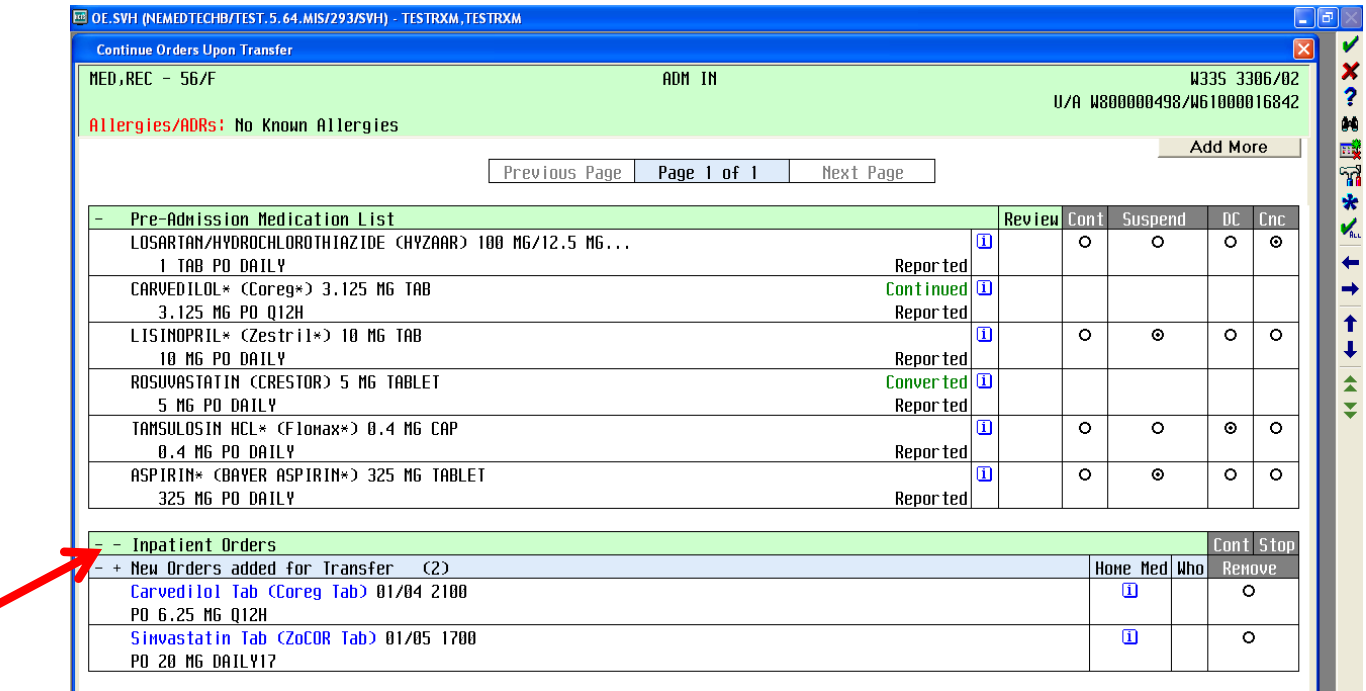

# Reconciling Meds

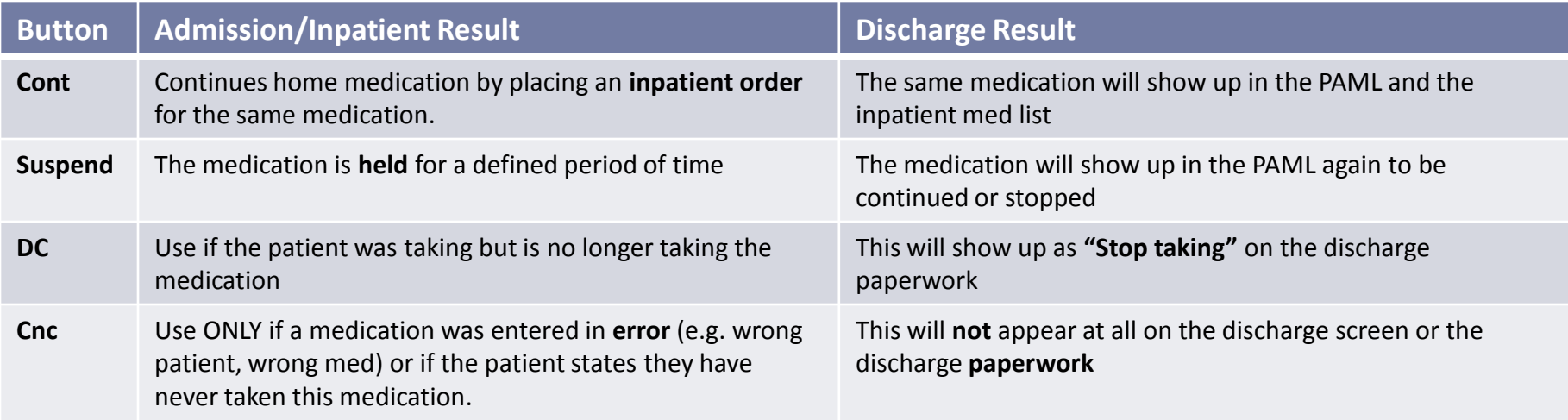

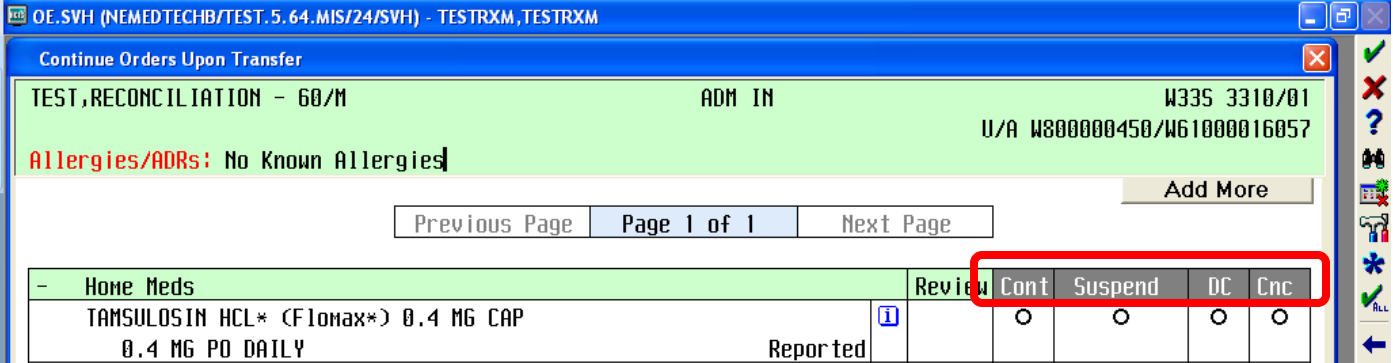

 $\blacktriangleright$ 

# Reconciling Meds

•Click the gray "Cont" to select which medications you wish to continue. •Notice the system will tell you which meds are formulary vs. non-formulary. •If you choose to continue a Non Formulary med, the system will launch you into Meds/Fluids to order an alternative or a patient's own med.

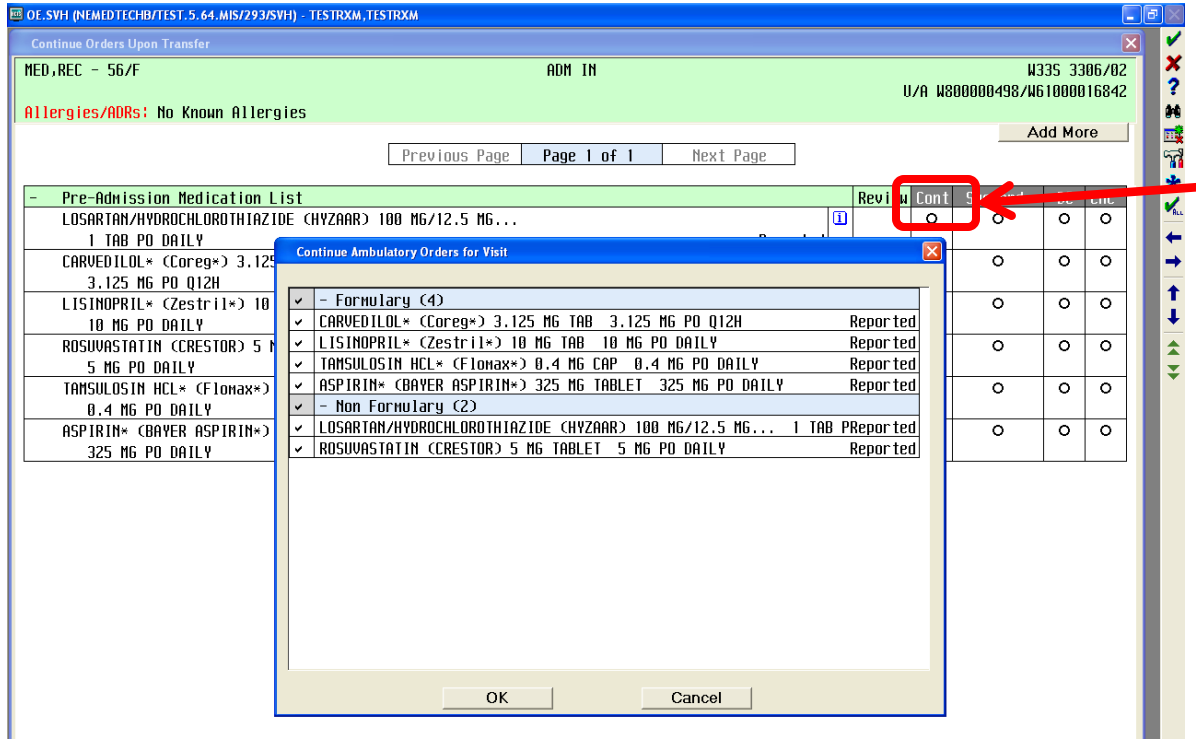

If you click on the Cont button, a box will appear. The system will tell you which medications are formulary and which are nonformulary.

# Reconciling Meds Non Formulary

If you choose to continue a Non Formulary medication, you will be brought to the Meds/Fluids lookup.

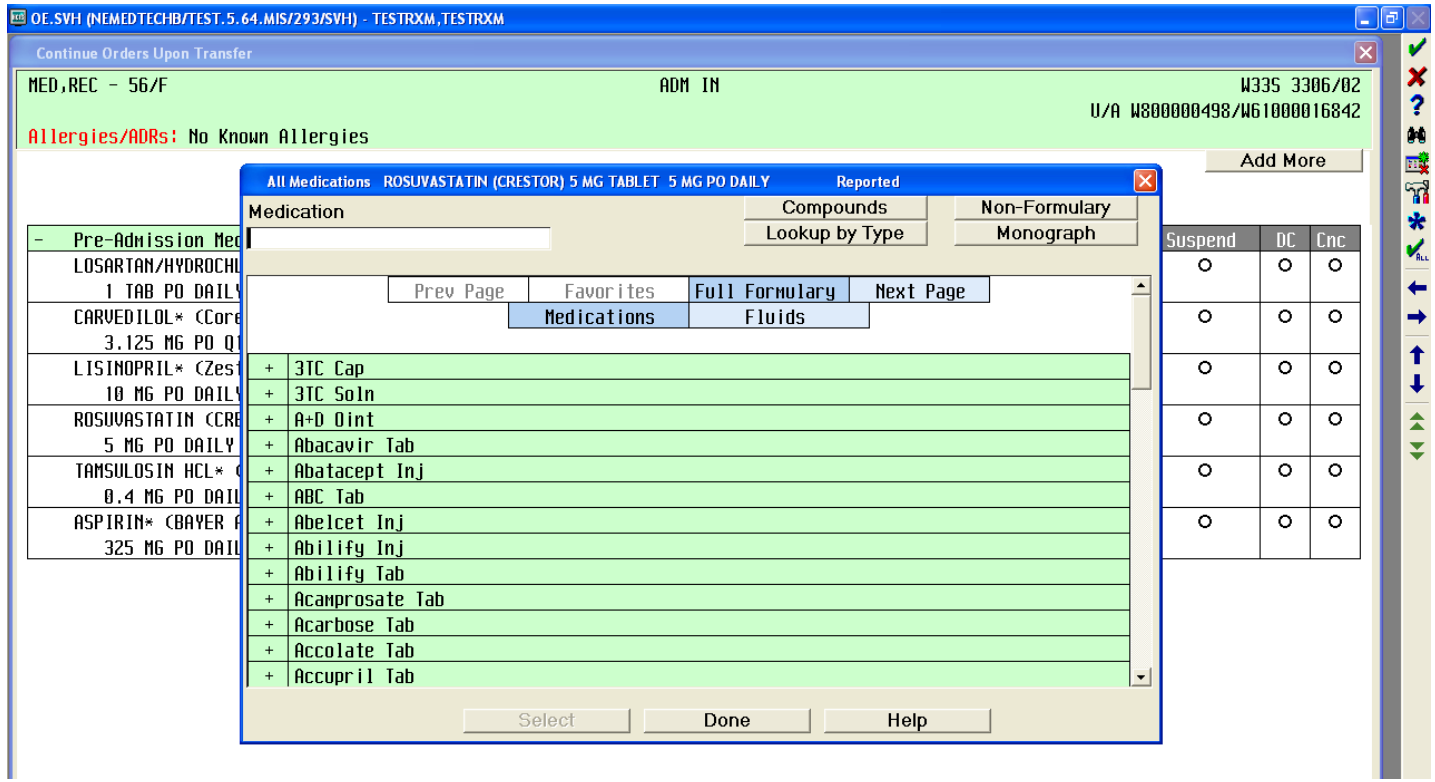

b.

# Reconciling Meds Non Formulary

•The non formulary med will appear in the blue header.

•Begin typing the medication to check if there is a hospital approved therapeutic substitution.

•If there is no therapeutic substitution, either

•Order an alternative medication

OR

• Click on Non-Formulary to order a patient's own medication (refer to section on Non-formulary and Patient Own Med orders).

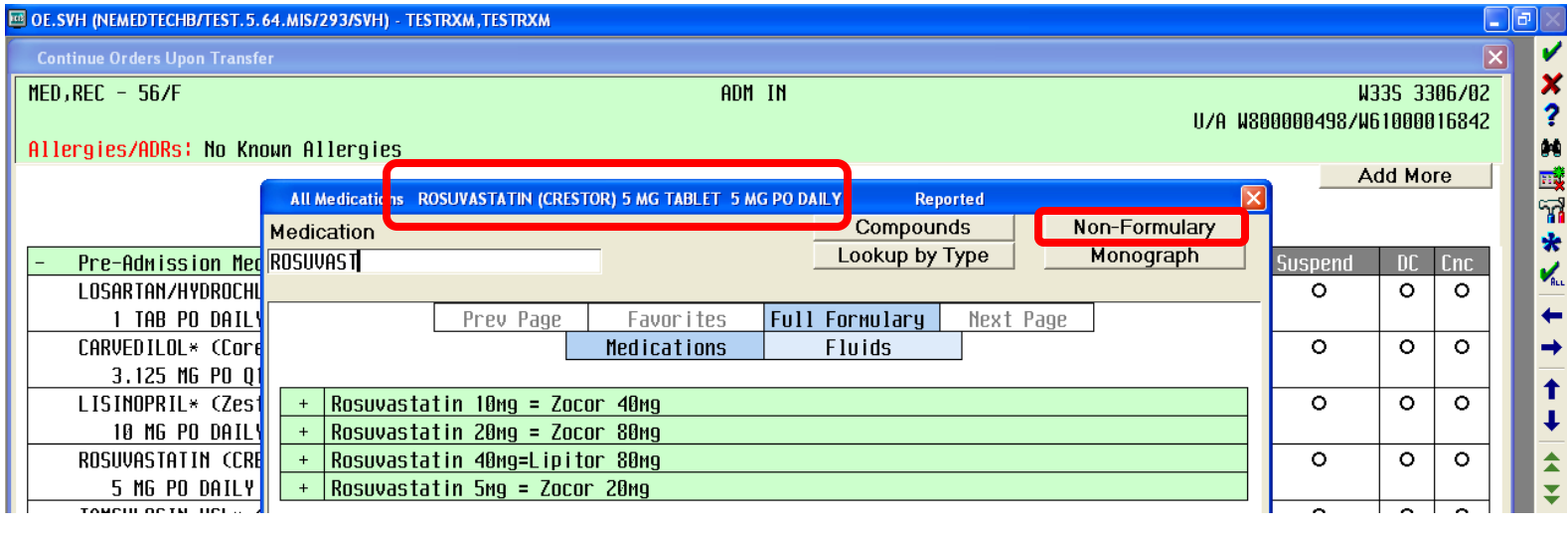

## Reconciling Meds Combination Products

•You must enter each medication separately. •Type the first medication in the combo product.

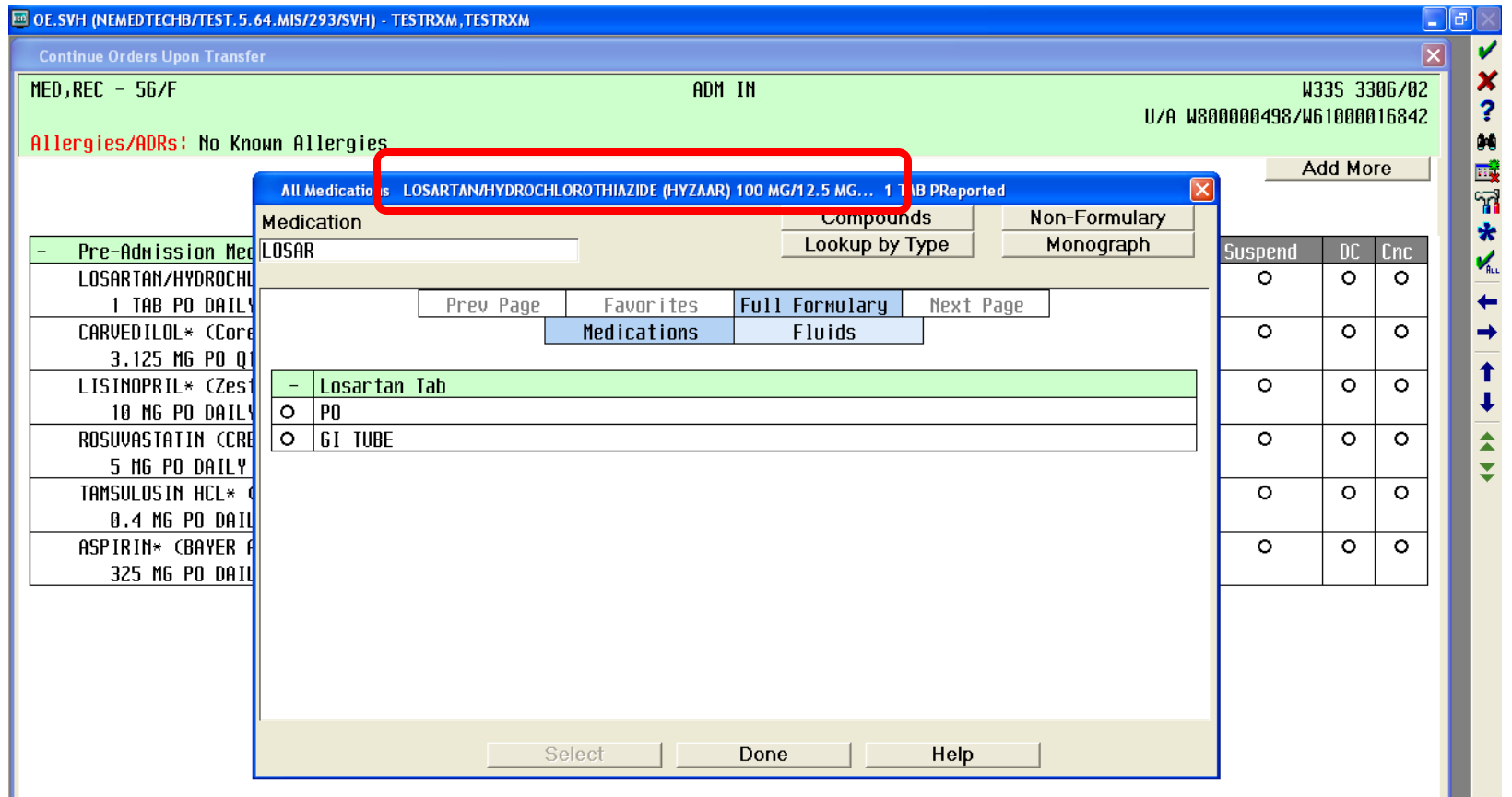

### Reconciling Meds Combination Products

• After entering the first medication in the combo product click Add More then click Meds/Fluids

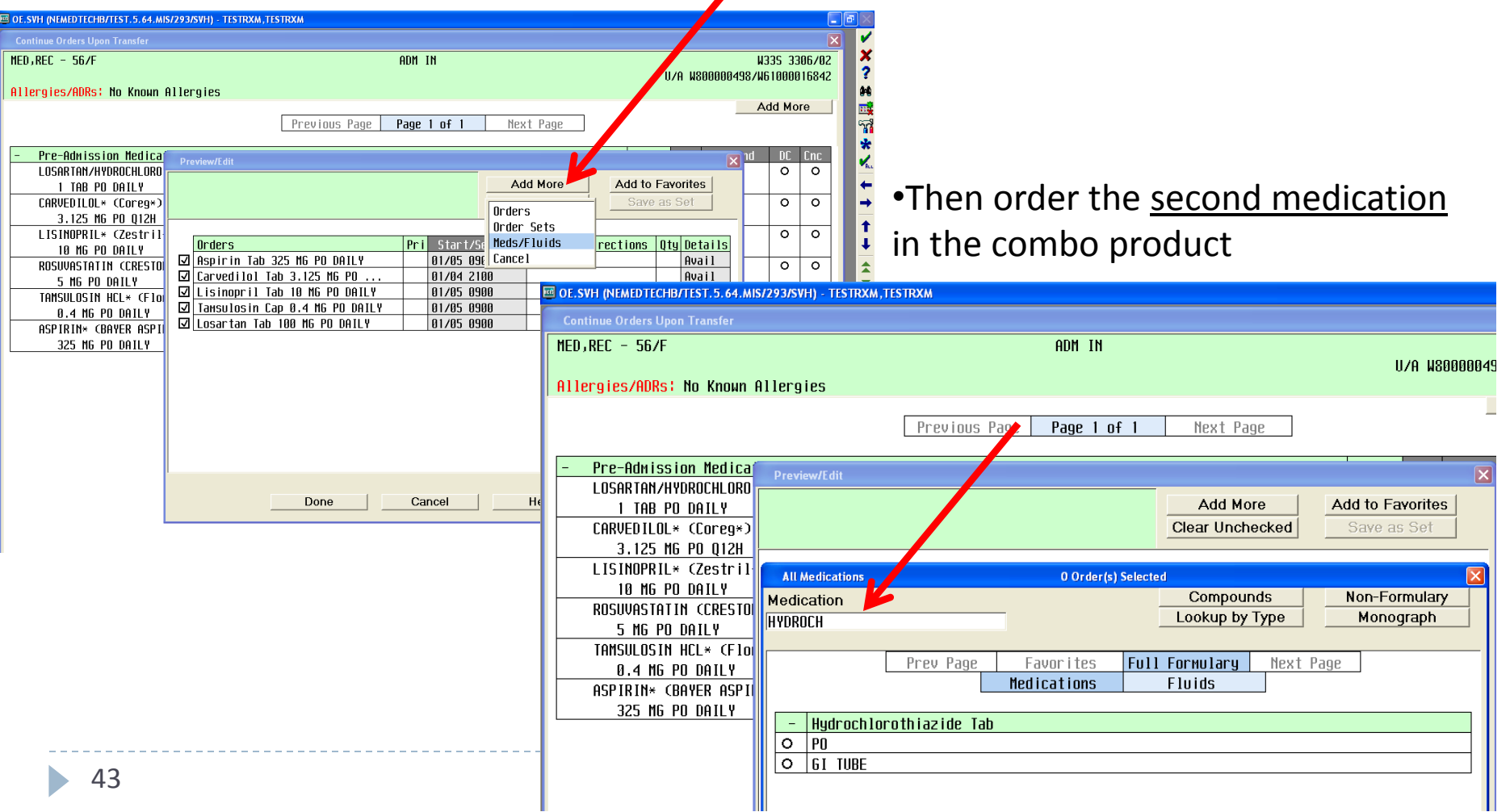

## Reconciling Meds Changing Dose, Frequency, etc.

•After choosing to continue the medication, click on Avail

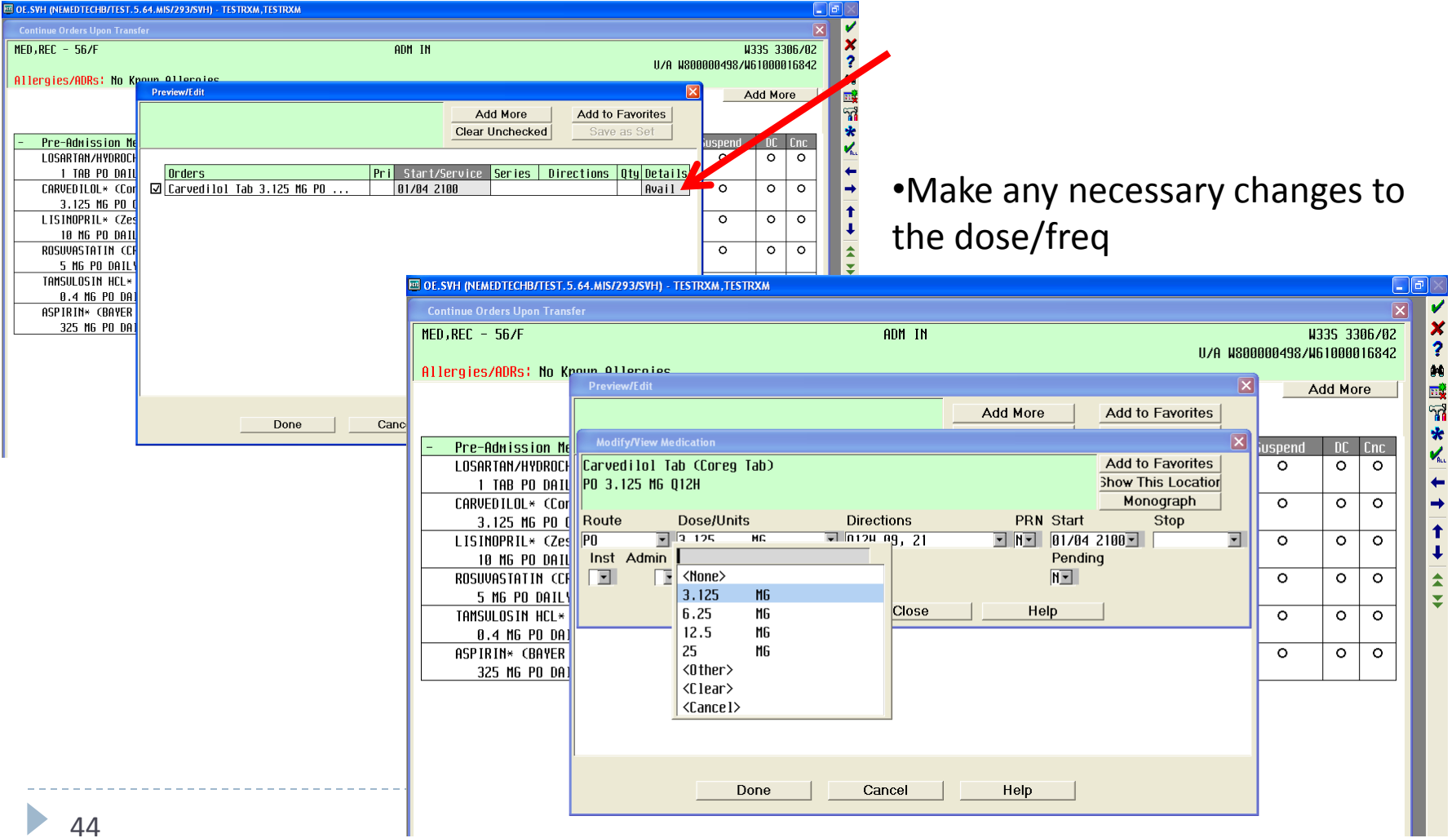

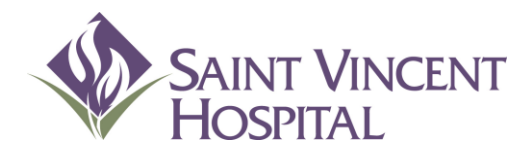

Use the F9 Key to access drop down menus on open entries. Not sure if there is a drop down menu, just click F9 to check.

#### Ordering Medications and IV Fluids

#### Ordering Medications

To order a medication, select the Meds/Fluids button to the right of the profile. Note: Do NOT select Orders.

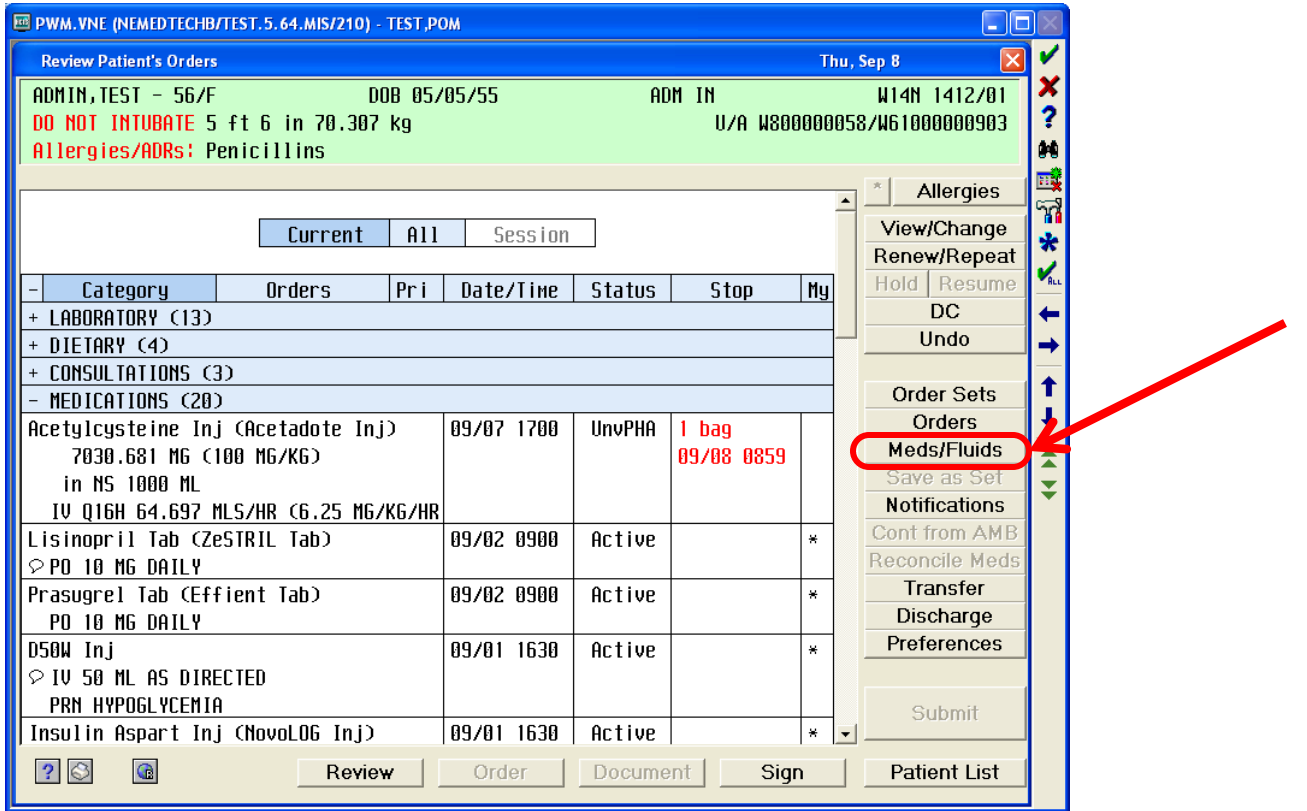

# Ordering Medications

1. Begin to type the medication either by generic name or trade name and select the appropriate option by clicking on the (+)

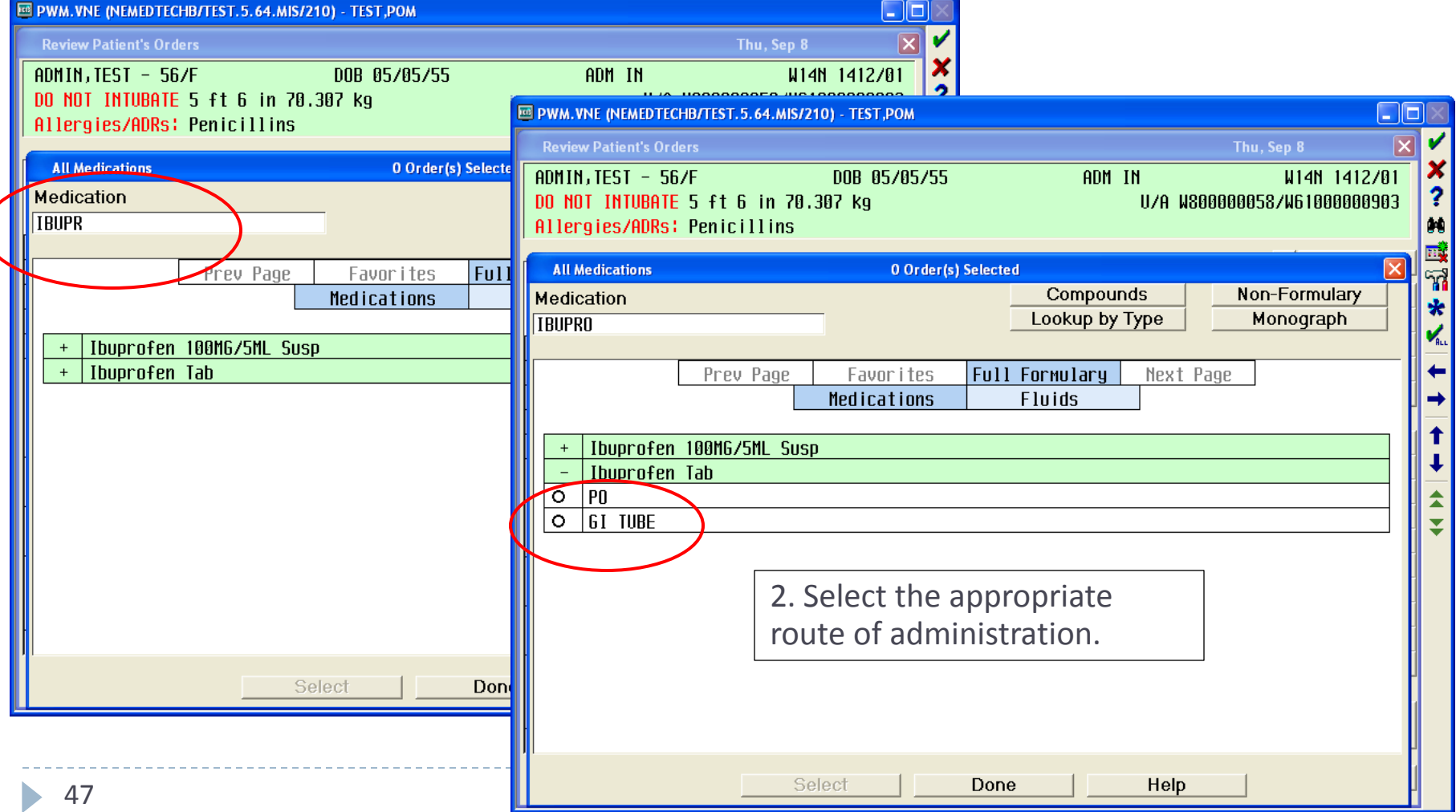

### Ordering Medications Pick the String!

#### 1. Select the dose

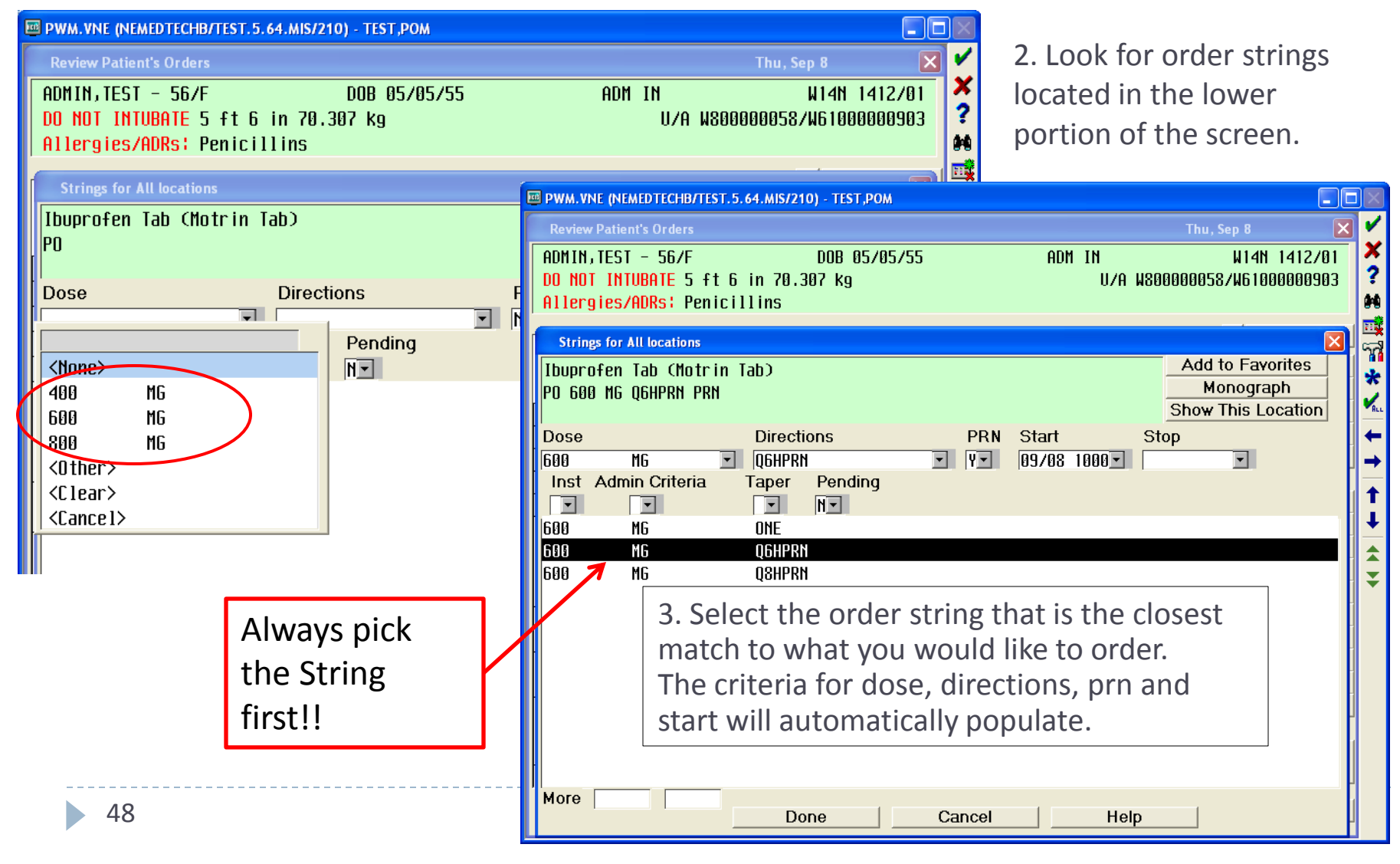

# Ordering Medications PRN reasons

If the medication is PRN, click on PRN and select an option. You can free text PRN reasons. When finished, click Done.

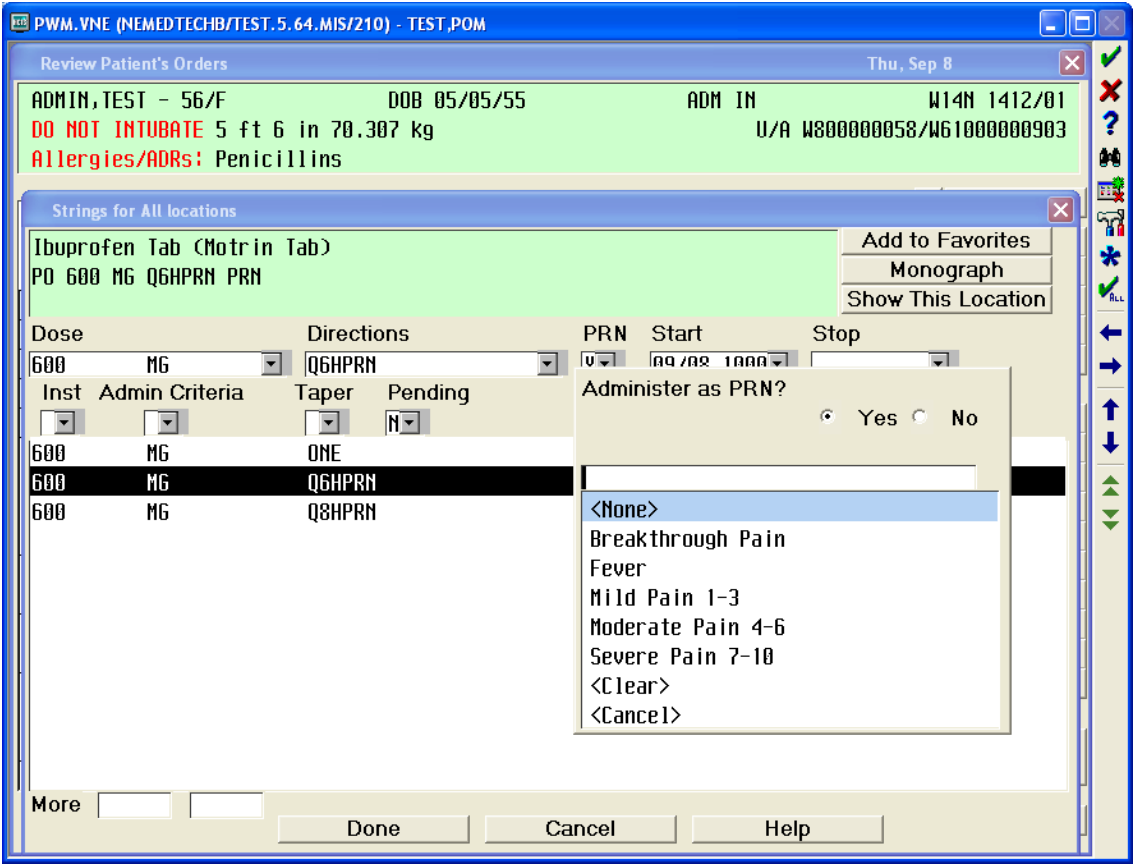

# Ordering Medications Changing directions

If you wish to change the Directions, click on the box and either scroll or begin to type the new directions you would like.

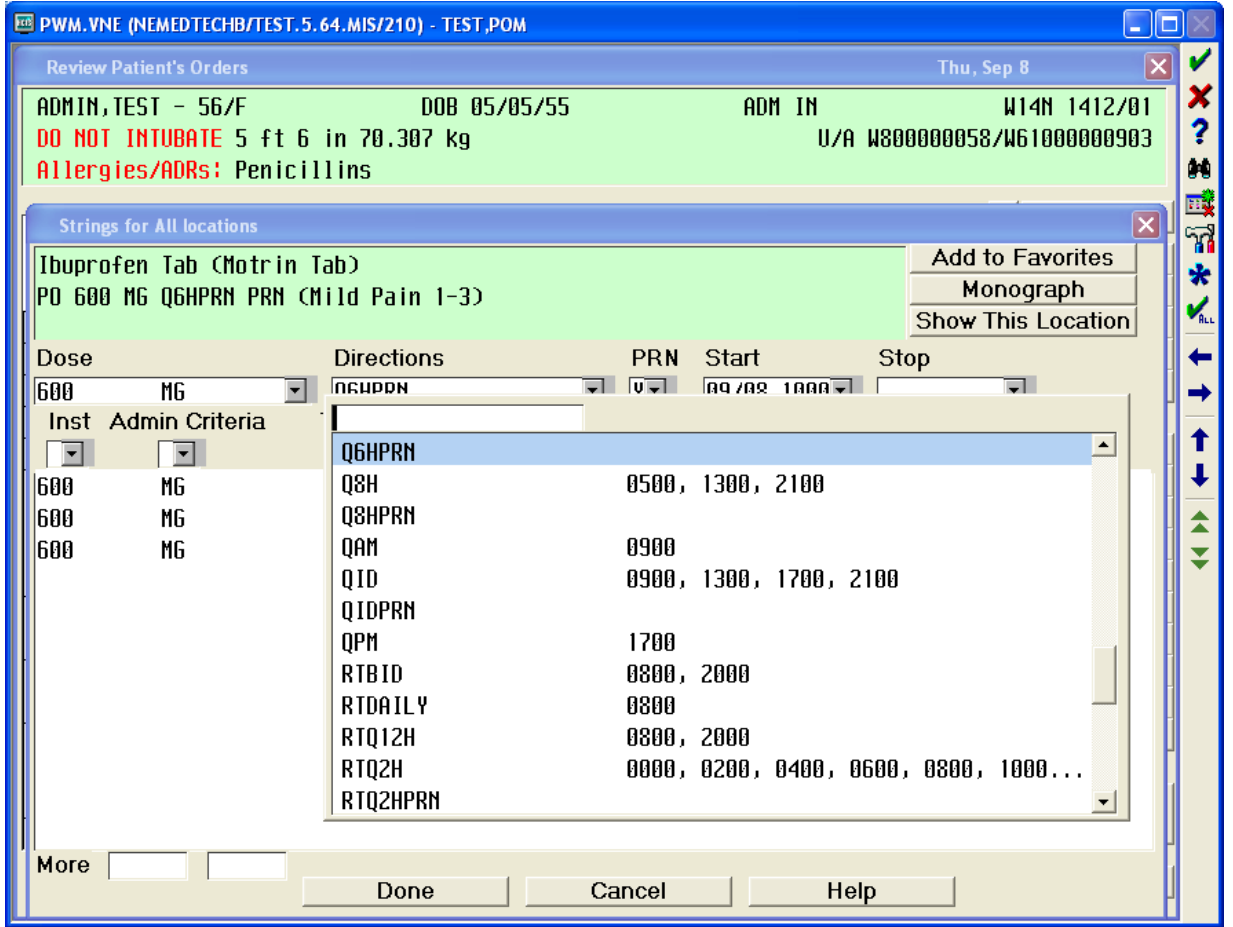

# Ordering Medications Admin Time, Start/Stop Date & Time

When ordering scheduled medications, ALWAYS look at the Directions, Start, and Stop fields. The start date and time will always default to the NEXT scheduled time.

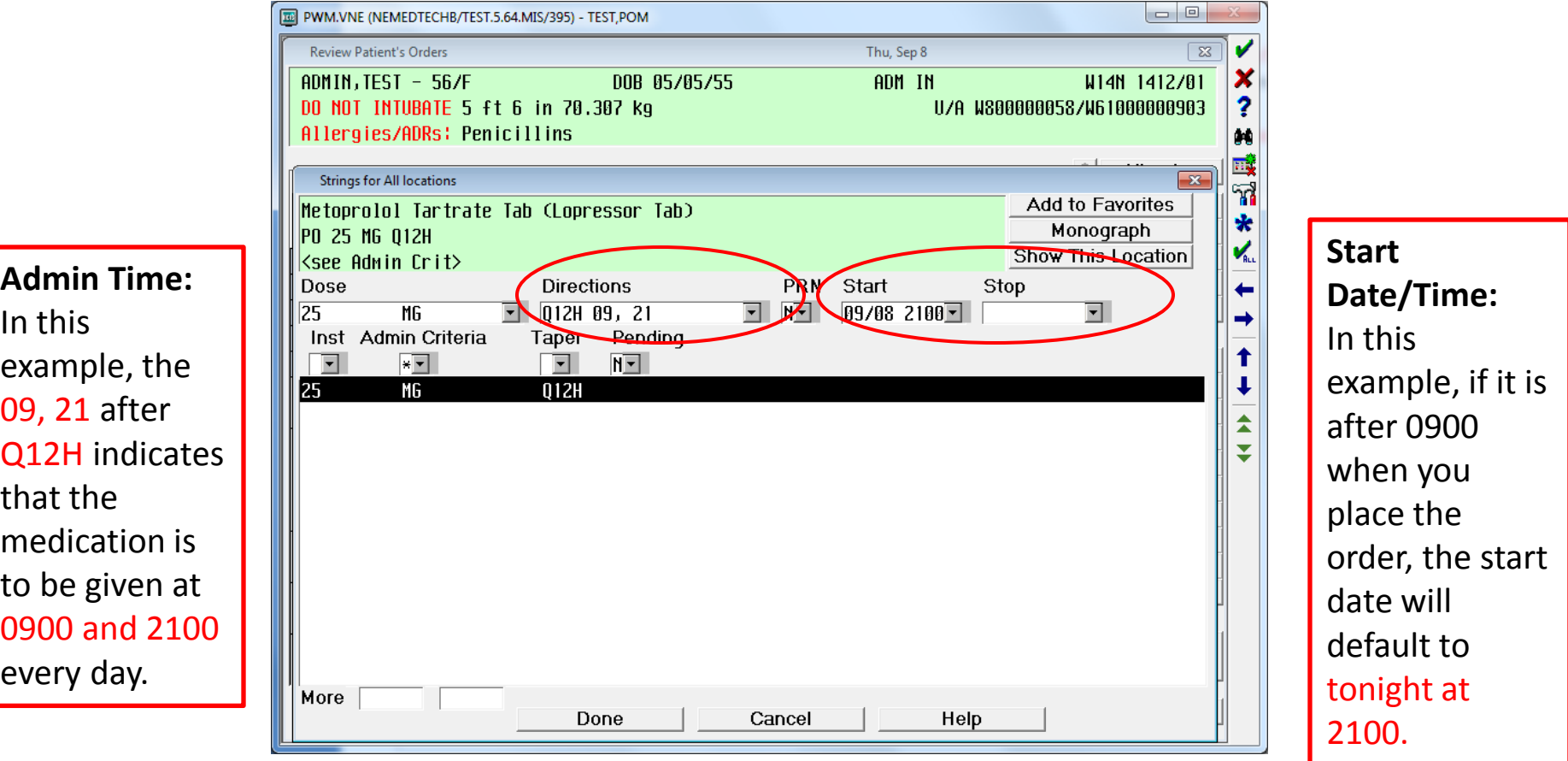

# Ordering Medications Changing Start Date & Time to Today/Now

1. If you wish to begin the medication now, click on the Start field and select Today/Now then push Done.

DOB 05/05/55

Thu, Sep 8

ADM IN

WM.VNE (NEMEDTECHB/TEST.5.64.MIS/395) - TEST.POM

**Review Patient's Orders** 

 $ADMIN, TEST - 56/F$ 

#### 2. A query will appear regarding the **first and next dose.**

Select the option that best fits what you wish to do with the **first and** 

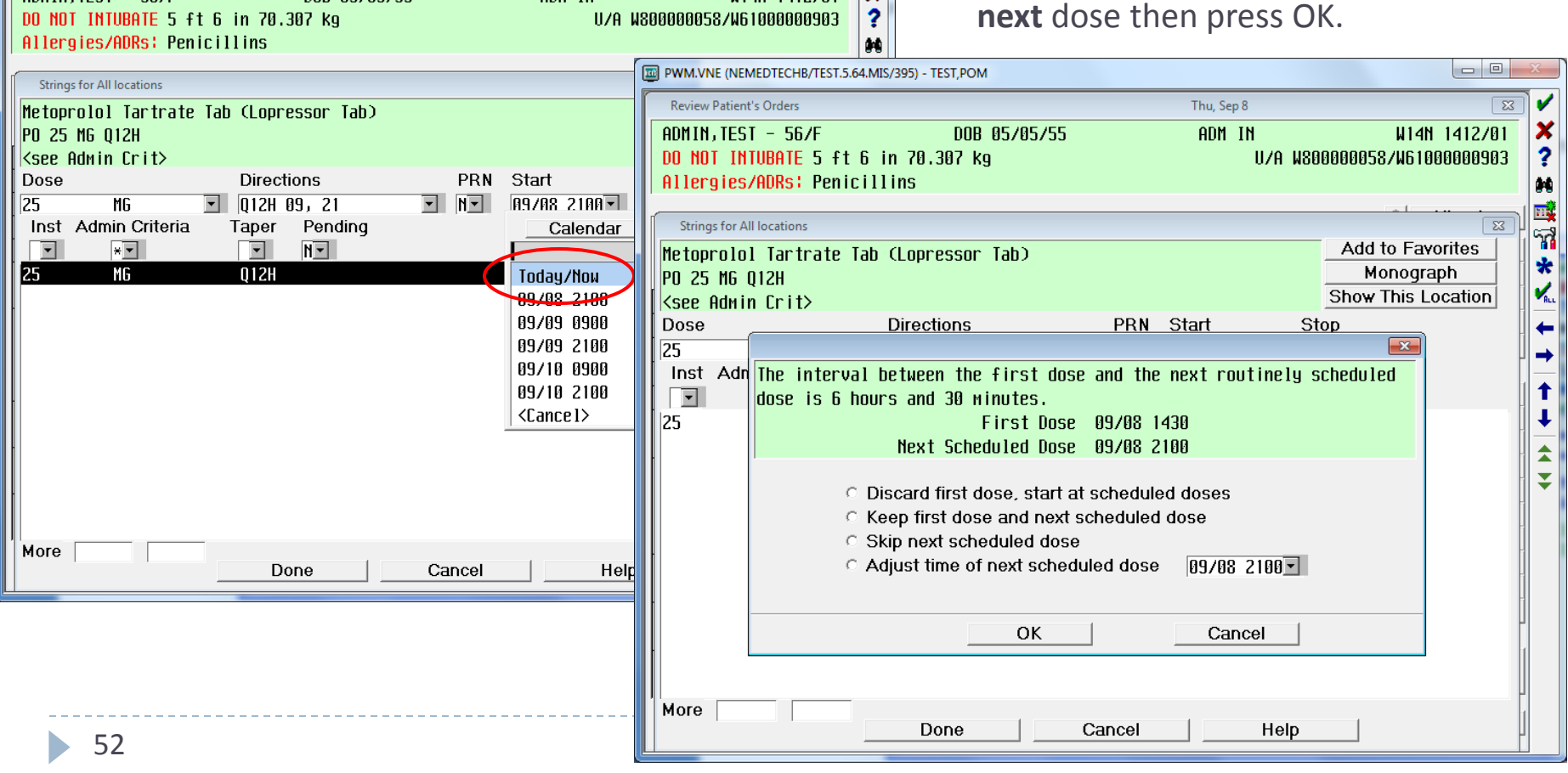

 $\begin{array}{c|c|c|c} \hline \multicolumn{3}{c|}{\multicolumn{3}{c|}{\mid}} & \multicolumn{3}{c|}{\multicolumn{3}{c|}{\mid}} \end{array}$ 

**W14N 1412/81** 

 $\sqrt{23}$ v

# Ordering Medications Changing Start Date & Time to a future time

U/A W800000058/W61000000903

 $\Box$  $\Box$ 

W14N 1412/01

 $\sqrt{23}$ 

×

1. If you wish to start at a different date/time, choose one of the times or click on the Calendar button.

DOB 05/05/55

Thu, Sep 8

ADM IN

2. You can select the date by the clicking on the calendar and the time by clicking on HH (hour) and MM (minute).

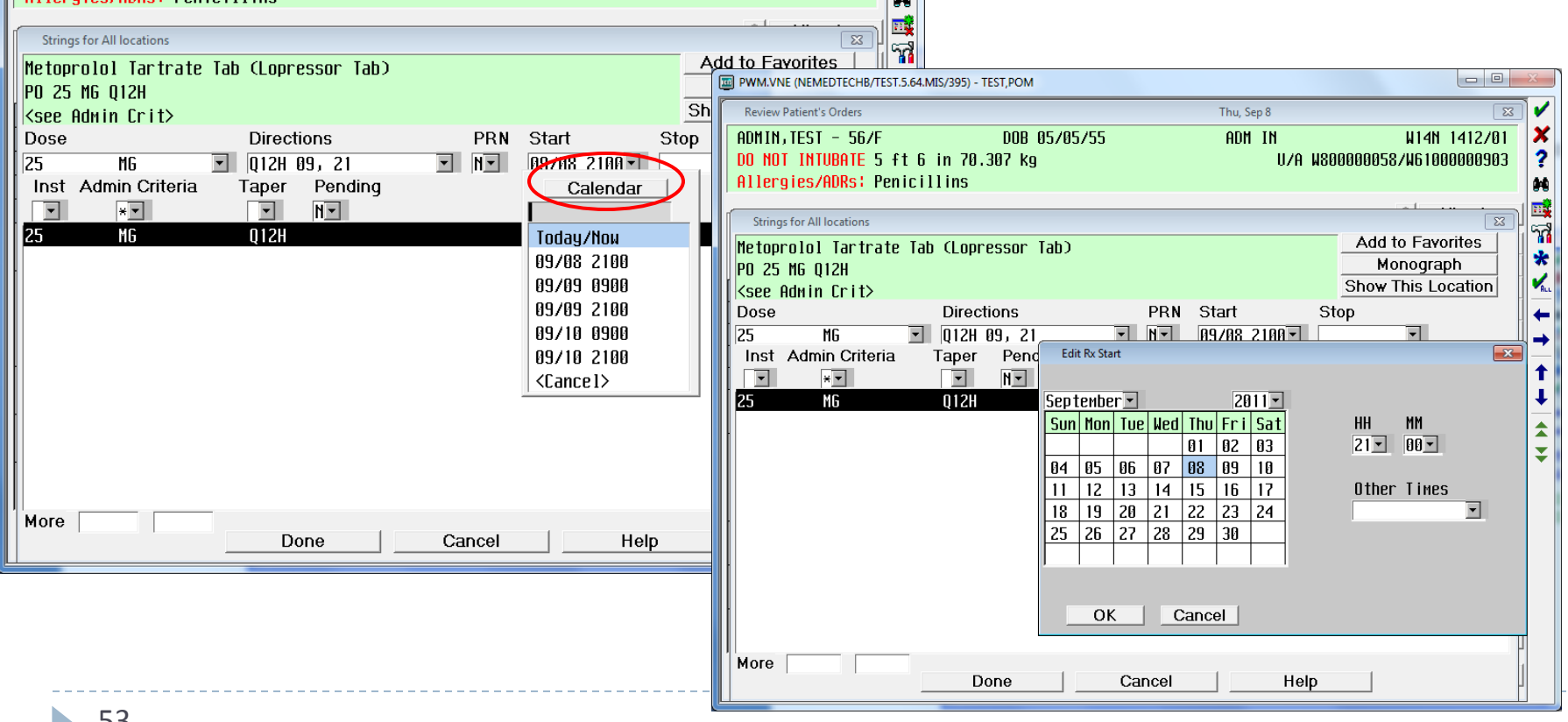

PWM.VNE (NEMEDTECHB/TEST.5.64.MIS/395) - TEST, POM

DO NOT INTUBATE 5 ft 6 in 70.307 kg Allernies/ADRs: Penicillins

**Review Patient's Orders** 

ADMIN, TEST - 56/F

# Ordering Medications Premix medication options

To order an IV medication that is NOT an IV fluid, search under the Medication section. If there is an option for a Premix bag that matches the dose you wish to order, select that option *instead* of Inj. Otherwise, select Inj and order the dose.

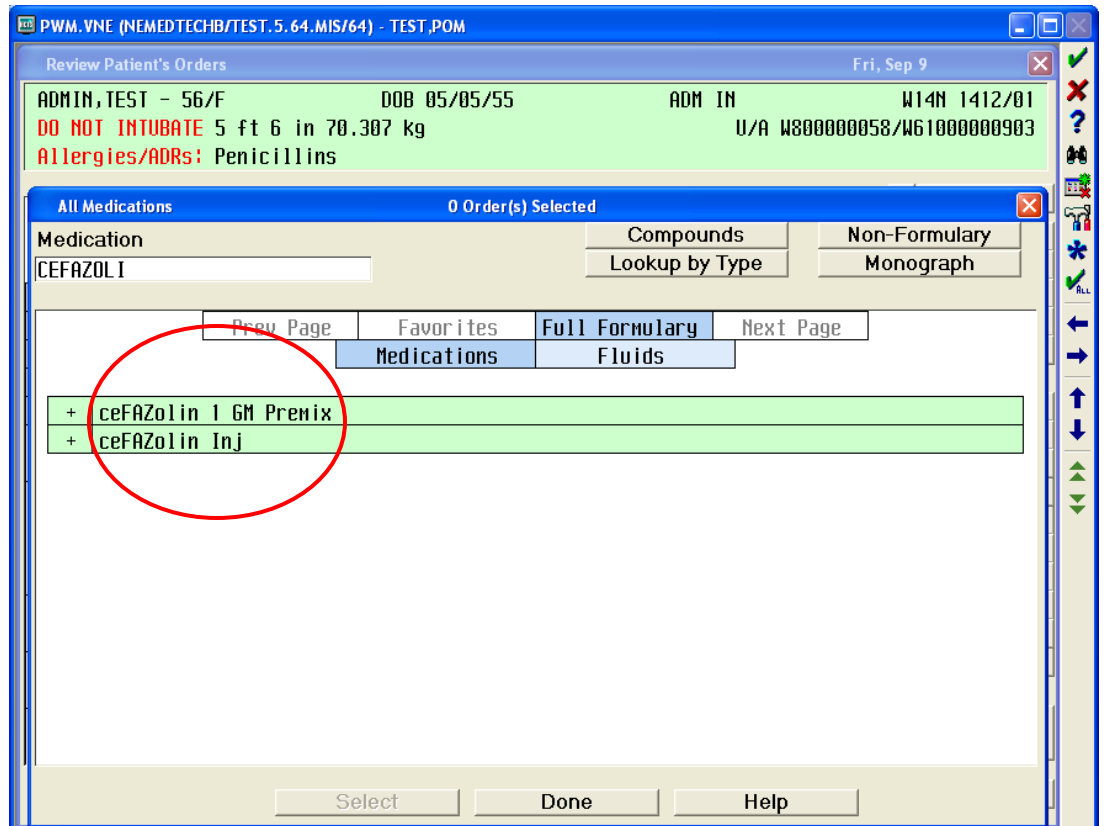

# Ordering Medications Changing an order

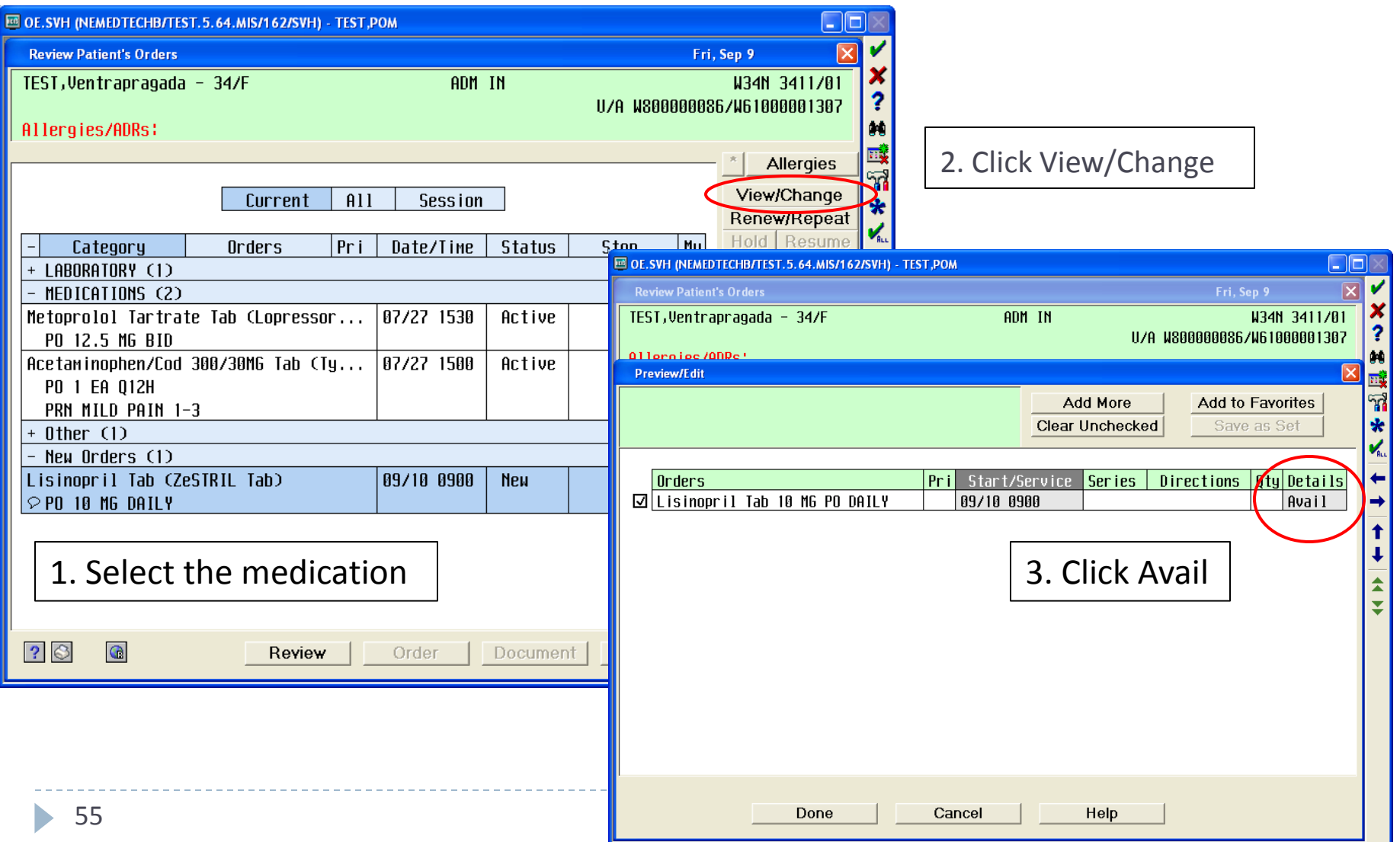

### Ordering Medications Admin Criteria and Special Instructions (Inst)

#### Always look for the \* within the Inst and Admin Criteria fields.

This means that there is information that either needs to be reviewed or is required to be provided. Note: if you do not click on these fields, they will open after you click Done.

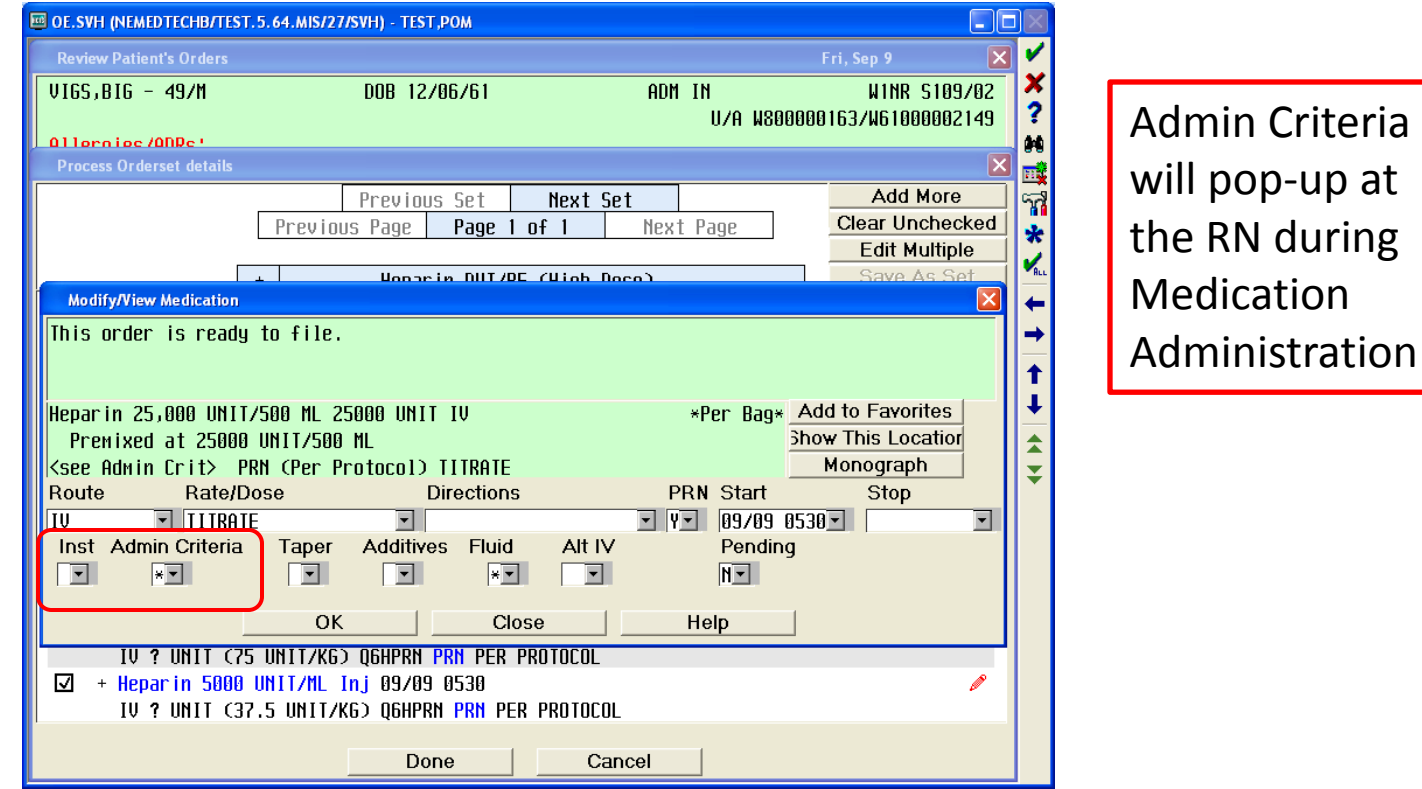

# Ordering Medications Admin Criteria

To access the information, click on the field with the \*

It is very important to thoroughly review this information, as you can make any changes you need.

This example shows the actual protocol for the insulin sliding scale, and there is a place for the provider to indicate the dosages based on blood glucose level.

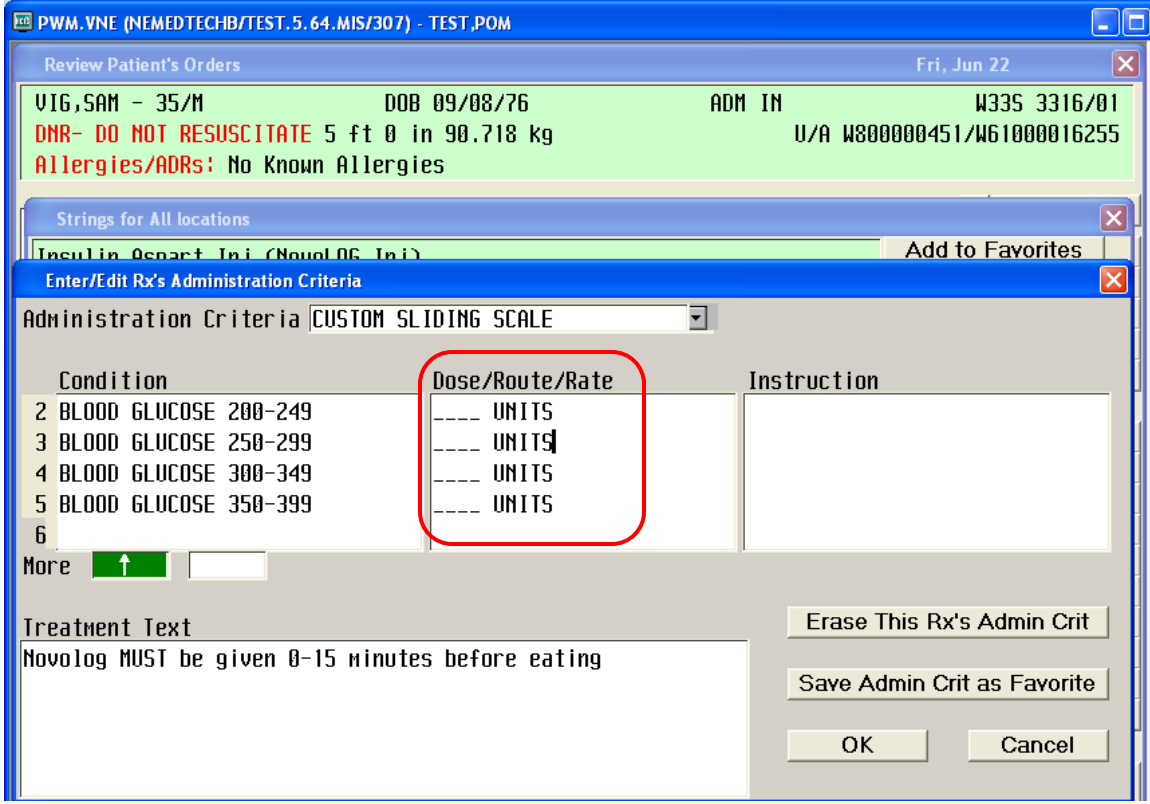

#### Ordering Medications Different Types of Admin Criteria

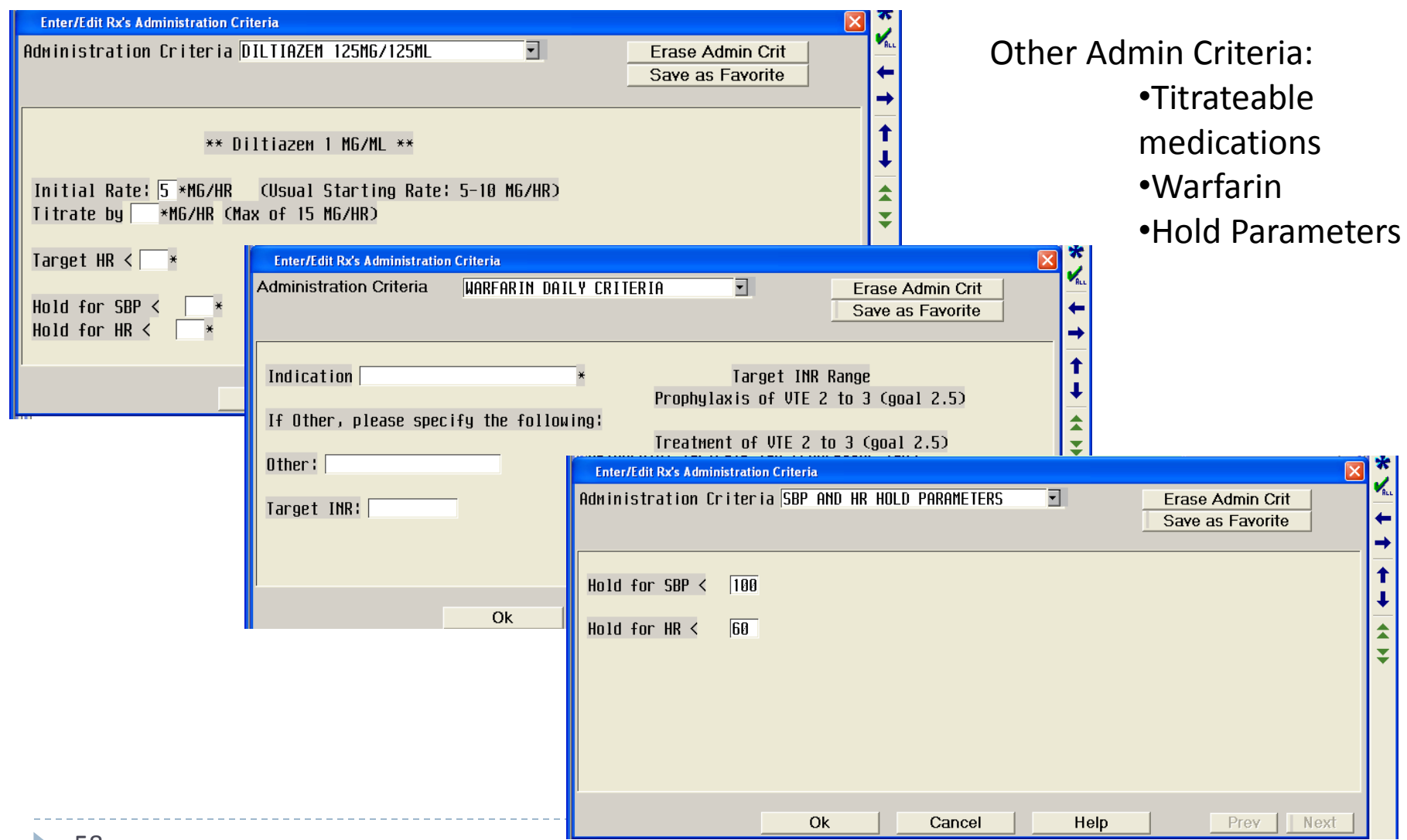

## Ordering Medications Choosing a Different Admin Criteria

Note: there may be other admin criteria available for the medication to select. Click the down arrow next to the Admin Criteria title to view other available options.

> In this example, if you wanted to change the sliding scale orders, you can do that within this order without having to re-order the medication.

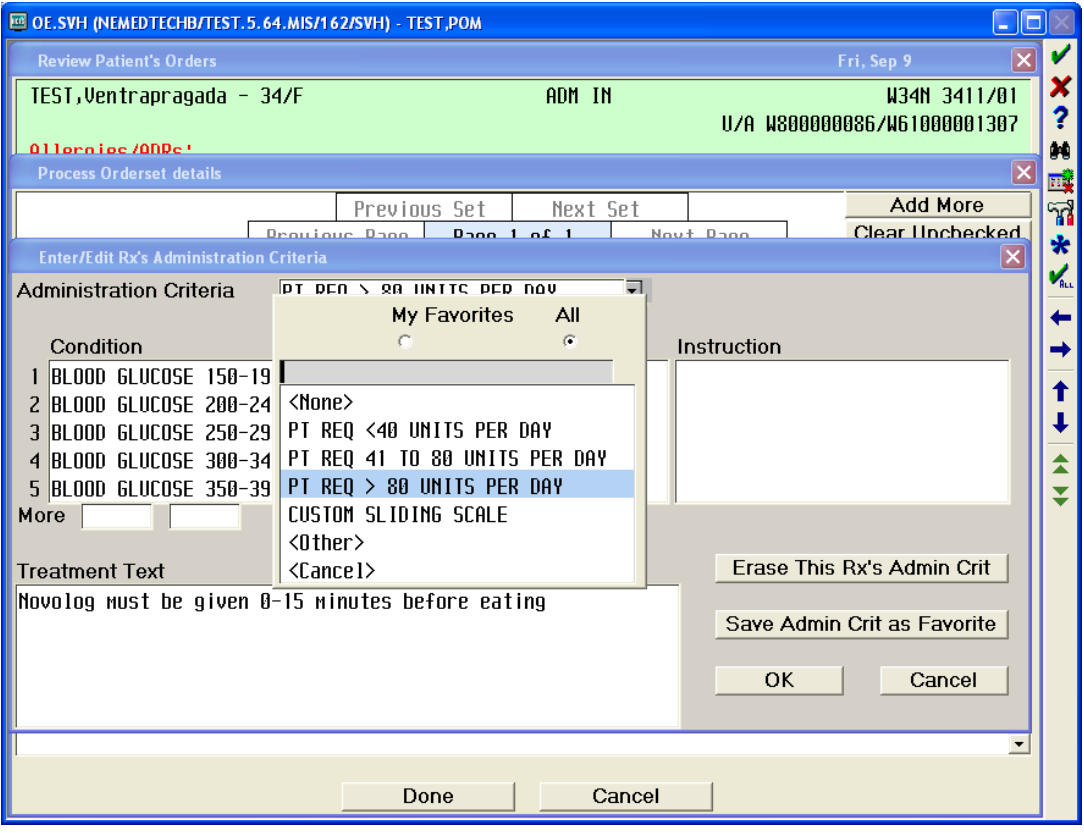

# Ordering Medications Special Instructions

Special Instructions can be used to provide additional information to nursing or pharmacy re: the order.

Some medications already have special instructions and you will see a \* in the box.

If there is no \* in the box, you can always add information by clicking on the field then a box will appear where you can free text any information you feel is necessary.

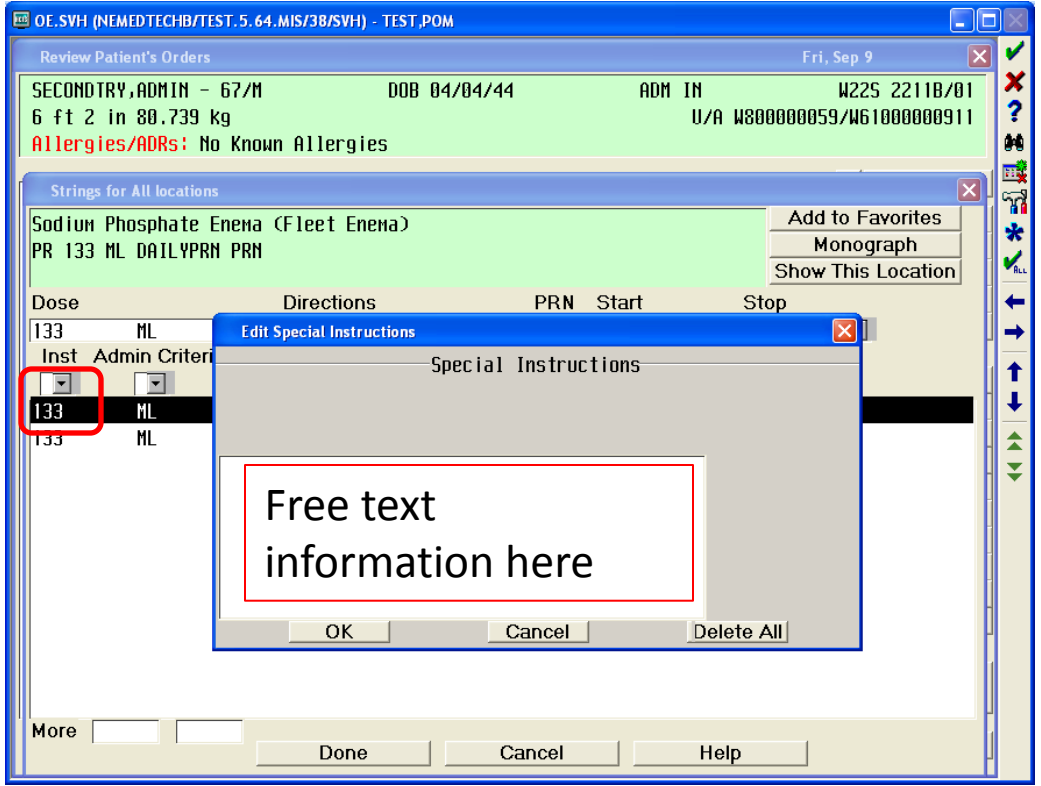

#### Ordering Medications Non-formulary and Patient Own Medications

#### 1. Click on Non-Formulary

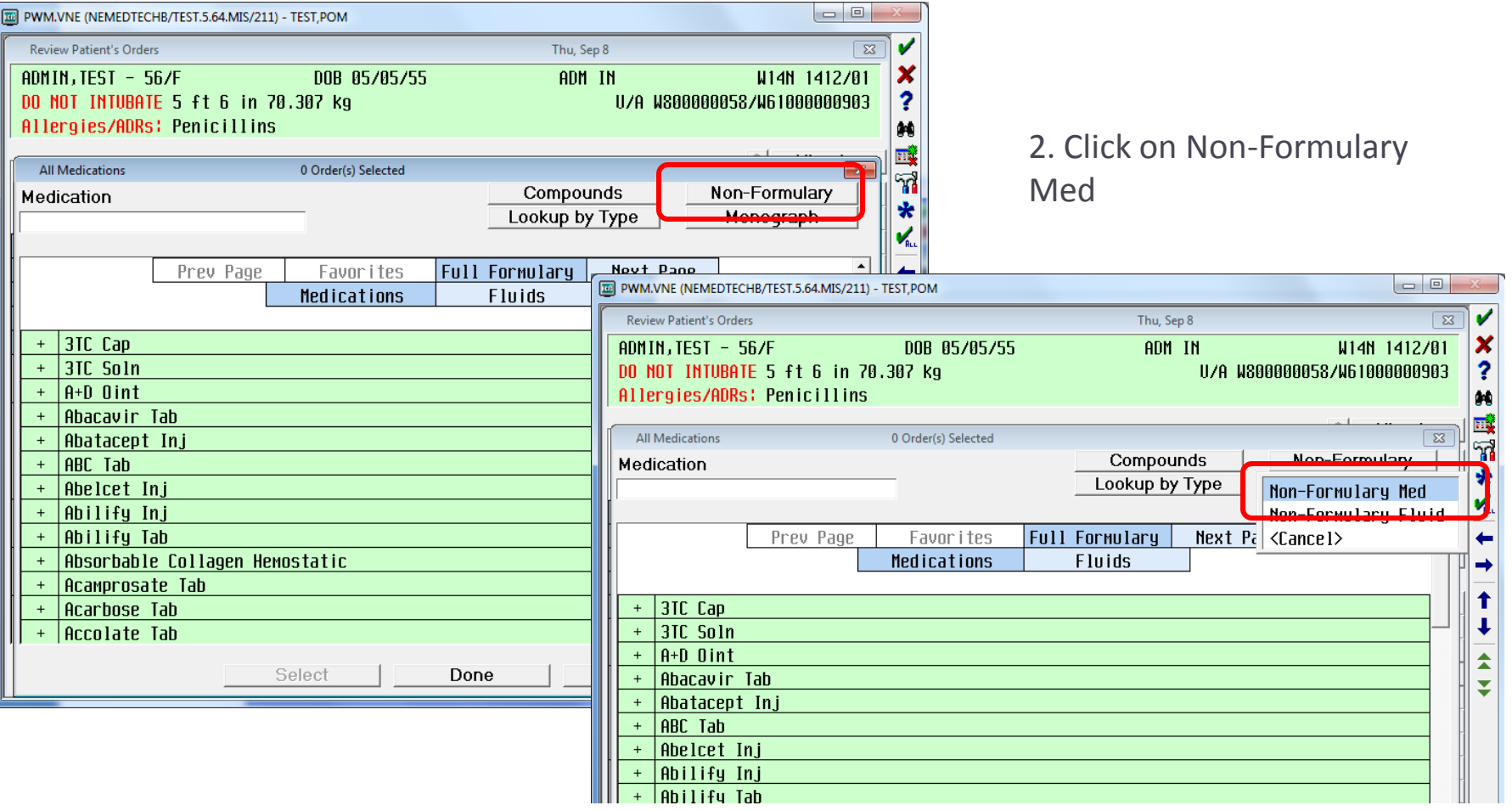

### Ordering Medications Non-formulary and Patient Own Medications

#### No Allergy, Duplication, or Interaction Checking occurs

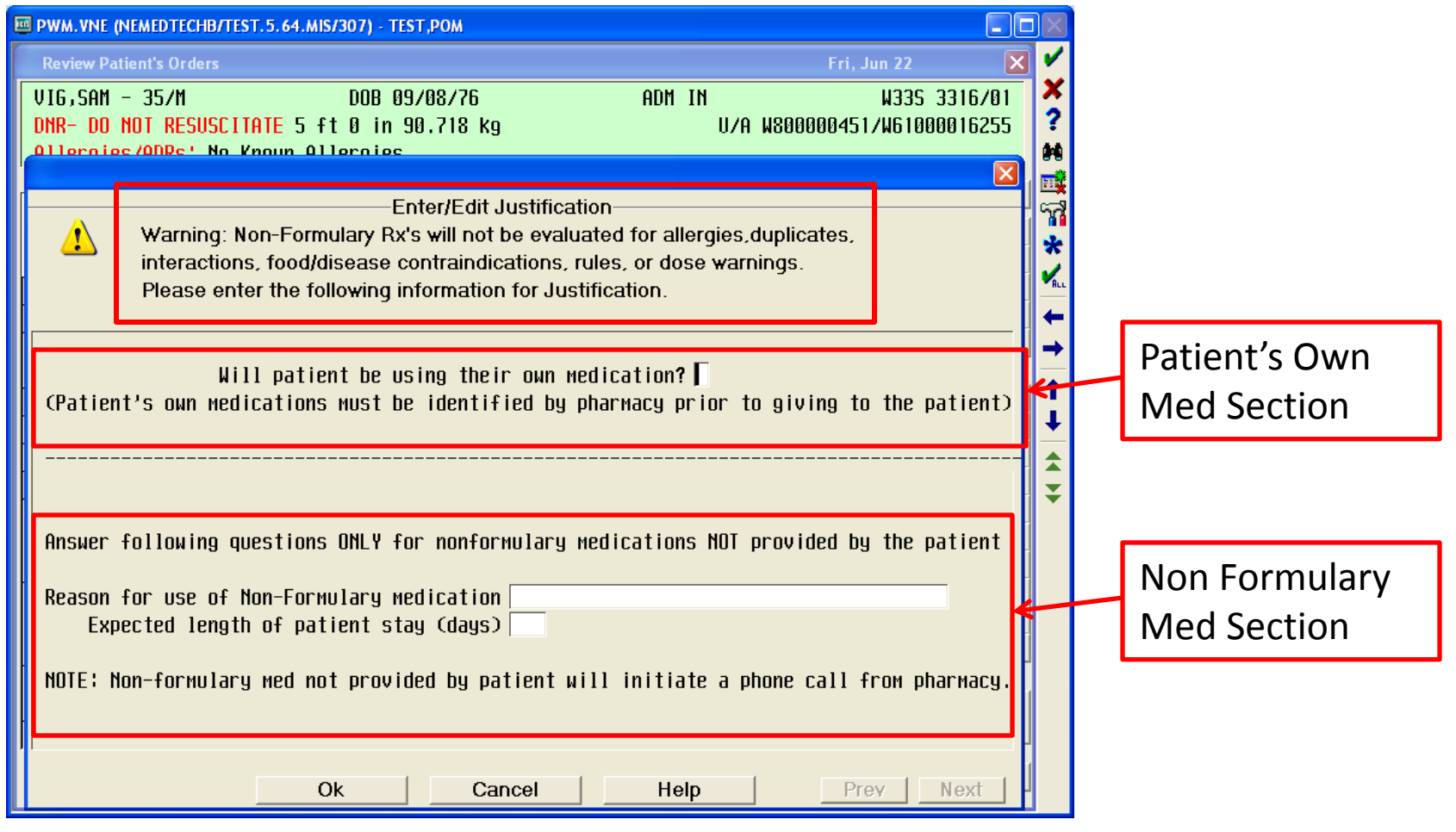

### Ordering Medications Non-formulary and Patient Own Medications

You will have to enter info in all of the blank fields indicated below. The system cannot prompt you for specific information.

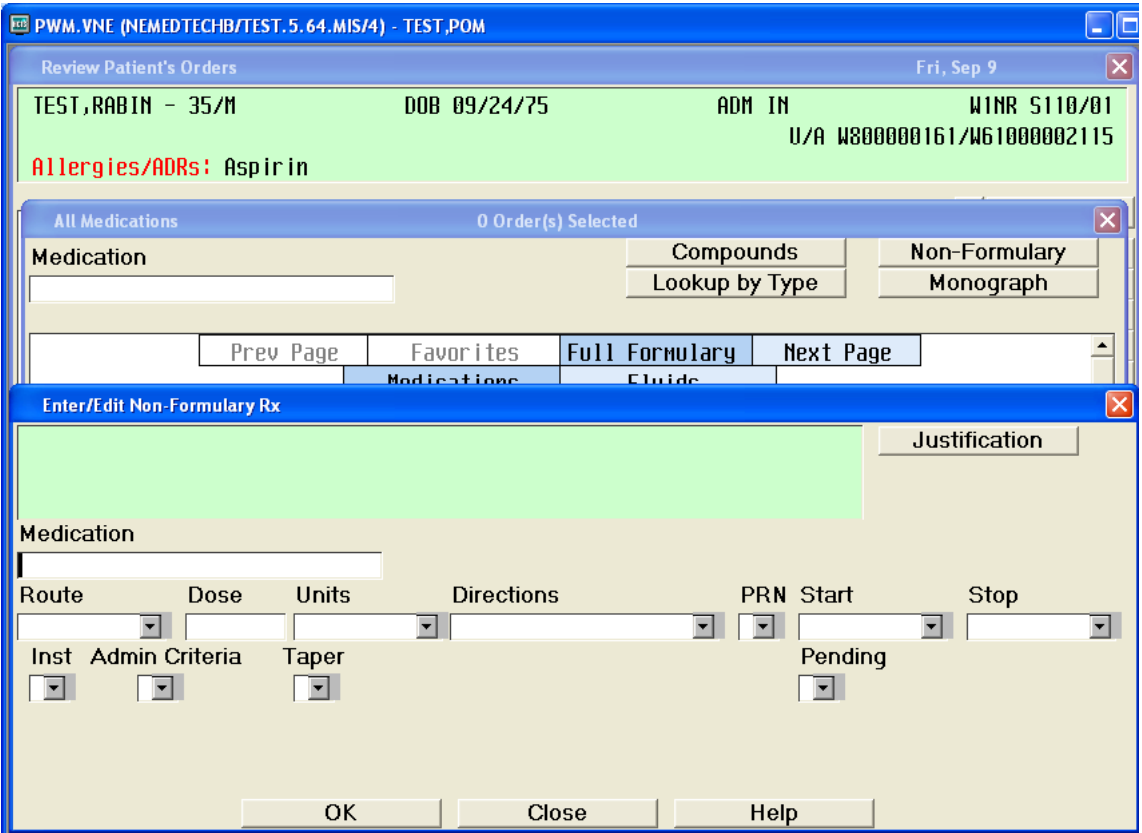

# Ordering IV Fluids

Click on the Fluids button (the color will change from light blue to dark blue), then begin to type the desired IV fluid.

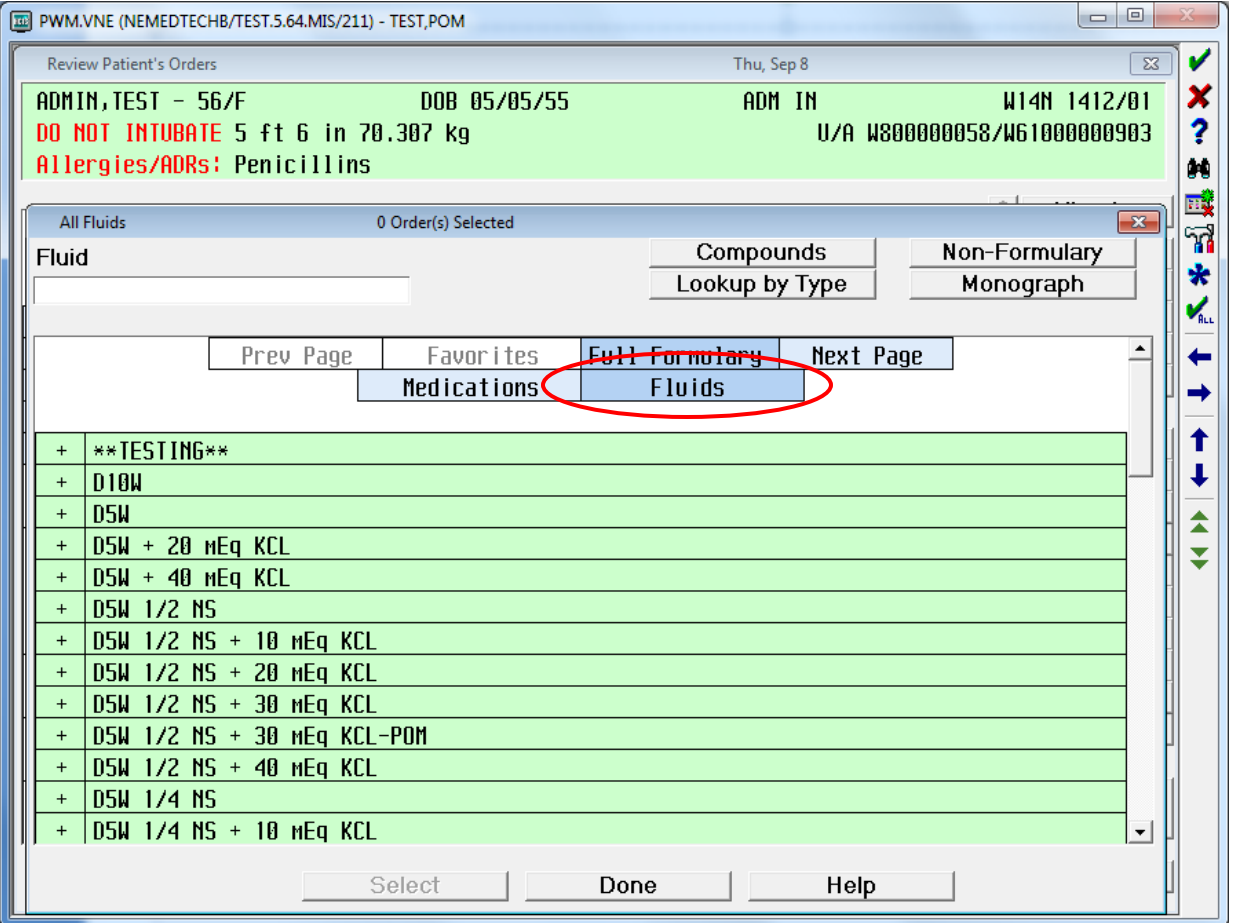

### Ordering IV Fluids Pick the String!

#### 1. Select the rate.

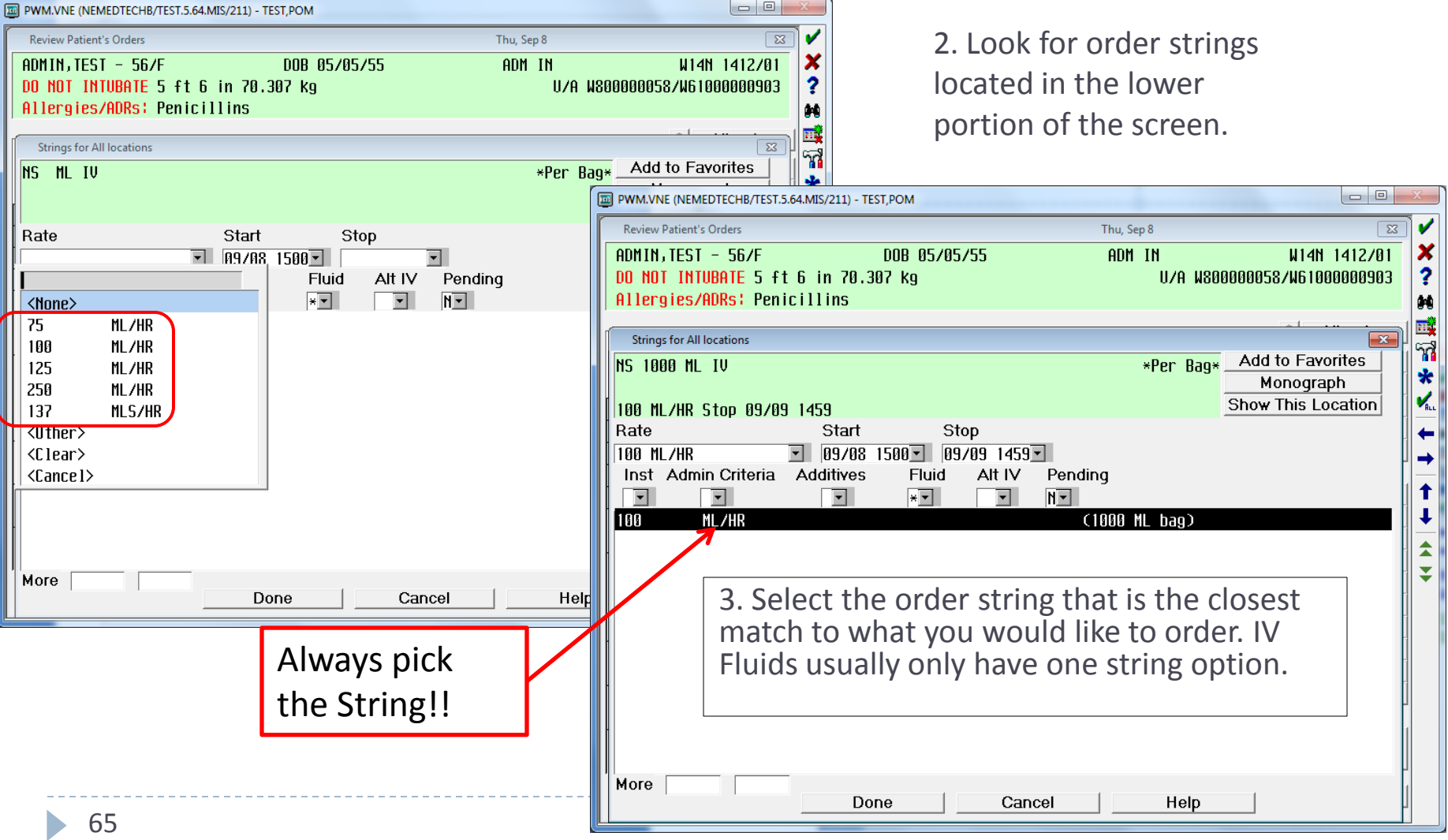

### Ordering IV Fluids Changing the Rate

If you wish to order a rate that is not listed, **first select the string**, then go back to Rate and select

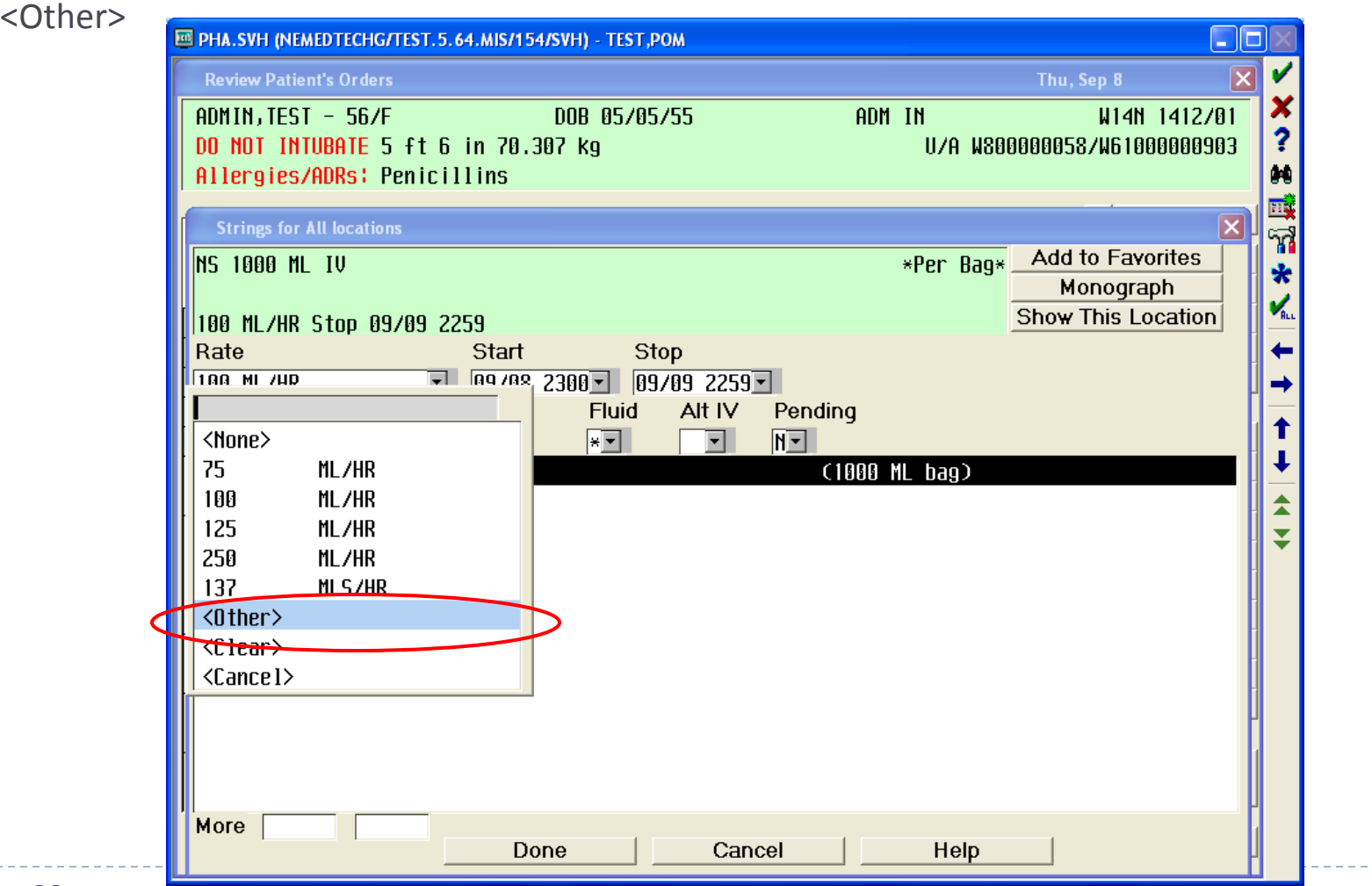

. . . . . . . . . . .

# Ordering IV Fluids Changing the Rate

Type in the rate and ensure that Rate Units is ML/HR.

The default stop will always be 24 hrs from the time of ordering. If you wish to change the total volume to infuse or the number of bags you can do so then click OK at the bottom of the box.

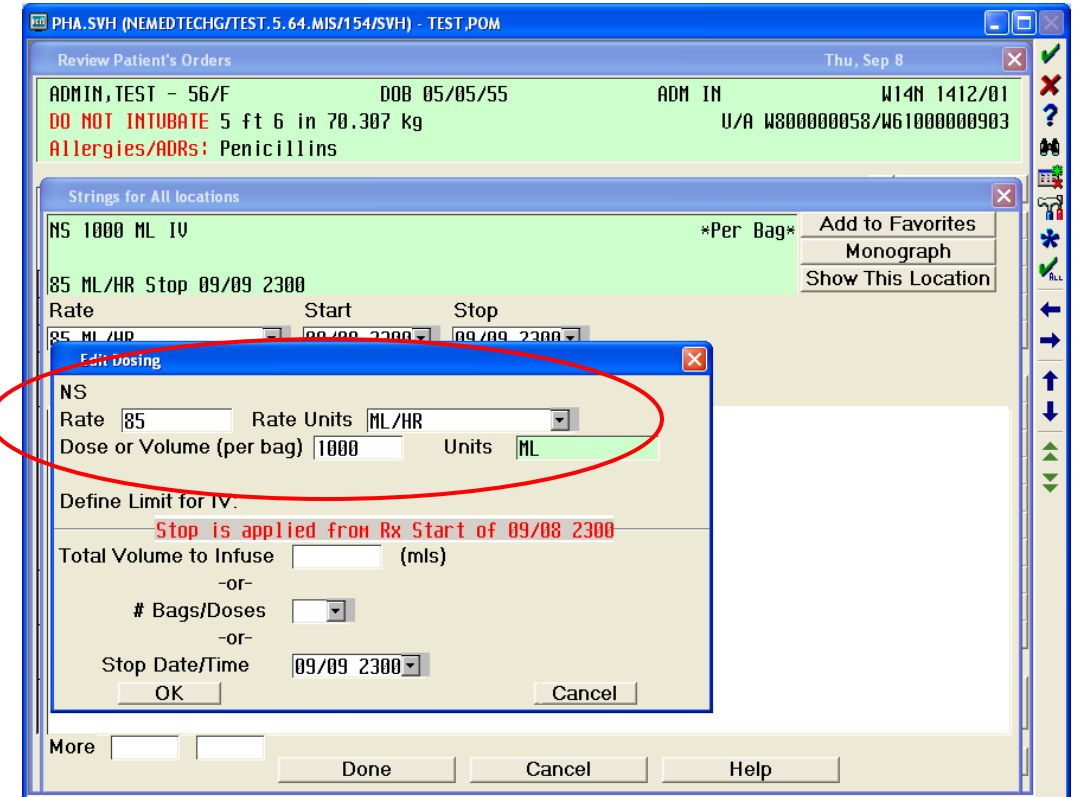

# Ordering IV Fluids Changing the Stop Date/Time

The default stop date/time on all IV fluid order strings is a 24 hours per hospital policy. If you wish to change this, you can do so by: 1.) total volume, 2.) number of bags to be given or 3.) stop date/time.

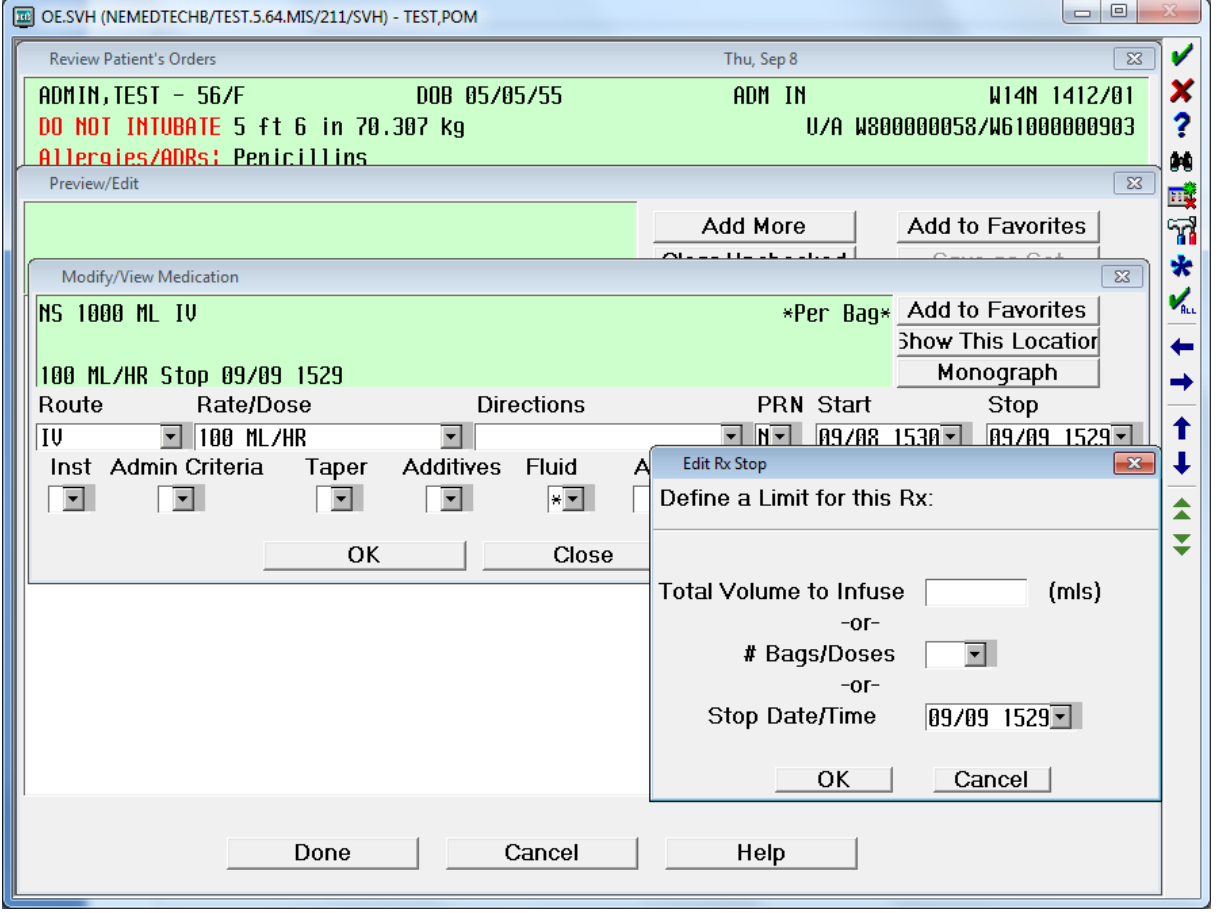

## Antimicrobial Orders Renewals (Clinical Indication)

You will be prompted to designate a clinical indication.

Your selection will affect the **renewal** period of the medication.

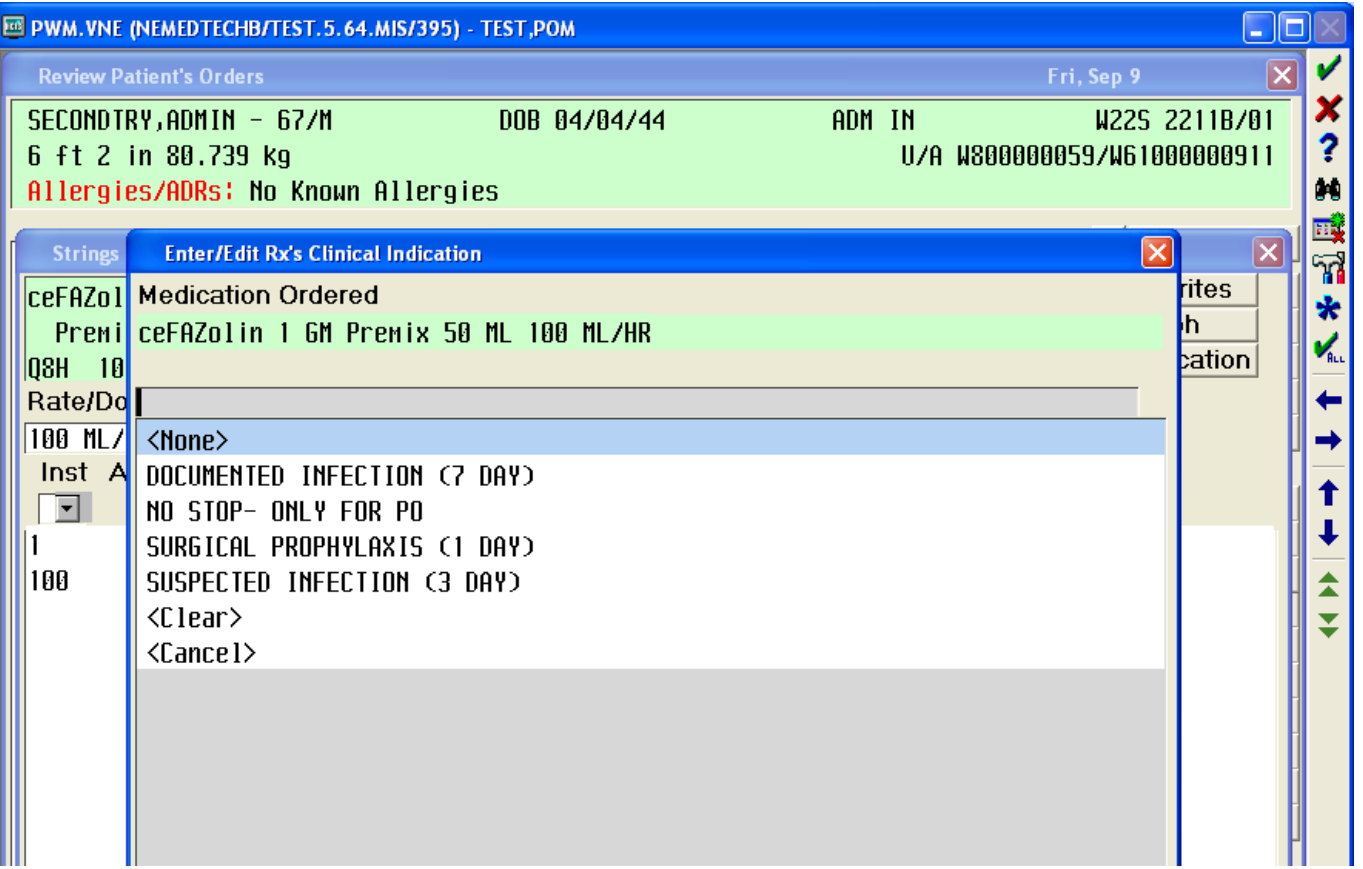

### Antimicrobial Orders Renewals

You will be prompted to renew medications in the Review Orders Screen. If you do not renew the medication, the patient will continue to receive the antimicrobial until you place an order to discontinue. If you wish to renew the antimicrobial, can simply click Renew/Repeat and the status of the order will change.

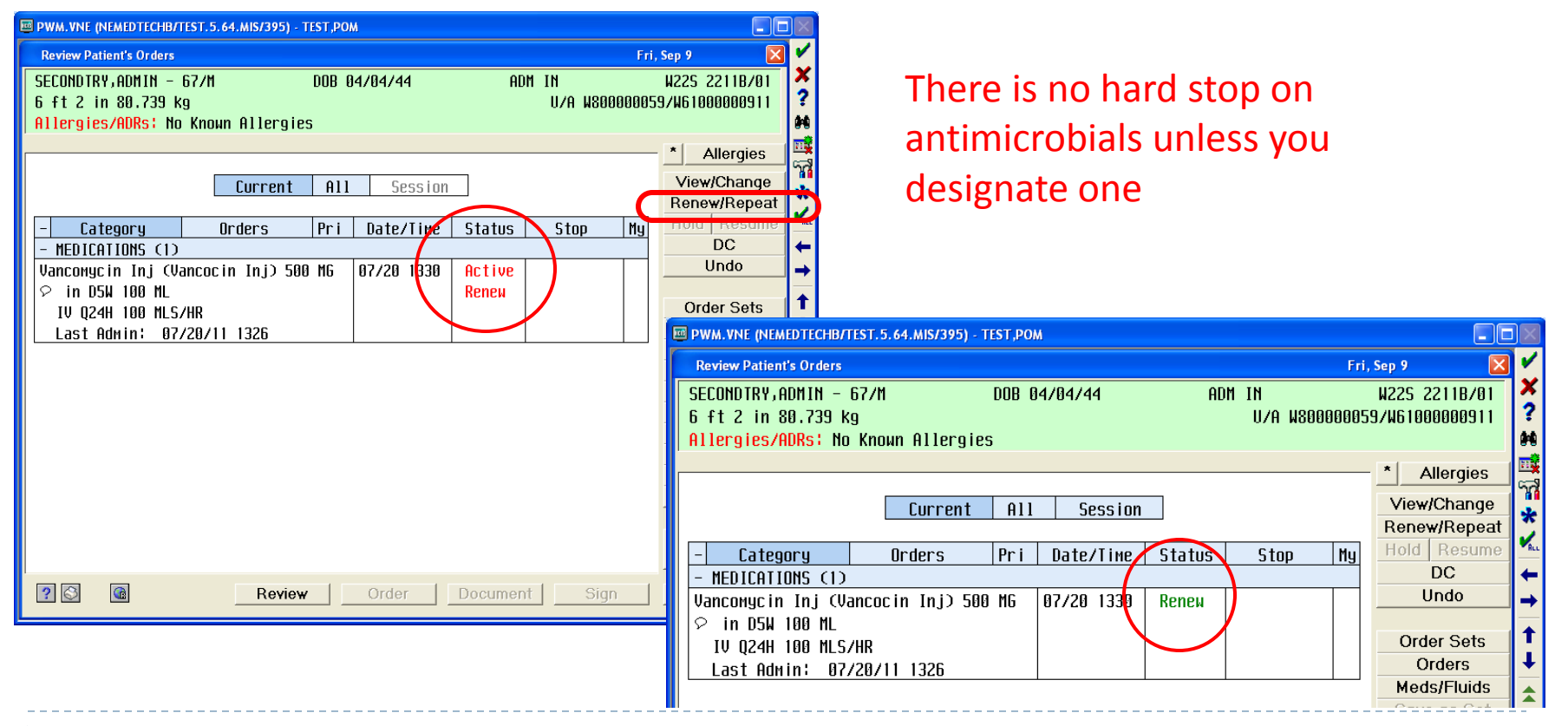

### Antimicrobial Orders ID Restrictions

Some antimicrobials have ID restrictions associated. Depending on the restrictions, you will see one of two different types of admin criteria appear.

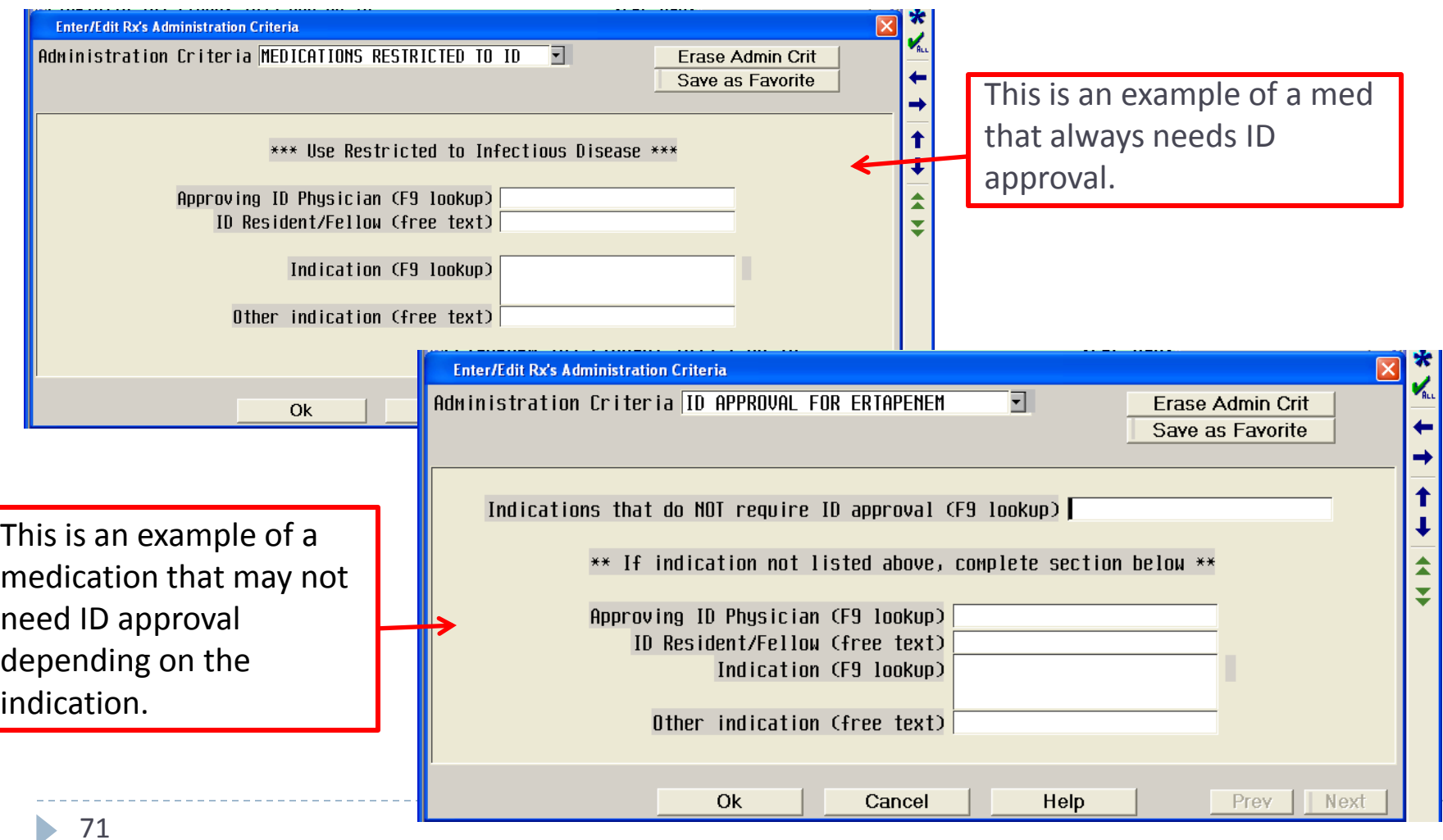

## Antimicrobial Orders Trough Orders

When placing initial antimicrobial orders that require a trough, look in the Special Instructions field to review and/or place the trough instructions.

Note: all subsequent trough orders will have to be ordered in the lab section.

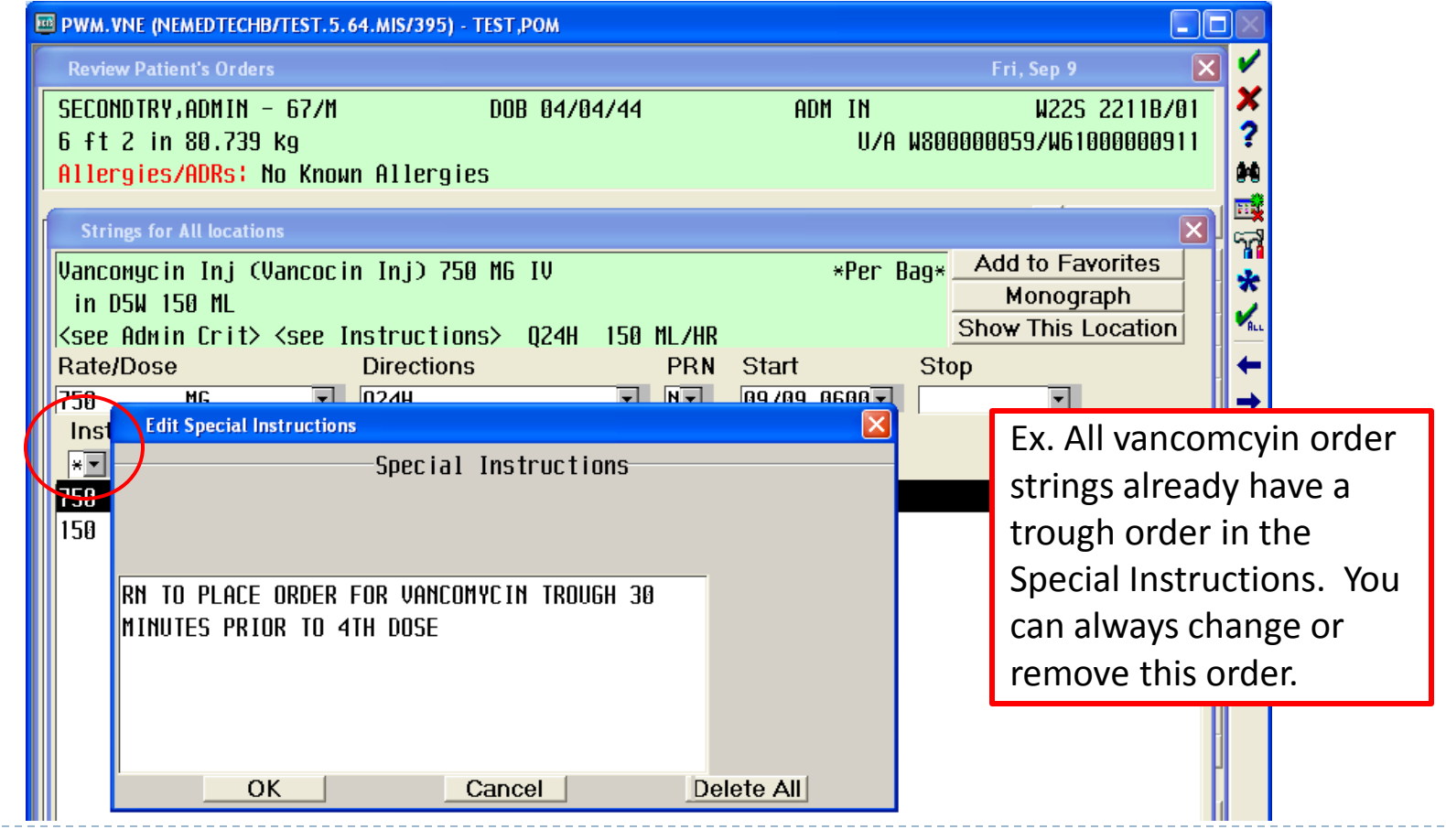
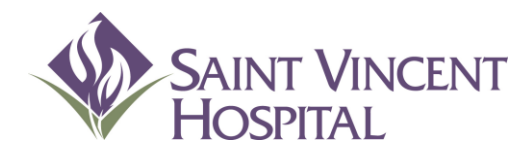

Use the F9 Key to access drop down menus on open entries. Not sure if there is a drop down menu, just click F9 to check.

## Using Order Sets

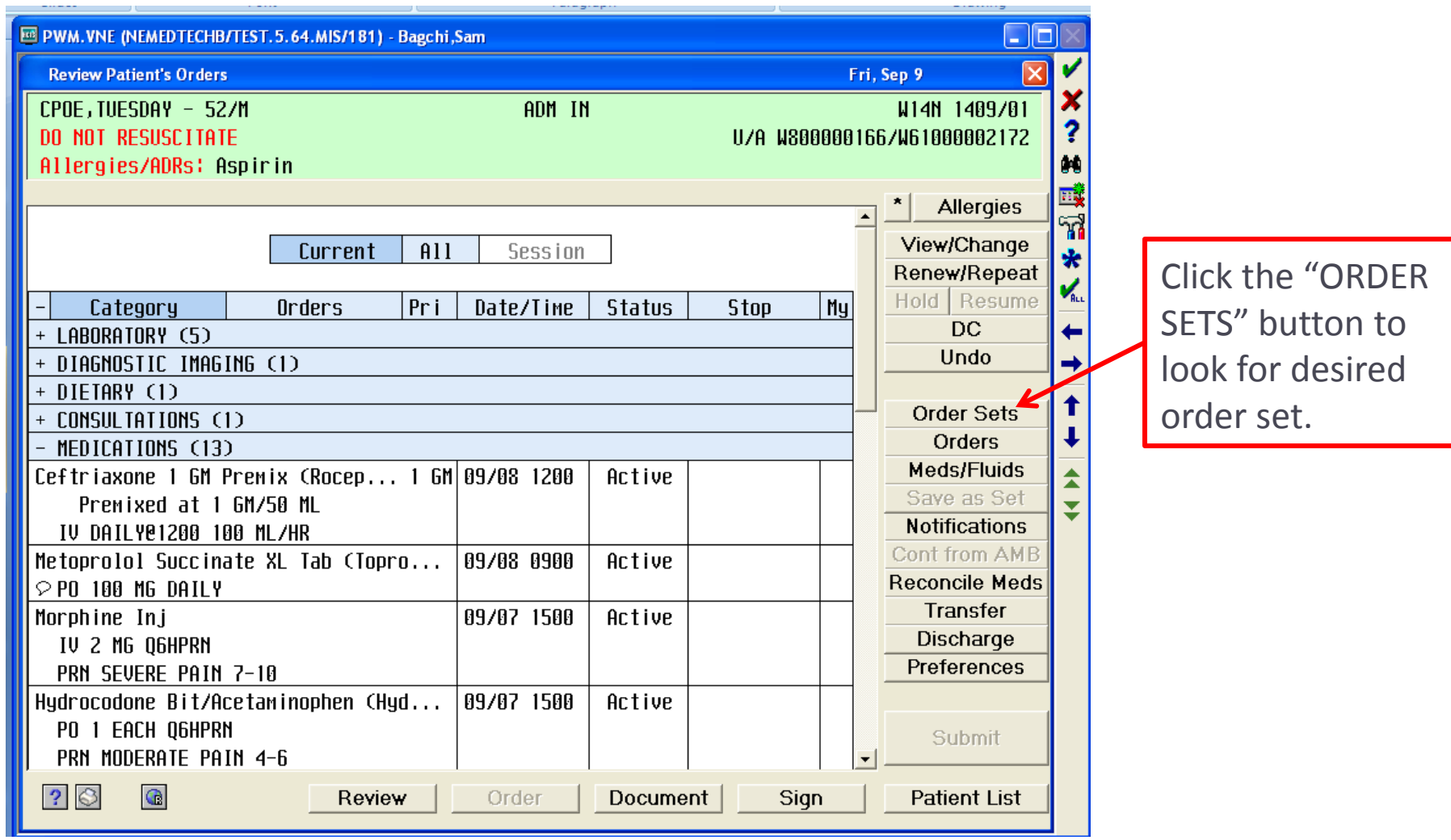

Order sets are organized in categories. Either click the category to quickly get to the set you need or search through all order sets using the scroll bar.

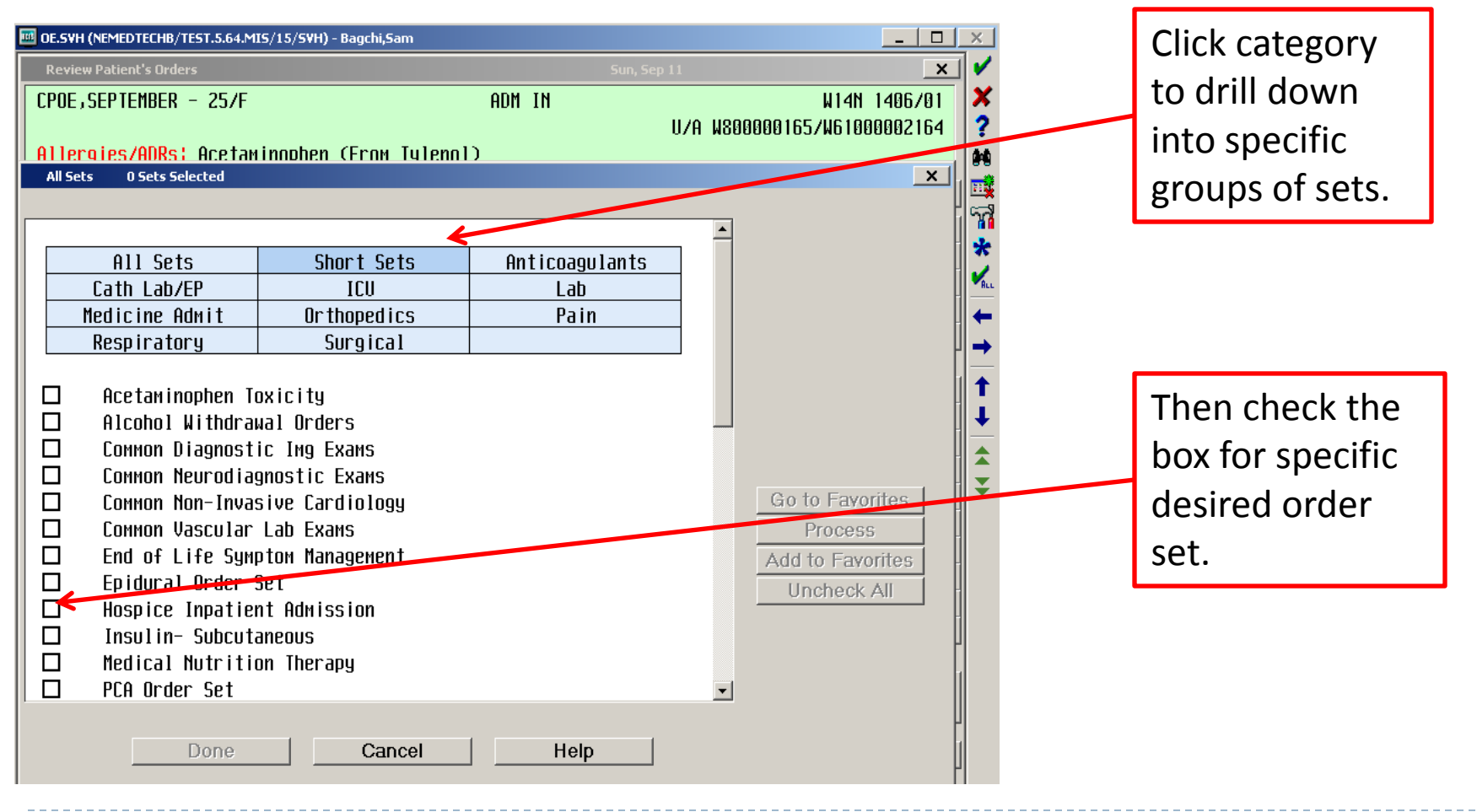

Once selected, order set presents in collapsed format.

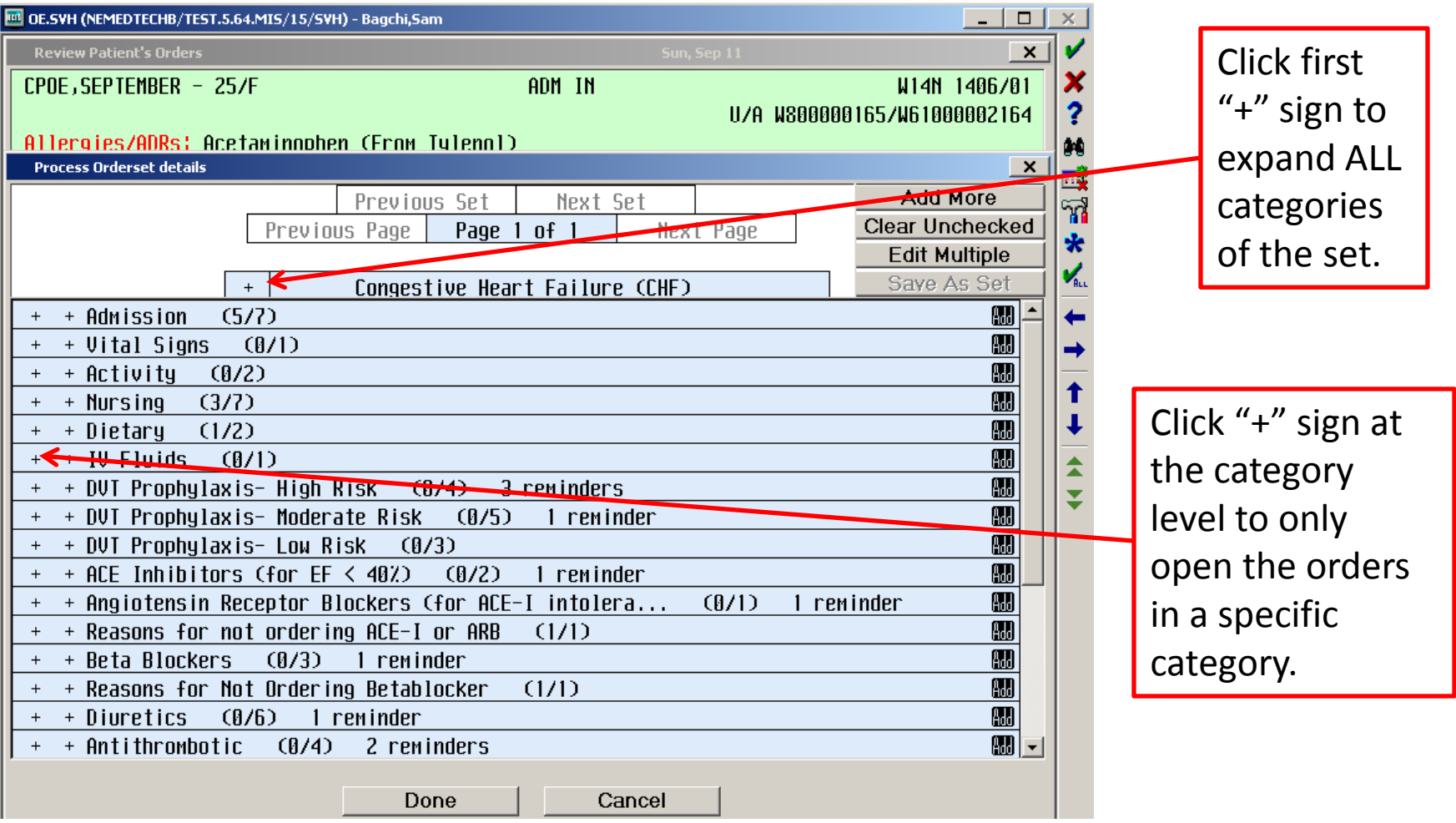

N

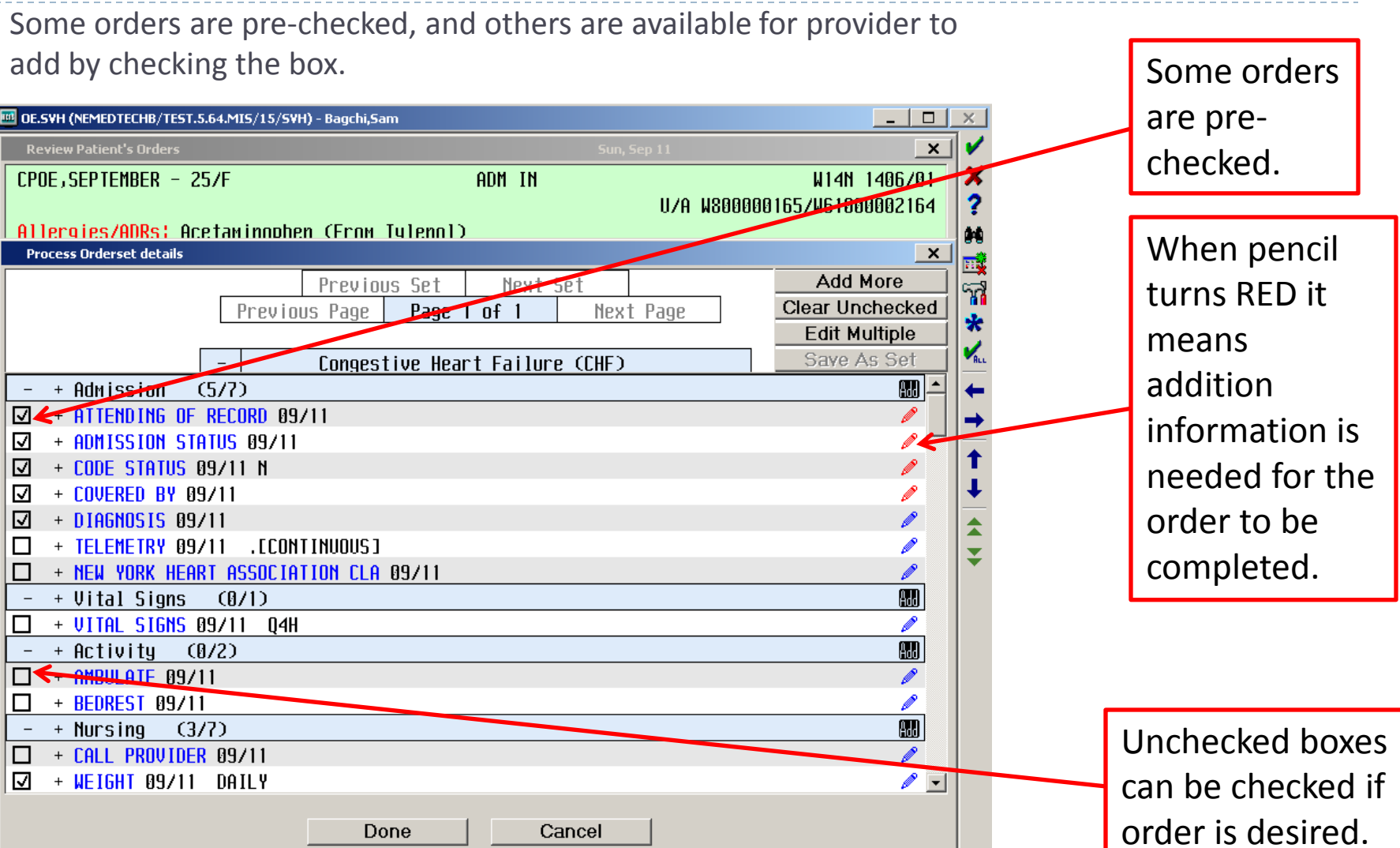

Additional order sets, orders or meds/fluids can be added easily by clicking ADD MORE button.

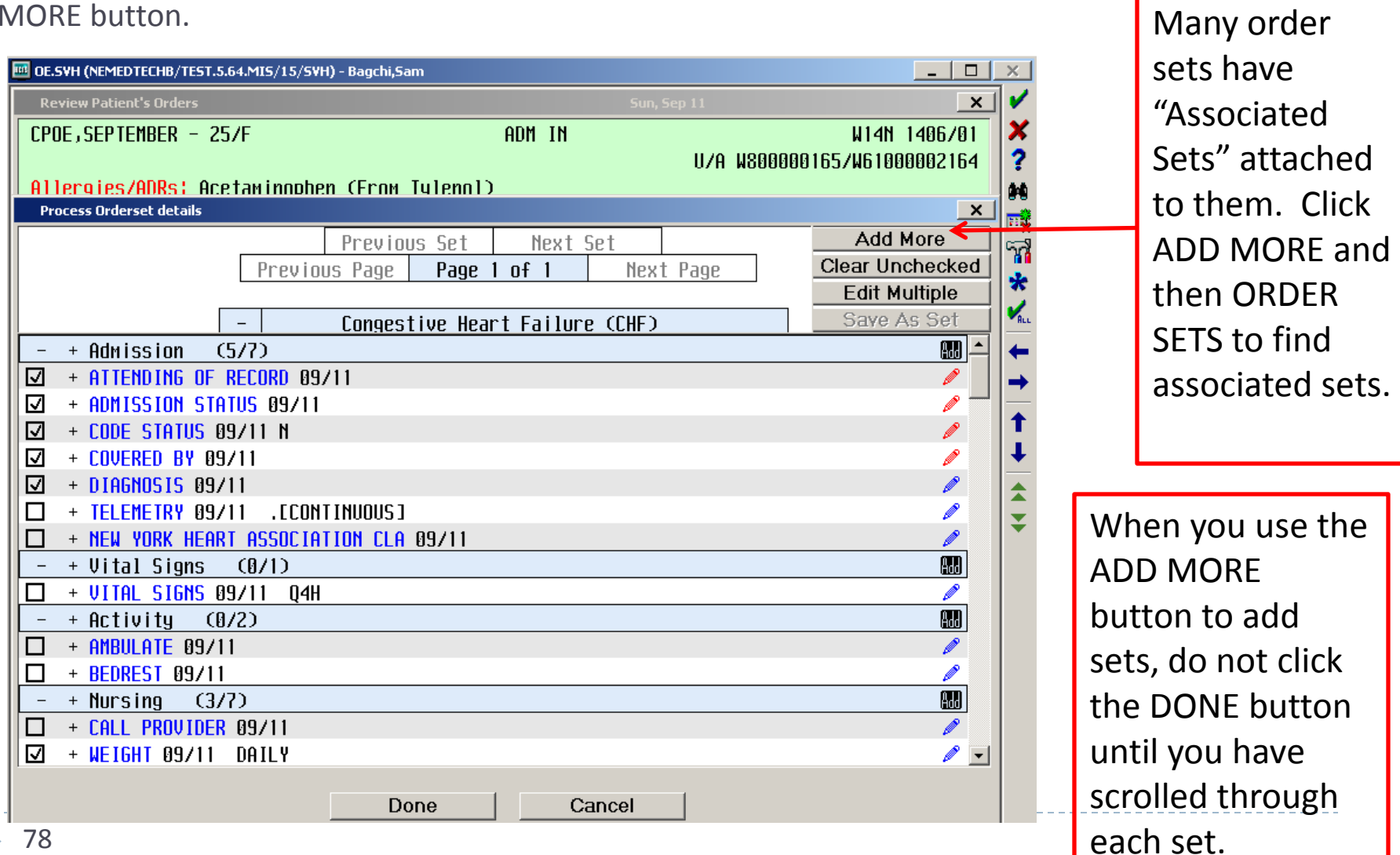

Provider must click NEXT SET button when a set has been added.

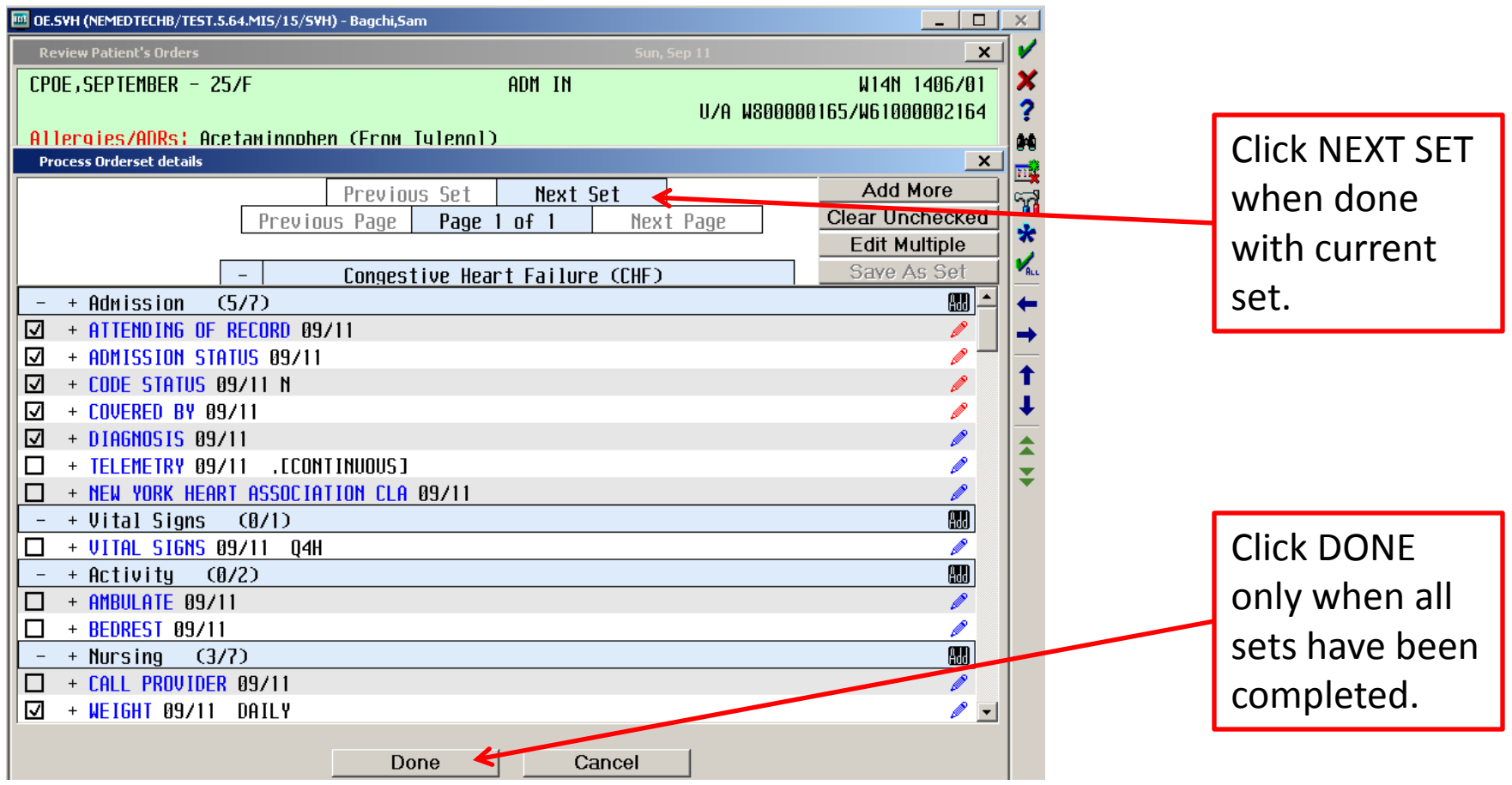

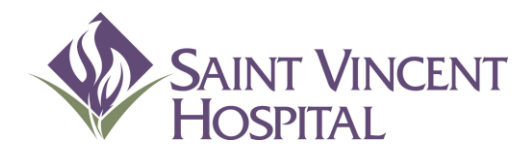

Use the F9 Key to access drop down menus on open entries. Not sure if there is a drop down menu, just click F9 to check.

## Ordering Labs in CPOE

## Ordering Lab Tests

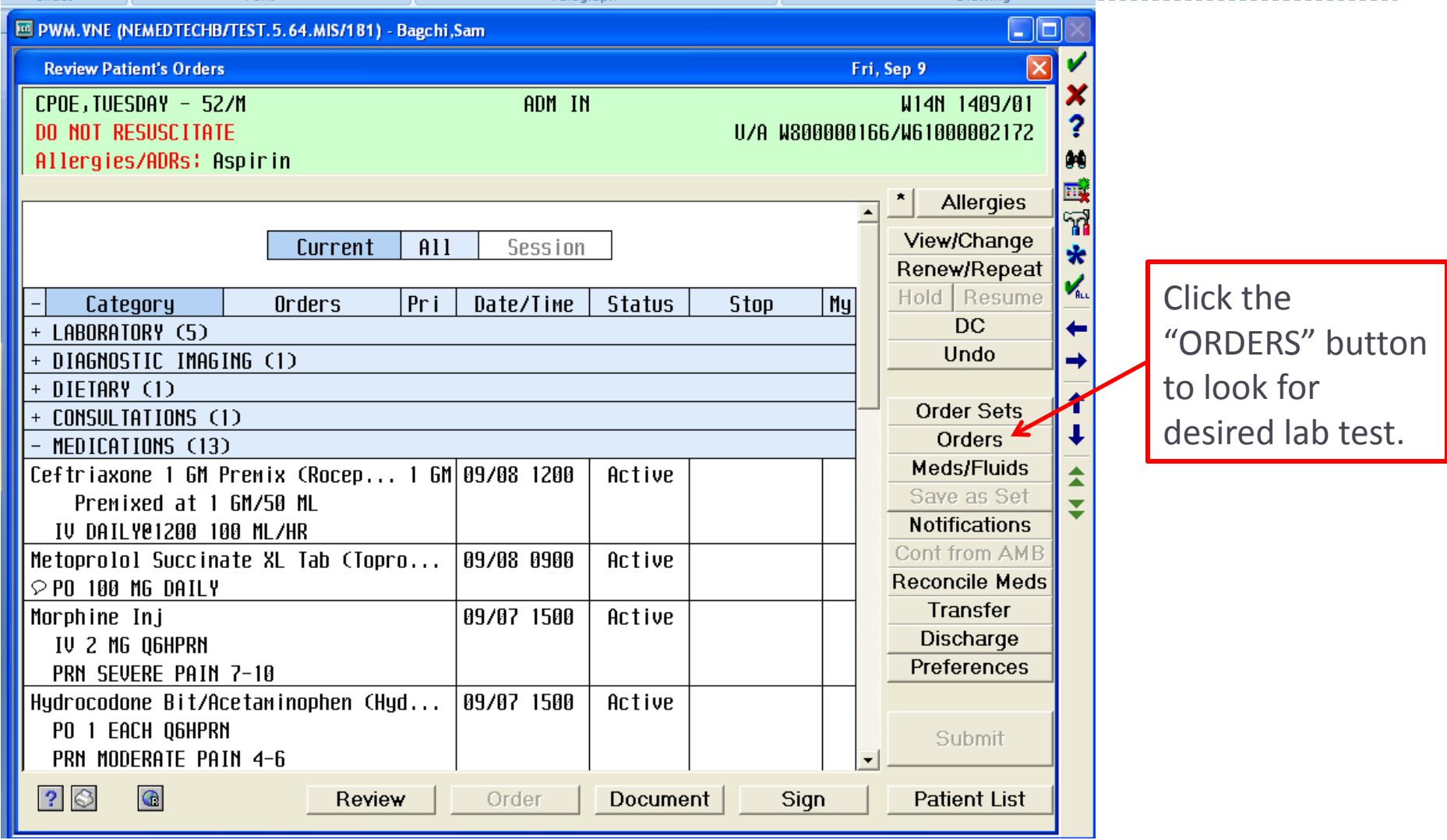

 $\blacktriangleright$ 

## Ordering Lab Tests

Enter lab test in search window and click desired lab test (or click SELECT button.)

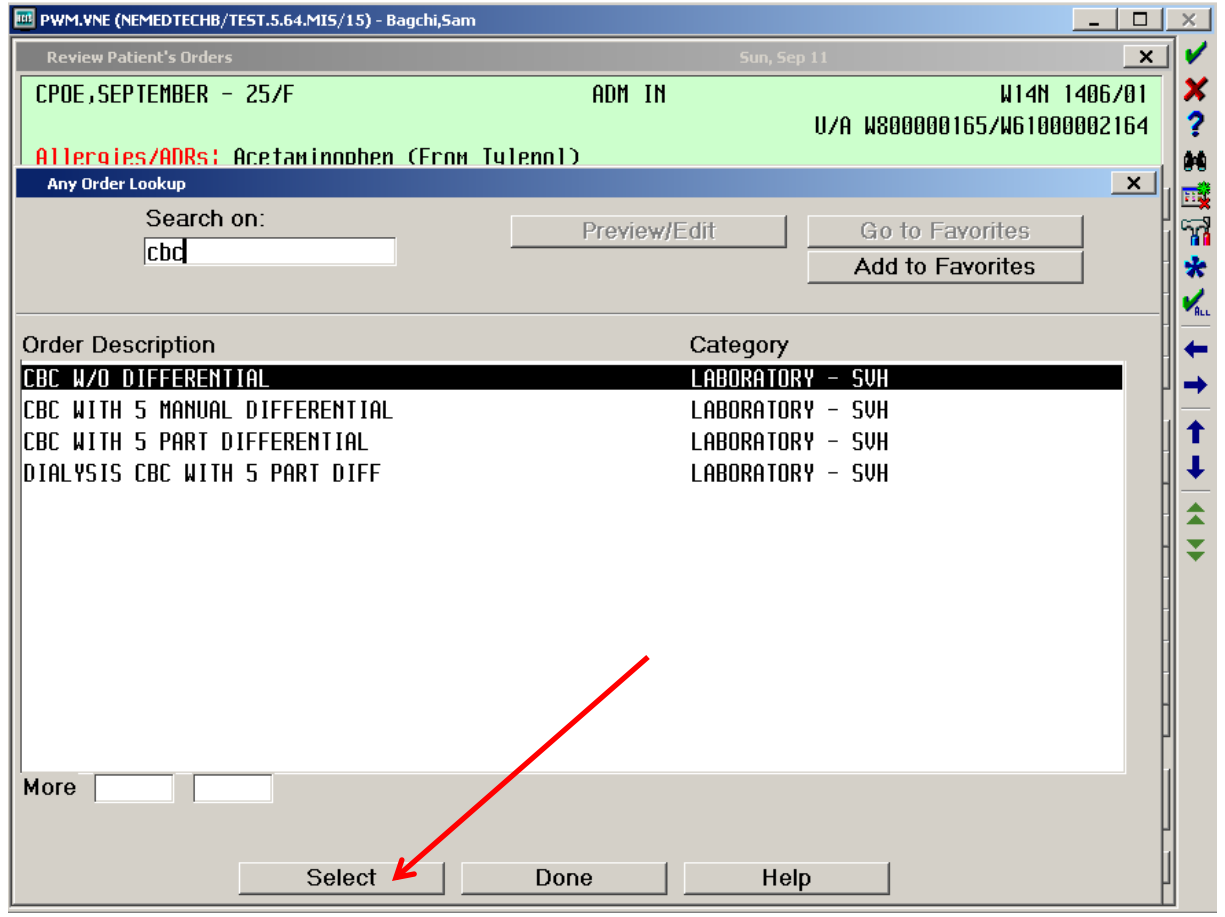

### Ordering Lab Tests Priority and Date/Time

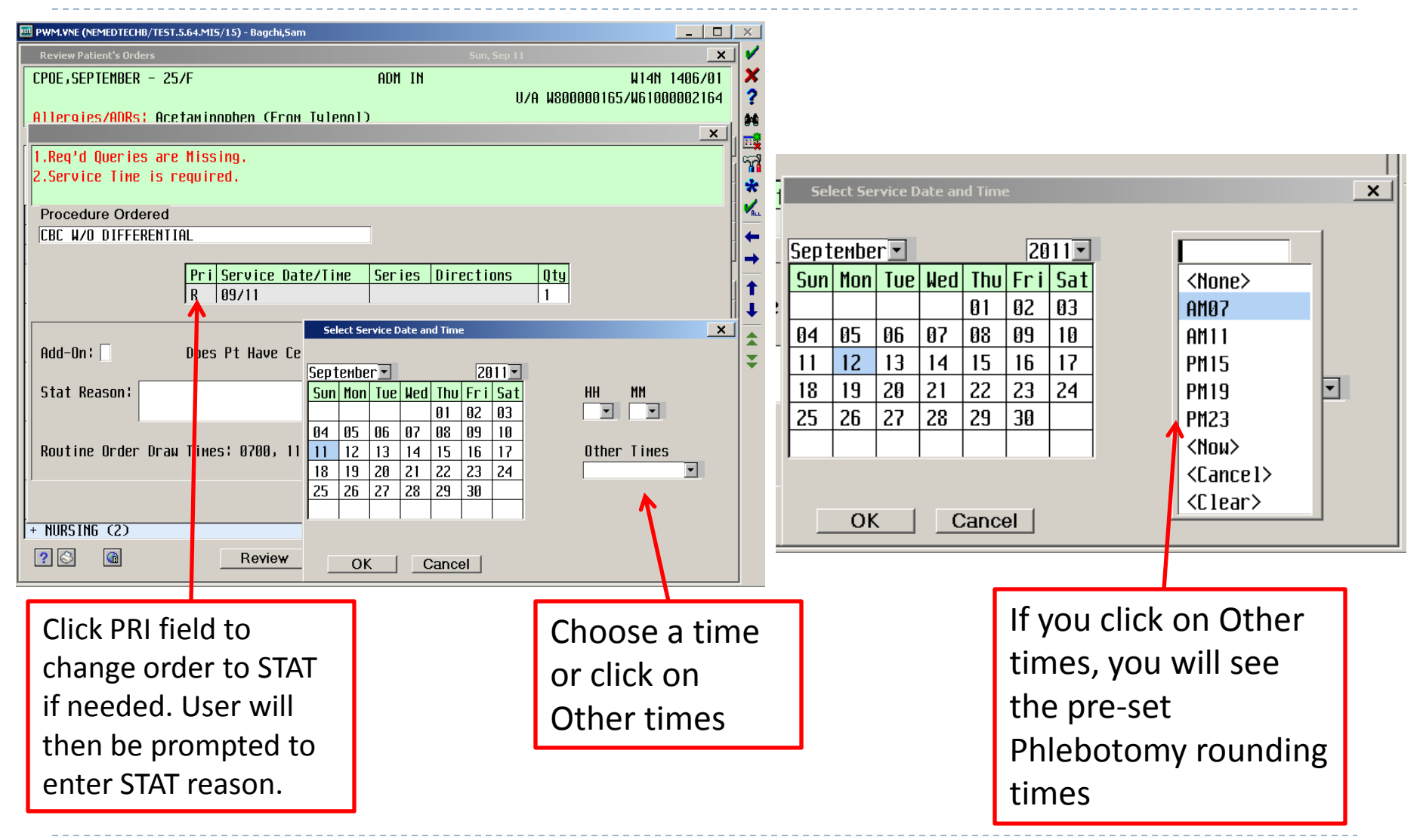

83

## Ordering Lab Tests Type of Line and Stat Reason

Provider must designate whether or not patient has a Central Line/PICC. This routes the order to RN if lab should be collected by RN or to the phlebotomist if needs to be collected by the lab team. This field must be

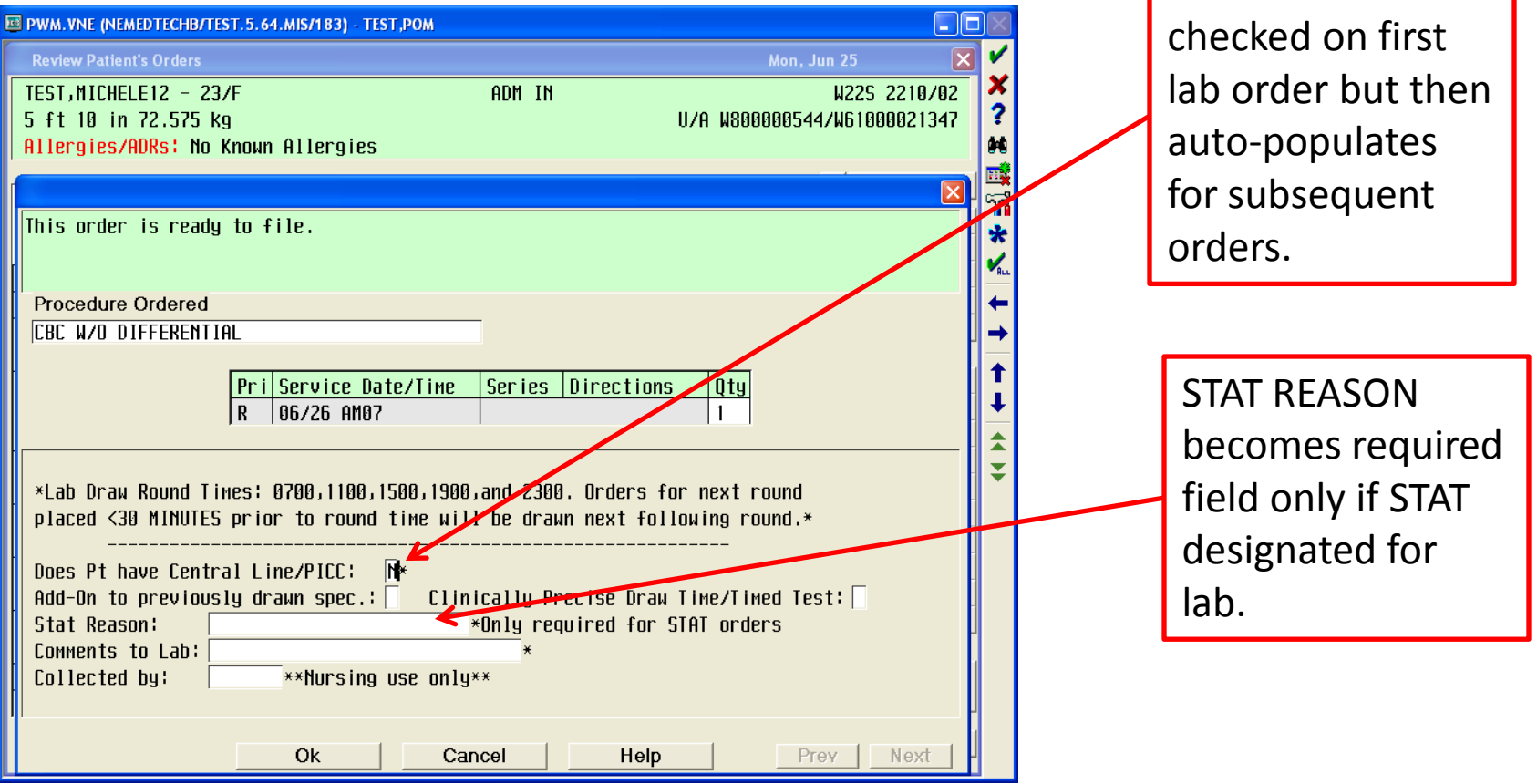

#### Ordering Lab Tests Next Morning Labs Short Set

Use the "Next Morning Labs" short order set to order labs for tomorrow morning.

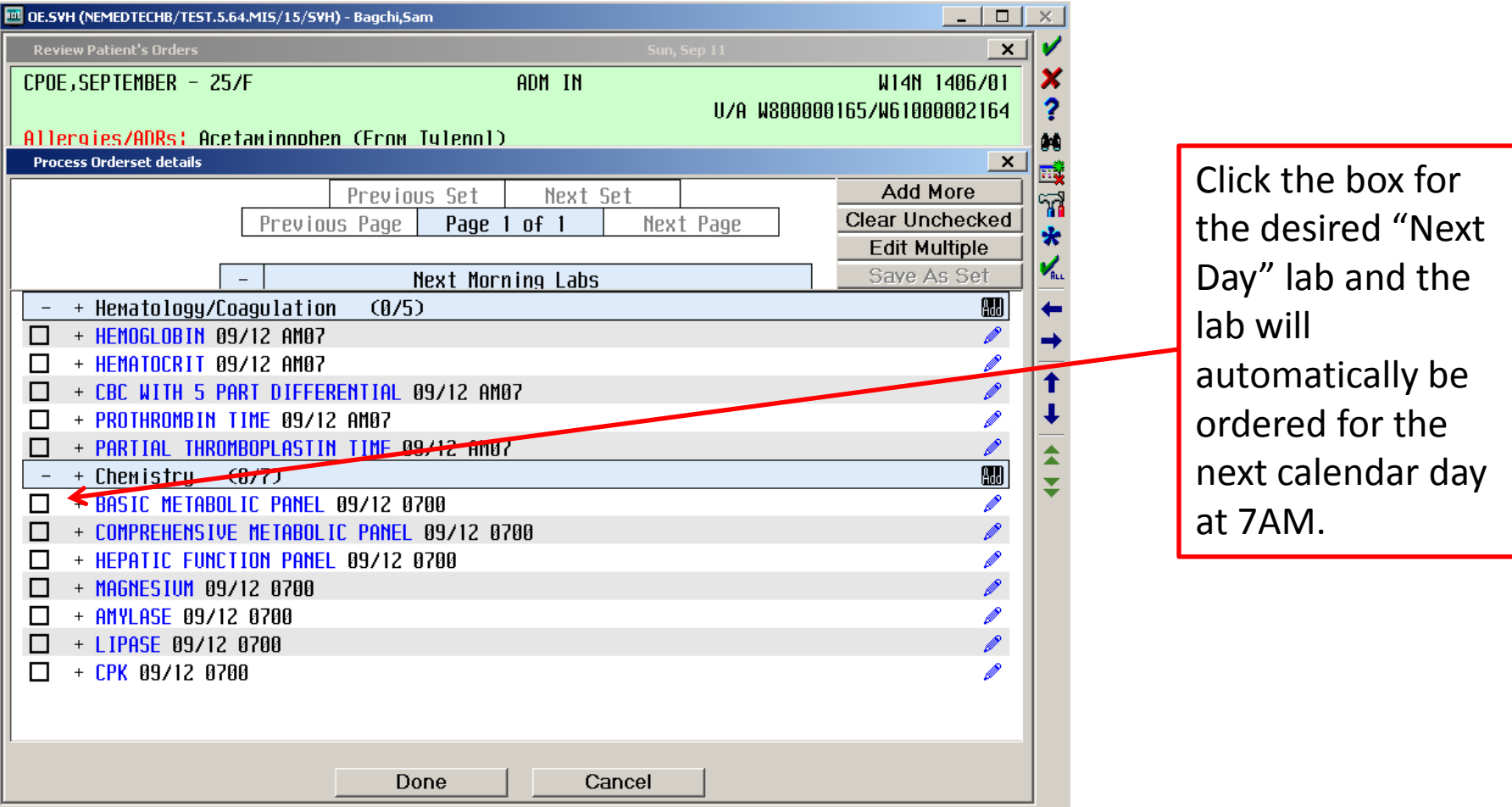

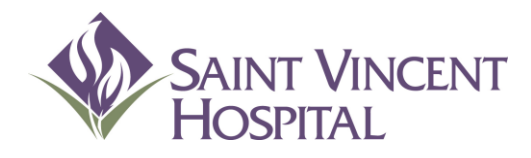

Use the F9 Key to access drop down menus on open entries. Not sure if there is a drop down menu, just click F9 to check.

## Radiology Orders

# Radiology Orders

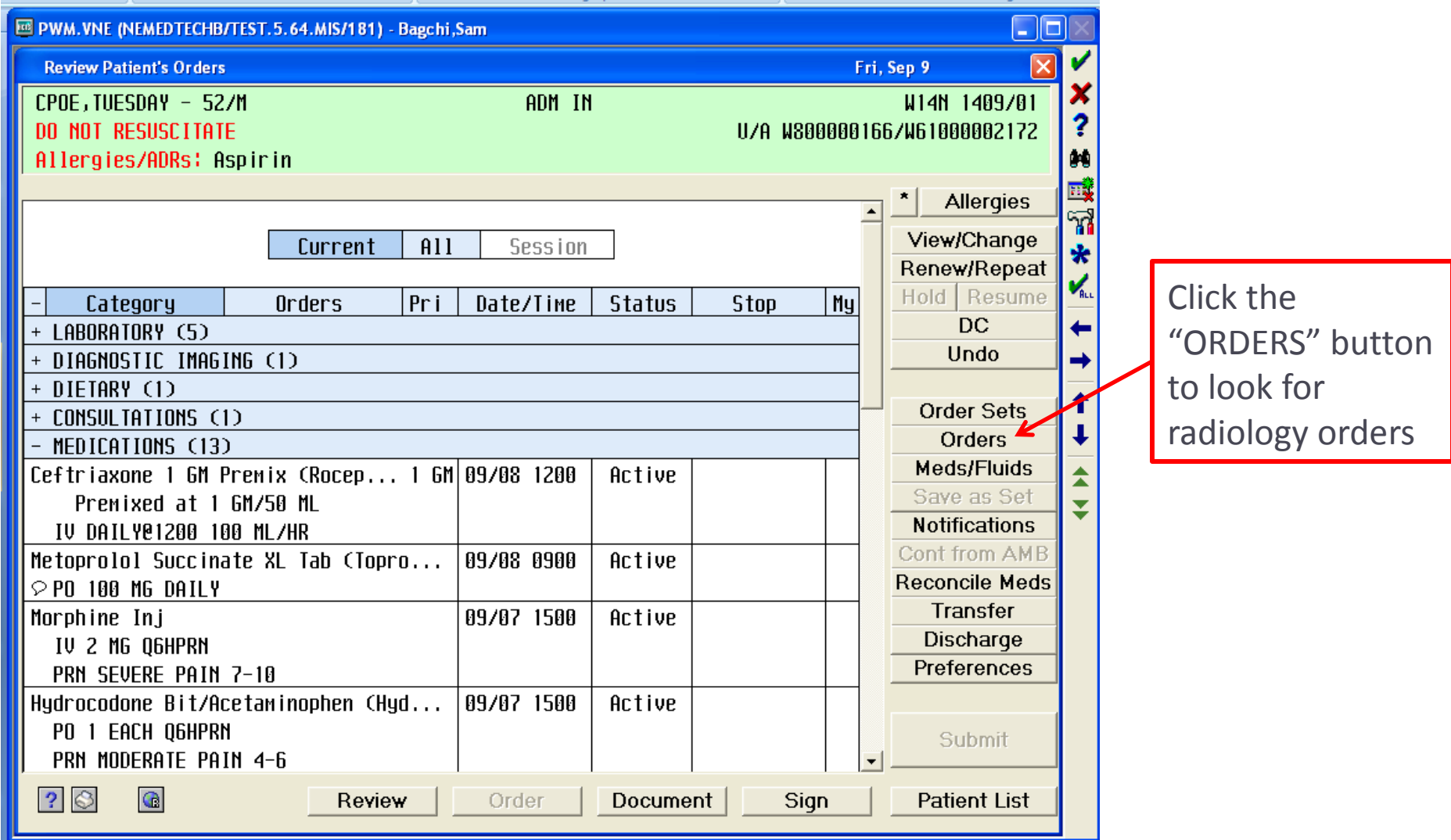

 $\blacktriangleright$ 

# Radiology Orders

#### Enter desired modality for radiology study.

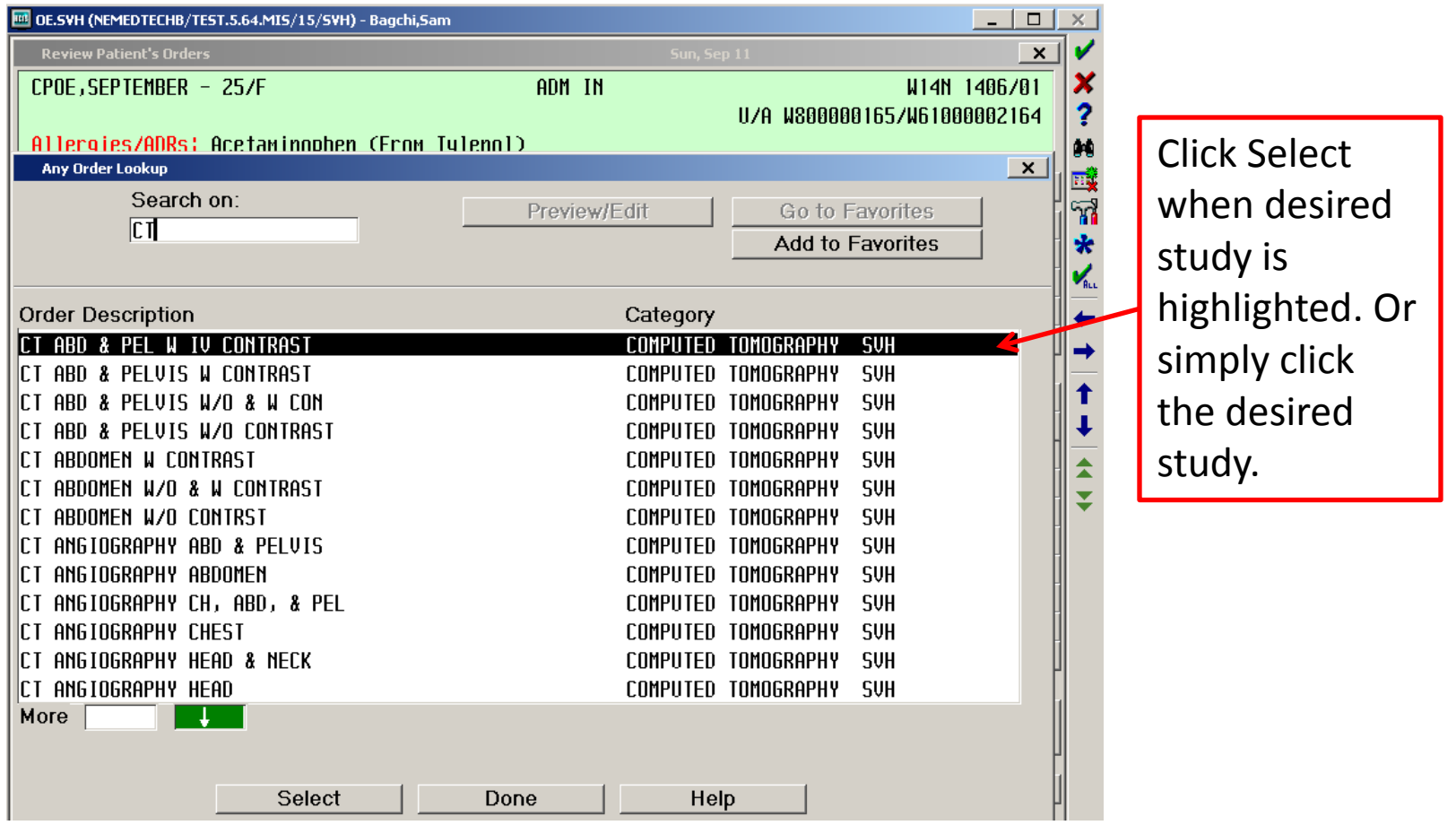

# Radiology Orders

Provider must enter BOTH "signs/symptoms" and "clinical information" so that radiologist receives accurate clinical picture.

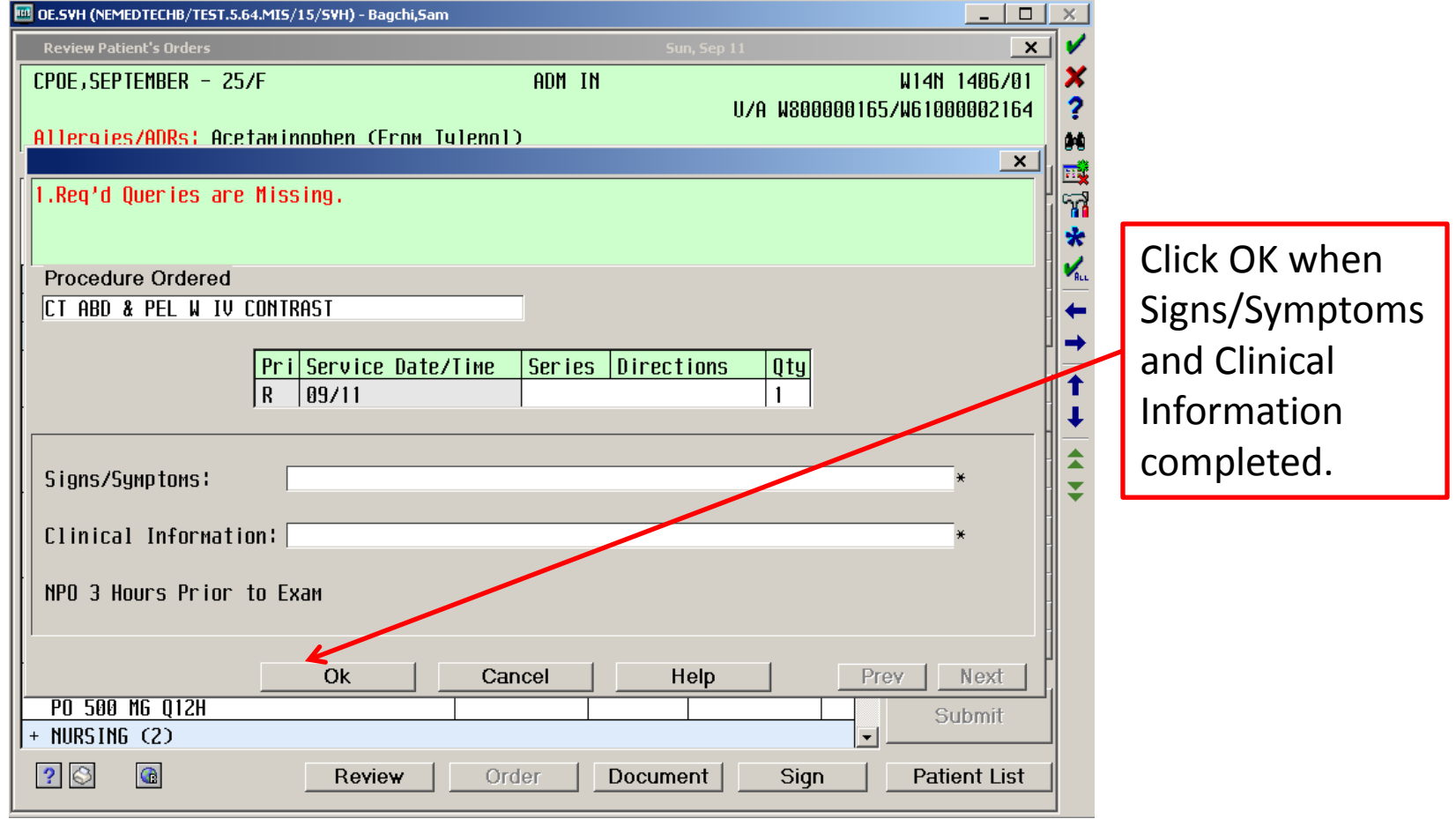

### Radiology Orders Common Diagnostic Img Exams Short Set

Use "Common Diagnostic Img Exams" short order set to more easily find radiology exams.

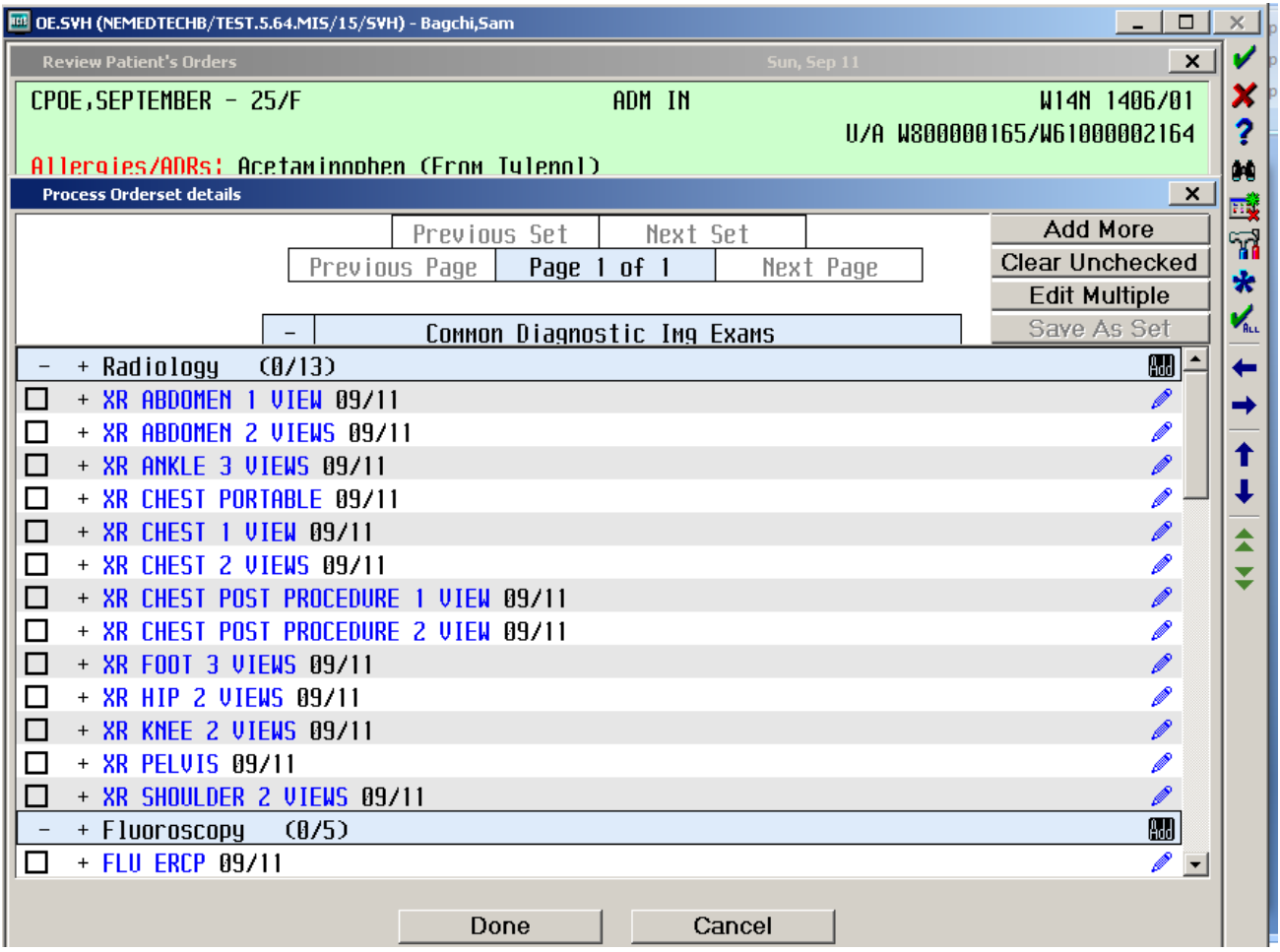

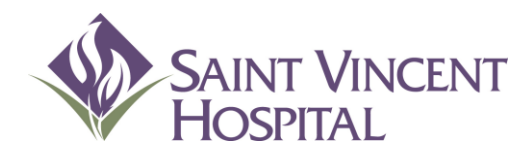

Use the F9 Key to access drop down menus on open entries. Not sure if there is a drop down menu, just click F9 to check.

#### Diet Orders

Search for diet. Choose the primary diet.

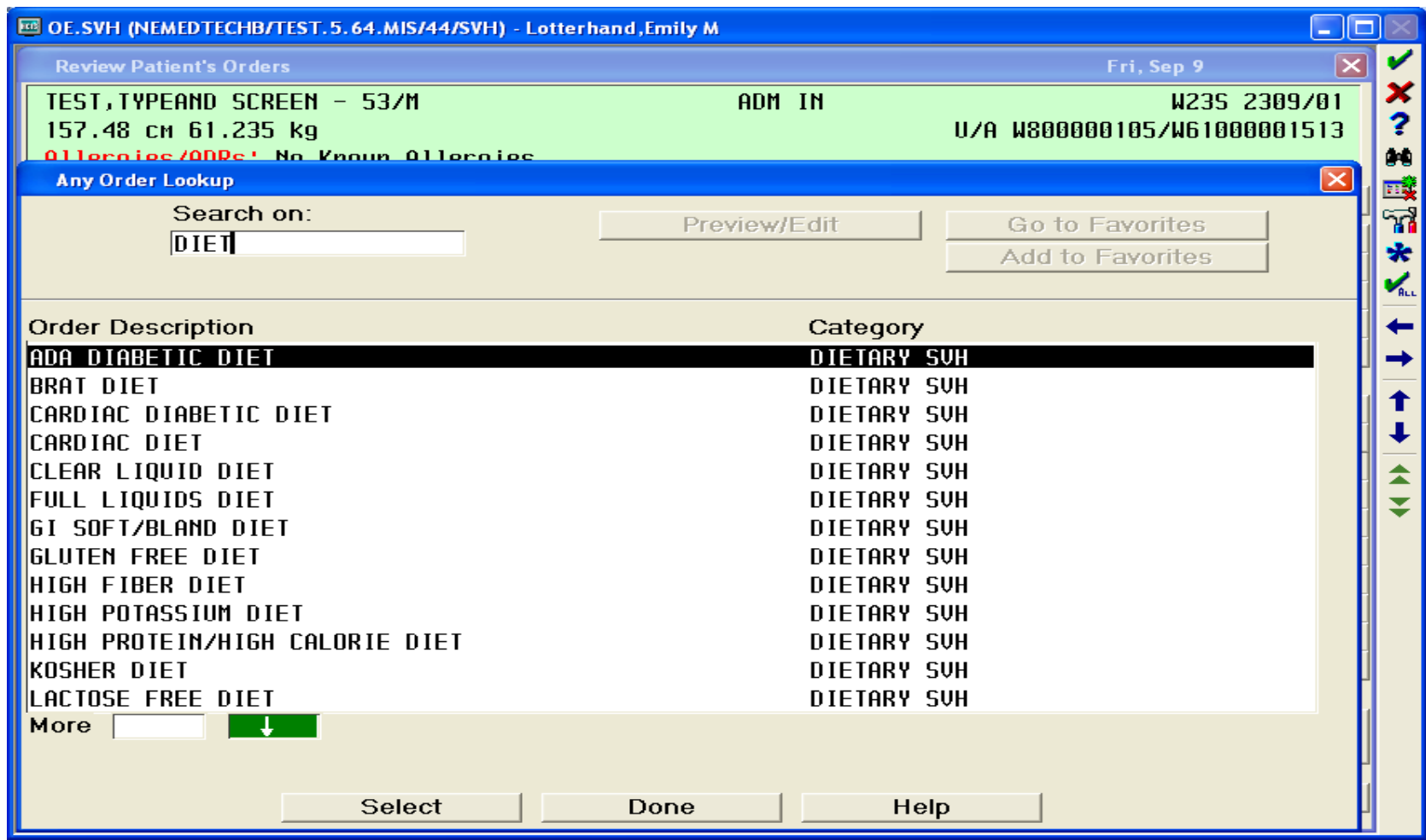

b.

#### Click on Req to add details to the diet

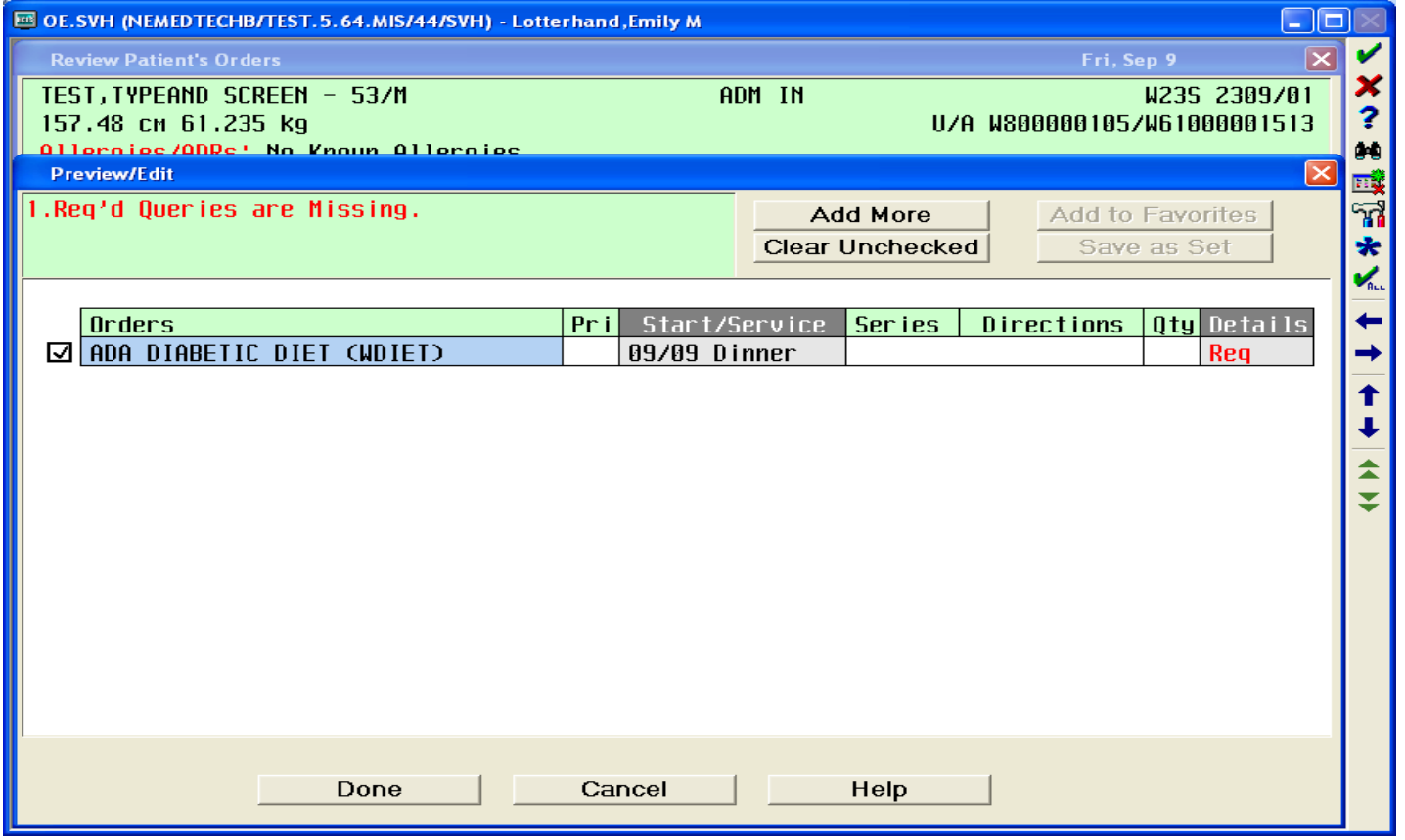

b.

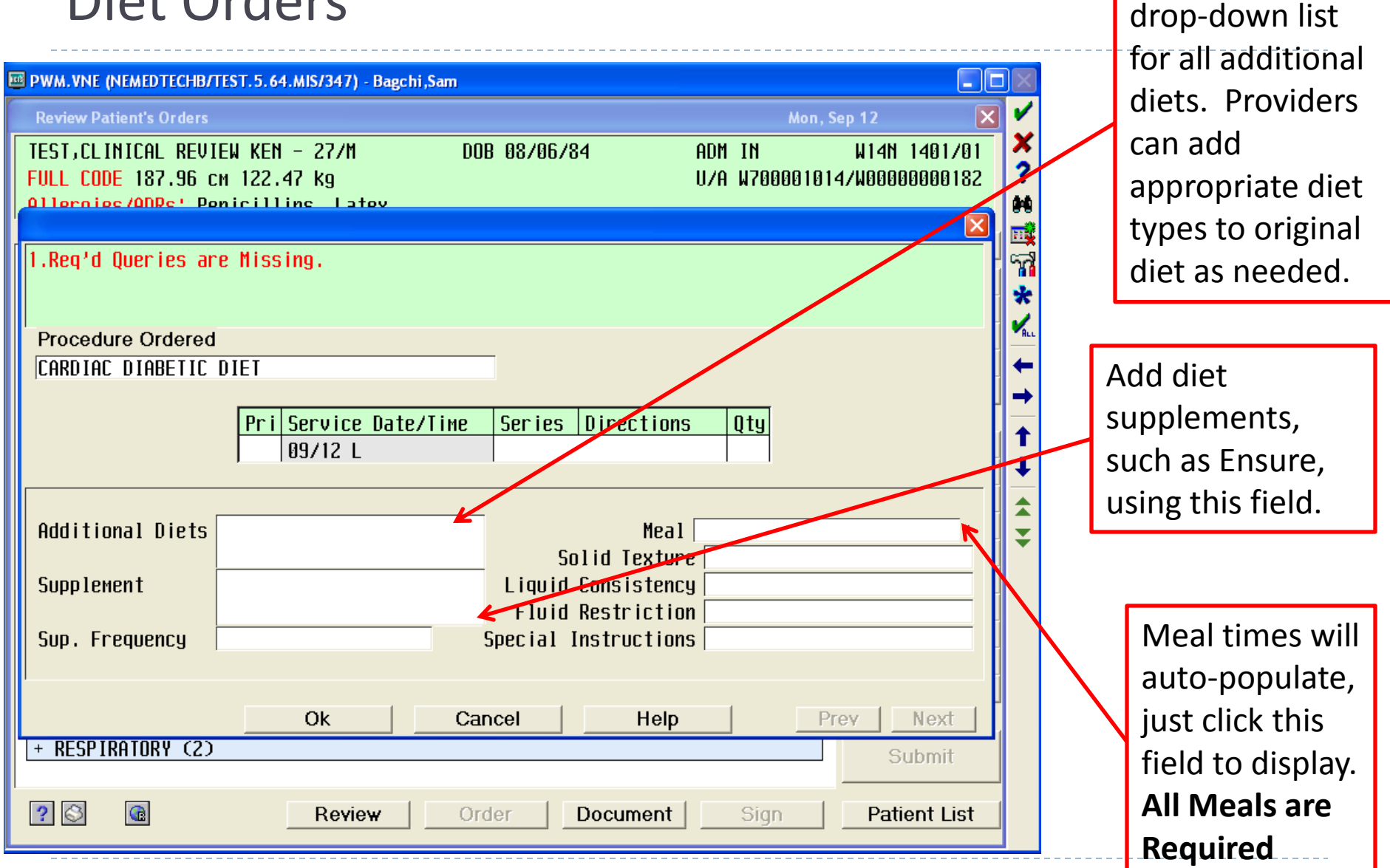

Click F9 for the

#### Diet Orders Additional Diets

Additional diets: Choose from the list of diets to add another or multiple diets.

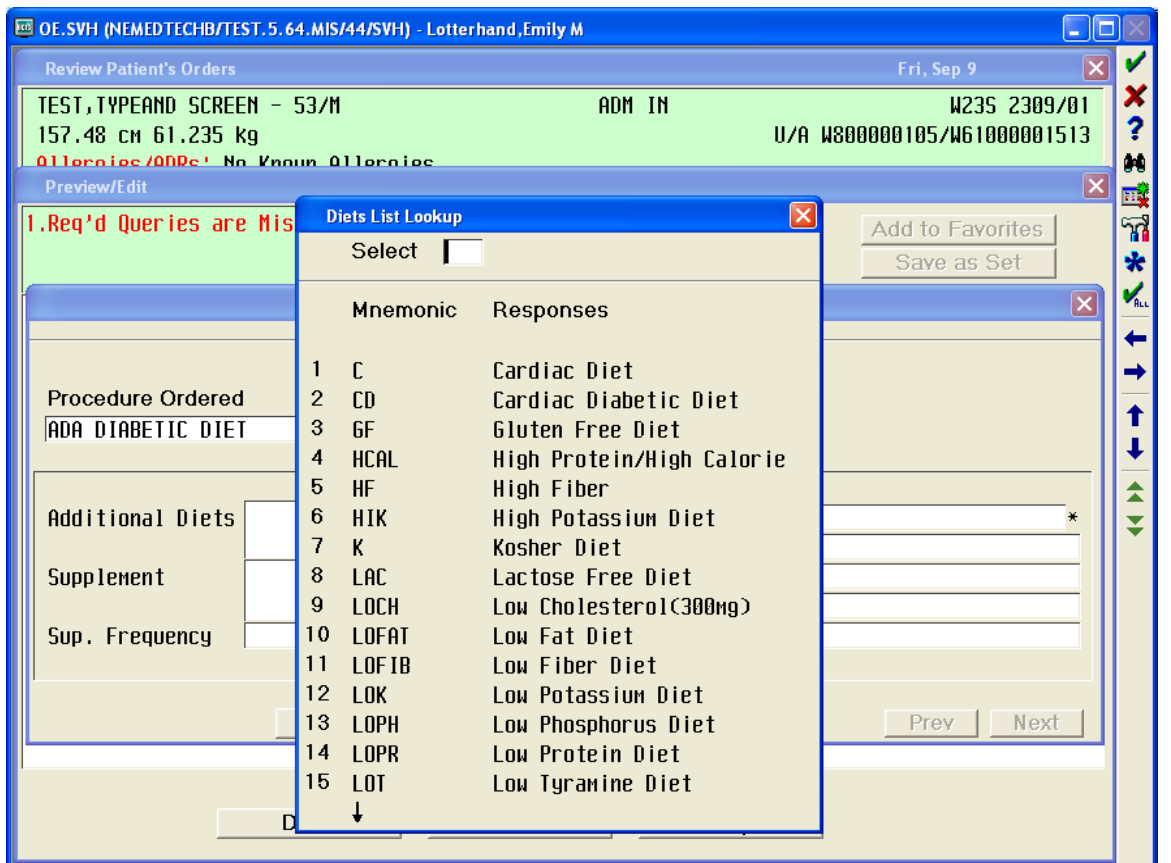

#### ▶ Two Combination Diets Available in List

- ▶ Cardiac Diabetic Diet
- ▶ Renal Diabetic Diet
- ▶ Order these together so you do not have to add an additional diet

### Diet Orders Supplements

#### Choose from the list of supplements

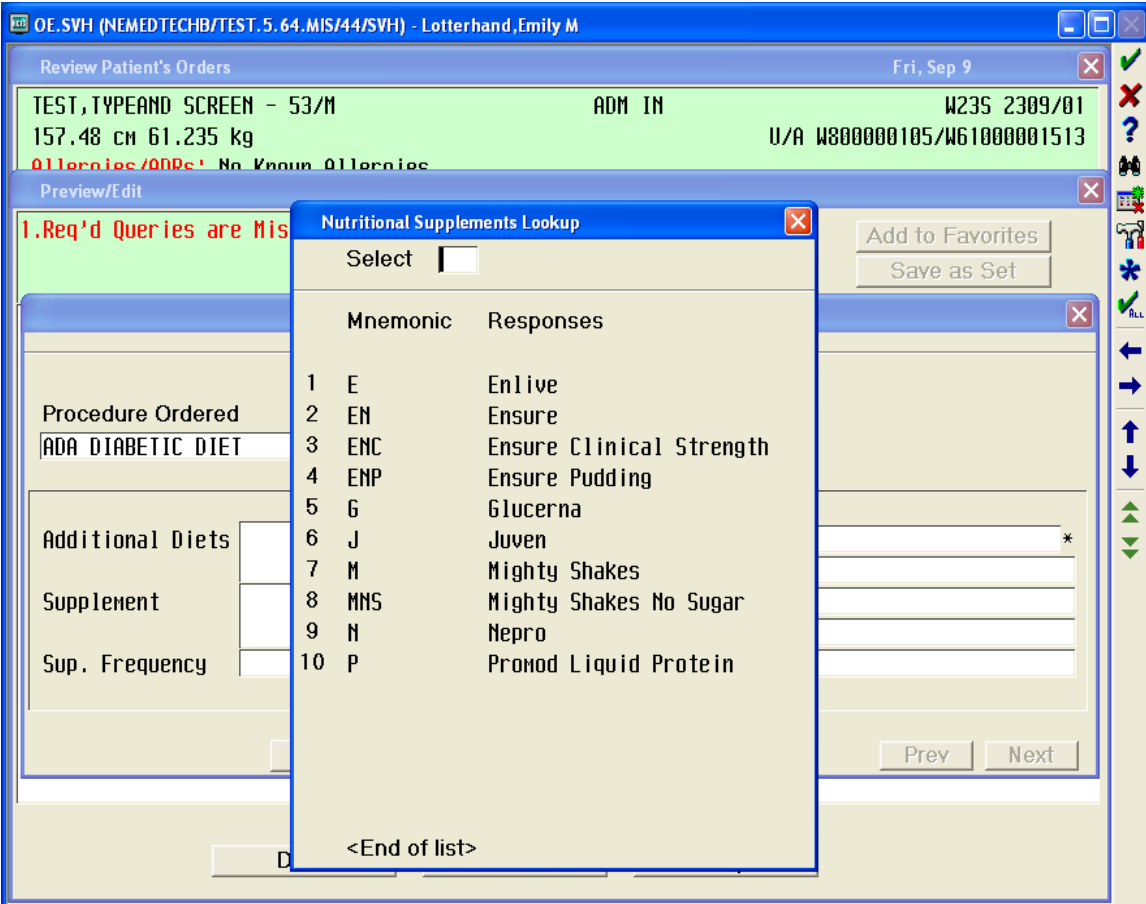

- Always free text a frequency such as…
	- ▶ With meals
	- ▶ BID with lunch and dinner
	- ▶ One/day with lunch

#### Diet Orders Supplements

To order only a supplement--Search nutritional supplements; follow the supplement ordering instructions

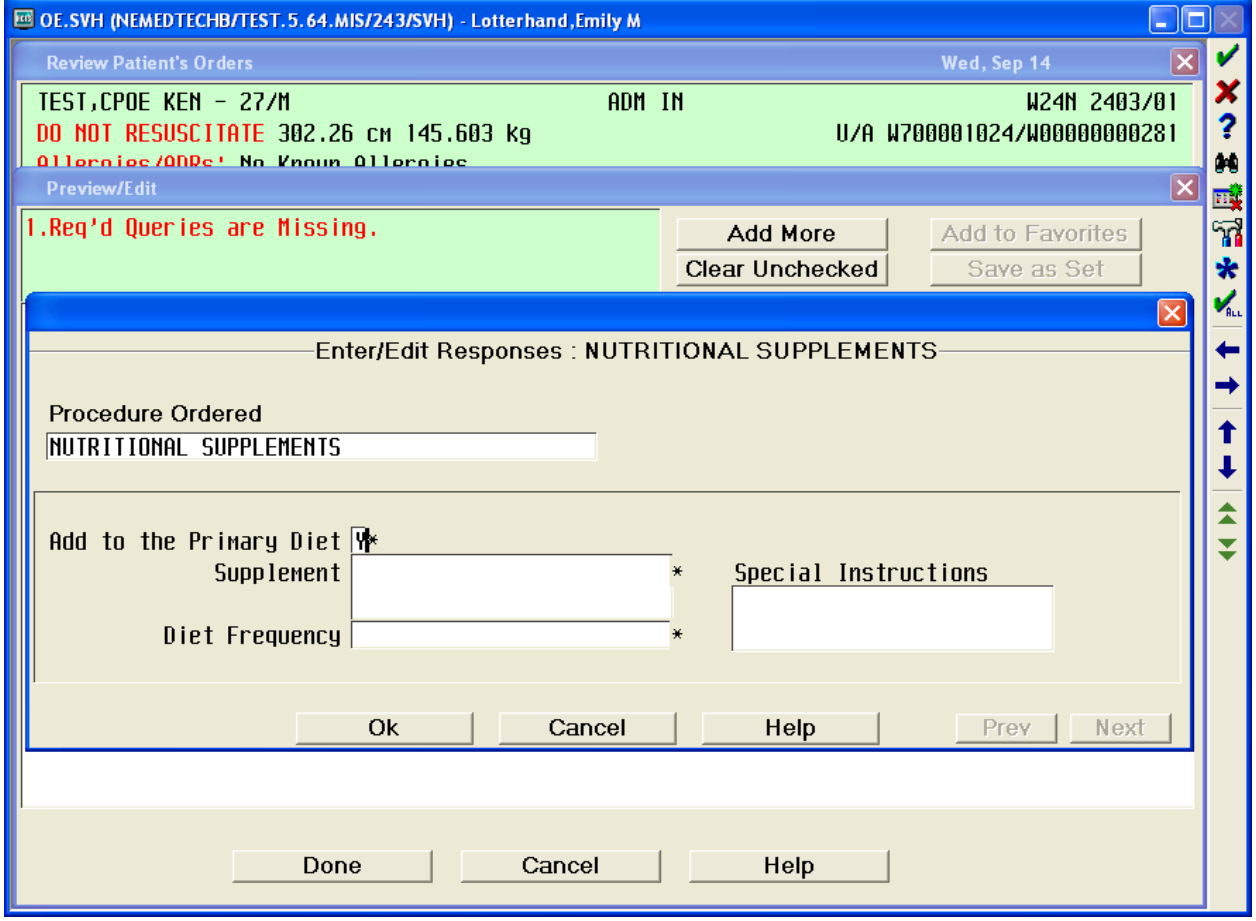

#### Diet Orders Meals, Solid Texture, Liquid Consistency and Fluid Restriction

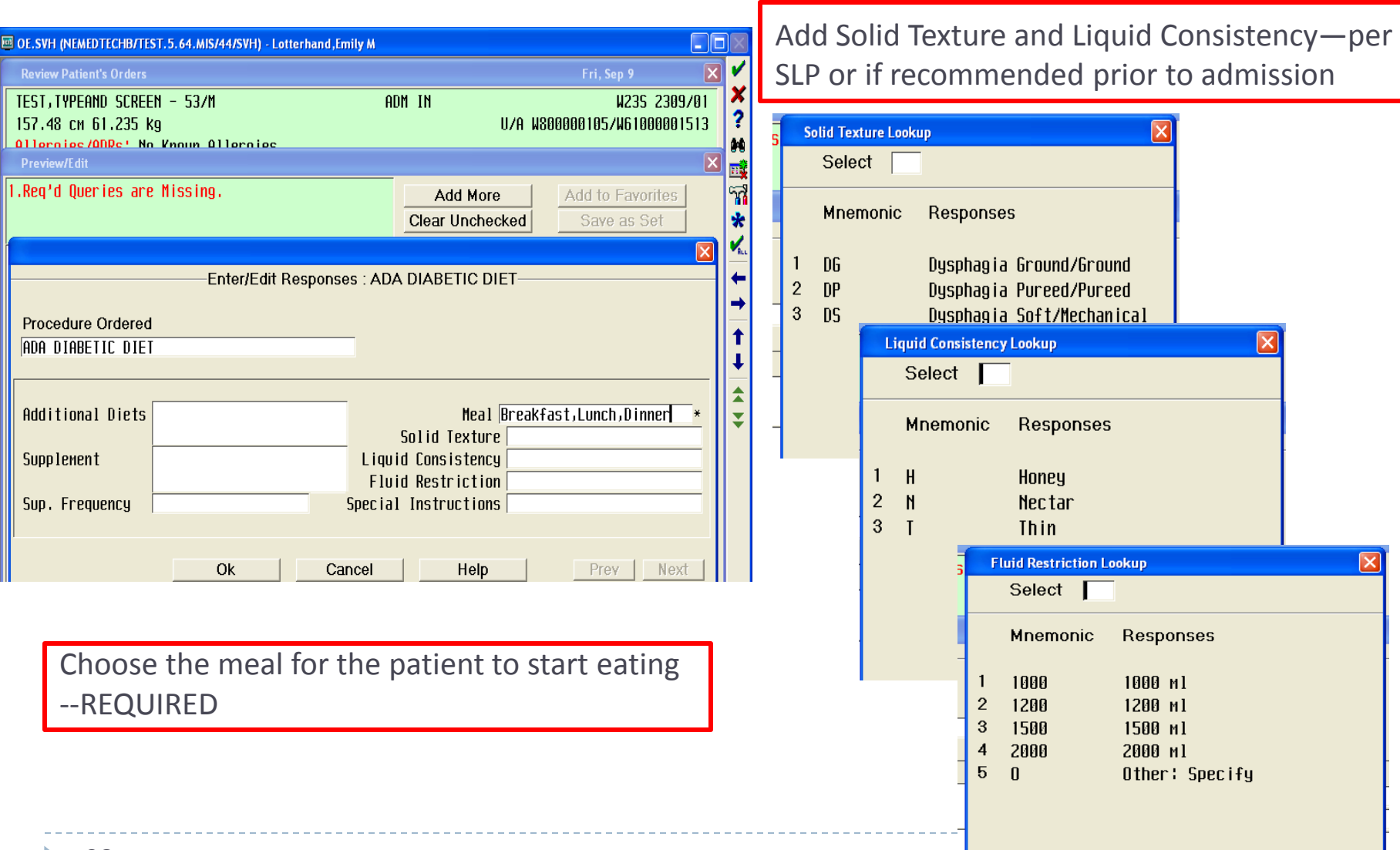

ь

#### Diet Orders Additional Info and Hints

- ▶ Add any additional comments you have about the diet such as....
	- Advance as tolerated (for nursing to advance diet)
	- Speech recommendations
- **NOT** for nutrition consults. They need to be order separately
- Any new diet order overrides old diet orders
	- Always use the additional diet area for multiple diets
- ▶ You can just add a supplement
	- ▶ You do not have to re-order the whole diet to add a supplement

#### Diet Orders NPO

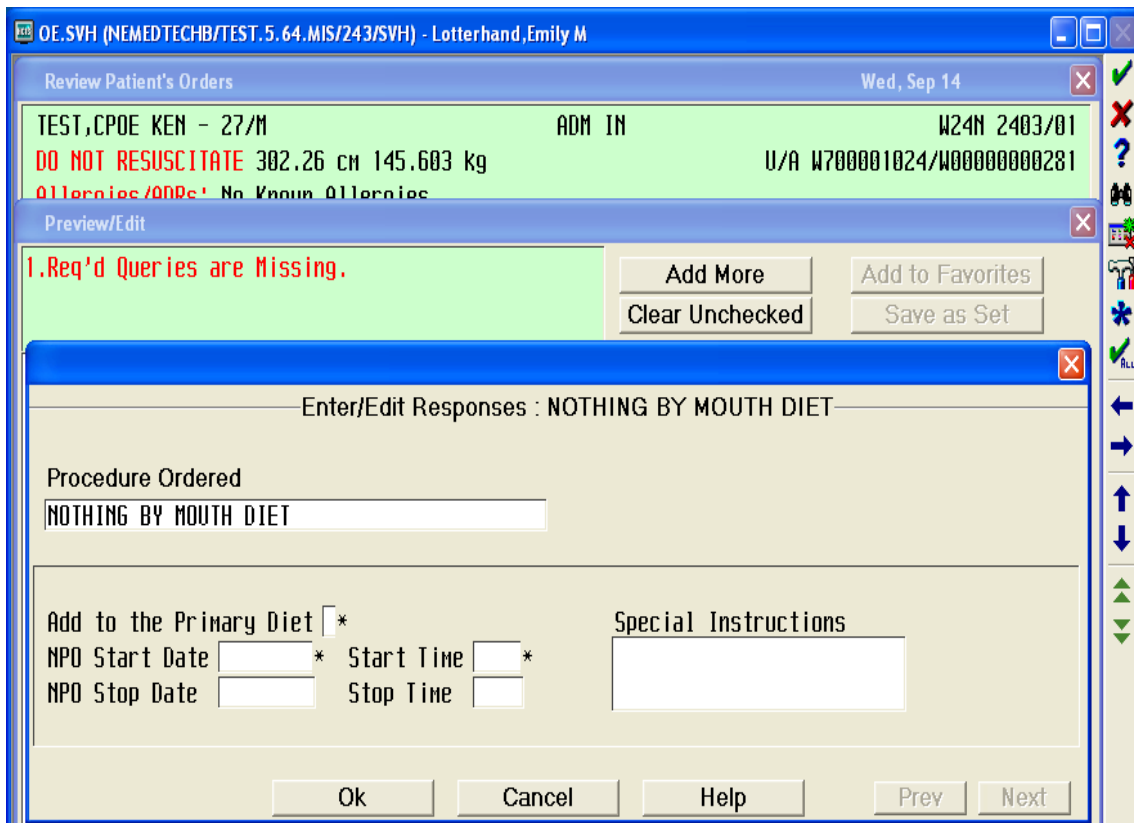

- **Always** include date/start time
- ▶ NPO for a test or surgery…
	- $\triangleright$  Add to additional diet
	- **Include a stop time**
- ▶ Do **not** add a stop time if unsure how long the test will be

#### Diet Orders Tube Feeding/NPO -or- Plus PO

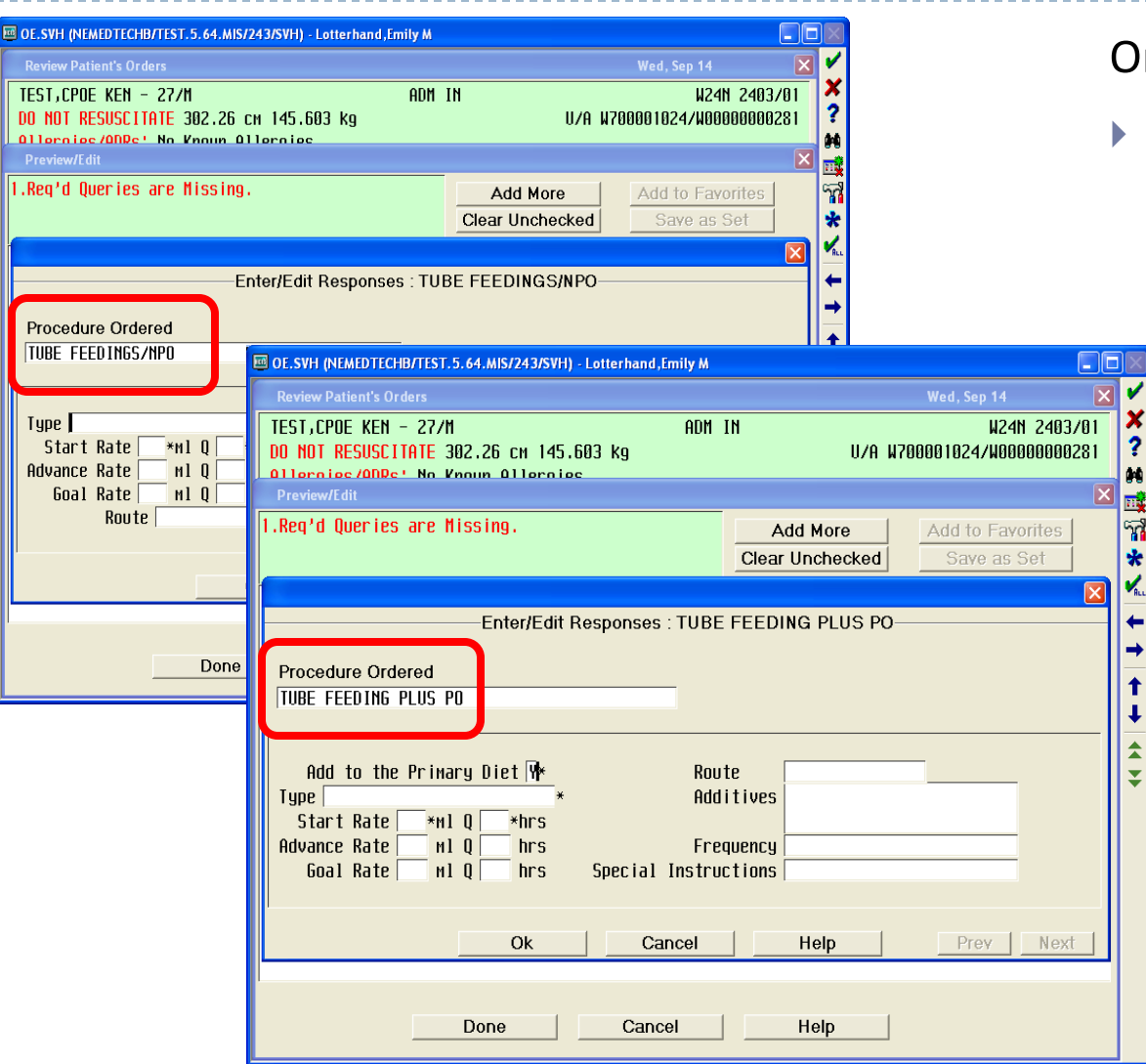

rder Tube-feedings

- Two types of tube-feeding diets
	- ▶ Tube-feeding/NPO
		- $\blacktriangleright$  Patient is not eating with TF
		- Tube-feeding Plus PO
			- $\blacktriangleright$  Patient is eating with TF

#### Diet Orders Tube Feeding/NPO

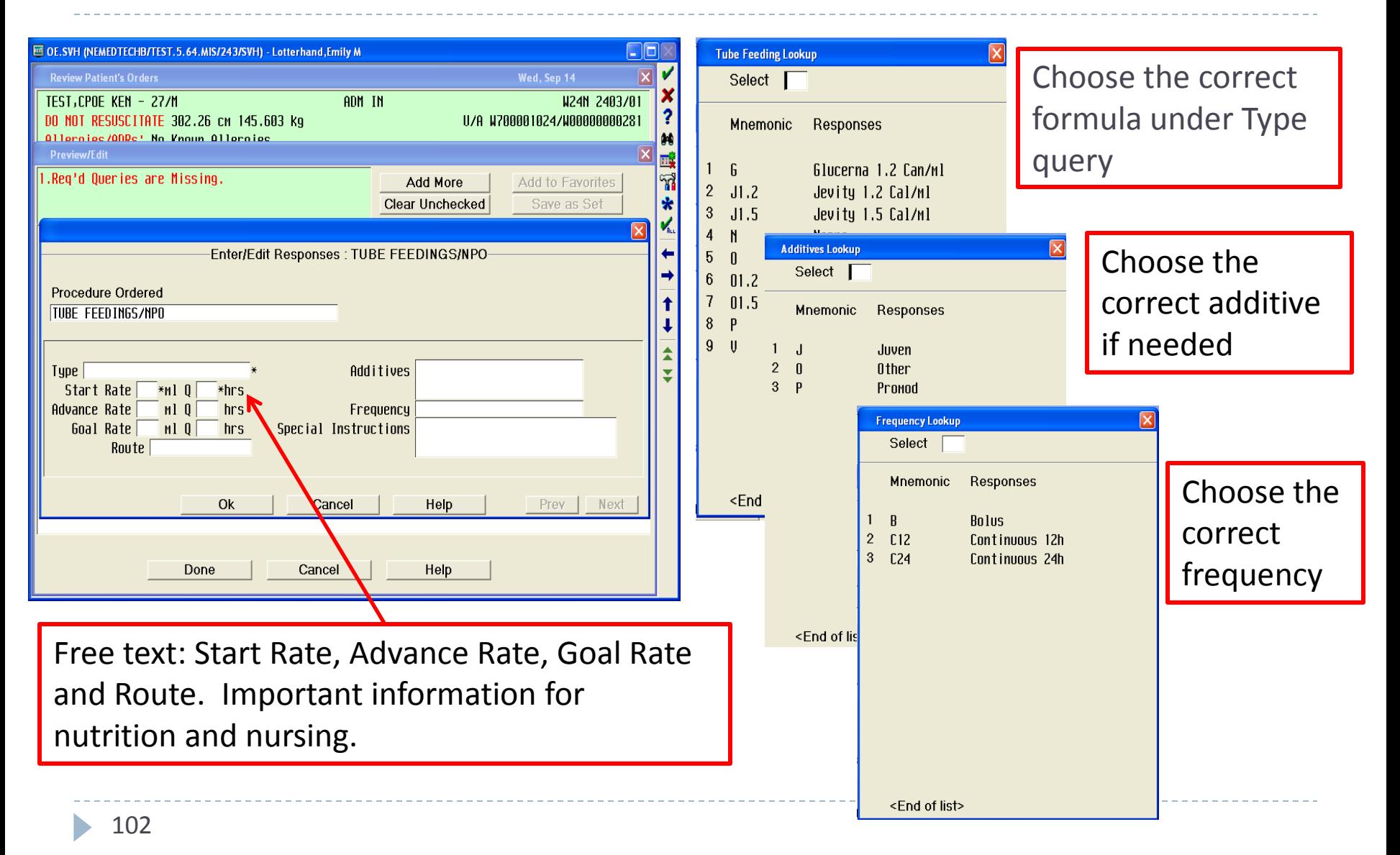

#### Diet Orders Tube Feeding Plus PO

Add to Primary Diet defaults to "Y" Follow the same directions as TF/NPO

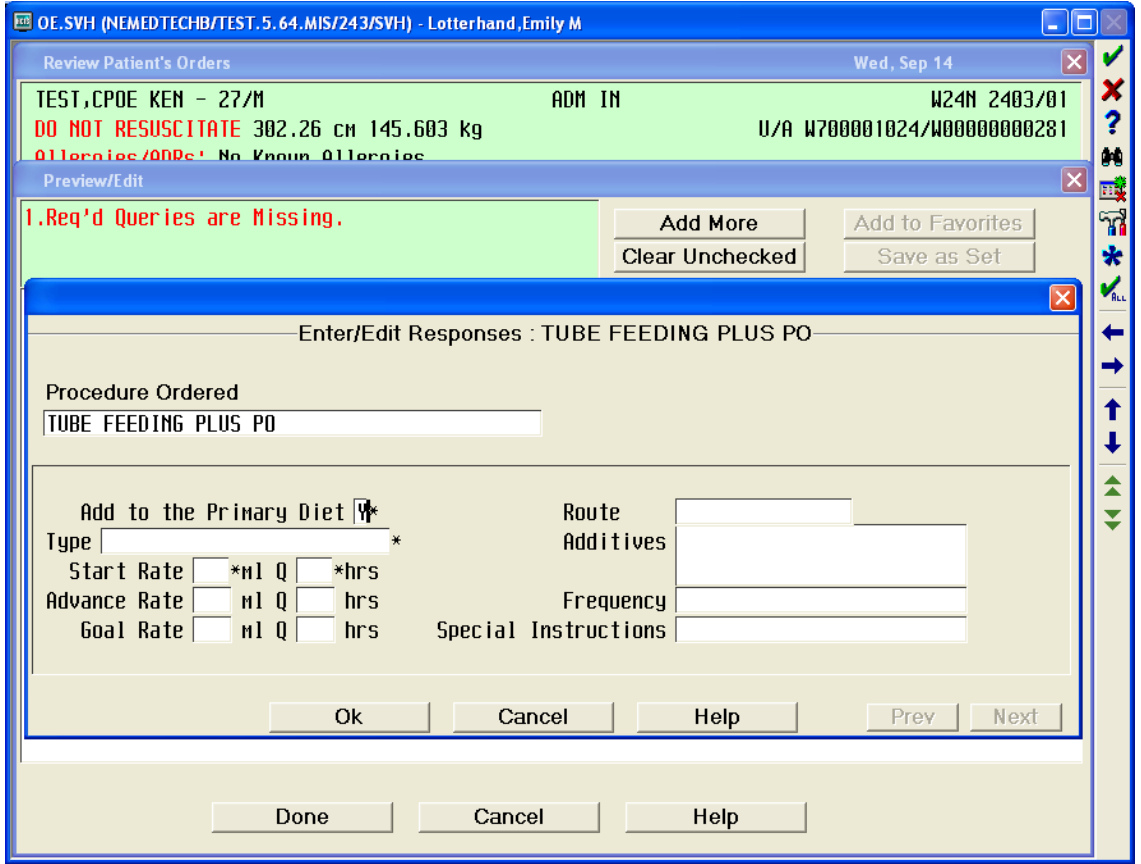

How Dieticians Communicate Recommendations

- ▶ Use Medical Nutrition Therapy Order Set
- ▶ Call physician for telephone order
	- ▶ Diet changes
	- ▶ Supplements
	- $\triangleright$  TF
	- ▶ Additional lab or vitamin recommendations
- ▶ Order implemented
- ▶ Order placed in queue for physician signature

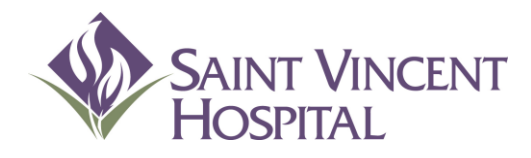

Use the F9 Key to access drop down menus on open entries. Not sure if there is a drop down menu, just click F9 to check.

## Co-signing Orders

## Co-Signing Orders Telephone and Verbal Orders

- ▶ Telephone and verbal orders are allowed based on SVH hospital policy.
- ▶ Verbal orders are restricted to rapid response and CODE BLUE scenarios. Please do not attempt to use verbal orders to avoid using CPOE.
- ▶ Telephone and verbal orders will trigger an electronic cosignature requirement.
	- ▶ Co-signature expectations are within 24 hours of order per hospital policy.

## Co-Signing Orders Telephone and Verbal Orders Workflow

- ▶ RN will need to sign-in from provider perspective and enter orders.
	- This allows RN to get decision support and alerts that provider would typically see.
	- The ordering provider will need to stay on the phone during a telephone order while RN encounters each alert and query.
	- ▶ The ordering provider will give answers to queries and, potentially, change order based on decision support.
	- In some cases, the ordering provider may find it more convenient to enter an order directly in CPOE due to nature of telephone orders.
- ▶ Expectation that at least 95% of all orders will be entered directly by provider into CPOE will help ensure that safety functionality of CPOE is realized.

## Co-Signing Orders Signing Telephone and Verbal Orders

#### 1. Click "Sign Orders" button

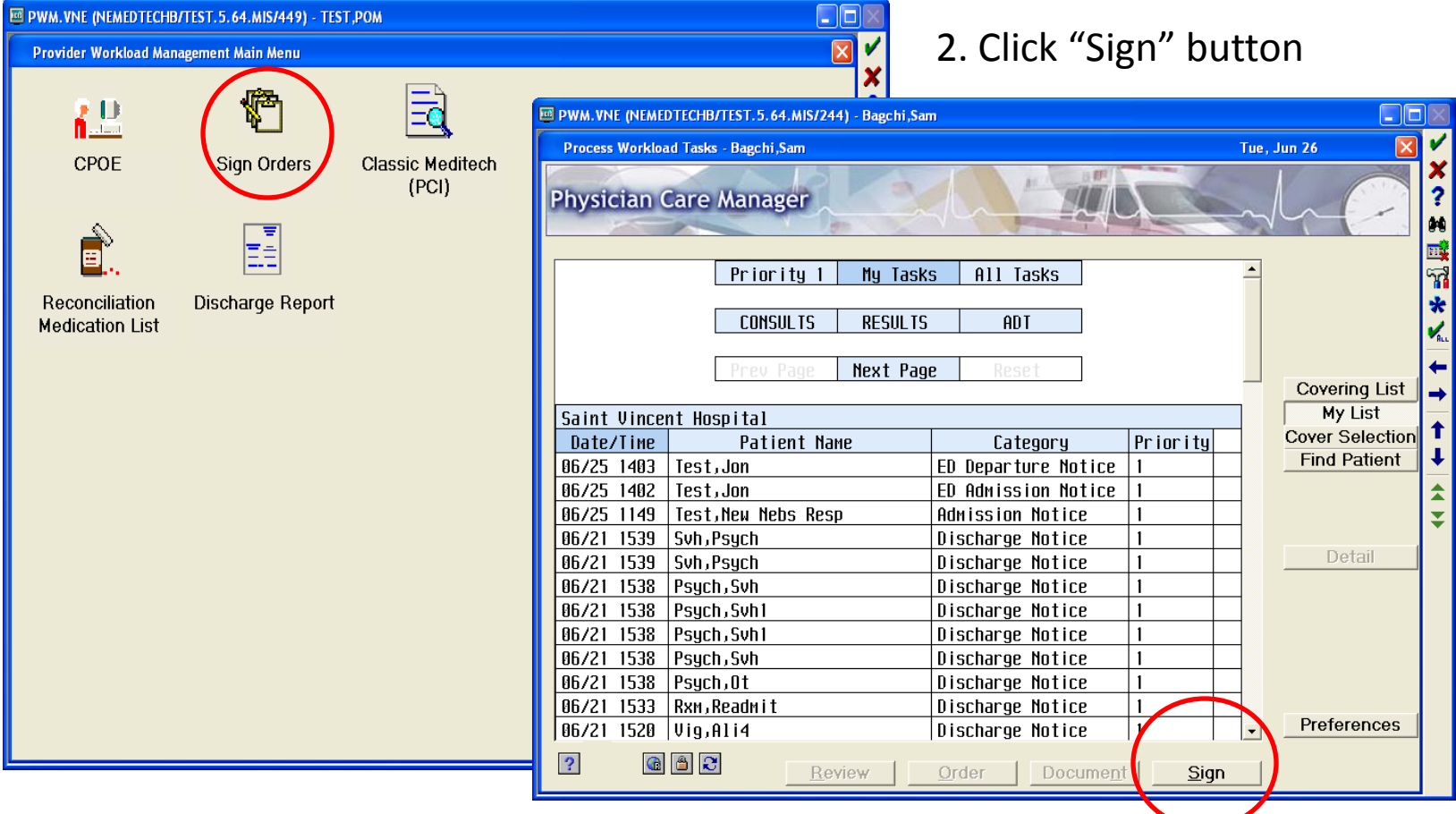
# Co-Signing Orders Signing Telephone and Verbal Orders

3. Click "Orders" at the top of the screen to view telephone/verbal orders only 4. Check off order(s) you wish to sign then push Submit

5. The order detail is displayed 6. Push Sign to co-sign the order

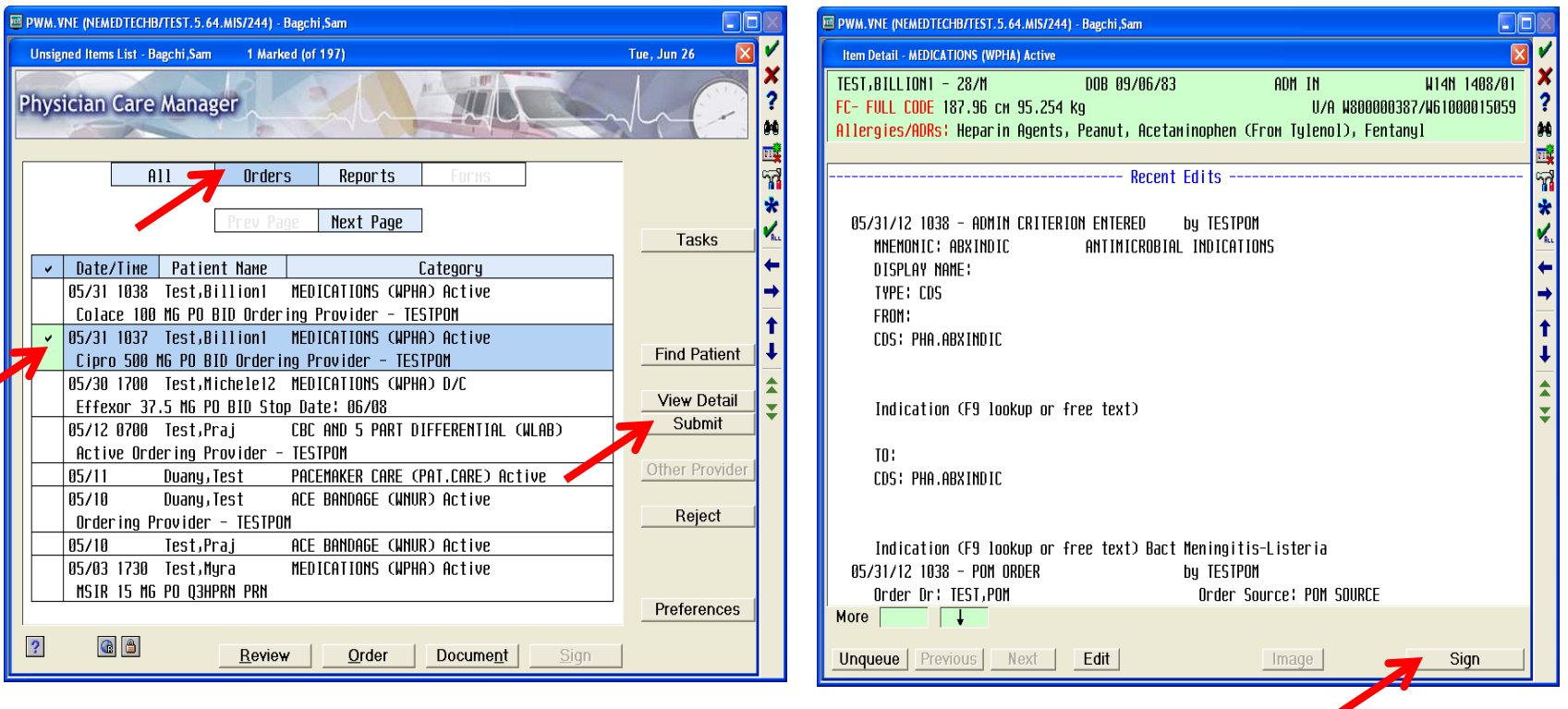

# Co-Signing Orders Med Student and Dietary Orders Workflow

- ▶ Med Students and Dieticians can place orders via CPOE
	- ▶ Orders will not be active until Approved by a Resident or Attending Physician
	- ▶ Once approved, orders will be viewable by Nursing and Pharmacy

# Approving Med Student/Dietary Orders

#### Orders awaiting approval will have the Status unvNEW

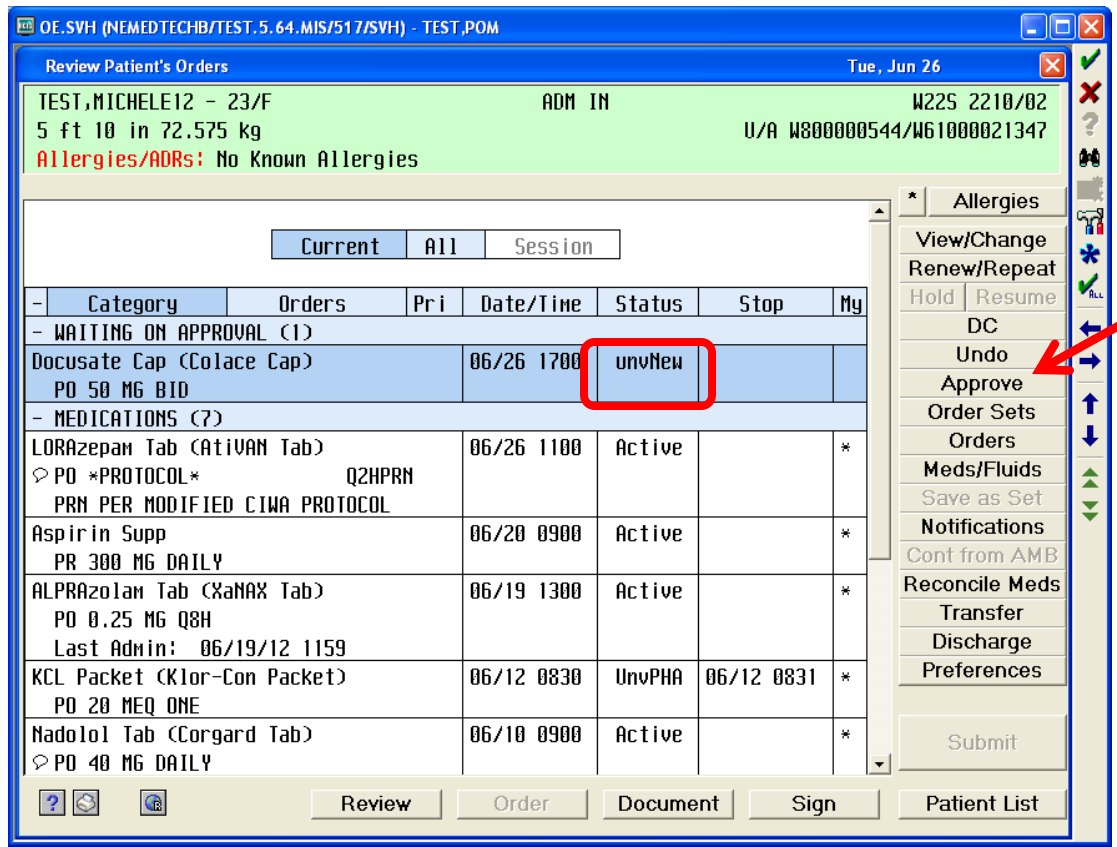

- $\blacktriangleright$  Select the order
- $\blacktriangleright$  Push the "Approve" button
- Review the order
- $\blacktriangleright$  Submit the order

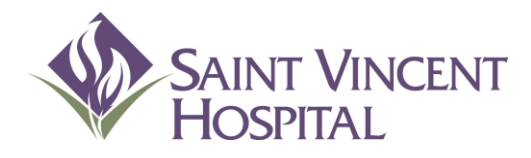

Use the F9 Key to access drop down menus on open entries. Not sure if there is a drop down menu, just click F9 to check.

# Discharge Process

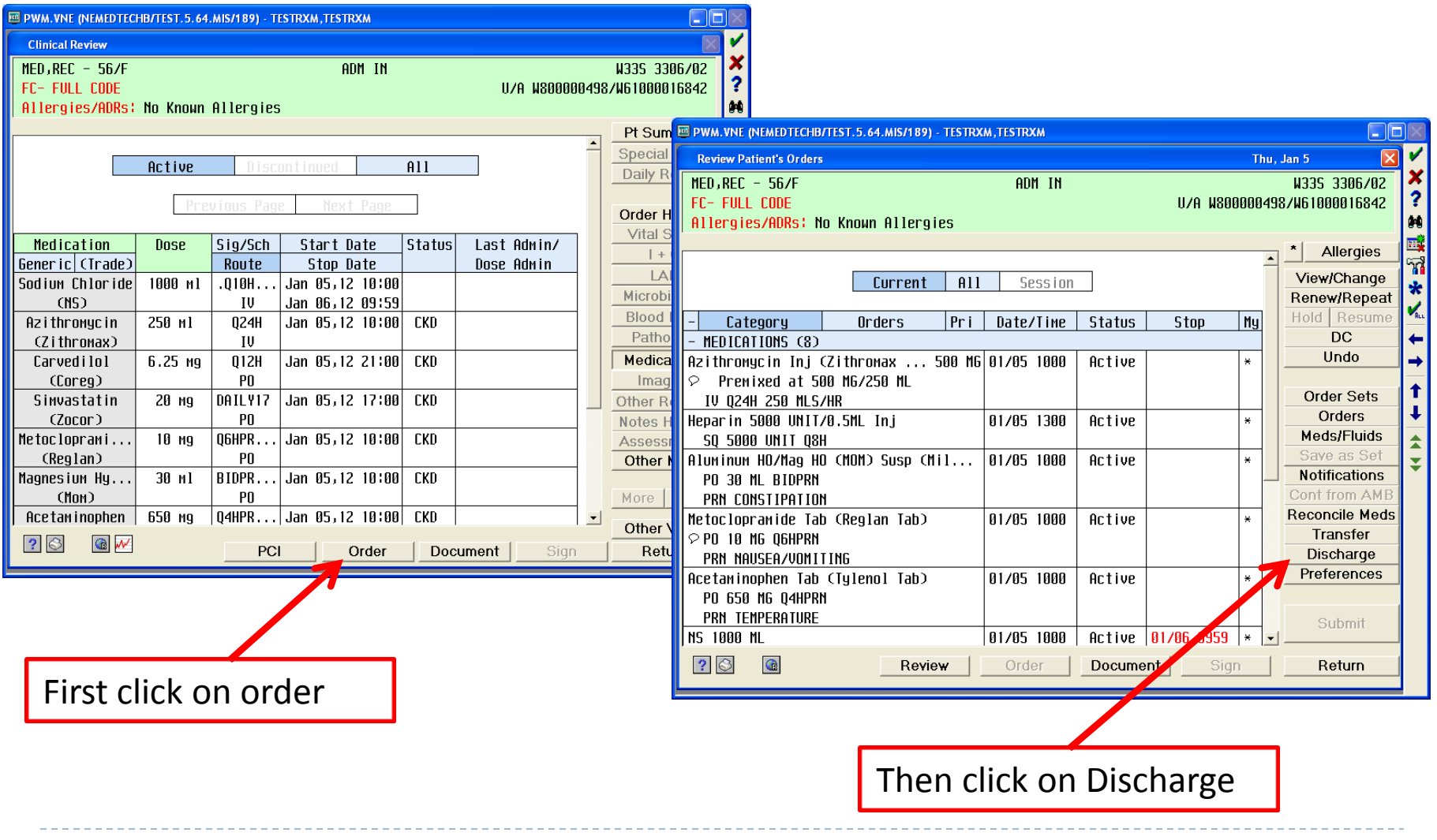

 $\blacktriangleright$ 

Select the expected Discharge Date then click OK/Next

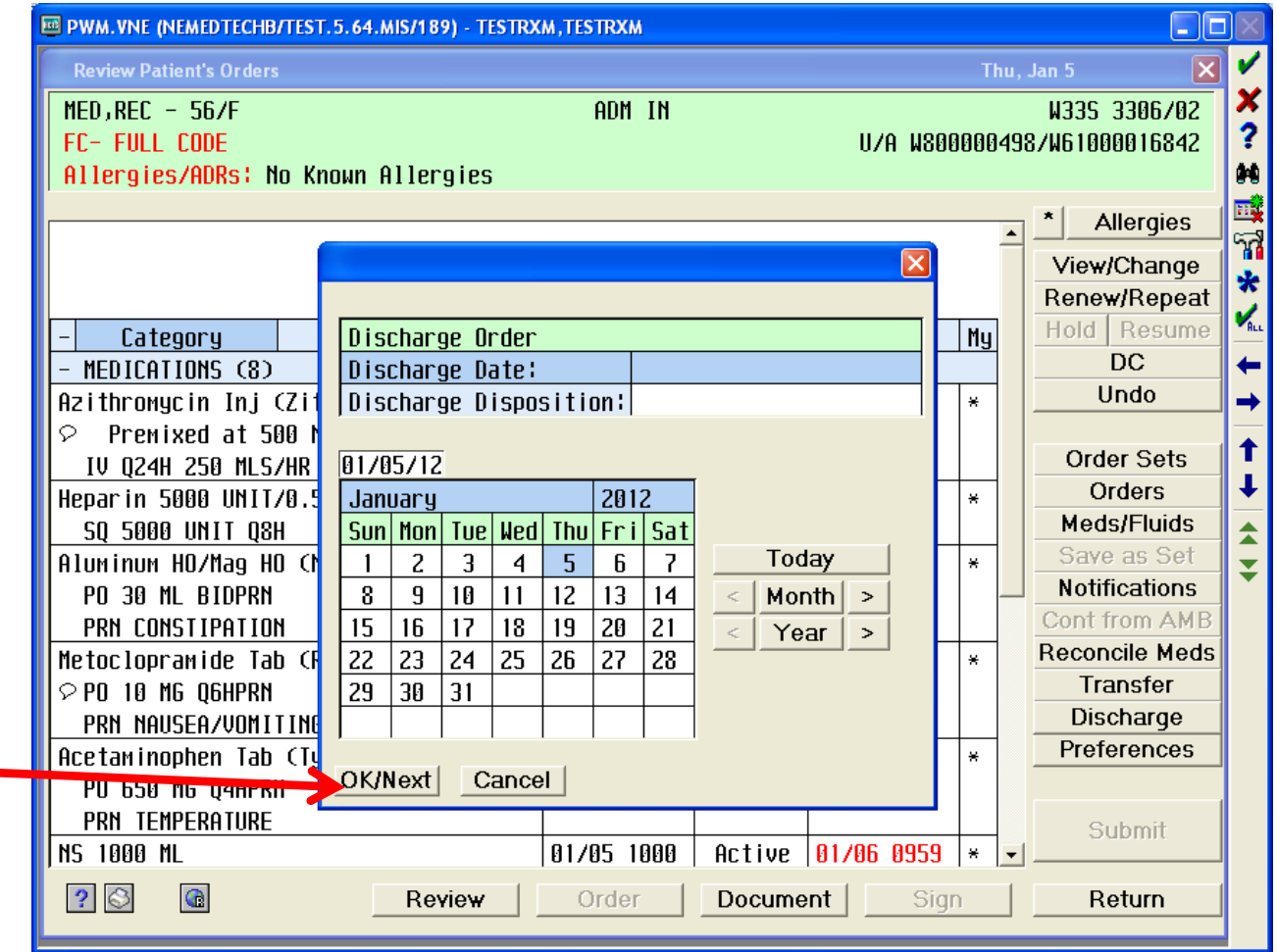

Select "**Discharge Planning**" then click OK/Next

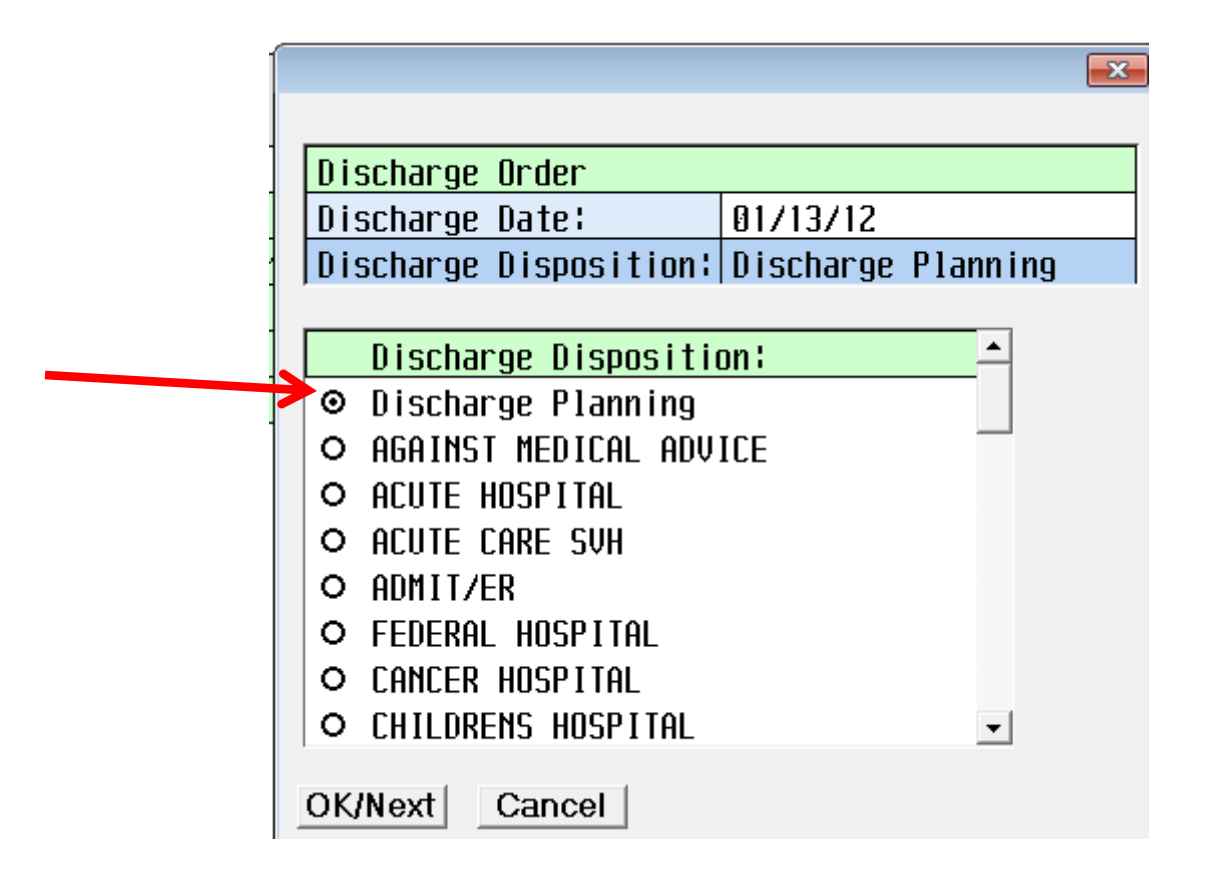

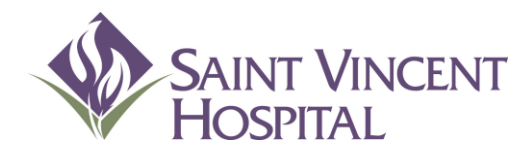

Use the F9 Key to access drop down menus on open entries. Not sure if there is a drop down menu, just click F9 to check.

# Discharge process Reconciling Medications

#### Medications

#### Click on the gray box with a pencil adjacent to Prescriptions

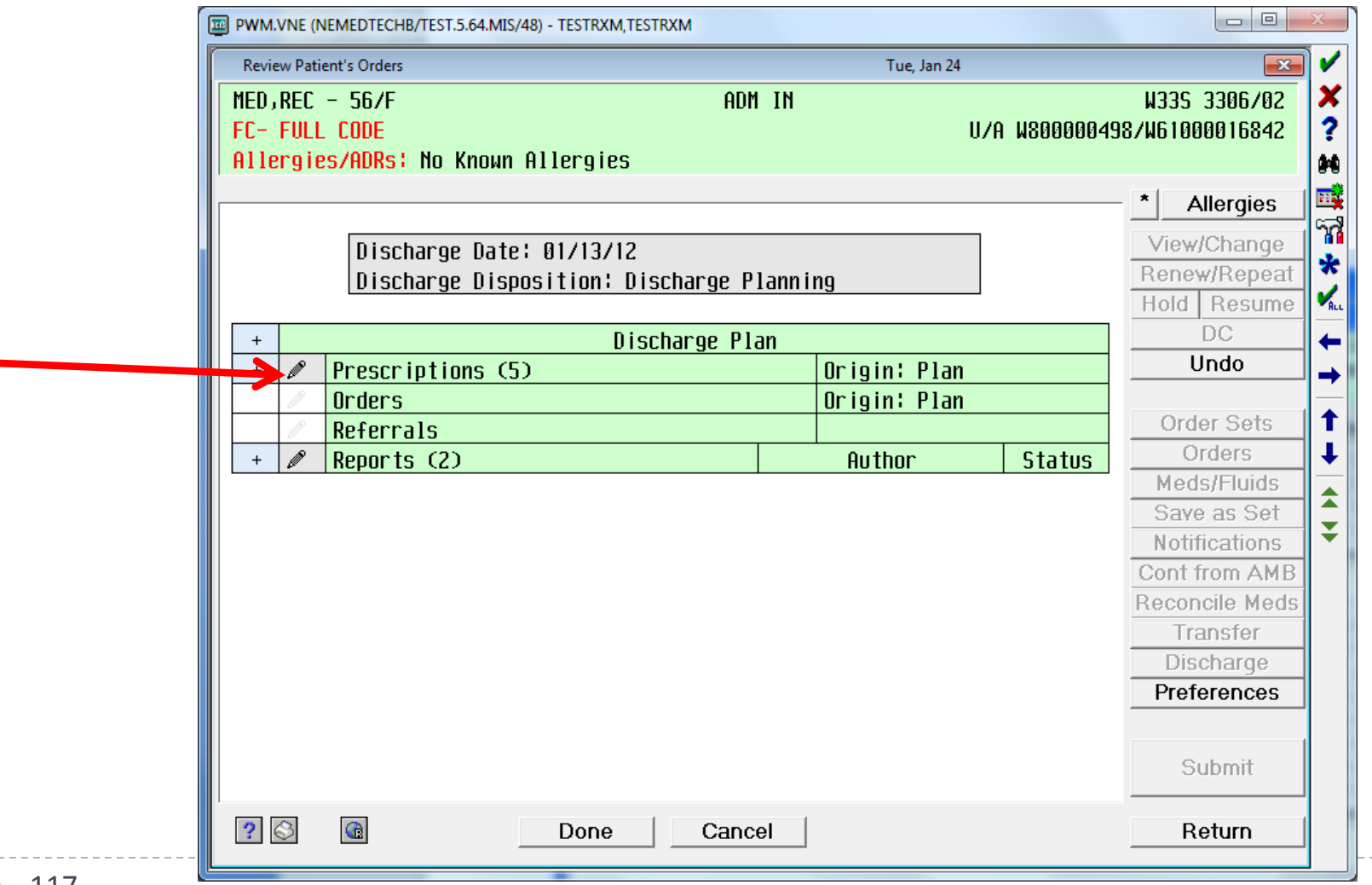

# Discharge Process PAML Medications

•Pre-Admission Medication List displays all continued and suspended medications. •Discontinued PAML medications will automatically appear under Discharge Plan as "Stopped".

•Cancelled medications will not appear anywhere on this screen.

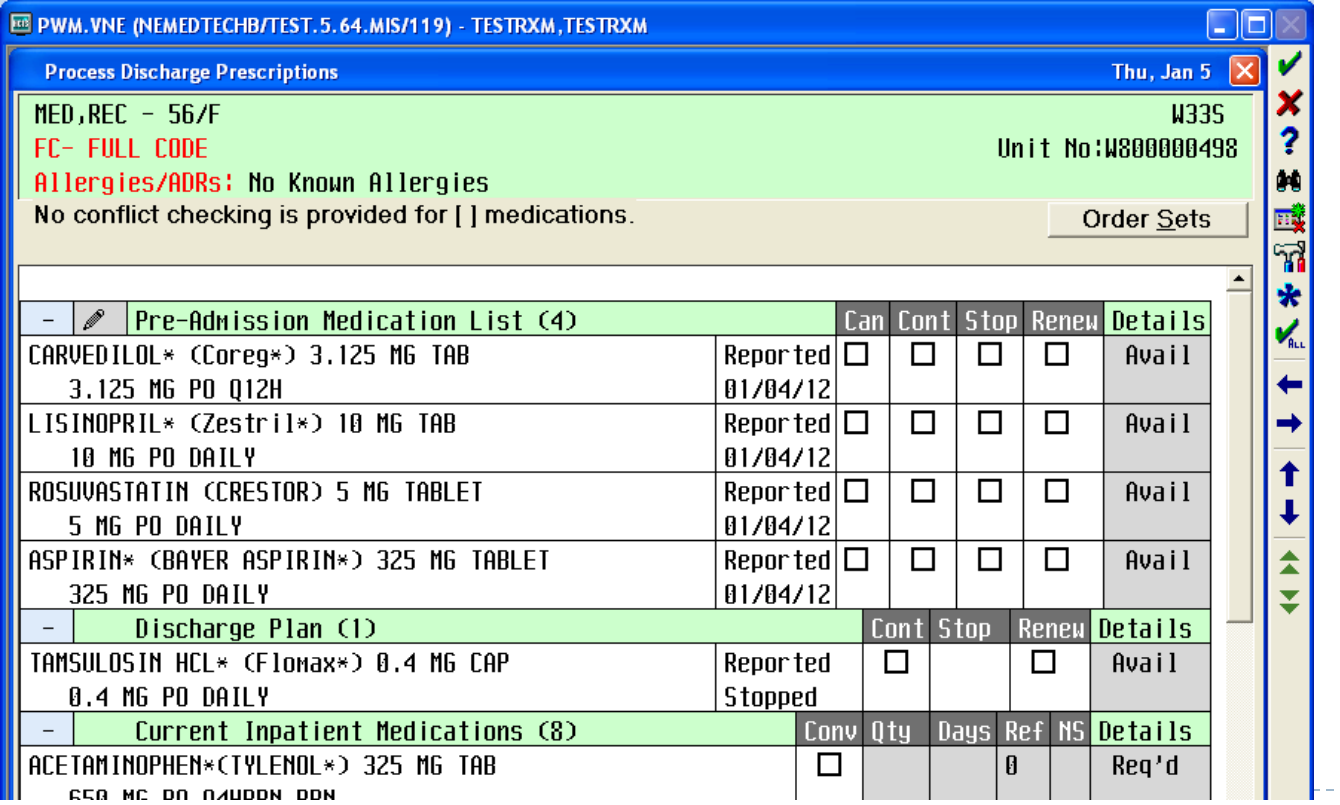

#### PAML Medications

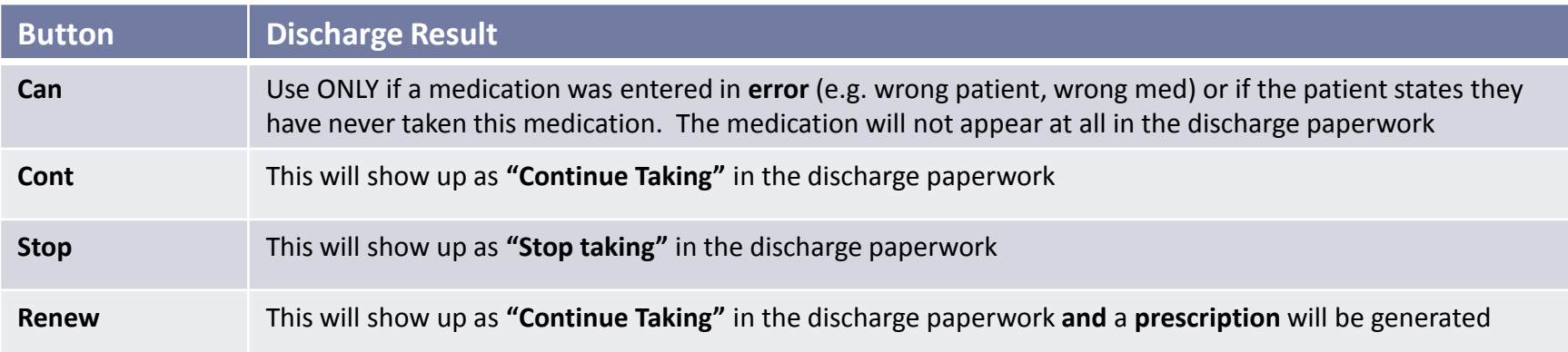

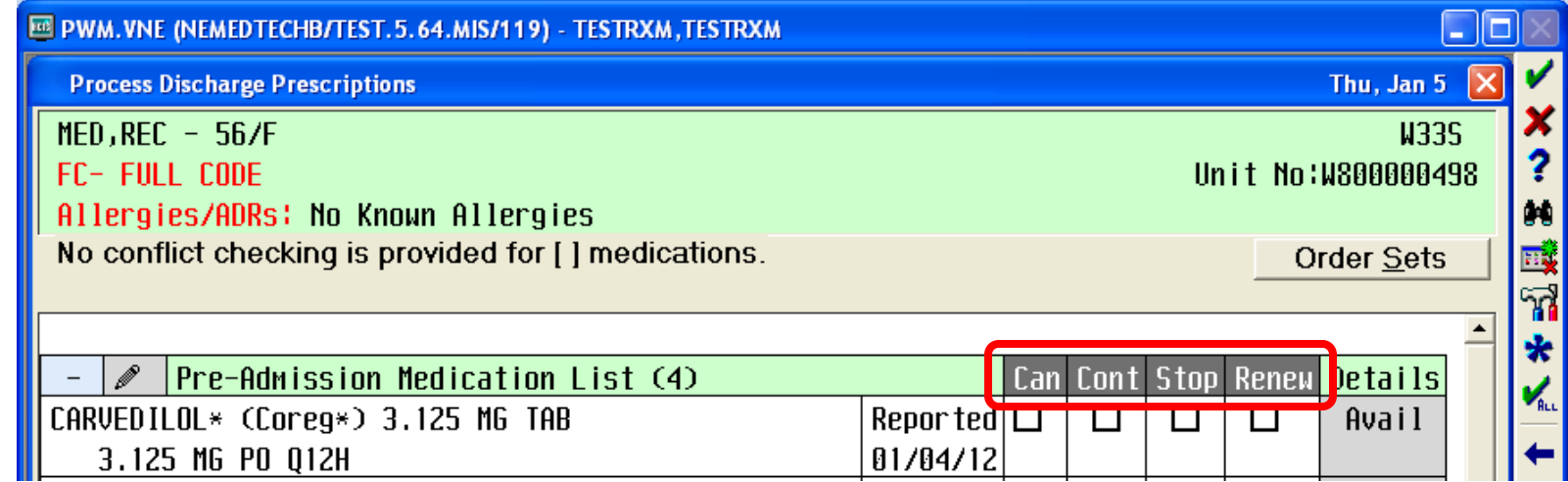

### PAML Medications-Renew

•When you click Renew (continue and generate a prescription) a box may appear

- •Enter Qty and Refills for the prescription
- •Enter the indication in the instructions box
- •Can click Y in the NS field to specify "No Substitution"

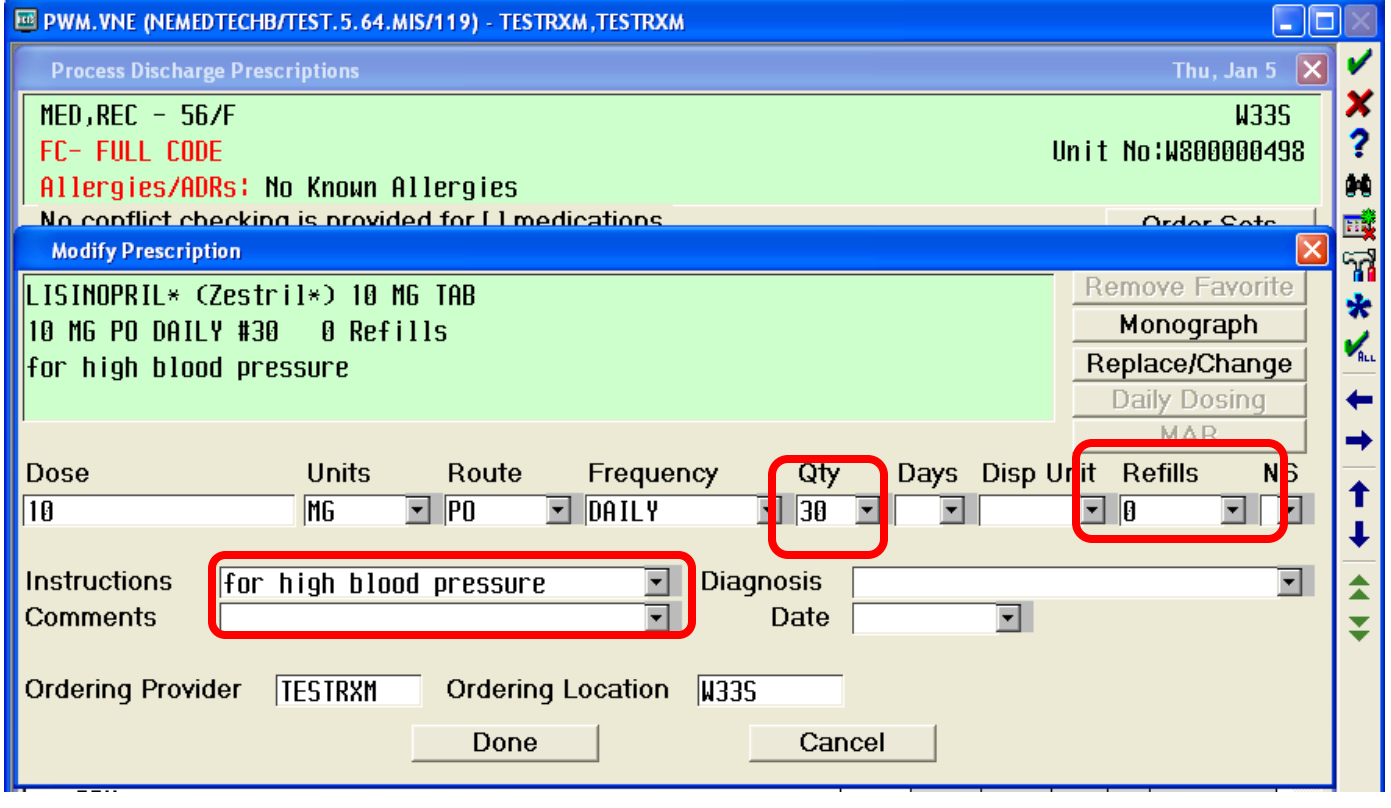

Inpatient Medications

- Click on the **Conv** box adjacent to any Current Inpatient Medications that the patient should take upon discharge that did not appear in the PAML
	- This will generate a prescription
	- Choose a Qty and Refills
	- Click on NS if you want "no substitution"

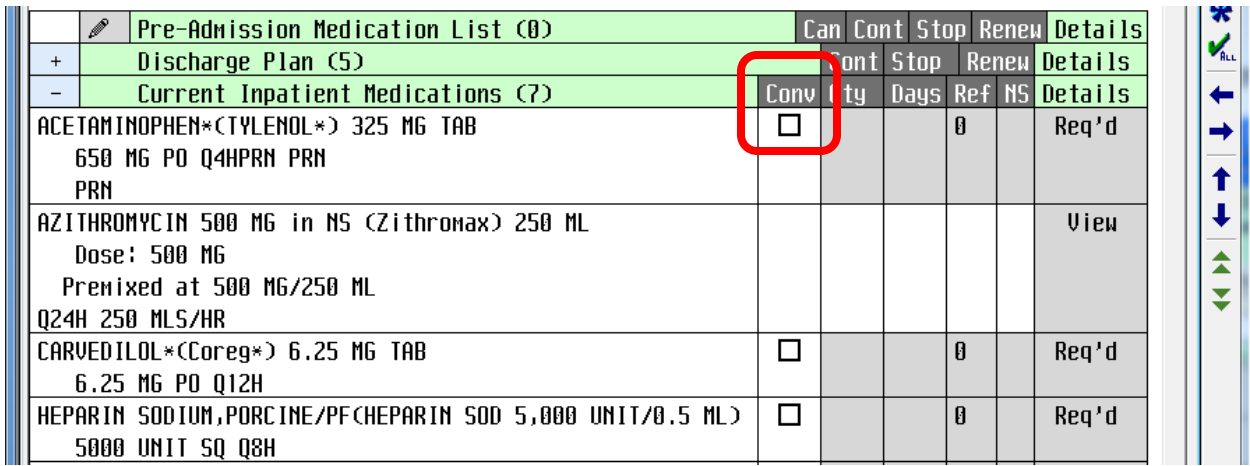

# Change in PAML Med dose/freq

•If the patient is to go home on the same medication from the PAML but with a different dose/freq

•Click to stop the medication in the PAML

•If the medication with correct dose/freq is listed under Current Inpatient

Medications, click Conv

•Otherwise, click on New Prescriptions and order from here.

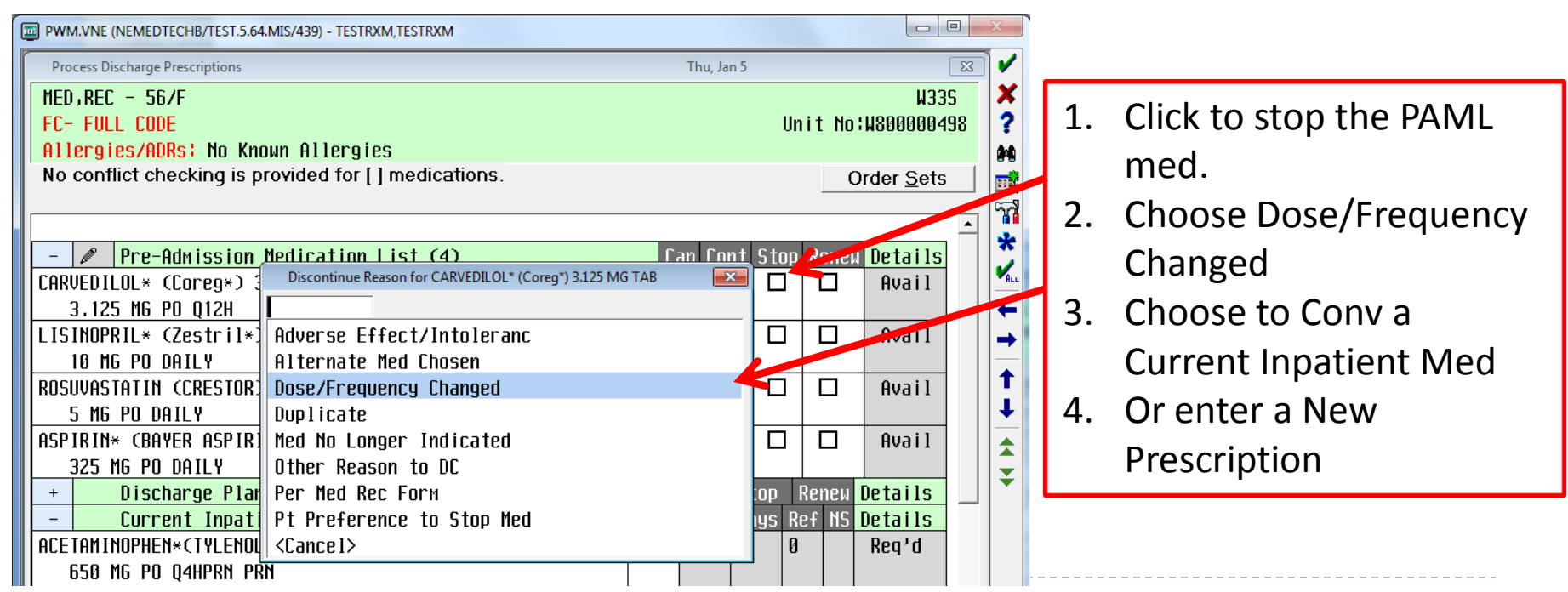

# Discharge Process Additional medications

•To order any additional medications that are not under the "PAML" or "Current Inpatient Medications," click on the gray box with a pencil adjacent to "New Prescriptions"

•When finished reconciling all medications in the discharge routine, click Done.

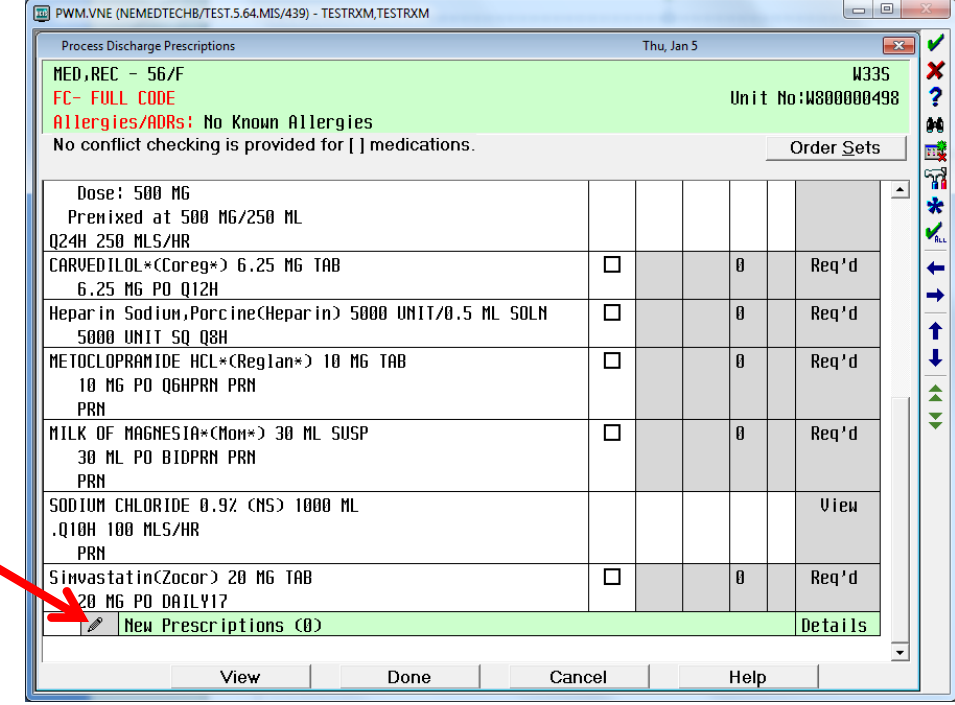

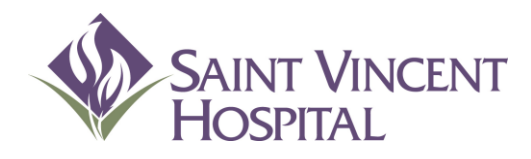

Use the F9 Key to access drop down menus on open entries. Not sure if there is a drop down menu, just click F9 to check.

Discharge process Discharge Instructions

### Discharge Instructions

•Click on the gray box with a pencil adjacent to Reports

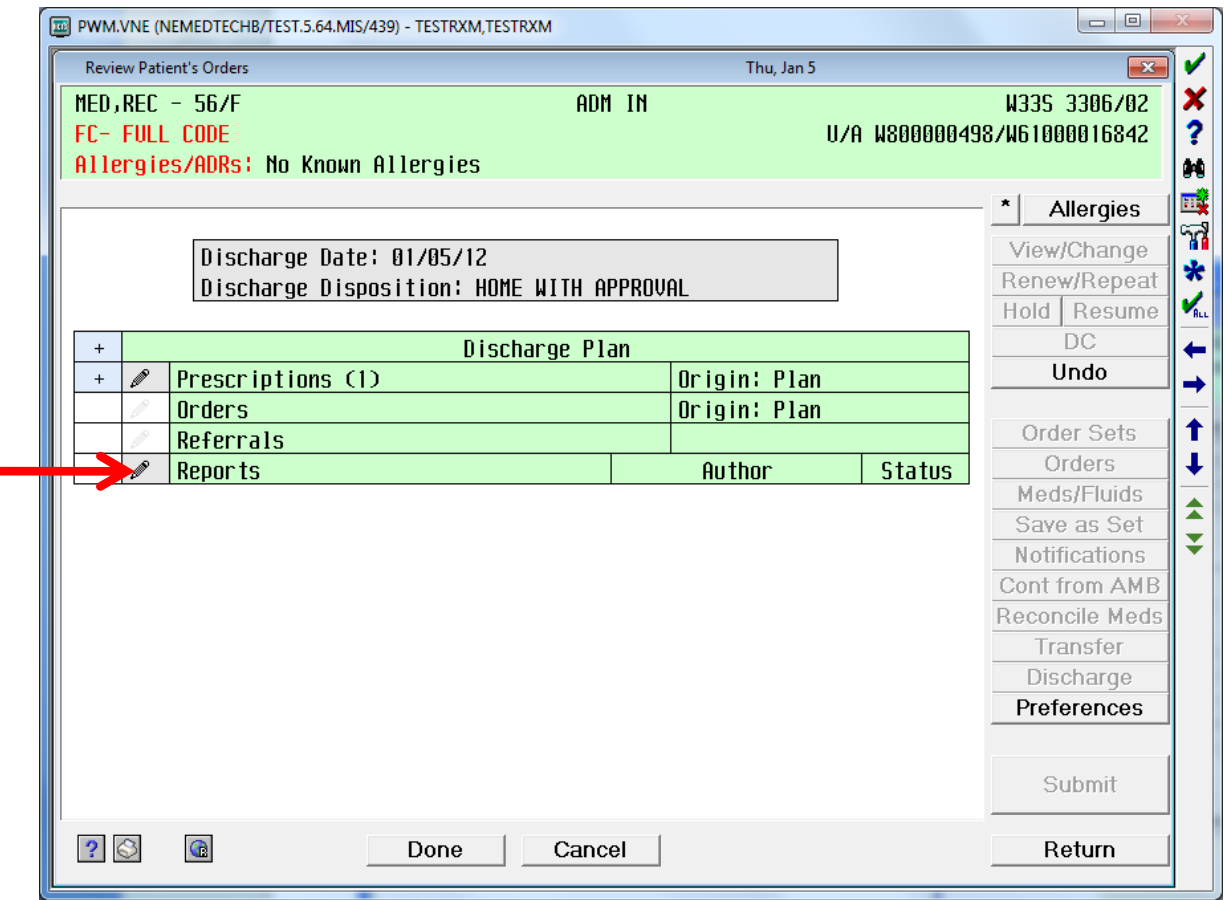

# Discharge Process Discharge Instructions

Select a discharge template then click OK

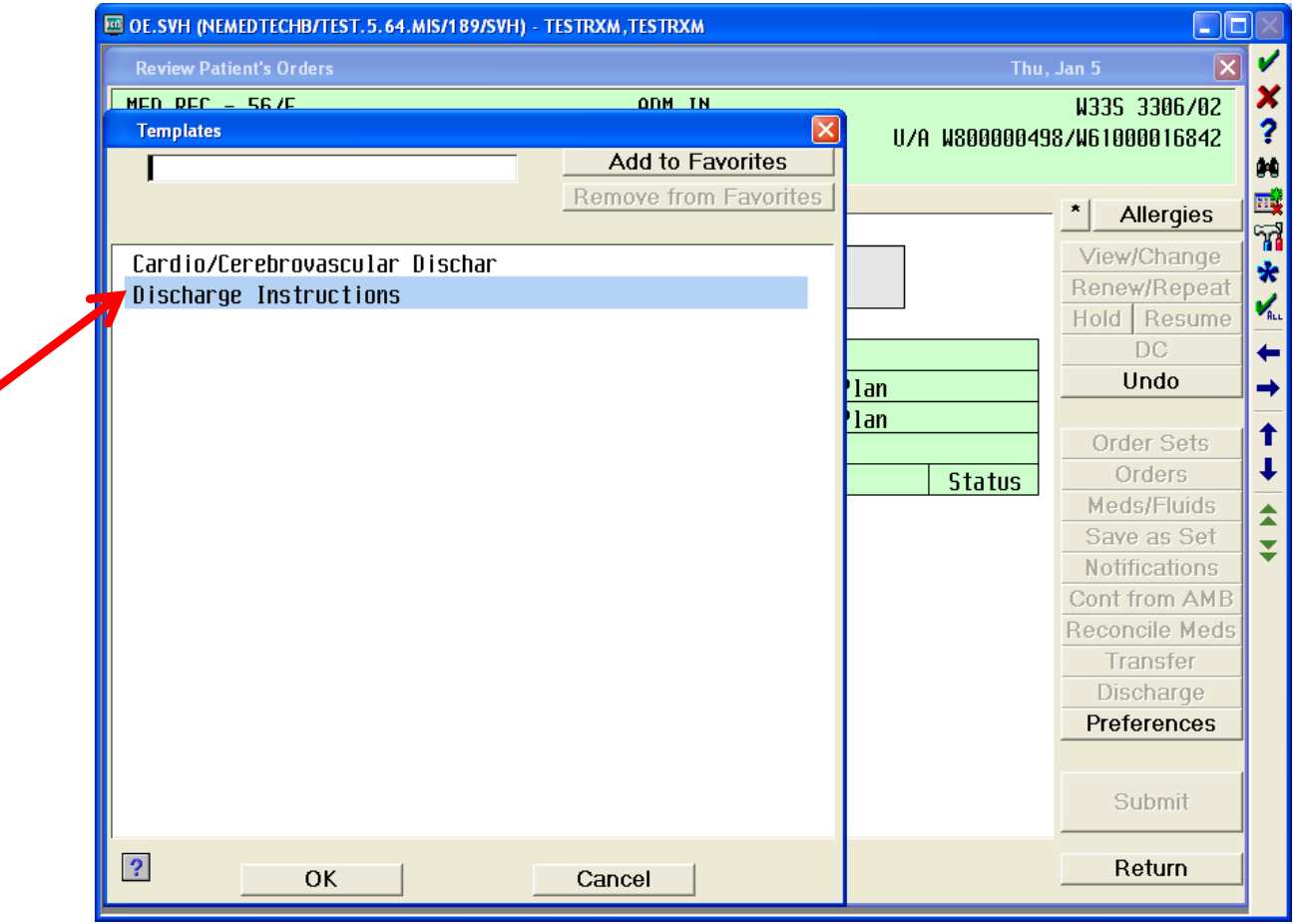

### Discharge Instructions

•Notice there are two tabs: Physician and Med List

•Physician is for the Discharge Instructions

•Med List will pull in all orders created under "Prescriptions"

•Every item with an \* is a required field

•Click on the blank box adjacent to each item in order to populate the field

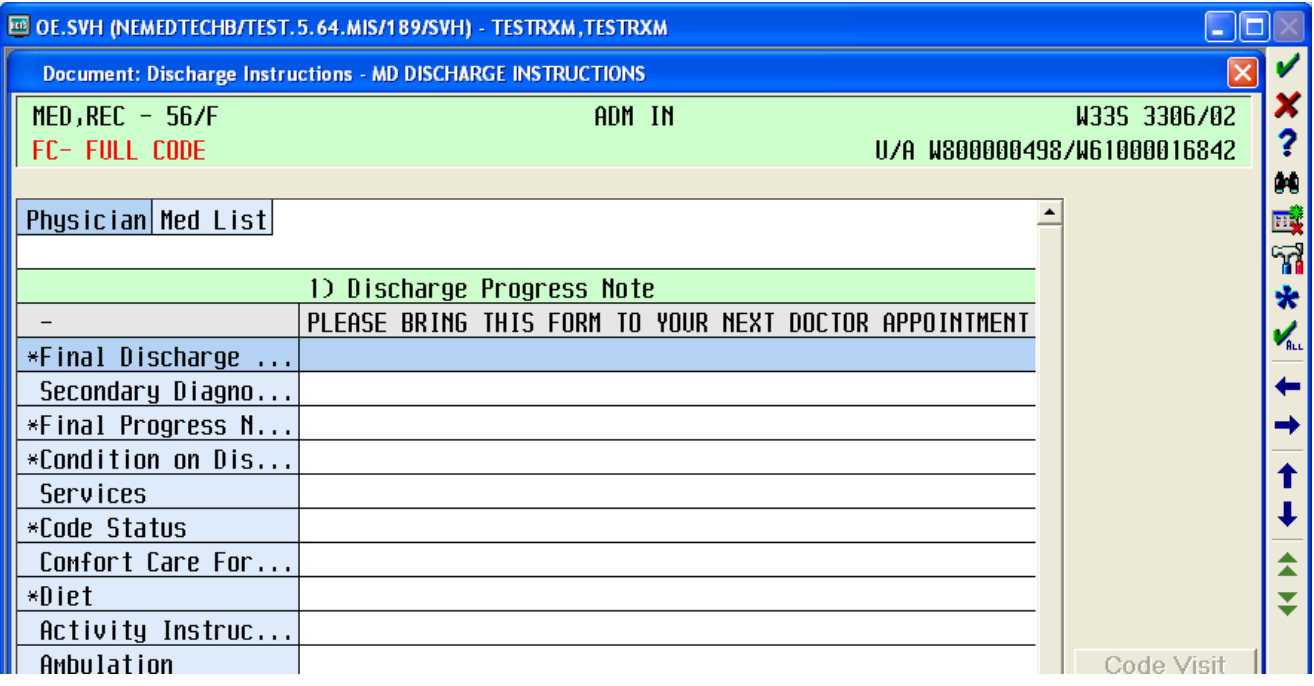

### Discharge Instructions

•Enter all required and appropriate fields

•Click OK/Next to get to the next field.

•After you address all required/appropriate fields under the Physician tab, you will be brought to the Med List tab

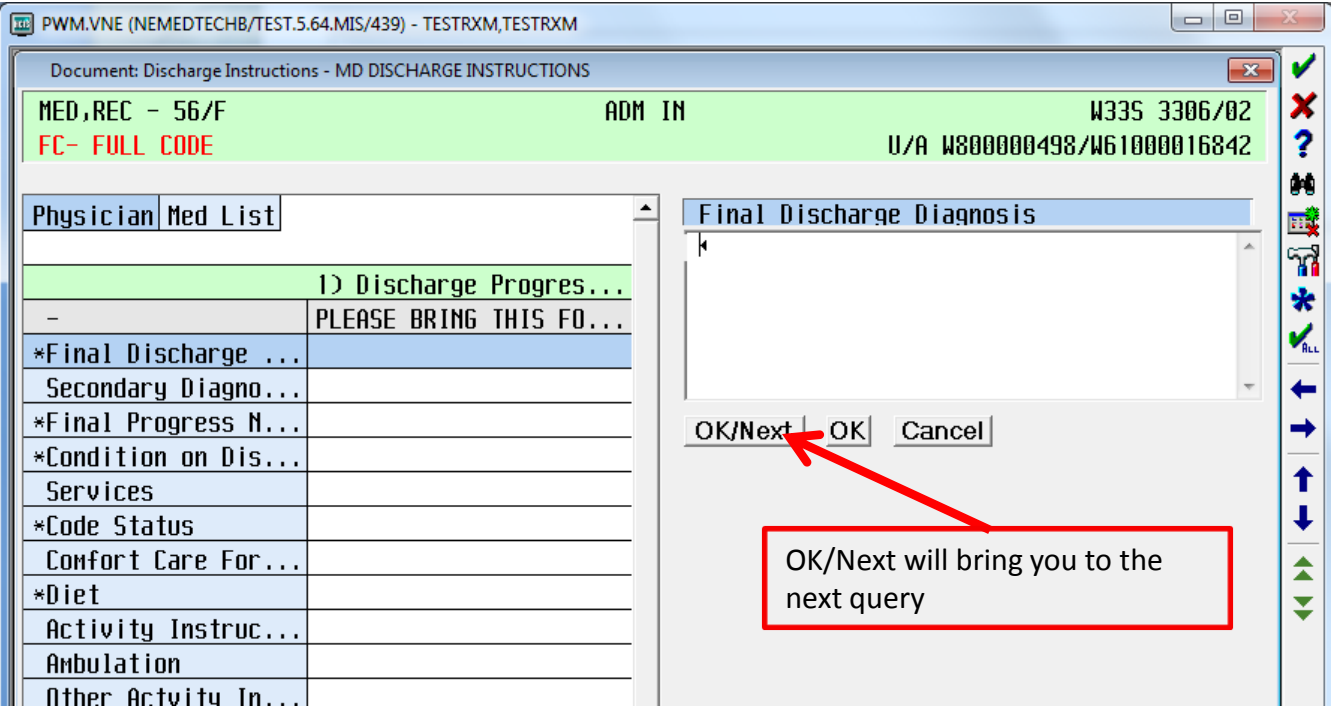

### Discharge Instructions

•After addressing every required field under Med List, you will be brought back to the Physician tab

•Click OK when finished with both Physician and Med List tabs

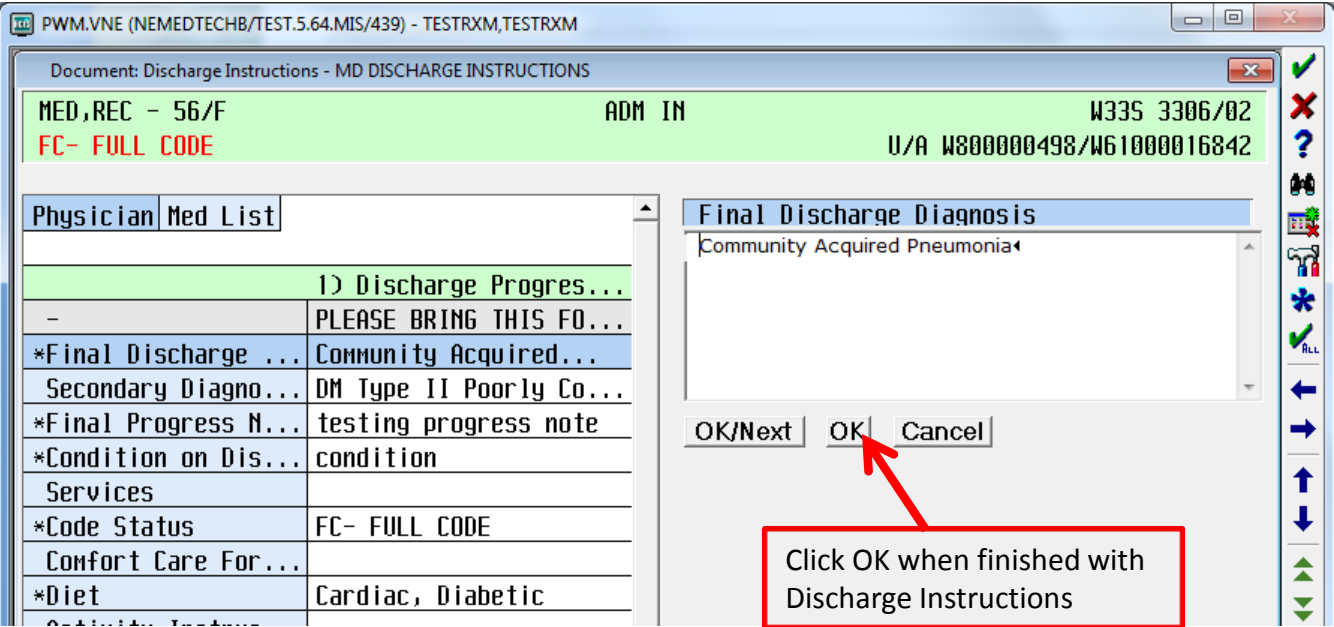

### Discharge Instructions

#### Click Submit

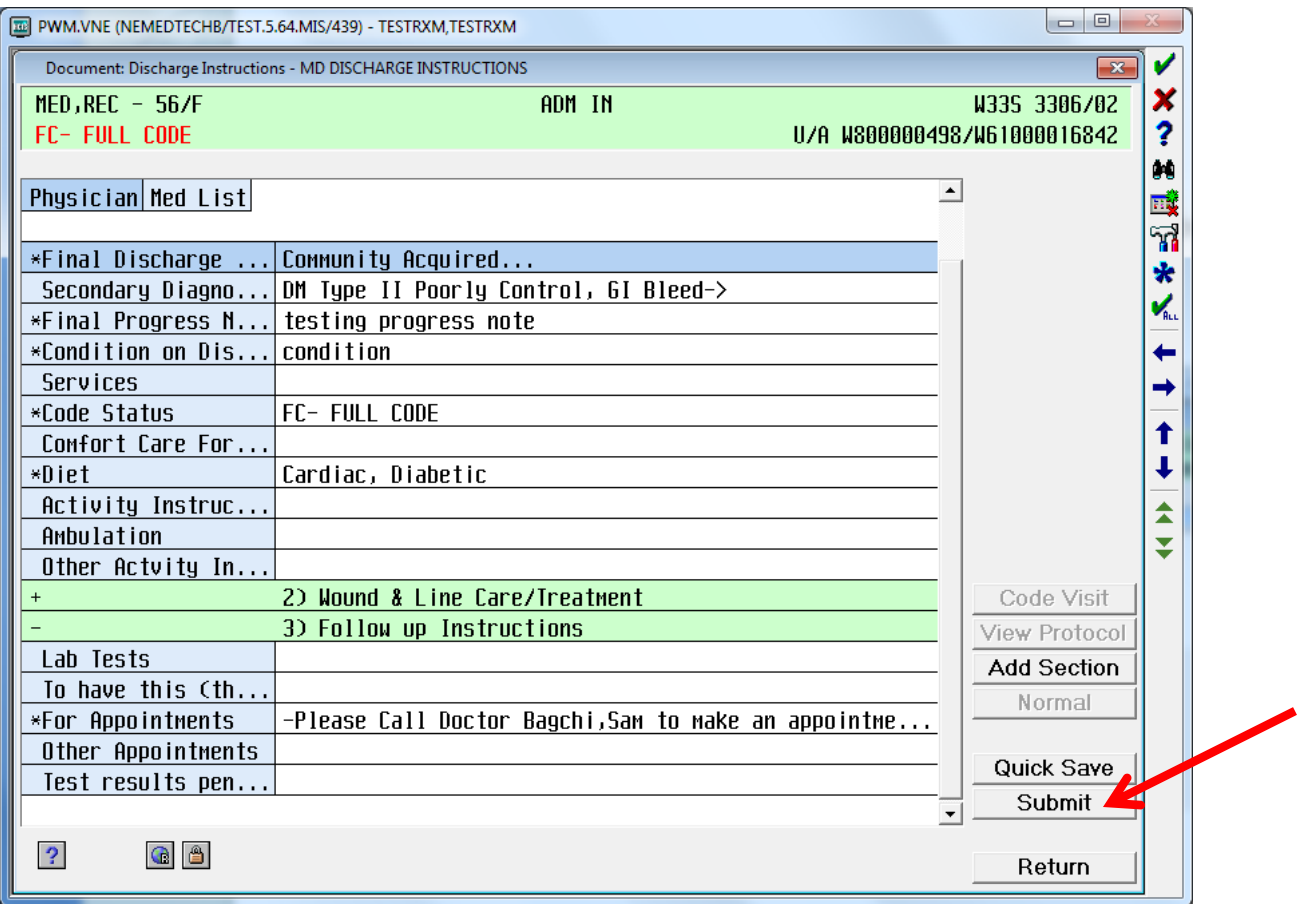

# Discharge Process Discharge Instructions

•Click Draft or Signed

or

•Signed button will only be available if all *required\** fields are populated •Choose **Signed** if the Discharge Instructions are **final**

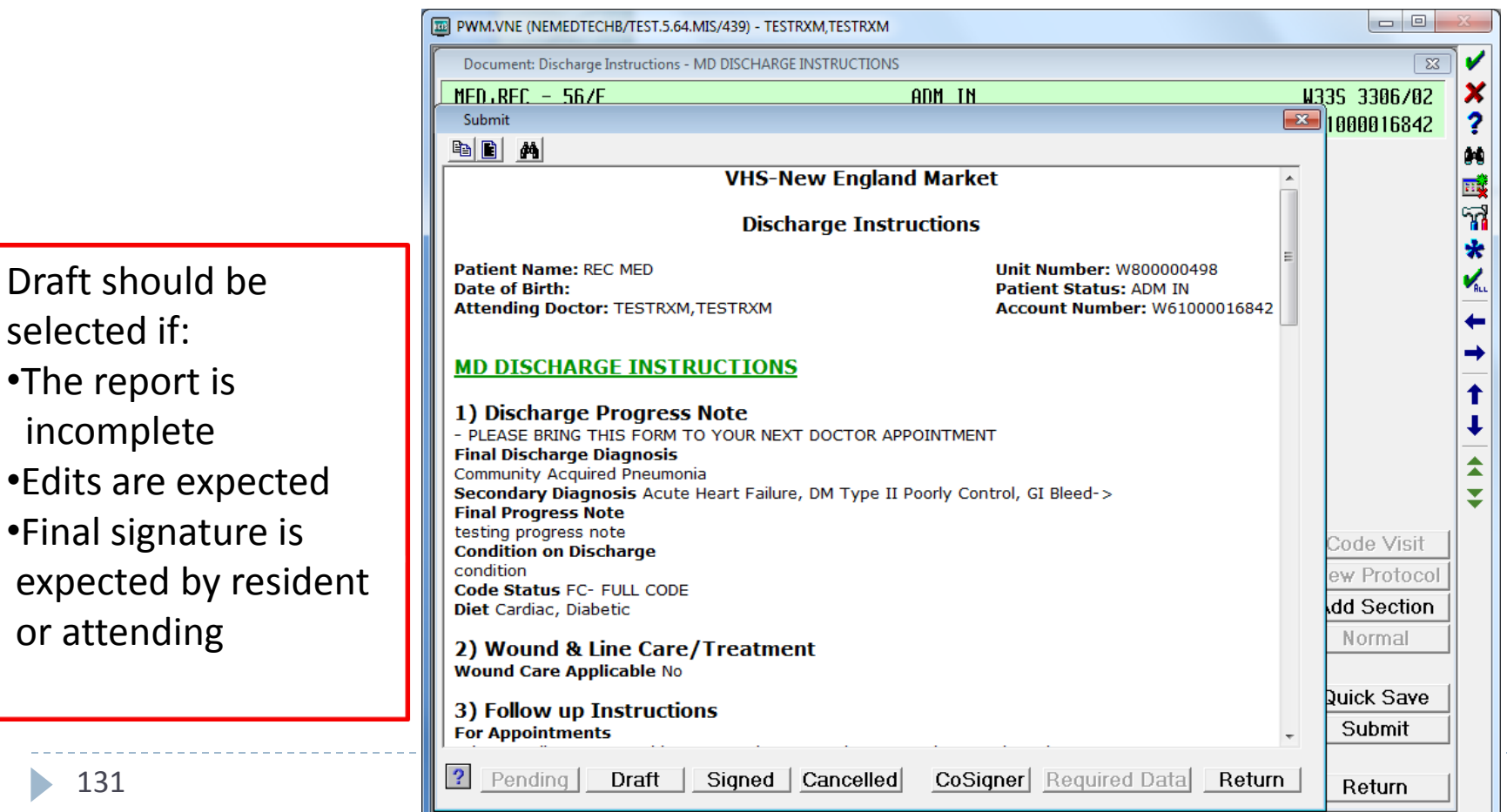

#### Discharge Instructions

•NOTE: The discharge instructions that you see in the preview screen are NOT what the patient will be receiving. The patient will receive a modified version that will include the nurse's discharge instructions

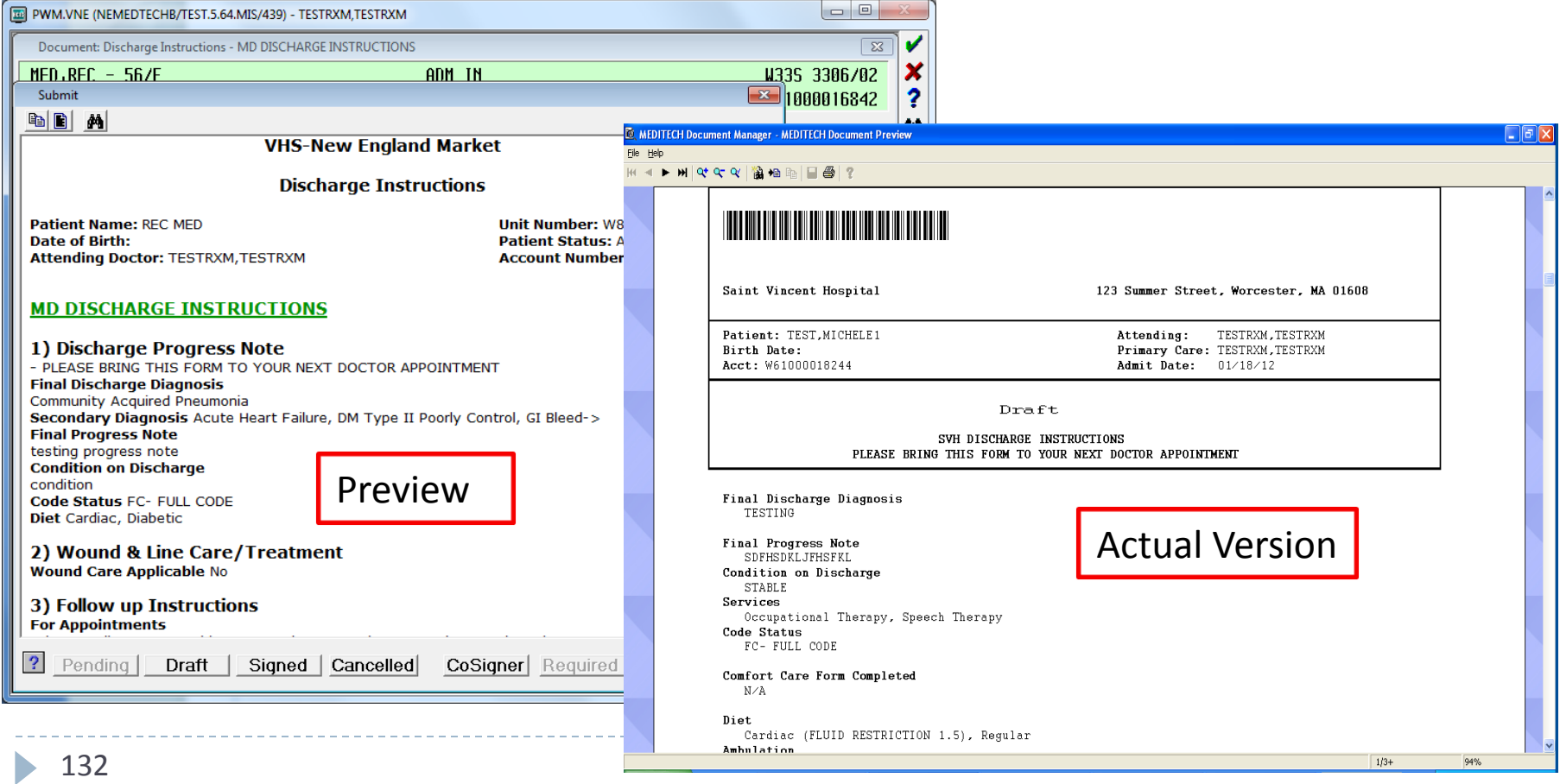

### Discharge Instructions

#### Click Done if complete (even if in Draft status)

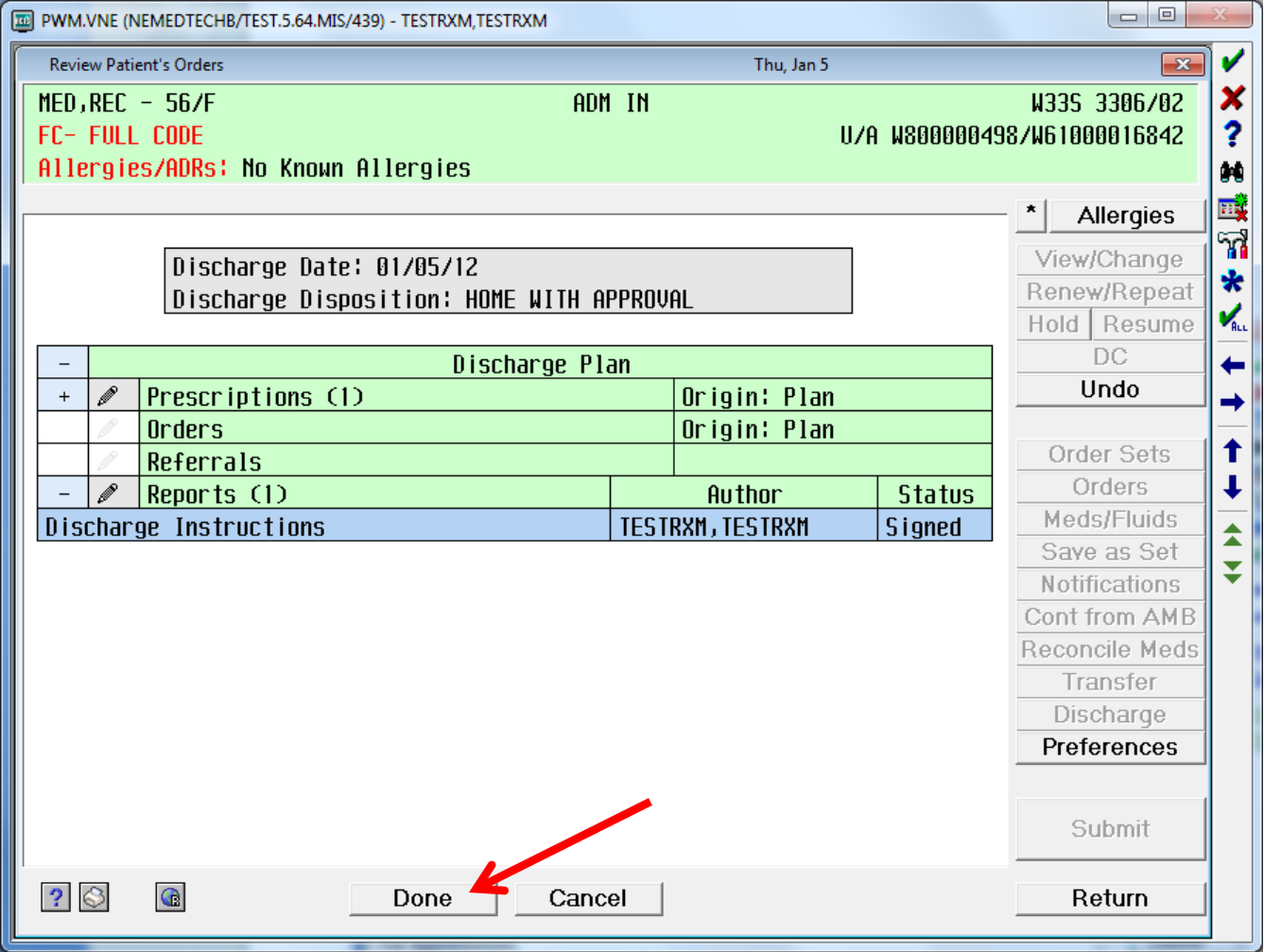

---------------------

# Discharge Process Discharge Instructions

- ▶ You will be prompted for Print Options
	- **Unclick** the Discharge Instructions Report (you cannot print them from here)
	- You can choose to print Prescriptions
		- The Printer should default to the local printer
	- If you do not wish to print right now, you can uncheck the options or push Cancel
- $\blacktriangleright$  Sign any printed prescriptions

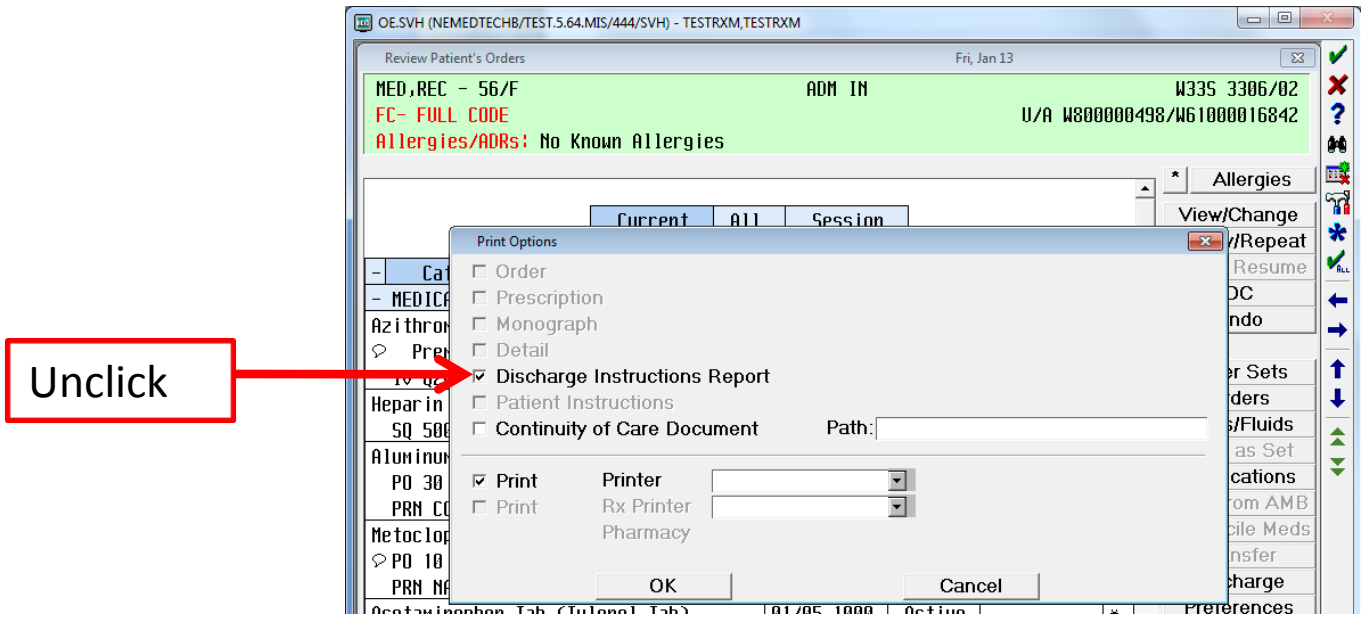

# Discharge Process Discharge Instructions – View Patient's Copy

To print the version of the discharge instructions that the patient will be receiving, go back out to the main menu and click on the "Discharge Reports" icon

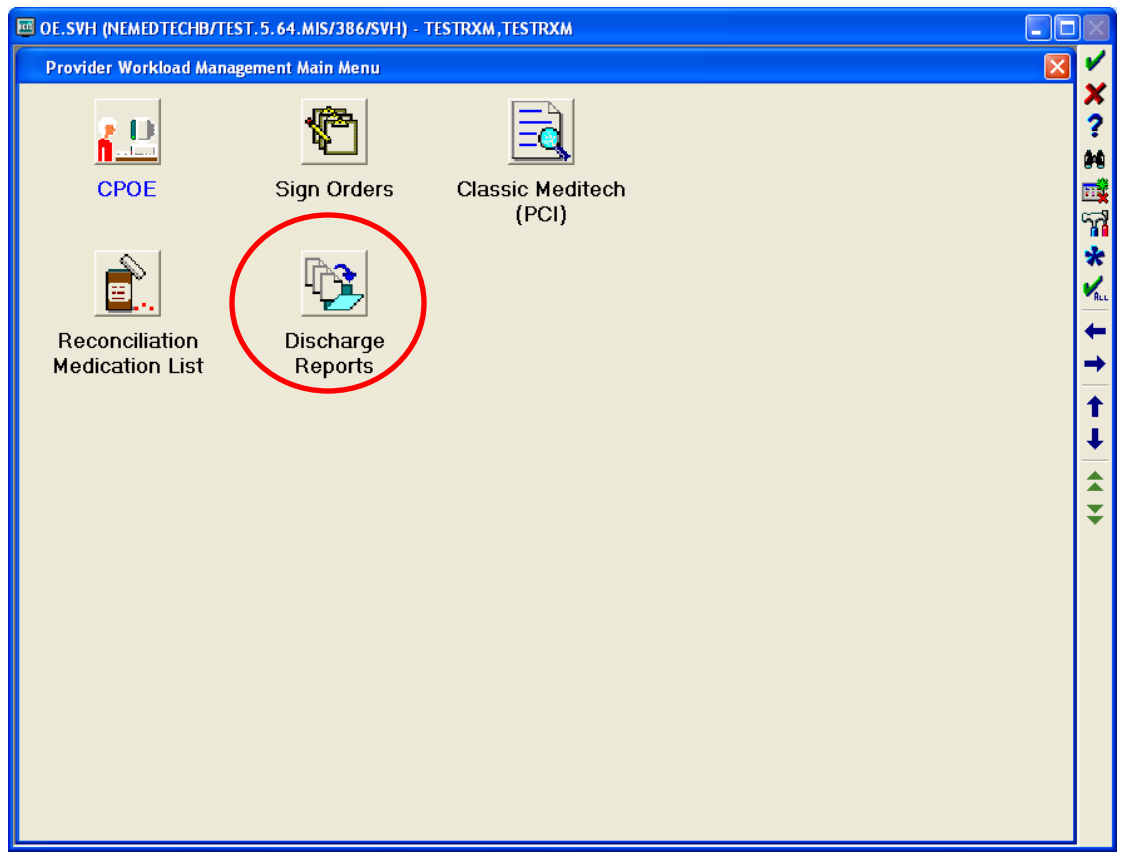

# Discharge Process Discharge Instructions – View Patient's Copy

Type your patient's name and then push Enter

If your patient's name doesn't appear in Blue immediately, push the Esc button on your keyboard

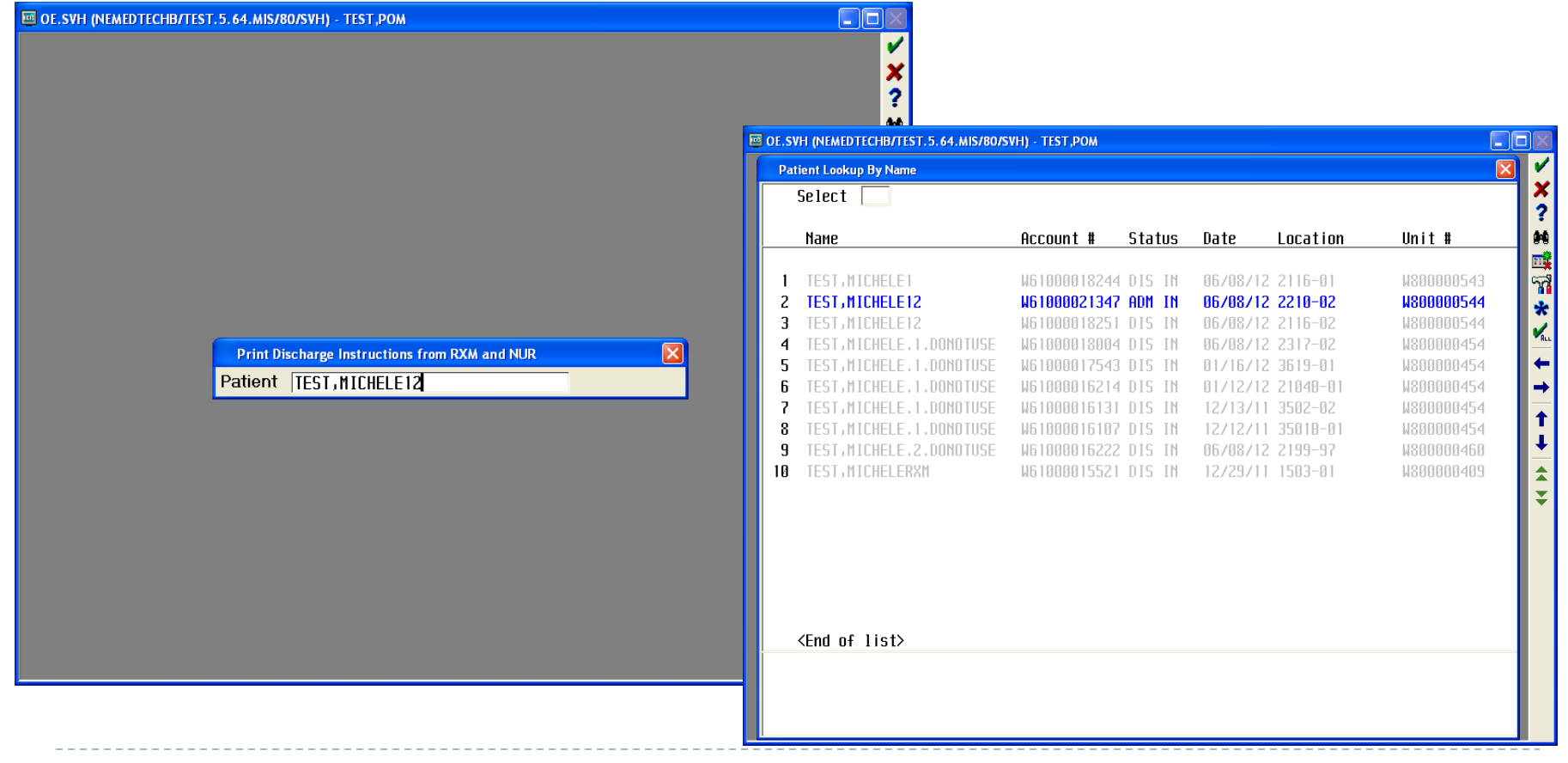

# Discharge Process Discharge Instructions – View Patient's Copy

Either Choose a printer to print the report or type "PREVIEW"

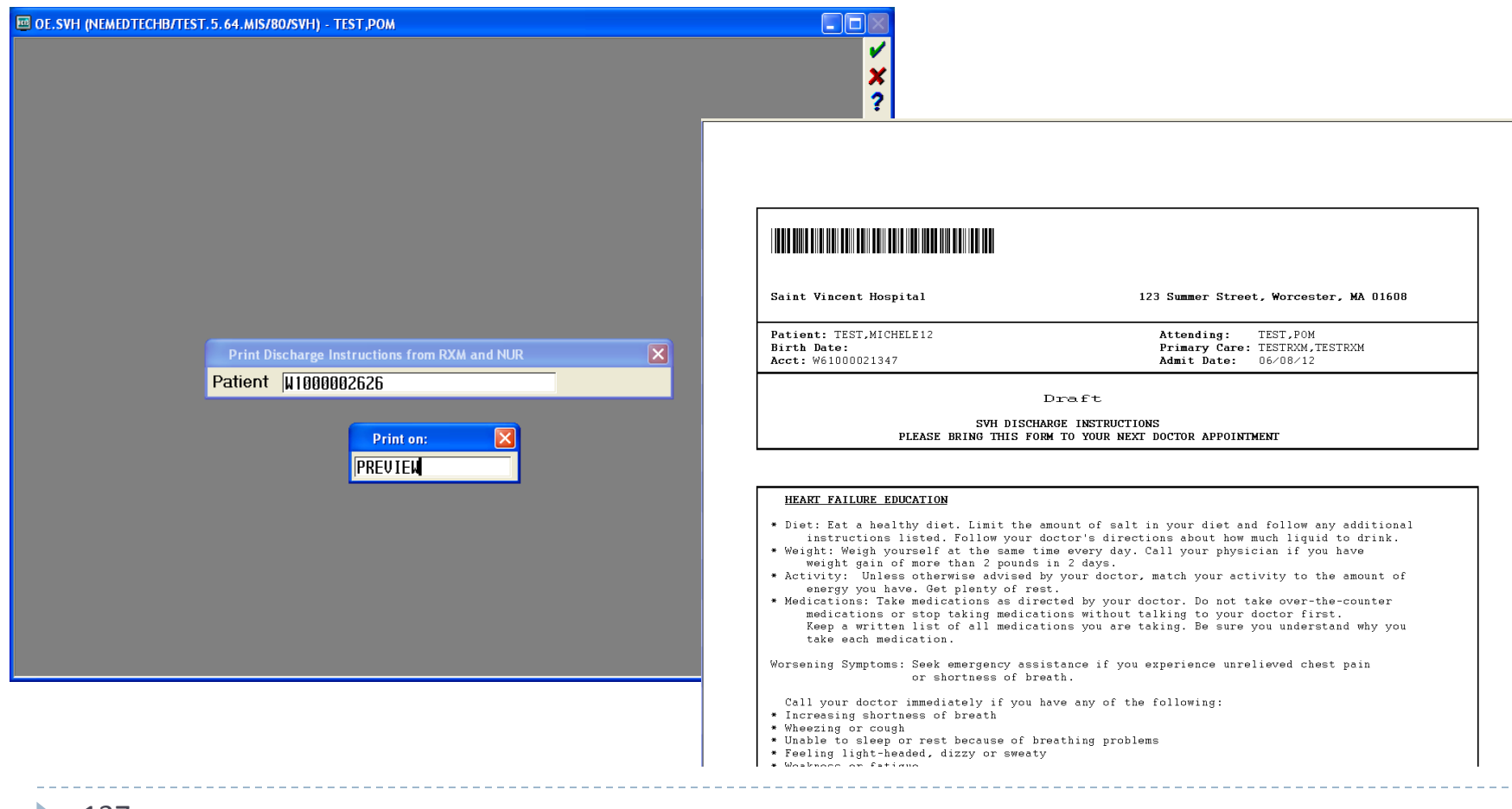

# Discharge Process Discharge Order

Once patient is ready to be discharged, click on the Orders button to place a Discharge Order

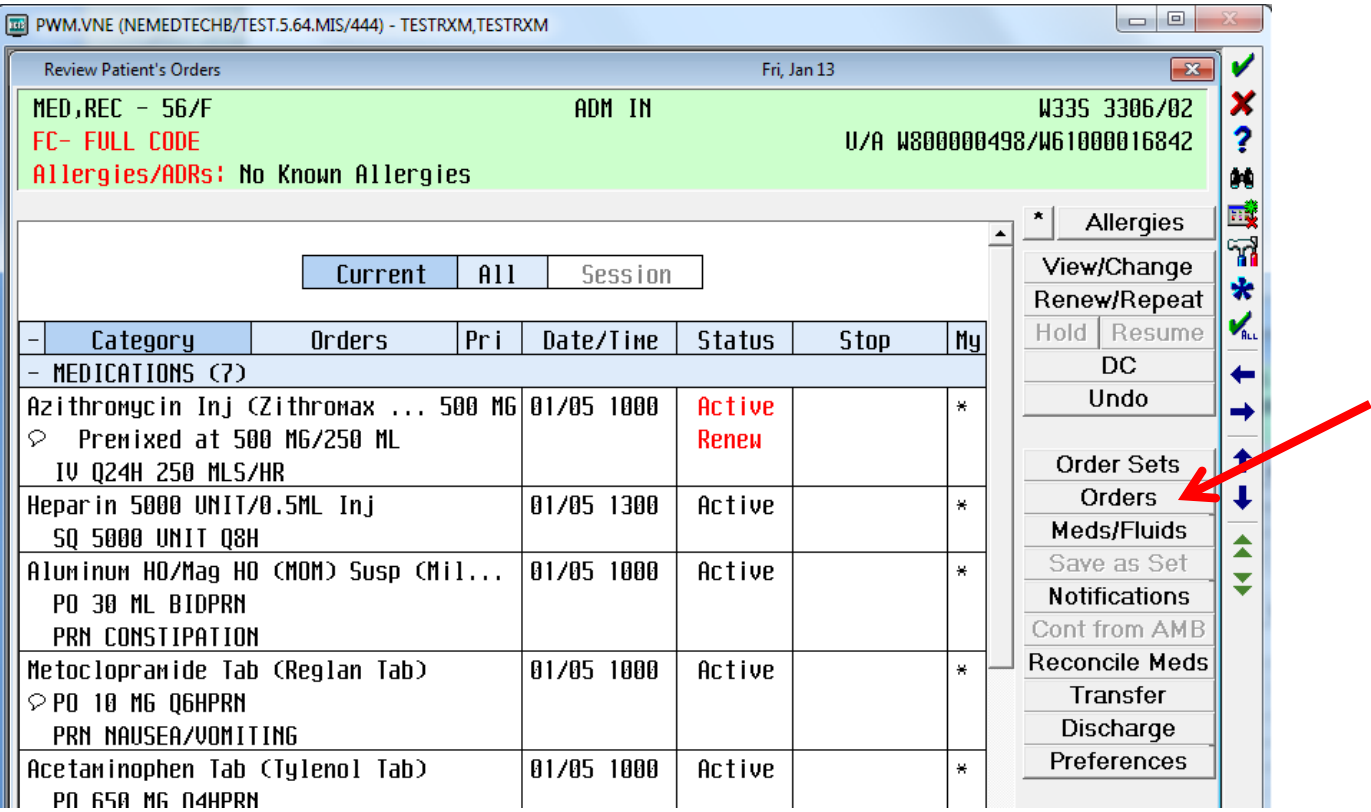

# Discharge Process Discharge Order

The nurse will acknowledge this Discharge Order and electronically process "Page 3" of the discharge paperwork.

Once completed, the nurse will print **all pages** of the discharge instructions, including pages 1&2 completed by the provider.

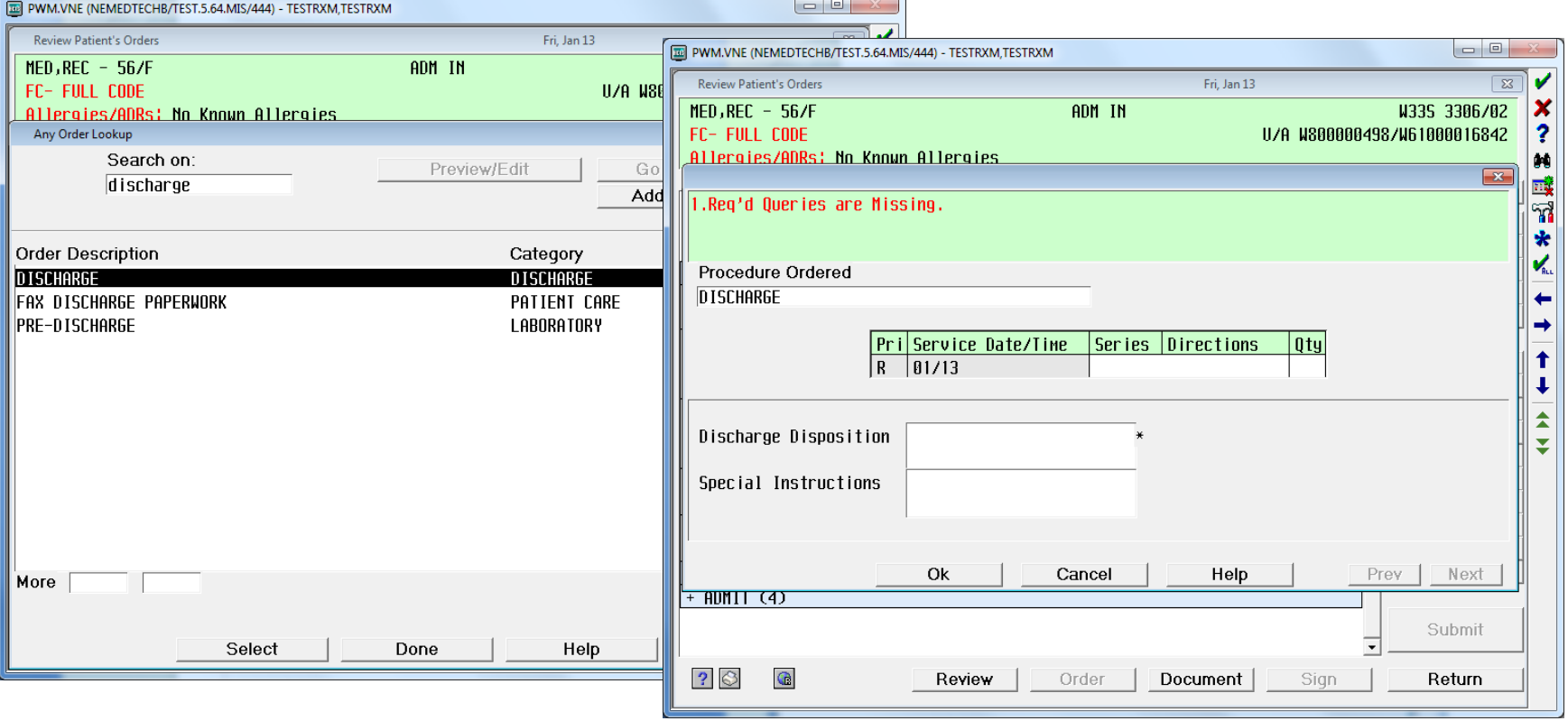

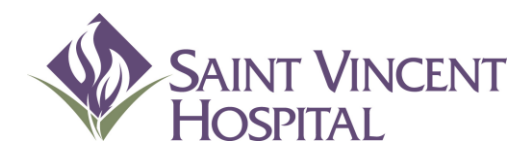

Use the F9 Key to access drop down menus on open entries. Not sure if there is a drop down menu, just click F9 to check.

# Discharge process Editing Discharge Instructions in Draft Status

#### Go back into Discharge Routine and click on gray pencil beside Reports

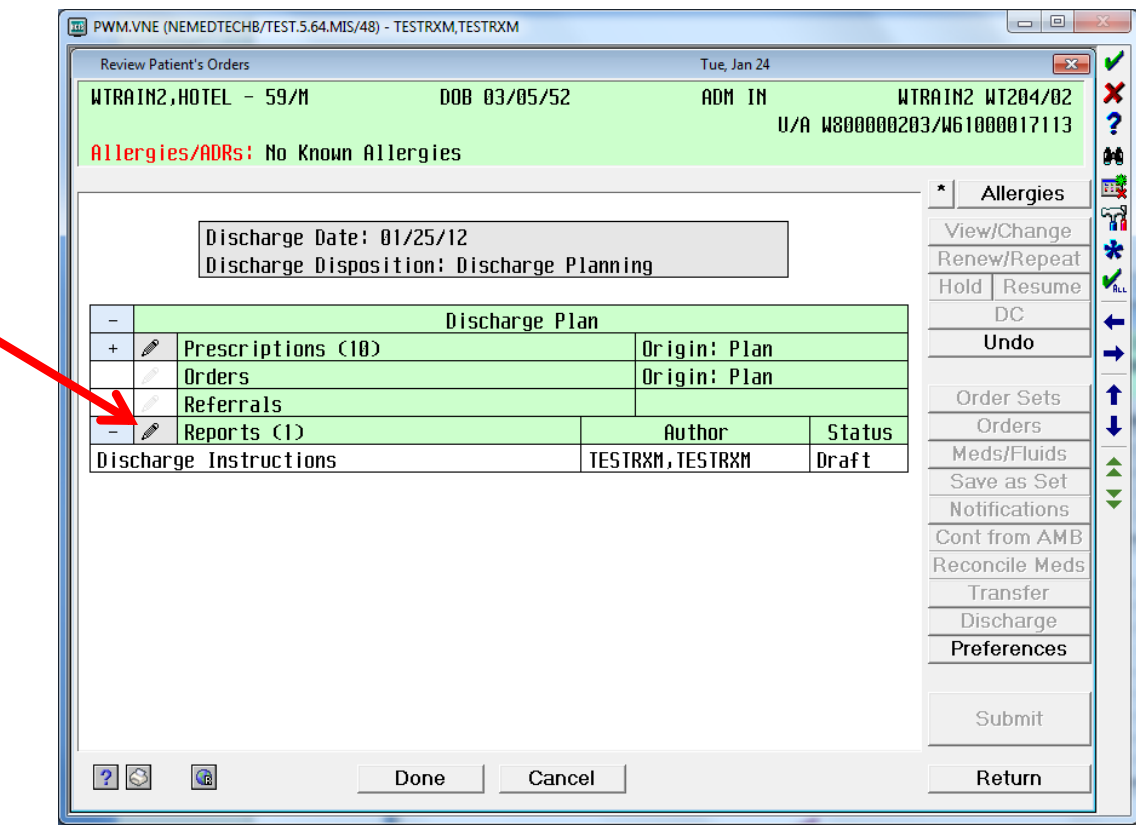

If you were the **author** of the Draft, click **Edit/Amend**

If you were **NOT the author** of the Draft, click **Enter New**

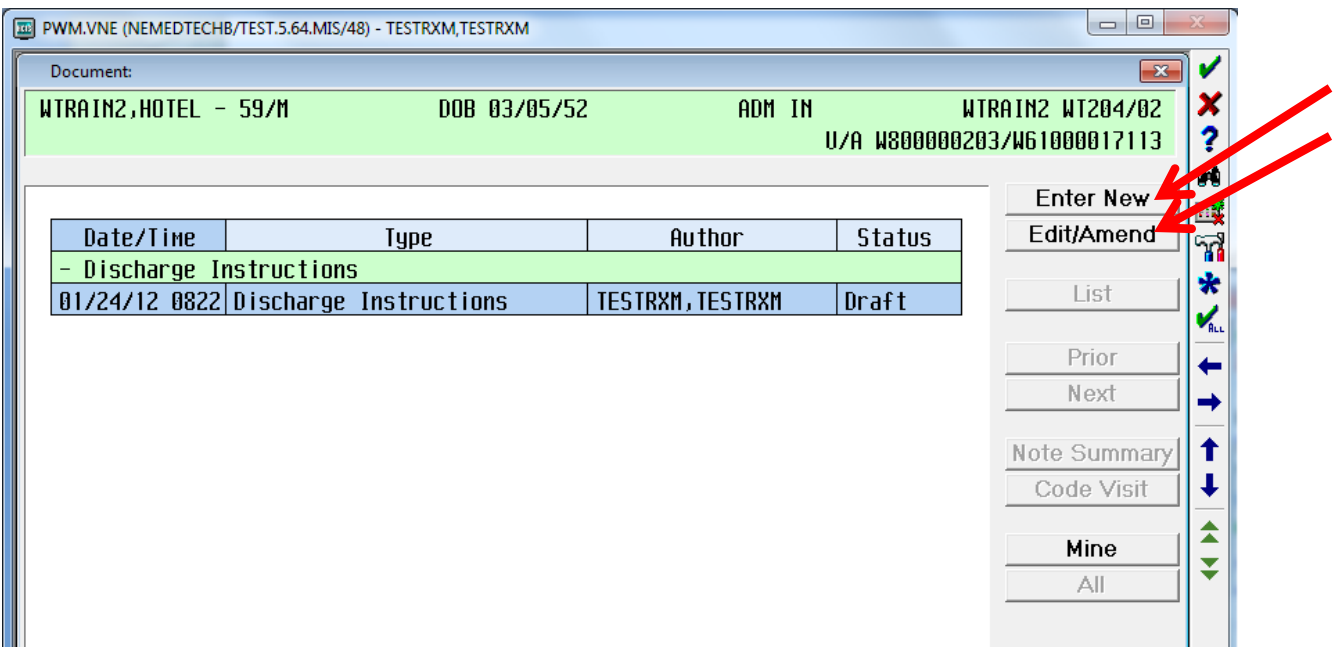

#### Choose a Template

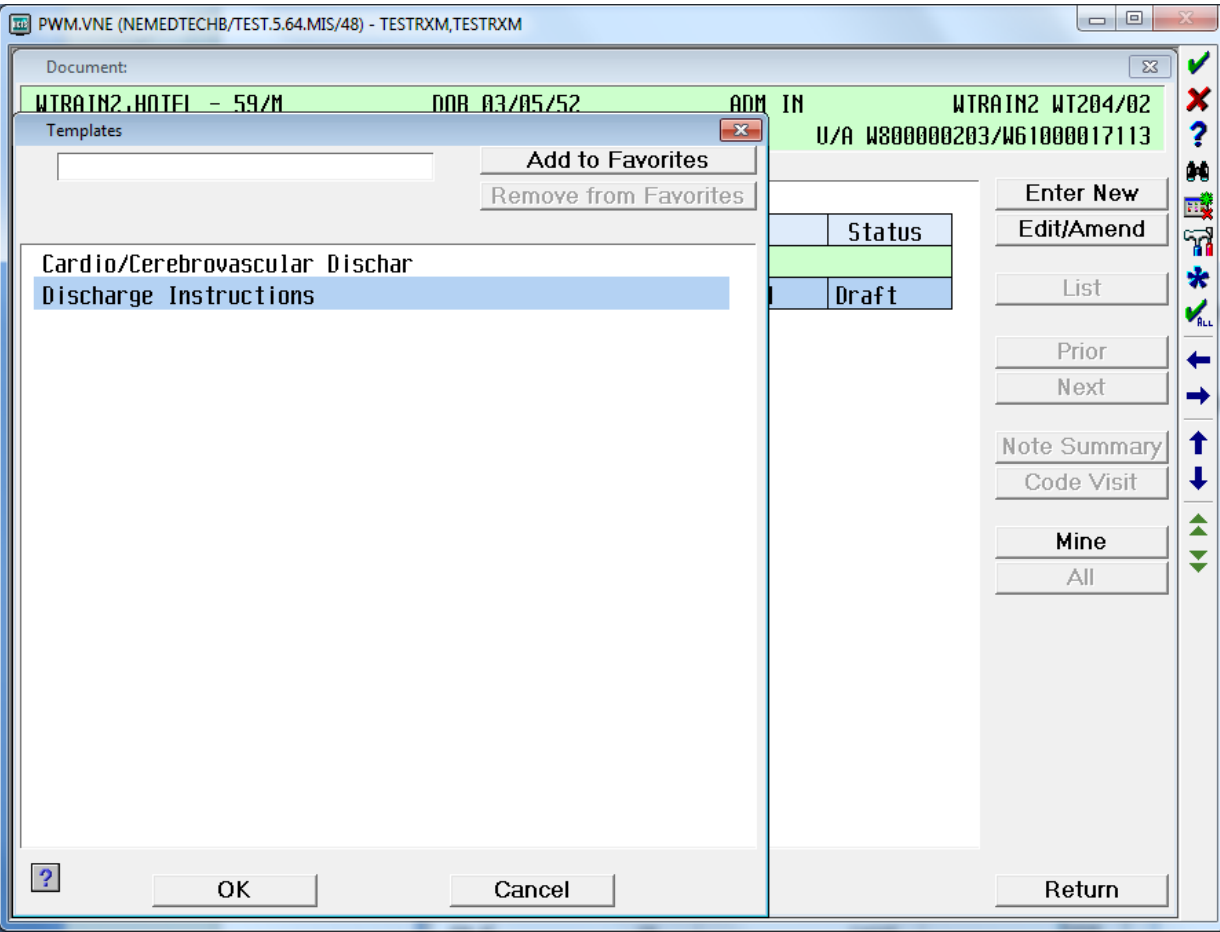

Edit any necessary fields then click Submit and place order Draft or Signed Status

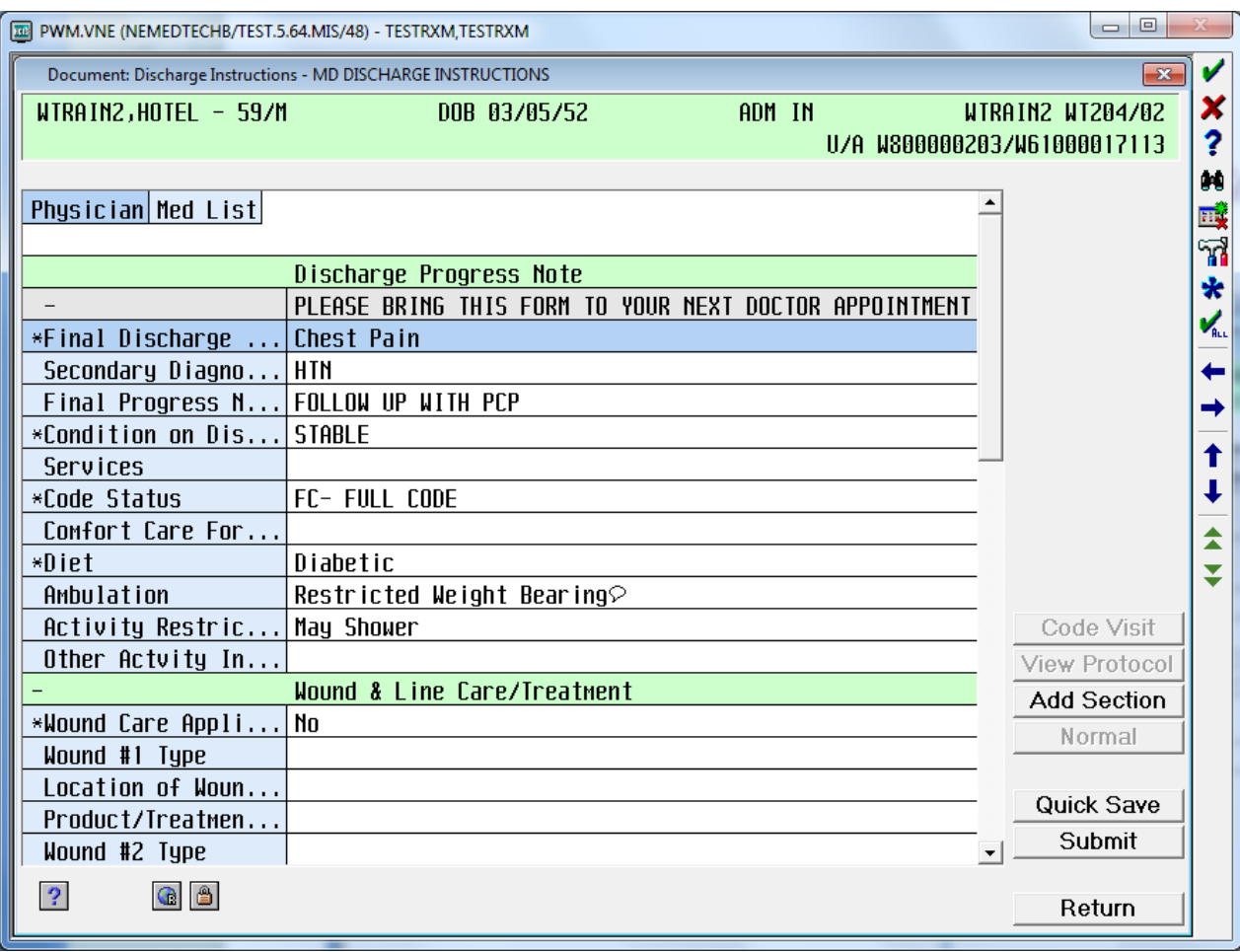
## Discharge Process

## Cancelling Previous Discharge Instructions

If you made an edit to another author's discharge instruction, you should cancel that person's draft version.

- 1. Go back into Discharge Routine and click on gray pencil beside Reports
- 2. Choose the Draft

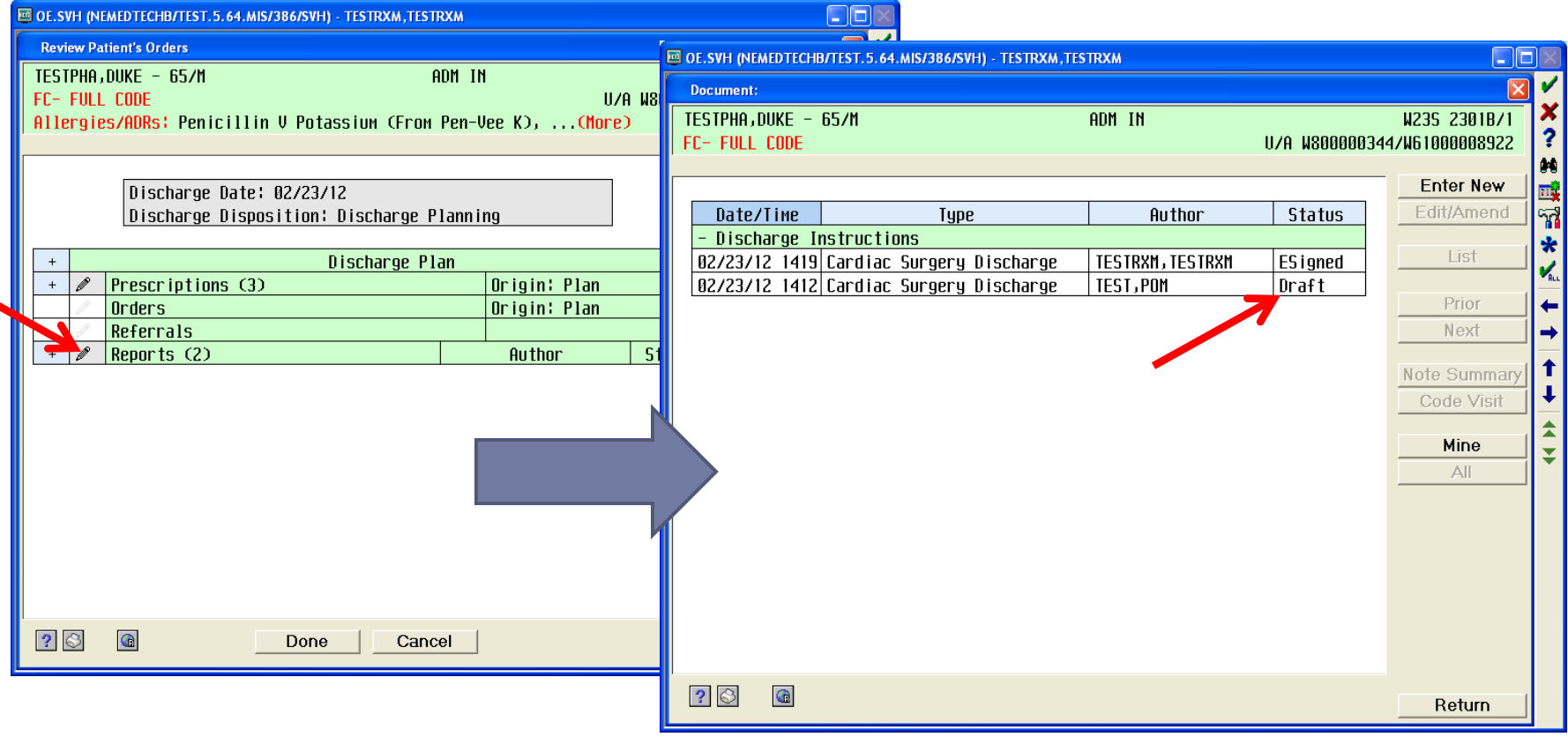

## Discharge Process Cancelling Previous Discharge Instructions (cont)

- 3. After you select the Draft, click Edit/Amend
- 4. Then click Submit

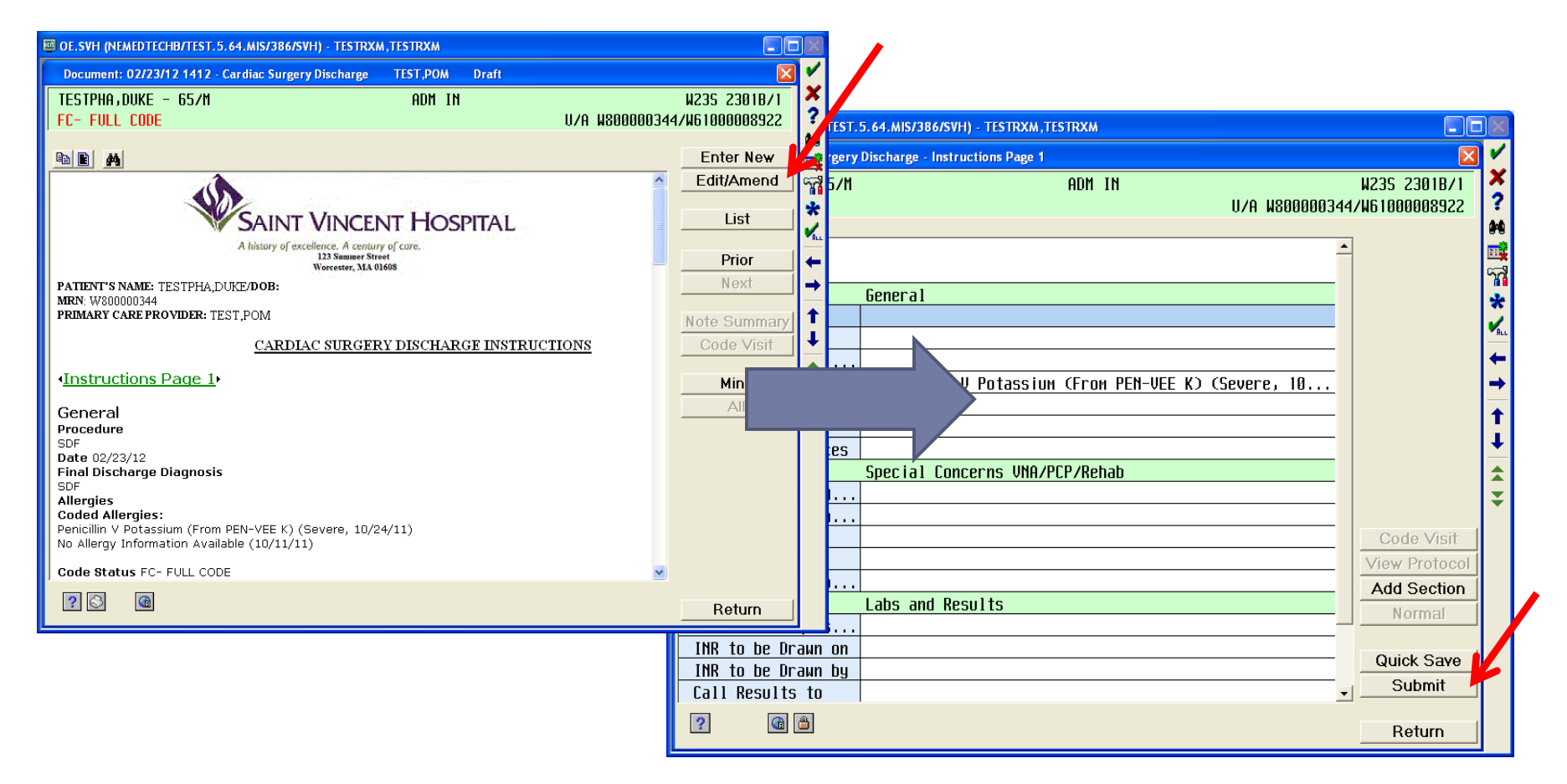

## Discharge Process Cancelling Previous Discharge Instructions (cont)

- 5. Click on the "Cancelled" button then indicate your reason
- 6. Click OK, then Done, then Submit

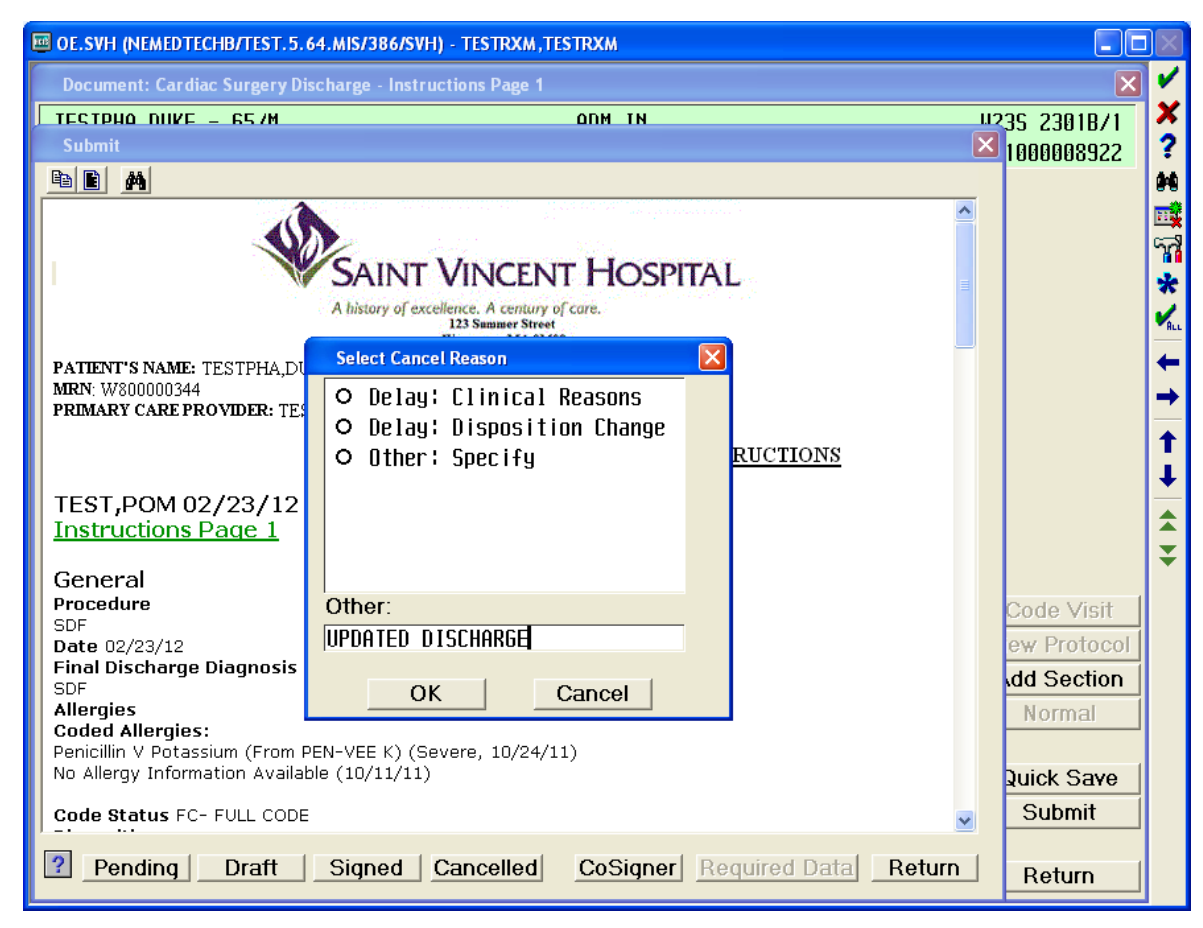